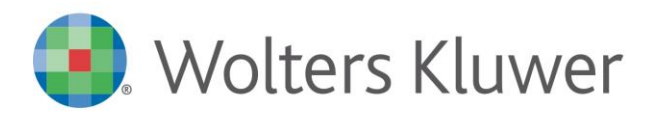

**NOTE DI RILASCIO**

# **NOTE DI DI RICA DI RICA DI RICA DI RICA DI RICA DI RICA DI RICA DI RICA DI RICA DI RICA DI RICA DI RICA DI RIC**<br>Contra contra di Rica di Rica di Rica di Rica di Rica di Rica di Rica di Rica di Rica di Rica di Rica di Rica **ARCA EVOLUTION Ver. 1-2024**

**Arca Evolution**

# Sommario

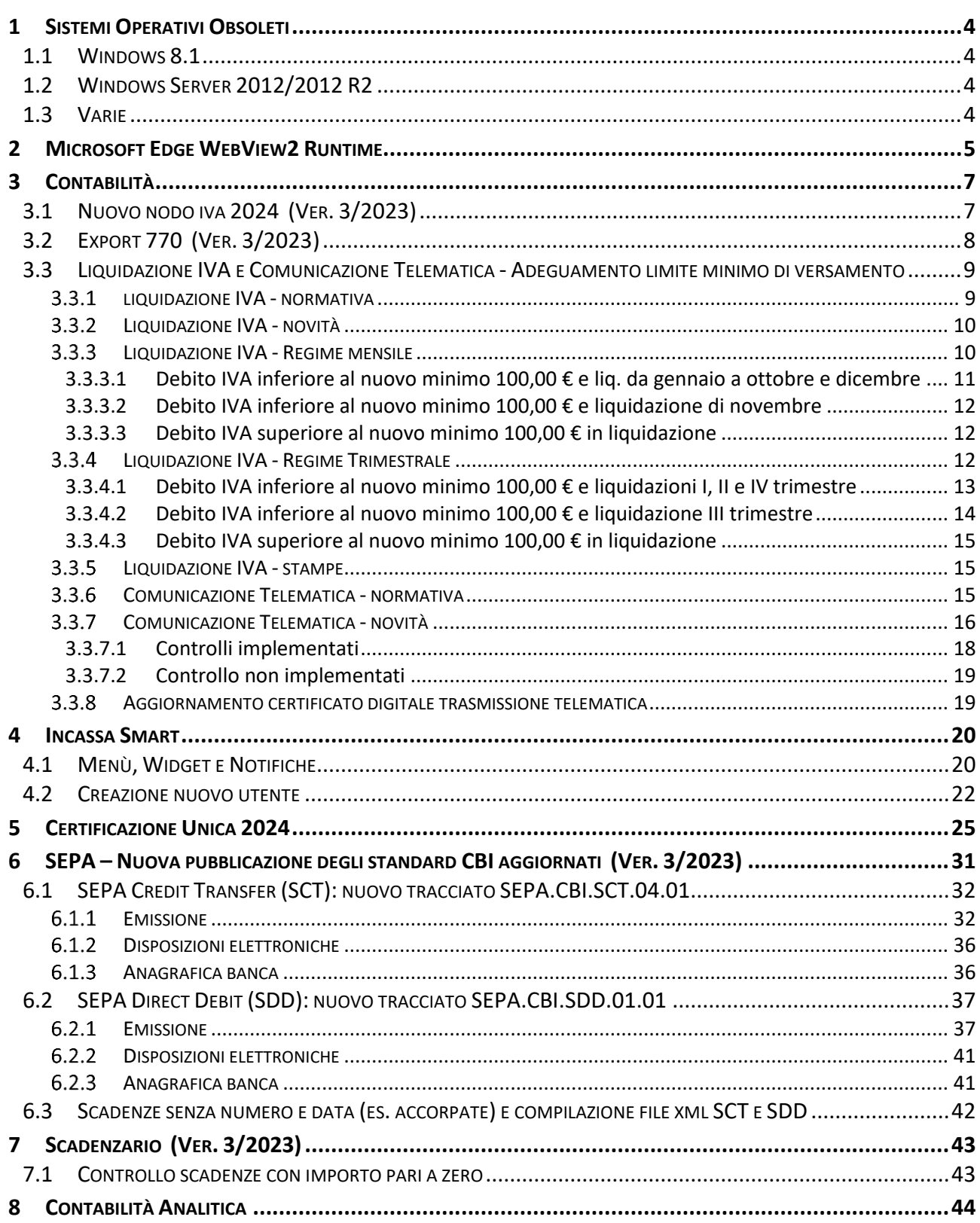

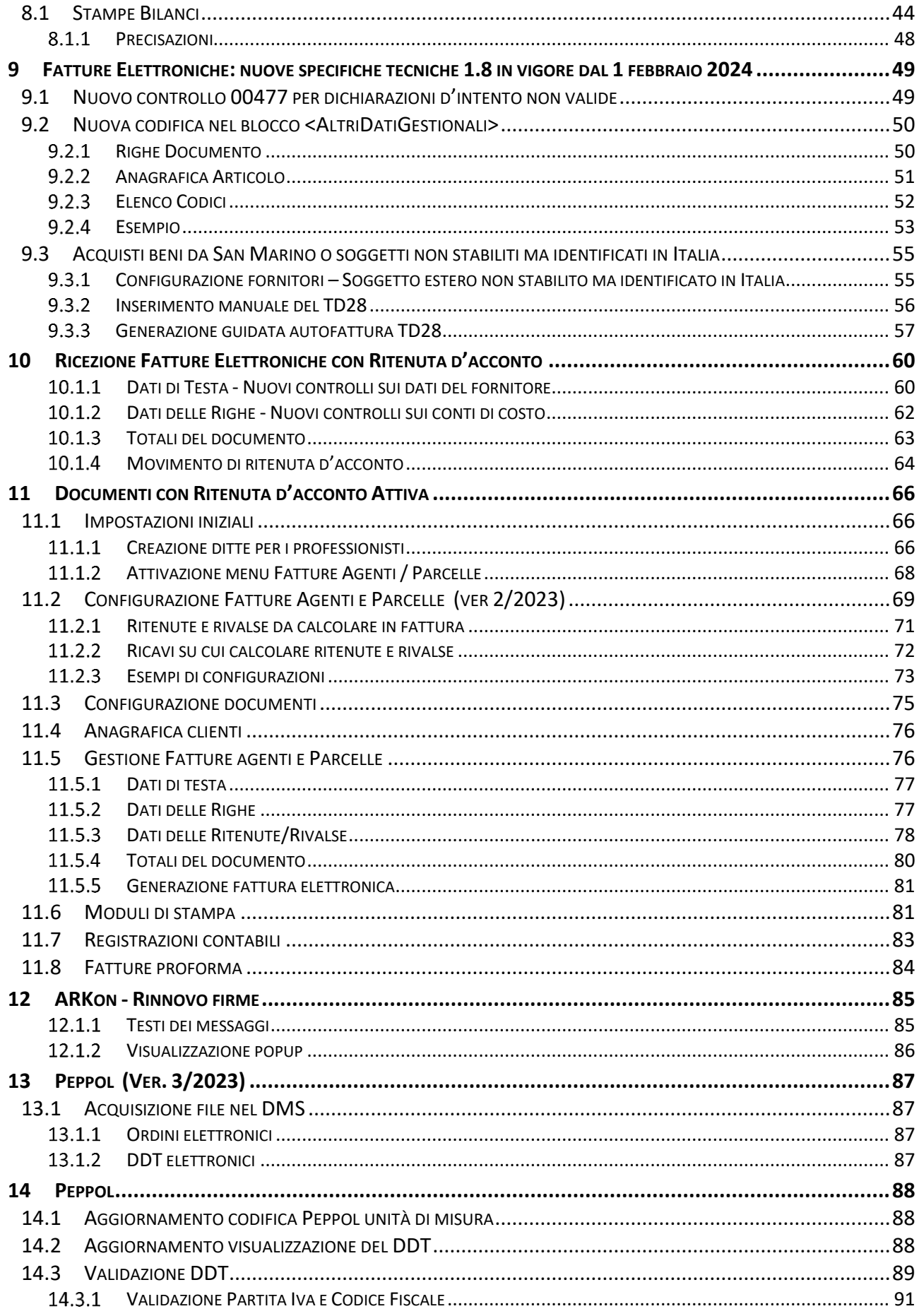

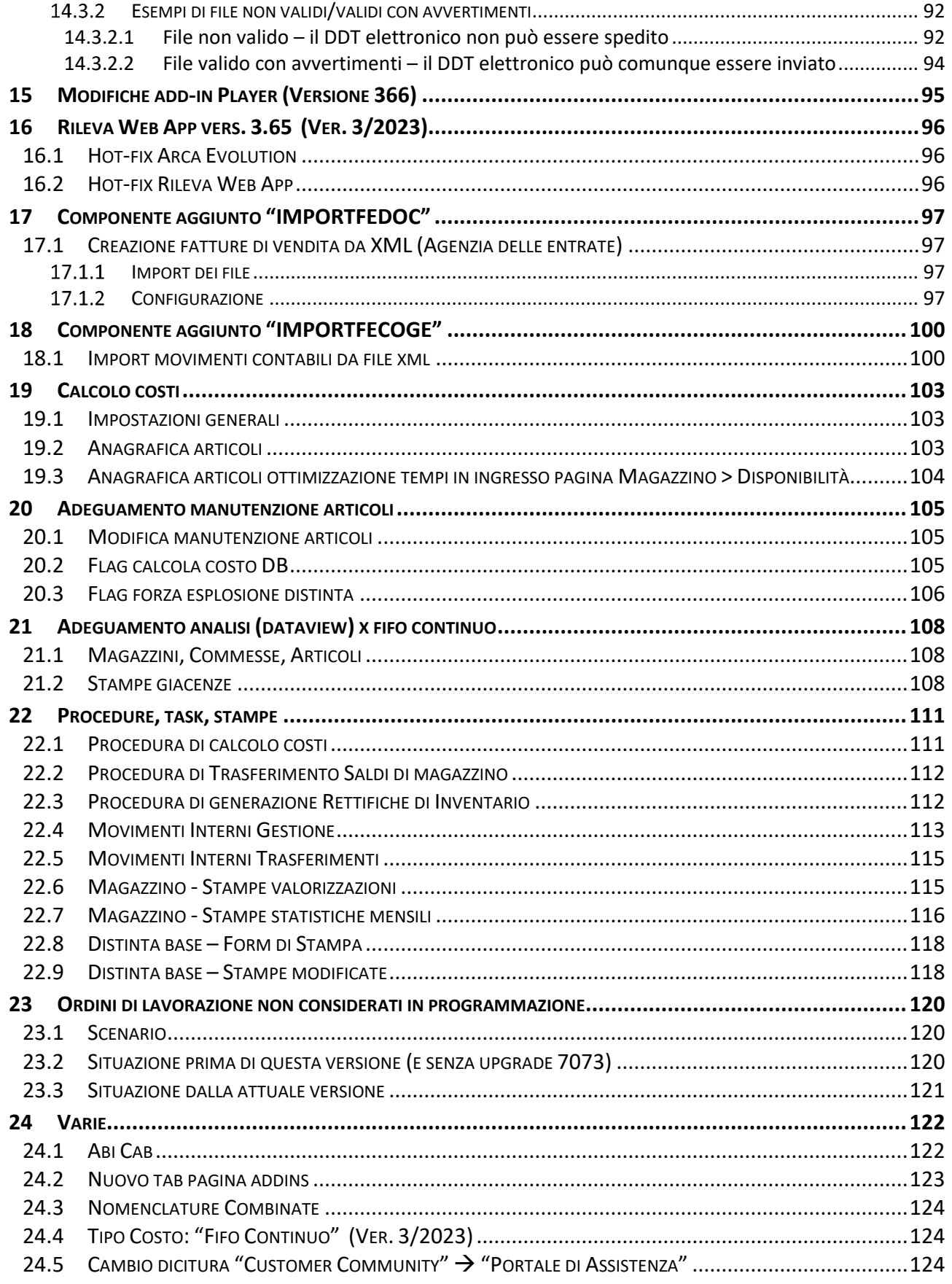

# Dettaglio argomenti

# <span id="page-3-0"></span>1 SISTEMI OPERATIVI OBSOLETI

# <span id="page-3-1"></span>WINDOWS 8.1

Con l'attuale **versione 1/2024 è del tutto rimossa la possibilità di installare e utilizzare il prodotto su Microsoft Windows 8.1**.

# <span id="page-3-2"></span>1.2 WINDOWS SERVER 2012/2012 R2

Il 10 ottobre 2023 Microsoft ha terminato il supporto per **Windows Server 2012/2012 R2,** concludendo di fatto il rilascio dei relativi aggiornamenti, inclusi quelli di sicurezza. Di conseguenza, **da ottobre 2023 tali sistemi operativi non sono più certificati per i prodotti Wolters Kluwer.**

Pertanto, le richieste di assistenza riguardanti prodotti Wolters Kluwer installati su **Windows Server 2012/2012 R2** verranno ugualmente accettate, ma senza la possibilità di garantire la risoluzione di eventuali problematiche dovute ad incompatibilità tra i nostri prodotti e tali sistemi operativi obsolescenti.

Sarà possibile installare e aggiornare Arca Evolution fino all'ultima versione del 2024, ma la disponibilità dell'aggiornamento non garantirà alcuna compatibilità. L'utente si assumerà, quindi, la responsabilità di installazione su un sistema non certificato da Wolters Kluwer.

A partire **dalla versione 1/2025 sarà del tutto rimossa la possibilità di utilizzare il prodotto anche su Windows Server 2012/2012 R2**.

#### <span id="page-3-3"></span>1.3 VARIE

Come già annunciato nelle versioni precedenti **Windows 7, Windows 8.0**, **Windows 8.1, Windows Server 2008/2008 R2 e Windows Server 2012/2012 R2 non sono più certificati per i prodotti Wolters Kluwer.**

È necessario anche aggiornare **Internet Explorer** alla versione **11**.

# <span id="page-4-0"></span>2 MICROSOFT EDGE WEBVIEW2 RUNTIME

**Microsoft Edge WebView2 Runtime** è un componente necessario per fruire della nuova HOME PAGE di Arca e sarà **obbligatoriamente richiesto per le future release al fine di garantire l'avvio del prodotto.**

**Dalla release 3-2022 è stato introdotto un messaggio in fase di avvio che notifica l'assenza del componente, ma verrà comunque garantito l'utilizzo del prodotto in modalità di compatibilità precedente.**

Il componente potrebbe già essere presente nel sistema in quanto ampiamente utilizzato in altri prodotti, incluso office 365. Nel caso si renda necessario effettuare azione di verifica preventiva sarà sufficiente rilevarne la presenza nell'elenco delle applicazioni installate tramite pannello di controllo.

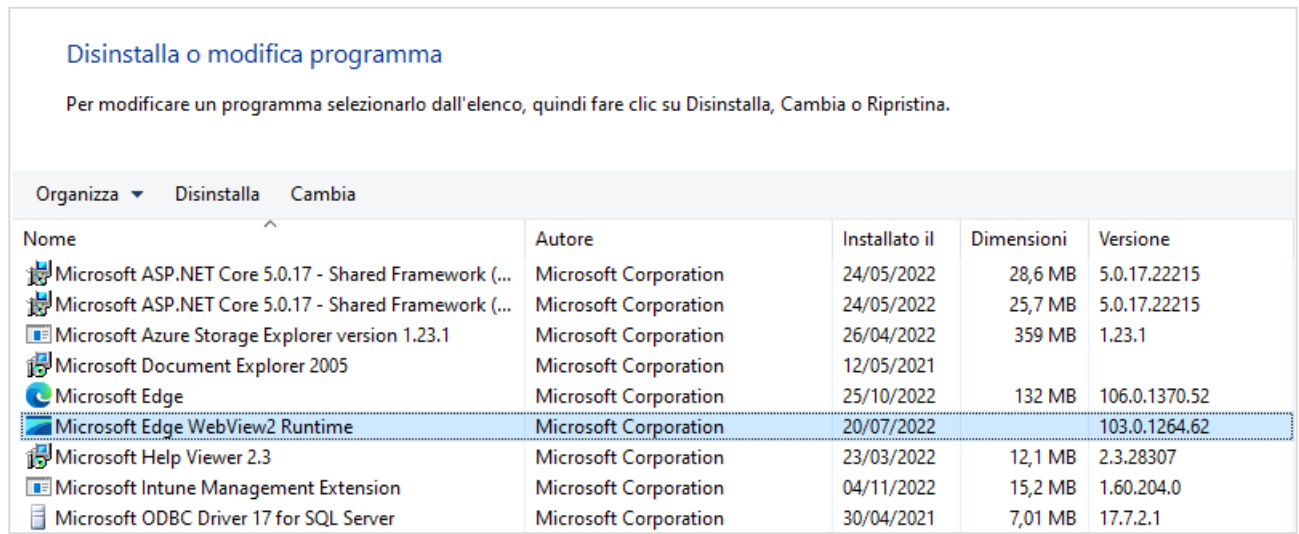

Nel caso non venga rilevata la presenza del componente, all'avvio di Arca comparirà l'avviso che proporrà all'utente l'installazione manuale dal link:

<https://developer.microsoft.com/it-it/microsoft-edge/webview2/#download-section>

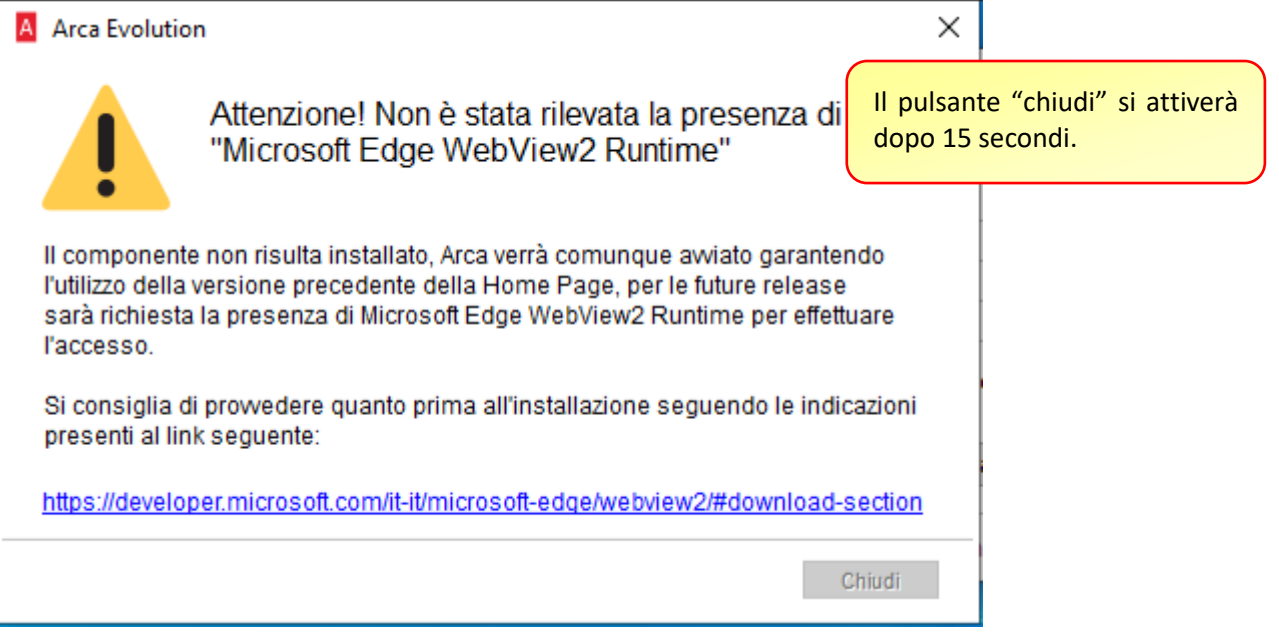

Arca sarà comunque avviato in modalità di sicurezza presentando la precedente home page che utilizza il componente basato su Internet Explorer e non sarà più fruibile a partire dalle future release.

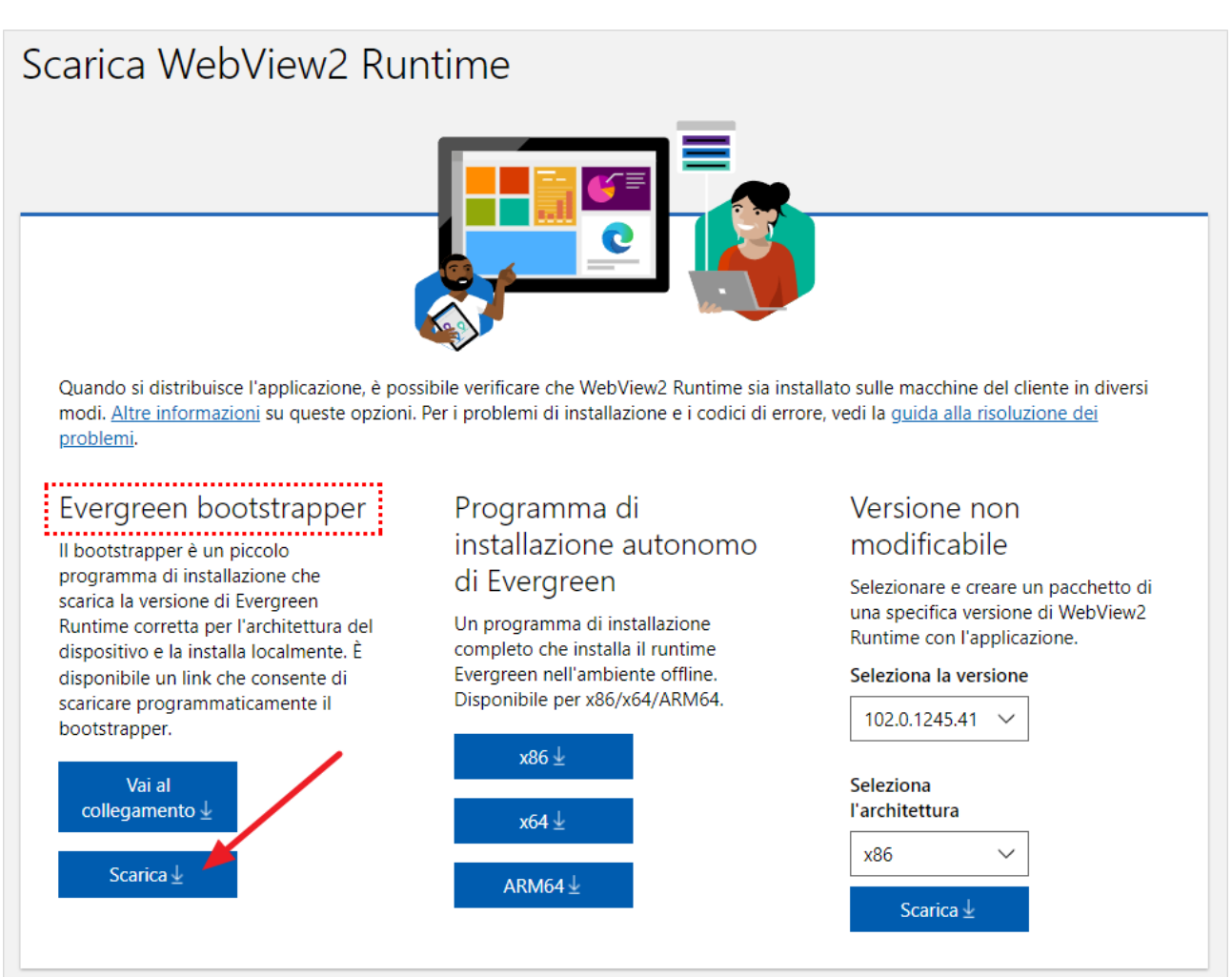

Eseguire il pacchetto scaricato prestando particolare attenzione al livello di diritti consentiti all'utente che ha effettuato accesso al sistema.

Si consiglia di effettuare l'installazione del componente con privilegi elevati eseguendo il pacchetto come amministratore oppure ripetendo l'esecuzione per ogni utente che dovrà accedere al sistema nel caso siano assegnati diritti non amministrativi.

**Ulteriori dettagli tecnici sono disponibili nelle relative note tecniche della release.**

# <span id="page-6-0"></span>3 CONTABILITÀ

# <span id="page-6-1"></span>3.1 NUOVO NODO IVA 2024 (VER. 3/2023)

Nella sezione relativa alla gestione IVA è stato aggiunto il nodo per la gestione degli adempimenti dell'anno 2024.

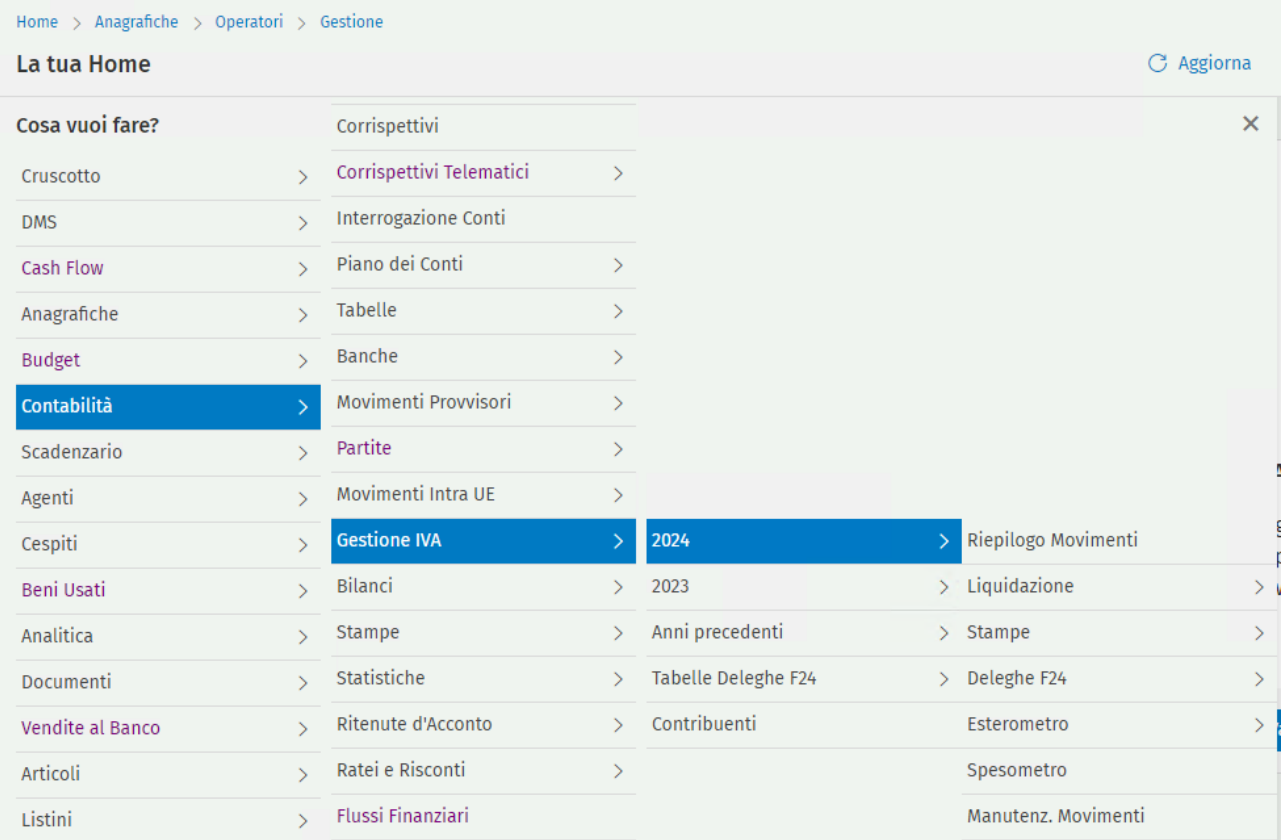

# L'anno 2022 è stato spostato nella sezione "Anni precedenti".

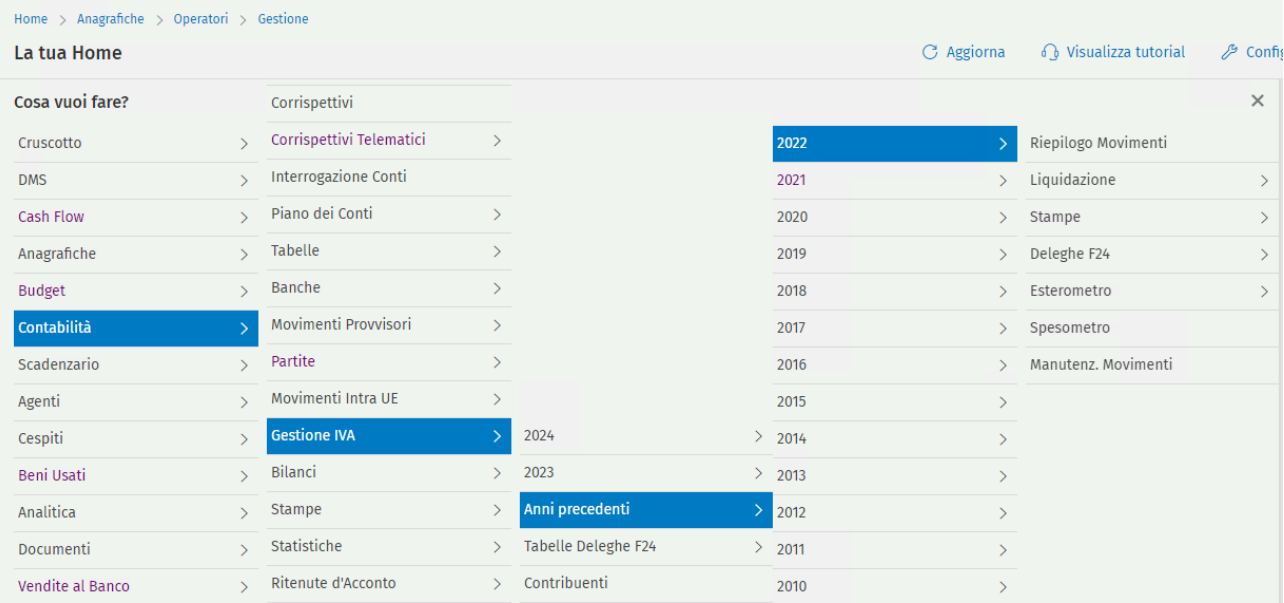

# <span id="page-7-0"></span>3.2 EXPORT 770 (VER. 3/2023)

La procedura per l'esportazione dei dati delle ritenute per la compilazione del modello 770 relativo alle ritenute del 2022 non risulta modificata poiché già adeguata alla raccolta dei dati sufficienti per la creazione del flusso elettronico fin dalla release 1-2023. Gli adeguamenti normativi emanati dall'Agenzia delle Entrate nel corso del 2023 non coinvolgono parti del tracciato gestite da Arca.

L'utilizzo è conforme alle specifiche del 2023 anche con le versioni 1/2023 e 2/2023.

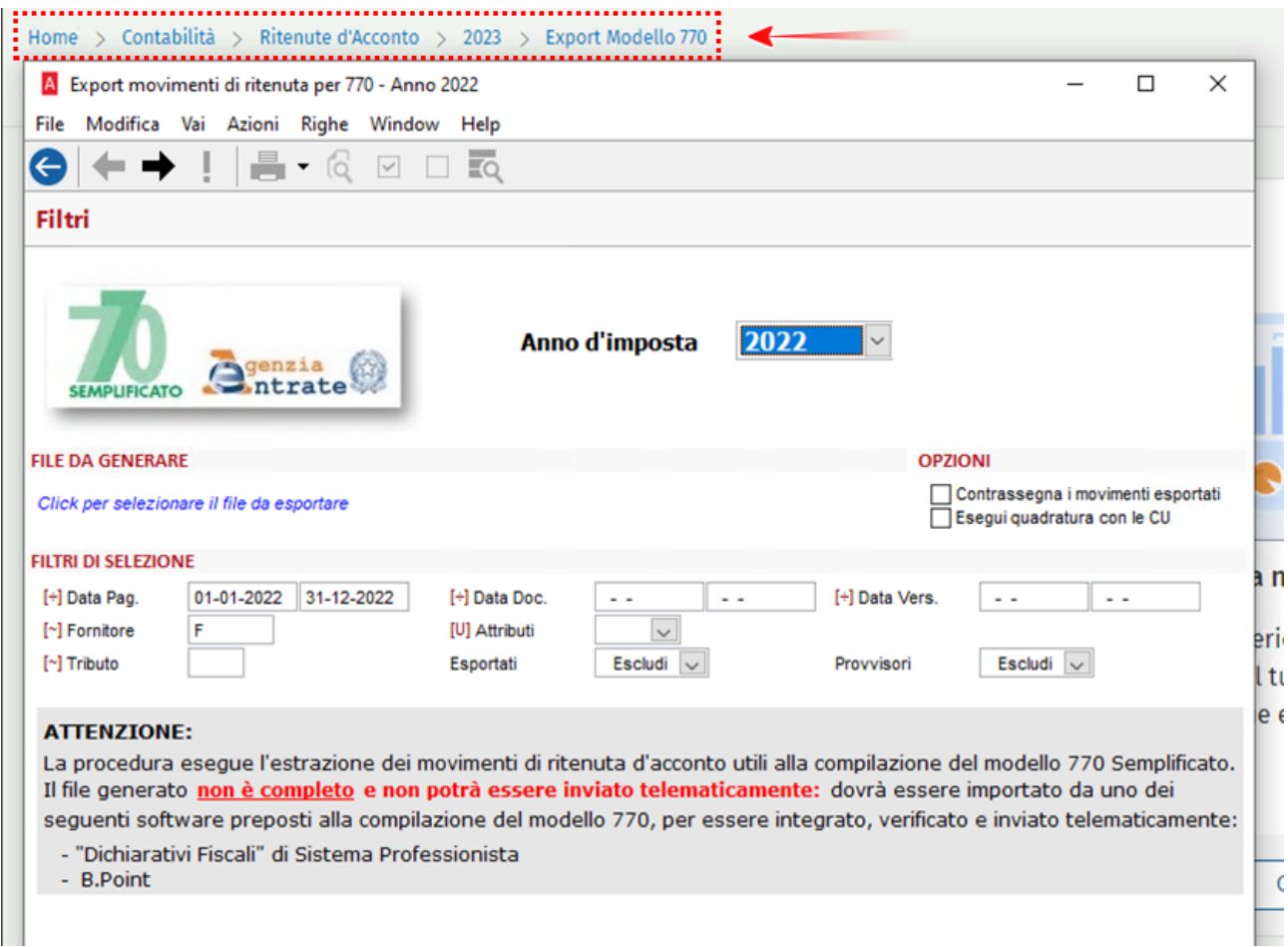

Si ricorda che il flusso generato non è trasmissibile direttamente in via telematica, ma soltanto previa elaborazione da parte dei prodotti dedicati allo scopo

#### <span id="page-8-0"></span>3.3 LIQUIDAZIONE IVA E COMUNICAZIONE TELEMATICA - ADEGUAMENTO LIMITE MINIMO DI VERSAMENTO

### <span id="page-8-1"></span>3.3.1 LIQUIDAZIONE IVA - NORMATIVA

L'articolo 9, commi da 1 a 3, del D.lgs 1/2024 (c.d. Decreto Adempimenti), nel modificare l'articolo 1, comma 4, del D.p.r. n. 100/1998, ha stabilito l'innalzamento della soglia dei versamenti minimi dell'IVA.

Il comma 1 riferendosi ai soggetti che liquidano l'IVA con periodicità mensile:

- eleva il precedente limite del versamento minimo di "lire cinquantamila" a **100 euro**;
- obbliga al versamento dell'eventuale residuo relativo ai mesi precedenti entro il 16 dicembre, ancorché al di sotto dei 100 euro.

Il comma 2 riferendosi ai soggetti che liquidano l'IVA con periodicità trimestrale:

- eleva il precedente limite del versamento minimo di "lire cinquantamila" a 100 euro;
- obbliga al versamento dell'eventuale residuo relativo ai due trimestri precedenti entro il 16 dicembre, ancorché al di sotto dei 100 euro.

Le disposizioni di cui ai commi 1 e 2 si applicano a partire dalle somme dovute a decorrere del **periodo d'imposta 2024**.

*"Se l'importo dovuto con riferimento alle ritenute di cui agli articoli 25 e 25-bis del decreto del Presidente della Repubblica 29 settembre 1973, n. 600, non supera il limite di euro 100, il versamento è effettuato insieme a quello relativo al mese successivo e comunque entro il 16 dicembre dello stesso anno. Il versamento delle ritenute operate nel mese di dicembre è comunque effettuato entro il giorno 16 del mese successivo."*

Per il caso specifico del contribuente trimestrale, Arca anticipa l'obbligo di versamento al 16/11, che è la scadenza naturale della liquidazione del III trimestre, uniformandosi a quanto indicato nell'articolo di Assosoftware "Le liquidazioni Iva 2024 aggiornano l'importo minimo del versamento - NORME E TRIBUTI PLUS DEL 14/11/2023", evitando così differimenti che potrebbero trasformarsi in dimenticanze (link sotto).

[https://www.assosoftware.it/fisco-software/le-liquidazioni-iva-2024-aggiornano-limporto-minimo-del-ver](https://www.assosoftware.it/fisco-software/le-liquidazioni-iva-2024-aggiornano-limporto-minimo-del-versamento-norme-e-tributi-plus-del-14-11-2023/)[samento-norme-e-tributi-plus-del-14-11-2023/](https://www.assosoftware.it/fisco-software/le-liquidazioni-iva-2024-aggiornano-limporto-minimo-del-versamento-norme-e-tributi-plus-del-14-11-2023/)

## <span id="page-9-0"></span>3.3.2 LIQUIDAZIONE IVA - NOVITÀ

Il comportamento di Arca è adeguato, e mantenuto, come descritto di seguito.

#### **Novità**

Per il periodo d'imposta 2024:

- 1. il **minimo** da versare è **innalzato a 100,00 €**;
- 2. il contribuente mensile trova automaticamente compilato:
	- a. il campo Debito residuo, nelle liquidazioni da gennaio a ottobre, e poi dicembre, se il debito IVA è inferiore a 100,00 €;
	- b. l'**importo da versare**, nella **liquidazione di novembre**, anche se il debito IVA è inferiore a 100,00 €;
- 3. il contribuente trimestrale trova automaticamente compilato:
	- a. il campo Debito residuo, nelle liquidazioni del I, II e IV trimestre, se il debito IVA è inferiore a 100,00 €;
	- b. l'**importo da versare**, nella **liquidazione del III trimestre**, anche se il debito IVA è inferiore a 100,00 €.

#### **Comportamento preesistente**

Per i periodi d'imposta fino al 2023 compreso, il minimo da versare rimane 25,82 €, per tutte le liquidazioni periodiche, mensili e trimestrali, senza alcun obbligo di versamento.

#### <span id="page-9-1"></span> $3.3.3$ LIQUIDAZIONE IVA - REGIME MENSILE

Le indicazioni che seguono riguardano le liquidazioni mensili (con una o più attività, vedere anche Multiattività - Periodicità uguale e Periodicità mista in Novità Principali 3/2013 SP1).

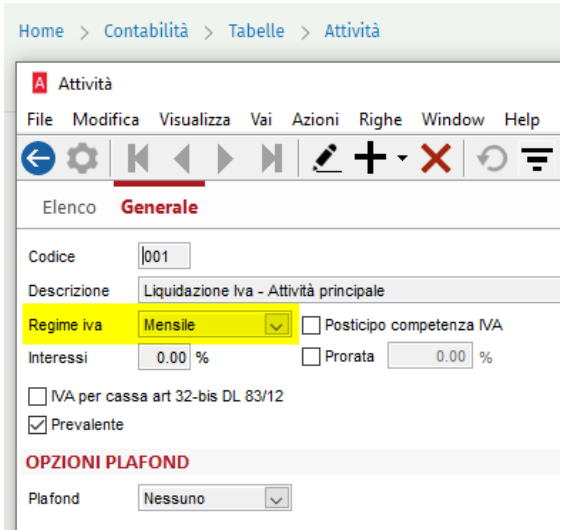

# <span id="page-10-0"></span>3.3.3.1 *DEBITO IVA INFERIORE AL NUOVO MINIMO 100,00 € E LIQ. DA GENNAIO A OTTOBRE E DICEMBRE*

Nelle liquidazioni dei periodi da gennaio a ottobre, e anche di dicembre, se il debito IVA è inferiore a 100,00 €, viene compilato il campo Debito residuo.

Nelle due immagini che seguono, è riportata la differenza di comportamento di una liquidazione con il medesimo debito IVA - 30,00 € -, tra i due periodi di imposta 2023 e 2024.

Nella liquidazione del 2024 viene compilato automaticamente il campo Debito residuo con 30,00 €, poiché tale valore è inferiore a 100,00 € (novità):

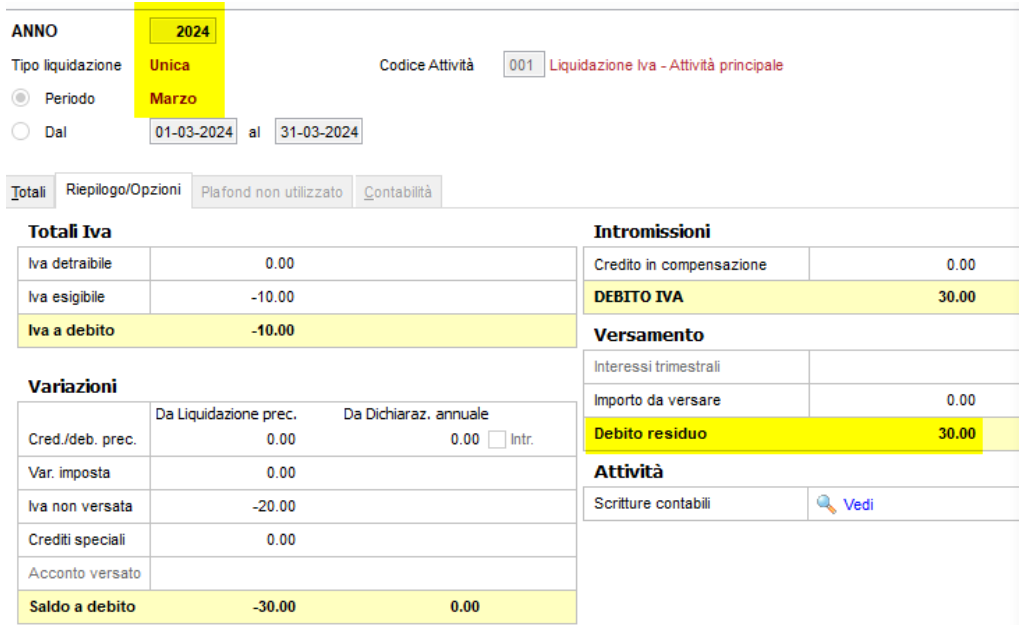

- Nella liquidazione del 2023 viene compilato automaticamente il campo Importo da versare con 30,00 €, poiché tale valore è superiore a 25,82 € (comportamento preesistente):

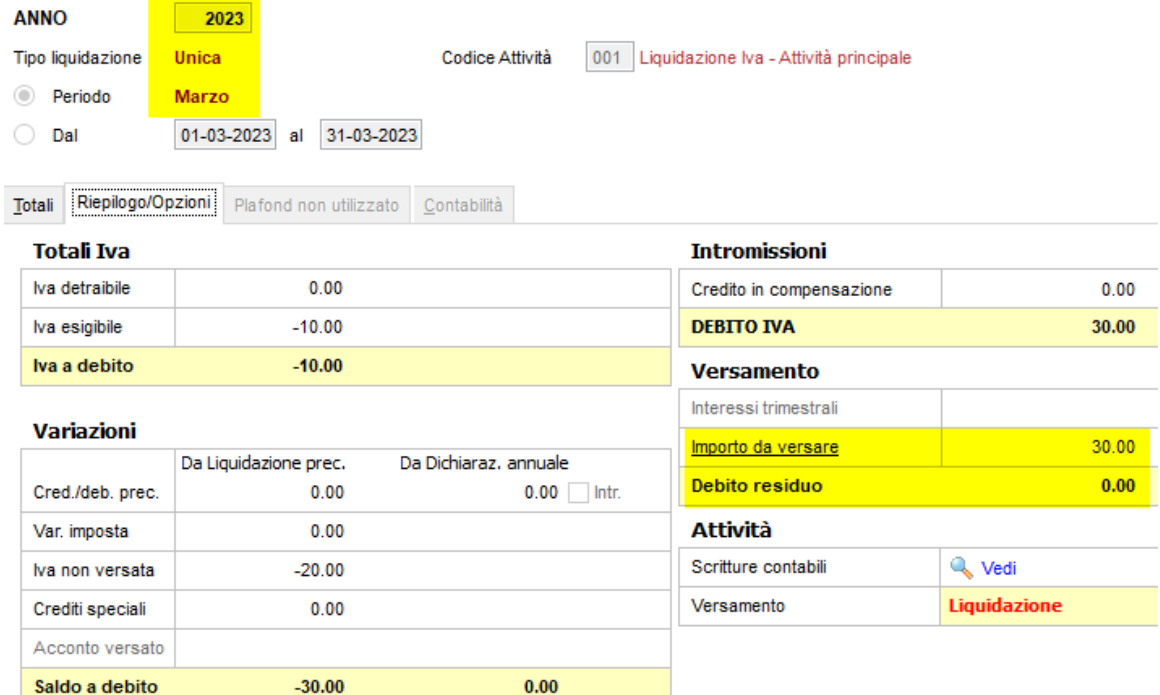

# <span id="page-11-0"></span>3.3.3.2 *DEBITO IVA INFERIORE AL NUOVO MINIMO 100,00 € E LIQUIDAZIONE DI NOVEMBRE*

Nella liquidazione di novembre, **il debito IVA inferiore al nuovo importo minimo di 100,00 € viene imputato all'Importo da versare, non al Debito residuo** (novità).

L'immagine sotto riferisce il caso di una liquidazione con debito IVA di 90,00 €, che, benché inferiore al nuovo minimo, è da versare:

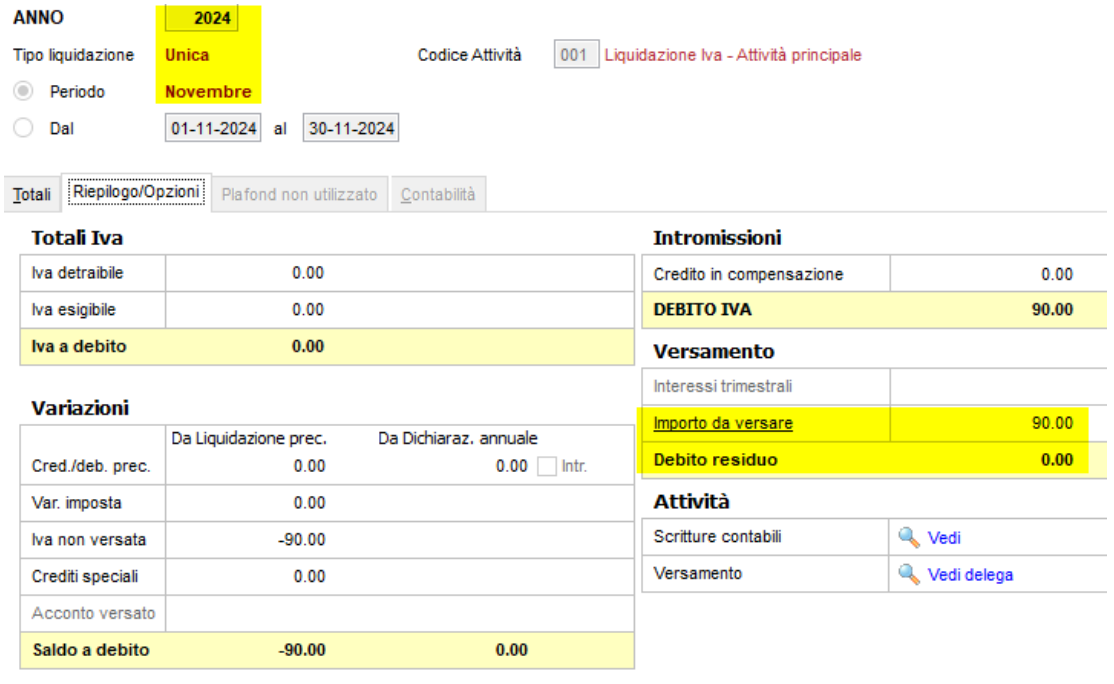

#### <span id="page-11-1"></span>3.3.3.3 *DEBITO IVA SUPERIORE AL NUOVO MINIMO 100,00 € IN LIQUIDAZIONE*

In tutte le liquidazioni, come avveniva anche in precedenza, il debito IVA superiore all'importo minimo (100,00 € per il 2024, 25,82 € per il 2023) viene imputato all'Importo da versare.

#### <span id="page-11-2"></span>**3.3.4 LIQUIDAZIONE IVA - REGIME TRIMESTRALE**

Le indicazioni che seguono riguardano le liquidazioni trimestrali (con una o più attività, vedere anche Multiattività - Periodicità uguale e Periodicità mista in Novità Principali 3/2013 SP1).

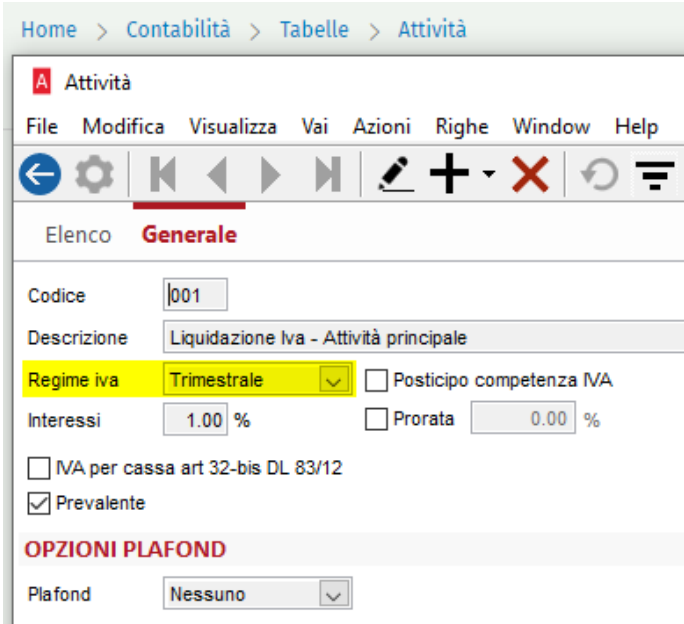

# <span id="page-12-0"></span>3.3.4.1 *DEBITO IVA INFERIORE AL NUOVO MINIMO 100,00 € E LIQUIDAZIONI I, II E IV TRIMESTRE*

Nelle liquidazioni dei trimestri I-II-IV, se il debito IVA è inferiore a 100,00 €, viene compilato il campo Debito residuo.

Nelle due immagini che seguono, è riportata la differenza di comportamento di una liquidazione con il medesimo debito IVA - 50,00 € -, tra i due periodi di imposta 2023 e 2024.

- Nella liquidazione del 2024 viene compilato automaticamente il campo Debito residuo con 50,00 €, poiché tale valore è inferiore a 100,00 € (novità):

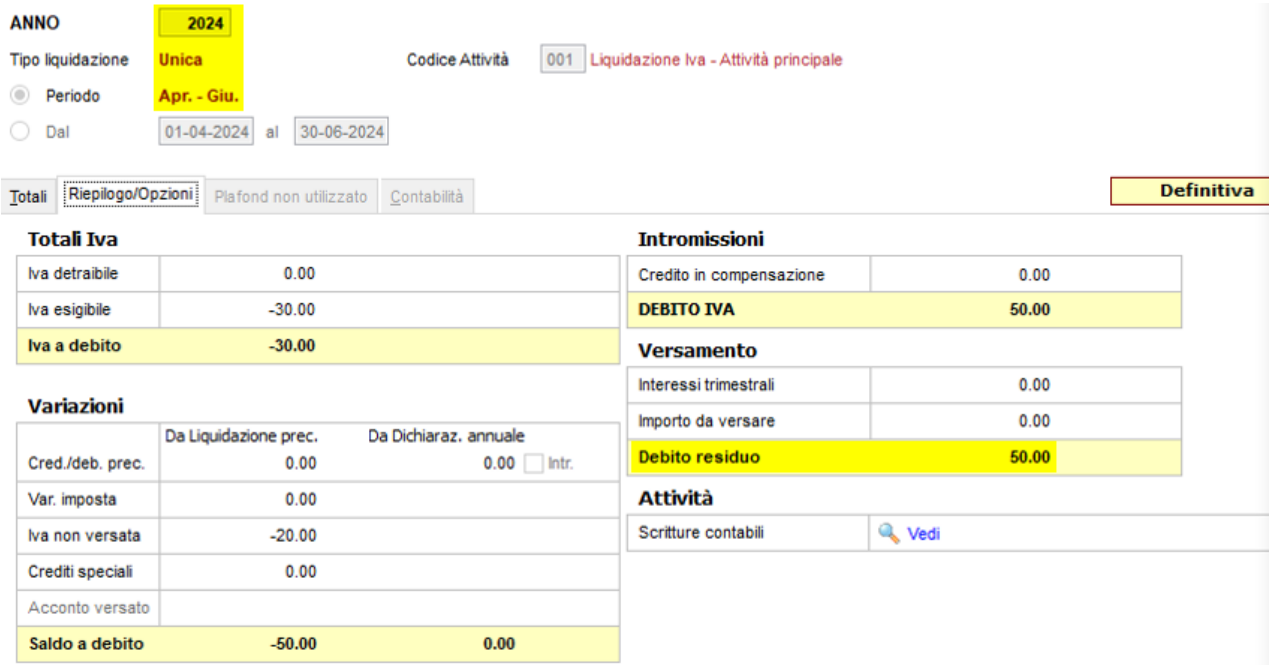

- Nella liquidazione del 2023 viene compilato automaticamente il campo Importo da versare con 50,50 € (comprensivo di interessi trimestrali, se indicati nel codice Attività), poiché il debito IVA è superiore a 25,82 € (comportamento preesistente):

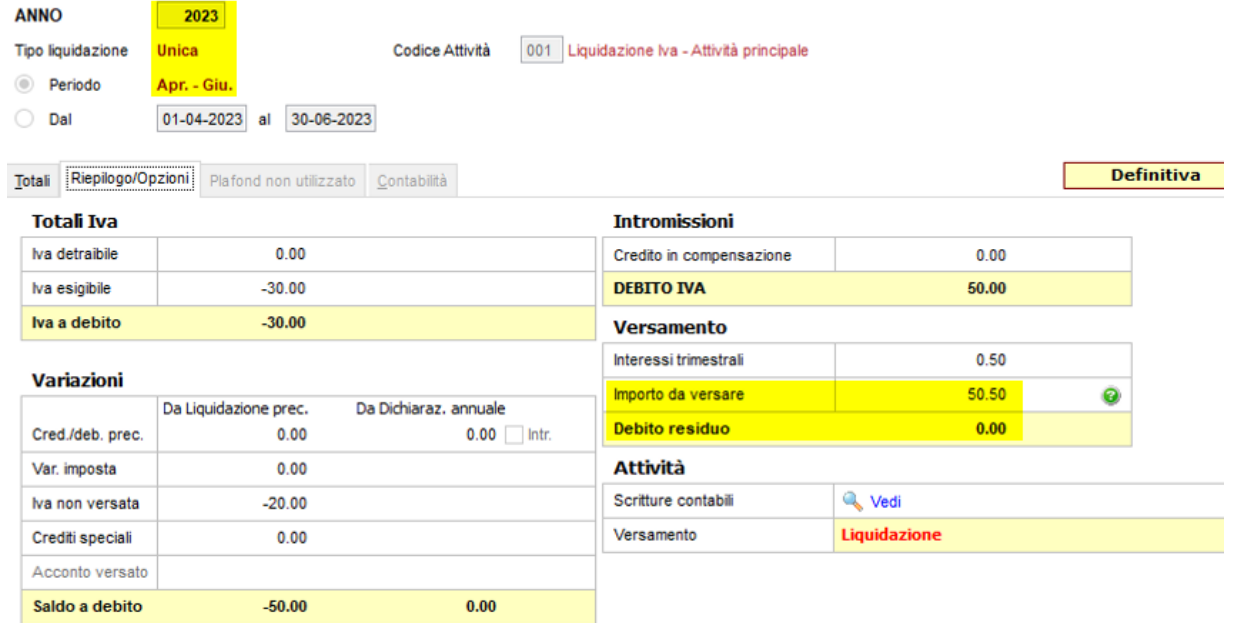

#### <span id="page-13-0"></span>3.3.4.2 *DEBITO IVA INFERIORE AL NUOVO MINIMO 100,00 € E LIQUIDAZIONE III TRIMESTRE*

Nella liquidazione del III trimestre, **il debito IVA inferiore al nuovo importo minimo di 100,00 € viene imputato all'Importo da versare, non al Debito residuo** (novità).

L'immagine sotto riferisce il caso di una liquidazione con debito IVA di 60,00 €, che, benché inferiore al nuovo minimo, è da versare:

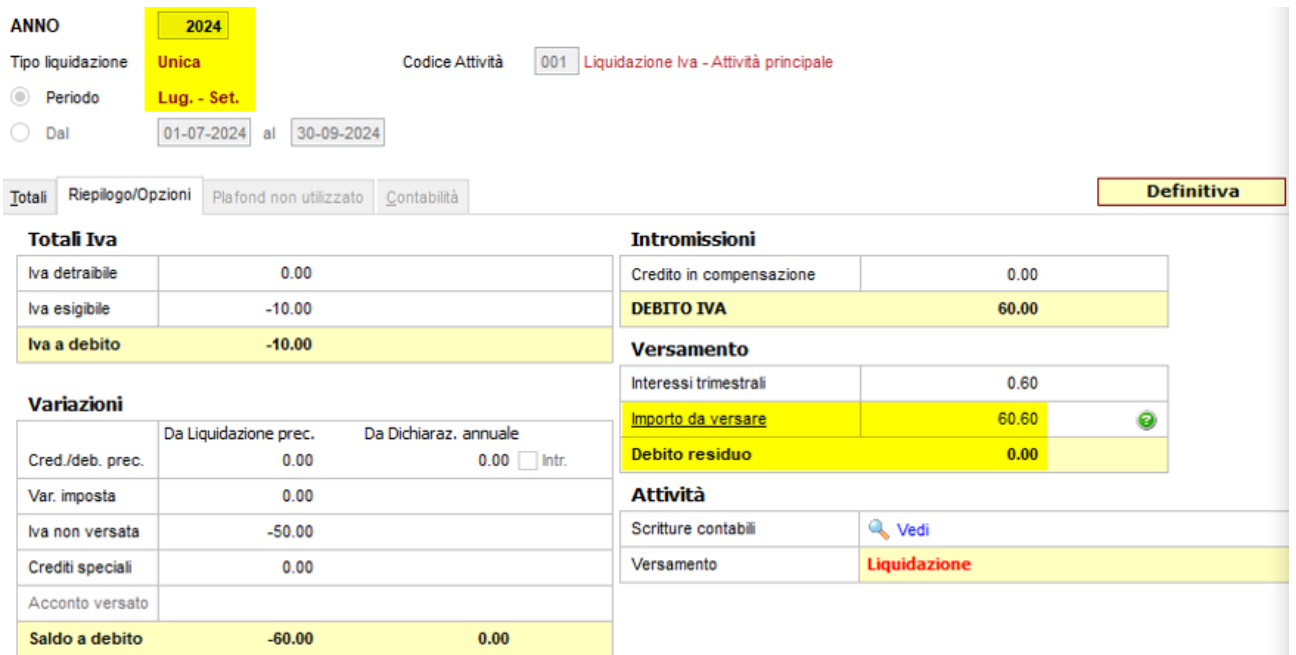

# <span id="page-14-0"></span>3.3.4.3 *DEBITO IVA SUPERIORE AL NUOVO MINIMO 100,00 € IN LIQUIDAZIONE*

In tutte le liquidazioni, come avveniva anche in precedenza, il debito IVA superiore all'importo minimo (100,00 € per il 2024, 25,82 € per il 2023) viene imputato all'Importo da versare.

#### <span id="page-14-1"></span>3.3.5 LIQUIDAZIONE IVA - STAMPE

Nessun adeguamento si è reso necessario nelle stampe della liquidazione.

#### <span id="page-14-2"></span>3.3.6 COMUNICAZIONE TELEMATICA - NORMATIVA

Con il provvedimento n. 125654 del 14 marzo 2024, l'Agenzia delle Entrate ha aggiornato il modello LIPE, innalzando il versamento minimo da 25,82 euro a 100 euro ed apportando ulteriori aggiornamenti.

*"Modifica delle informazioni da trasmettere per la comunicazione dei dati delle liquidazioni periodiche IVA di cui all'articolo 21-bis del decreto-legge 31 maggio 2010, n.78, e successive modificazioni"*

## Si tratta di:

- 1. modifica della descrizione del rigo **VP7** in "Debito periodo precedente non superiore 100 euro" e relativi nuovi controlli;
- 2. modifica della descrizione del rigo **VP10** in "Versamenti auto F24 elementi identificativi";
- 3. nuovi controlli sul rigo **VP13** Acconto dovuto;
- 4. rimozione del codice "**2** Sospensione versamenti enti sportivi (L.234/2021, art.1, co.923)" dagli Eventi Eccezionali;
- 5. nuovo controllo sull'anno di imposta, rispetto all'anno di invio della comunicazione;
- 6. modifica del modello pdf.

#### <span id="page-15-0"></span> $3.3.7$ COMUNICAZIONE TELEMATICA - NOVITÀ

Il comportamento di Arca è adeguato come indicato di seguito.

Home > Contabilità > Gestione IVA > 2024 > Liquidazione > Comunicazione Telematica

a. Nello step Selezione, questa versione di Arca verifica l'anno di imposta, per ottenere la corretta visualizzazione della descrizione dei campi, e applicazione dei controlli, in base a specifiche normative differenti (la verifica è effettuata sull'anno di imposta, da qualsiasi nodo IVA si apra la form della LIPE).

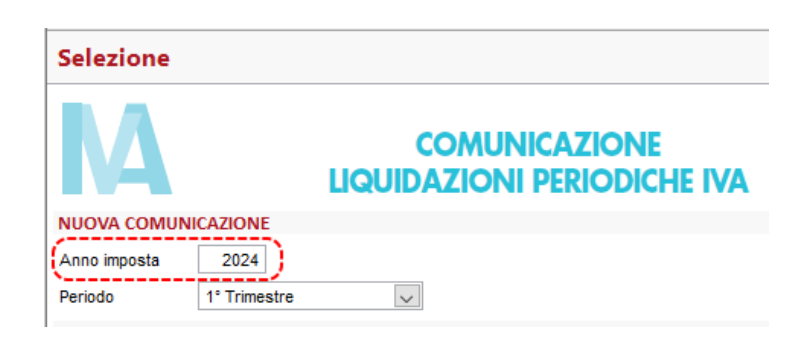

b. Nei quadri della Comunicazione, la descrizione del rigo **VP7** è sostituita da "Debito periodo precedente non superiore 100 euro", dall'anno di imposta 2024; rimane proposta con la precedente "Debito periodo prec. non superiore 25,82 euro" per gli anni di imposta precedenti il 2024:

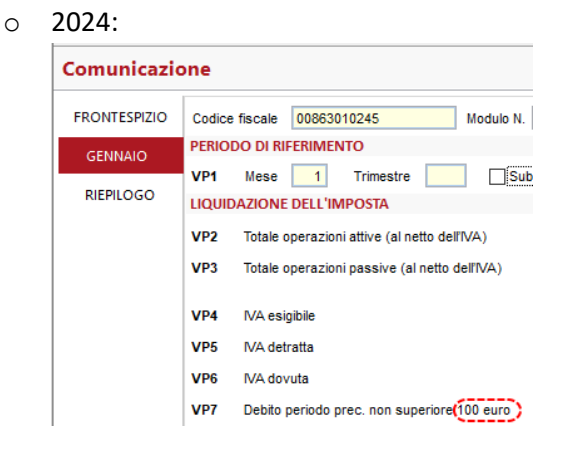

o ante 2024:

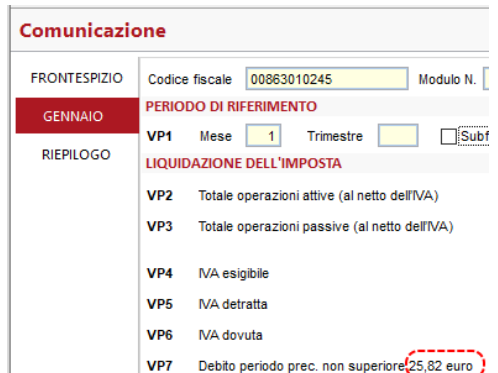

c. Nei quadri della Comunicazione, la descrizione del rigo **VP10** è sostituita da "Versamenti auto F24 elementi identificativi", dall'anno di imposta 2024; rimane proposta con la precedente "Versamenti auto UE" per gli anni di imposta precedenti il 2024:

o 2024: VP10 Versamenti auto F24 elementi identificativi o ante 2024:

VP10 Versamenti auto UE

d. Nei quadri della Comunicazione, è rimosso il codice "**2** - Sospensione versamenti enti sportivi (L.234/2021, art.1, co.923)" dagli Eventi Eccezionali, se l'anno di imposta è superiore al 2022;

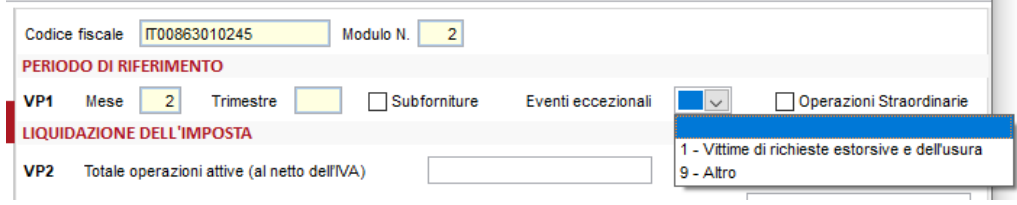

- e. Il modello pdf generato è adeguato alle nuove specifiche rilasciate, e riporta l'informativa sul trattamento dei dati personali, la descrizione del rigo VP7 e quella del rigo VP10 aggiornate, dall'anno di imposta 2024; rimane proposta la precedente versione per gli anni di imposta precedenti il 2024:
	- o 2024:

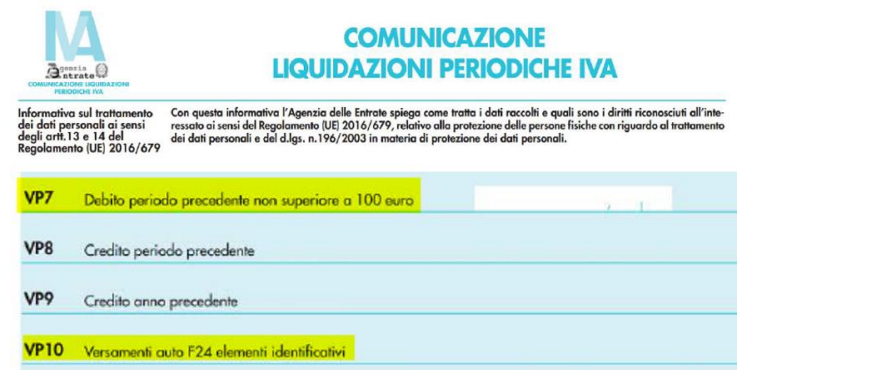

o ante 2024:

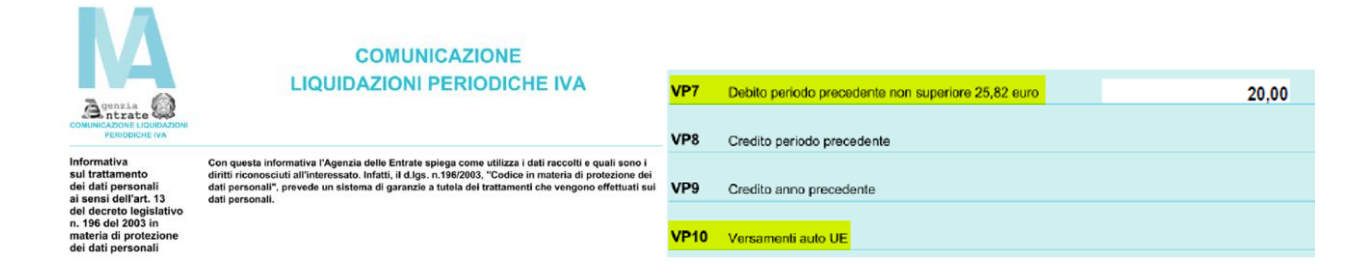

# <span id="page-17-0"></span>3.3.7.1 *CONTROLLI IMPLEMENTATI*

Arca effettua **le verifiche che seguono**, in base all'anno di imposta (alla compilazione della LIPE o al clic sul bottone Verifica anomalie), conseguenza dell'introduzione di alcuni nuovi controlli del file telematico da parte dell'Agenzia delle Entrate.

Si tratta di **controlli bloccanti** per l'Agenzia delle Entrate, **non bloccanti (avvisi) in Arca**: per evitare lo scarto del file, è cura dell'utente intervenire per la sistemazione manuale del campo.

• Il controllo sul rigo **VP7** - Debito periodo prec. non superiore "non può essere presente se il campo Mese è uguale a 1 o 12 o anche se il campo Trimestre è uguale a 1, 4 o 5" è applicato se **l'anno d'imposta è 2024** o superiore.

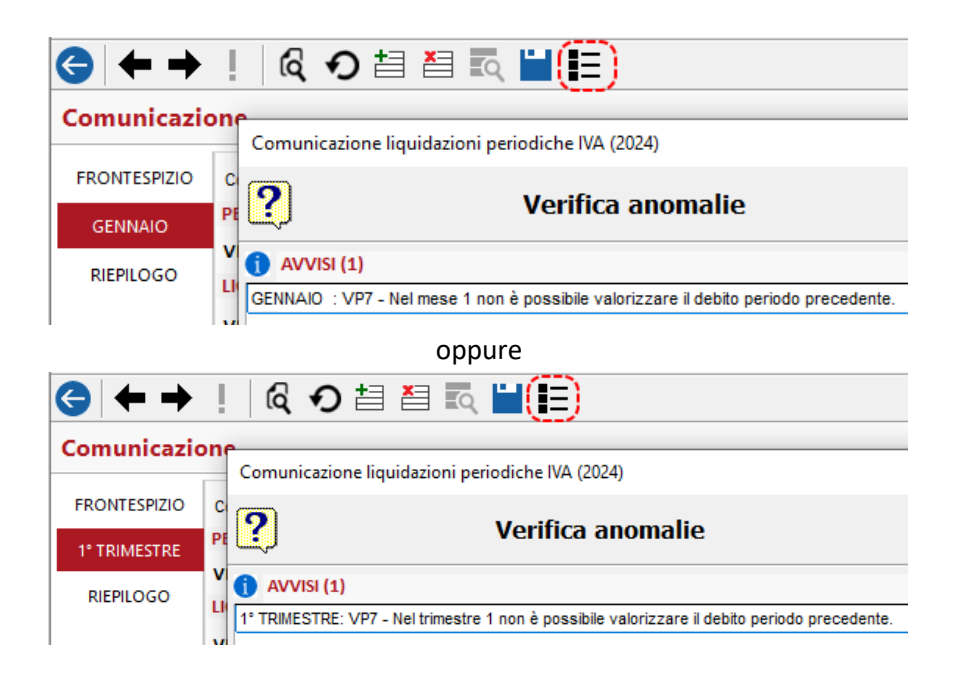

• Il controllo sull'importo minimo di **103,29** euro, nel rigo **VP13** - Acconto dovuto, è applicato se **l'anno d'imposta è 2024** o superiore:

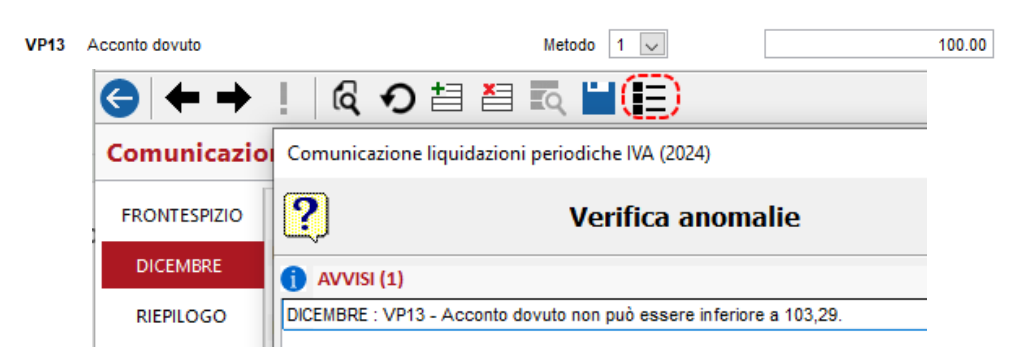

# <span id="page-18-0"></span>3.3.7.2 *CONTROLLO NON IMPLEMENTATI*

Non è implementato in Arca alcun avviso per il controllo bloccante riportato di seguito, le cui azioni riparatrici rimangono in capo all'operatore.

• L'anno d'imposta del file telematico deve essere maggiore o uguale all'anno di invio della comunicazione - 1: nell'anno 2024, l'invio di una comunicazione telematica con anno imposta pari a 2022 viene scartata (esempio diagnostico sotto).

```
Dati del Frontespizio:
Anno di imposta - Anno di imposta precedente a: [anno di invio - 1]
Valore dichiarato: 2022
```
#### <span id="page-18-1"></span>**3.3.8** AGGIORNAMENTO CERTIFICATO DIGITALE TRASMISSIONE TELEMATICA

È aggiornato il Certificato digitale, in scadenza il 25/04/2024, per l'autenticazione al canale di trasmissione dell'Agenzia delle Entrate per l'invio della liquidazione periodica (LIPE).

#### **Trasmissione telematica Liquidazione Periodica LIPE**

Si fa presente che, dal 26/04/2024, l'invio della LIPE effettuato con versioni di Arca Evolution **inferiori alla 1/2024**, avrà un **errore di trasmissione fallita**.

# <span id="page-19-0"></span>4 INCASSA SMART

Incassa SMART è lo strumento di cessione delle fatture emesse e non ancora incassate richiedibile direttamente da Arca Evolution, grazie all'integrazione con la piattaforma di Finanza.Tech. Lo scopo del servizio Arca Incassa SMART è quello di consentire alle aziende utilizzatrici di Arca Evolution di richiedere, direttamente dal proprio gestionale, la valutazione e l'erogazione di una parte dell'importo della fattura (fino al 90%) in modo immediato senza attendere il pagamento del debitore.

Il servizio Arca Incassa SMART è disponibile per tutte le aziende Clienti Arca e sarà utilizzabile accedendo dalla nuova voce di menu o direttamente dalla nuova homepage di Arca e consentirà alle aziende di incassare in anticipo le proprie fatture, selezionando la modalità preferita (es. pro solvendo, pro soluto), in modo del tutto digitale e senza alcuna necessità di scambio di carta e/ o di recarsi in banca. I tempi di istruttoria della pratica ed erogazione dell'anticipo si riducono drasticamente senza contare che, utilizzando il servizio all'interno di Arca, si potrà seguire l'avanzamento della pratica.

La gestione della pratica di cessione avviene nella sua totalità all'interno del portale di Finanza.Tech dove l'utente Arca Evolution può visualizzare una prima quotazione, caricare i documenti per essere riconosciuto come rappresentante legale, firmare i contratti e la privacy tramite codice OTP inviabile sul cellulare/ mail del rappresentante legale, può visualizzare la proposta di cessione definitiva e ha la possibilità di caricare eventuali documenti aggiuntivi.

Si ricorda che l'utilizzo di Incassa SMART prevede la presenza del modulo "Documenti"

#### <span id="page-19-1"></span>4.1 MENÙ, WIDGET E NOTIFICHE

Con la seguente release, il primo accesso in Arca rende attivi di default per tutti gli operatori presenti la voce di menù Incassa SMART, il suo widget e le relative notifiche (qualora presenti).

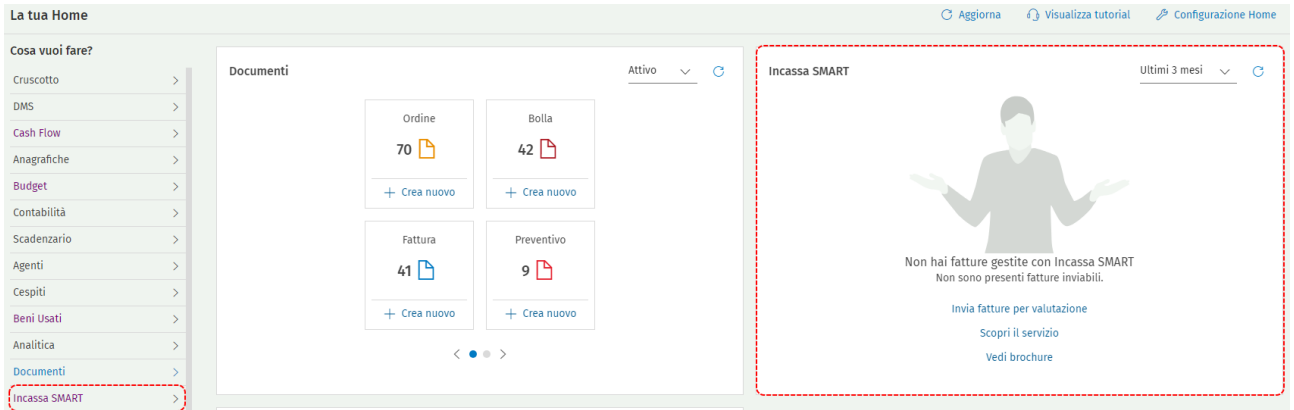

La configurazione nella maschera dell'Operatore viene automaticamente impostata con i flag attivi sui relativi campi

Home  $\rightarrow$  Anagrafiche  $\rightarrow$  Operatori  $\rightarrow$  Gestione

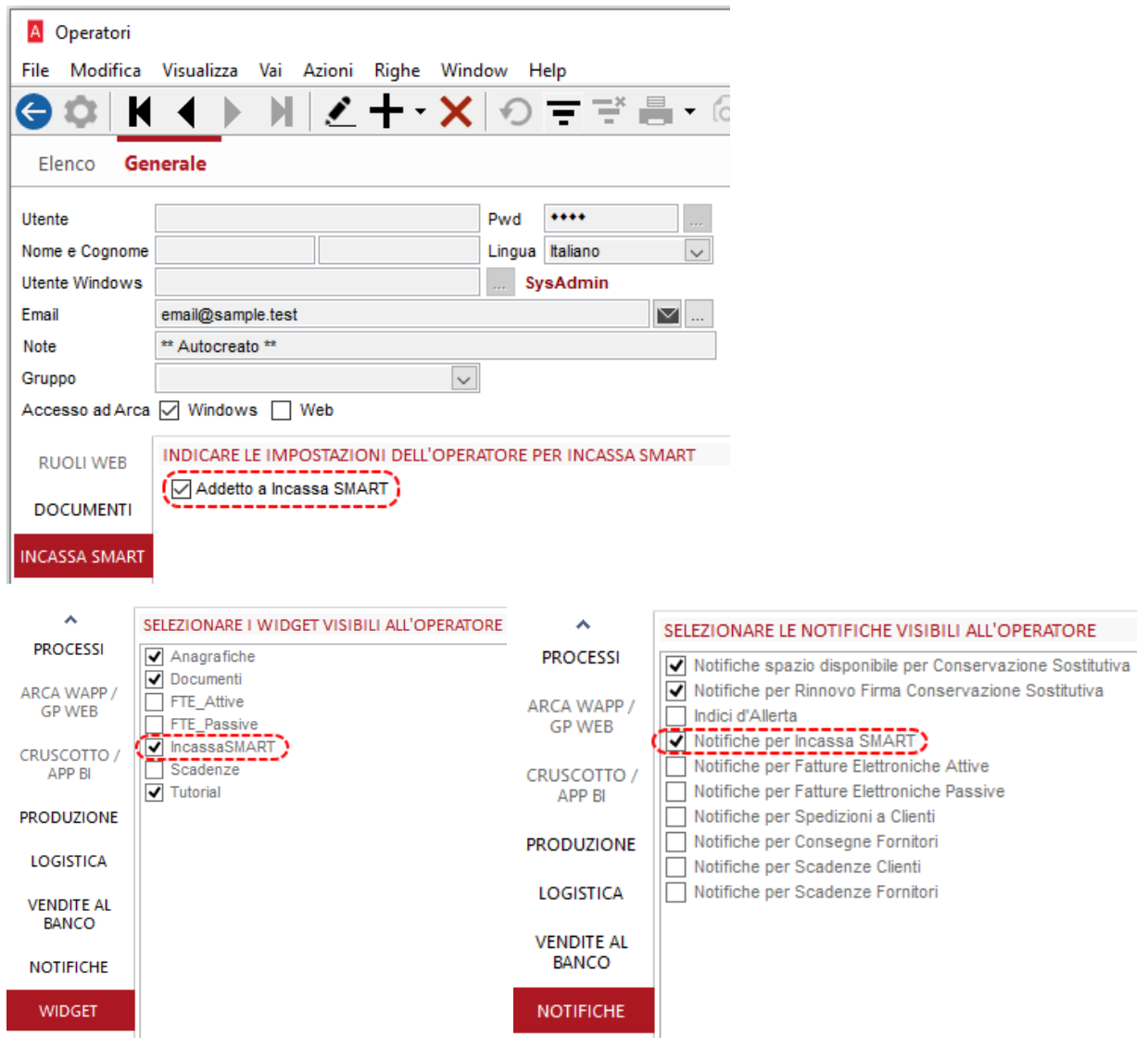

Si ricorda che l'utilizzo di Incassa SMART prevede la compilazione del campo Email, se dovesse essere assente il programma manda a schermo un avviso

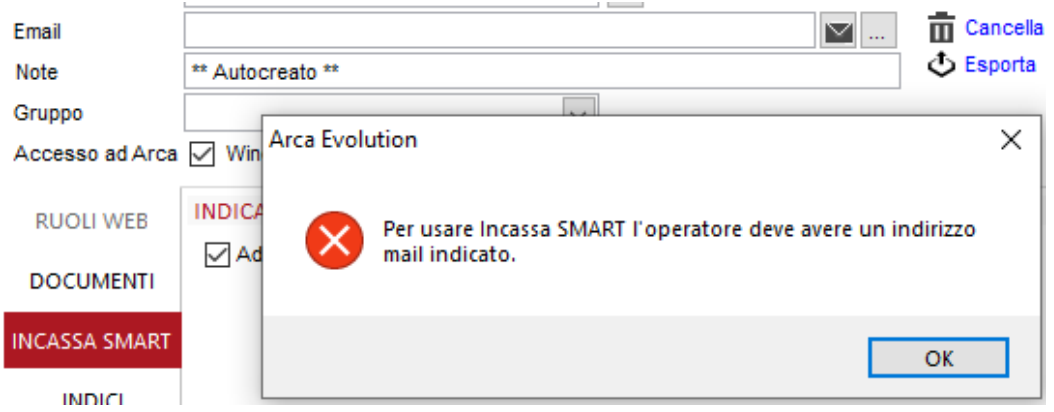

La visualizzazione dei seguenti elementi è sempre disattivabile semplicemente disabilitando i relativi flag sopracitati.

# <span id="page-21-0"></span>4.2 CREAZIONE NUOVO UTENTE

Recandosi nella maschera degli Operatori, all'inserimento di un nuovo utente, Arca Evolution propone il flag "Addetto a Incassa SMART" attivo

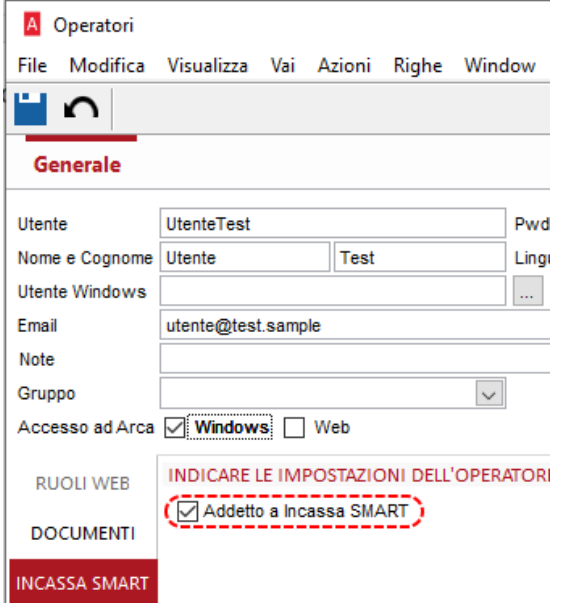

Prima del salvataggio del nuovo utente i flag relativi al widget e alle notifiche sono disabilitati

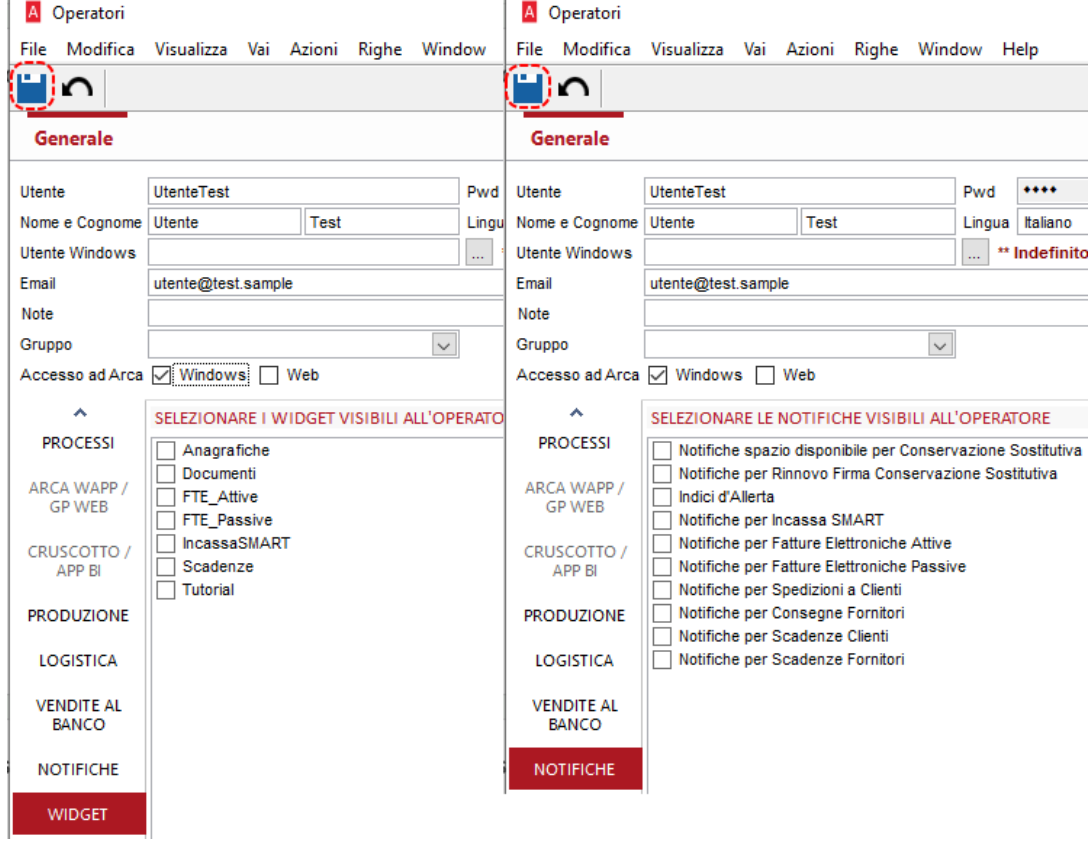

Dopo il salvataggio, questi flag vengono automaticamente attivati, se il flag "Addetto a Incassa SMART" è attivo

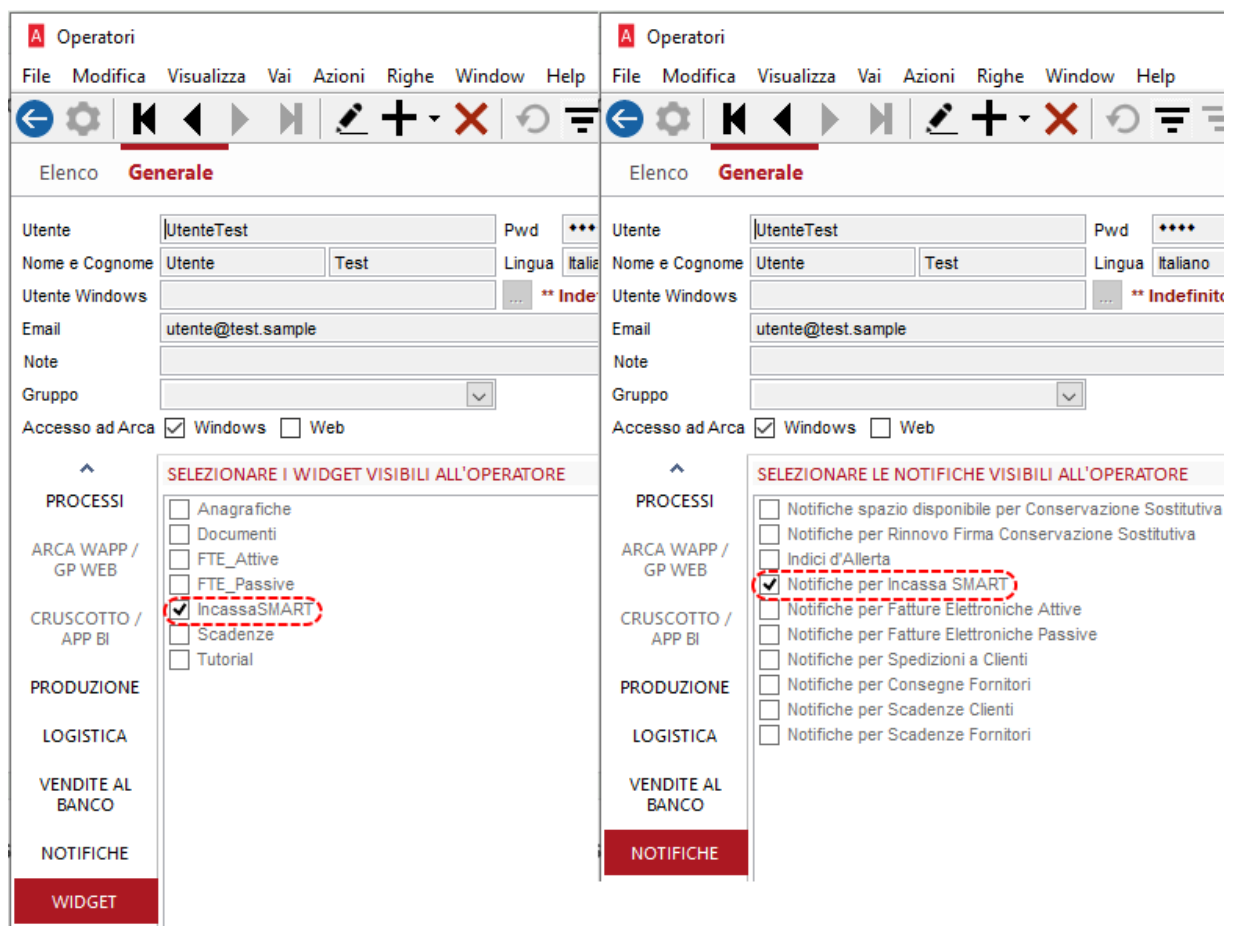

Al suo primo accesso, l'utente appena creato si ritroverà il widget di Incassa SMART presente nella dashboard principale, assieme ai widget già attivati in precedenza

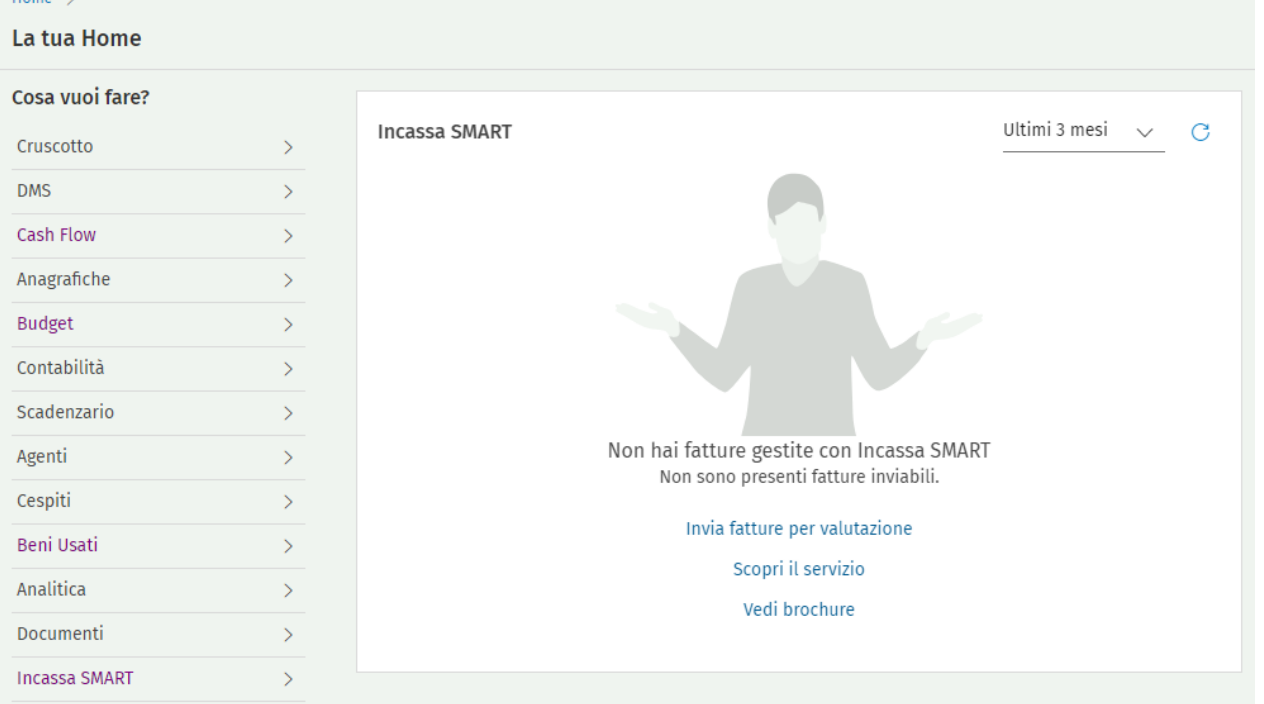

Si ricorda che l'attivazione dei flag relativi ai widget e le notifiche dipendono dall'abilitazione del primo flag relativo al menu *"Addetto a Incassa SMART"*, se disabilitato il nuovo utente al suo primo accesso non sarà abilitato ad Incassa SMART e non avrà visibili né il widget né le notifiche.

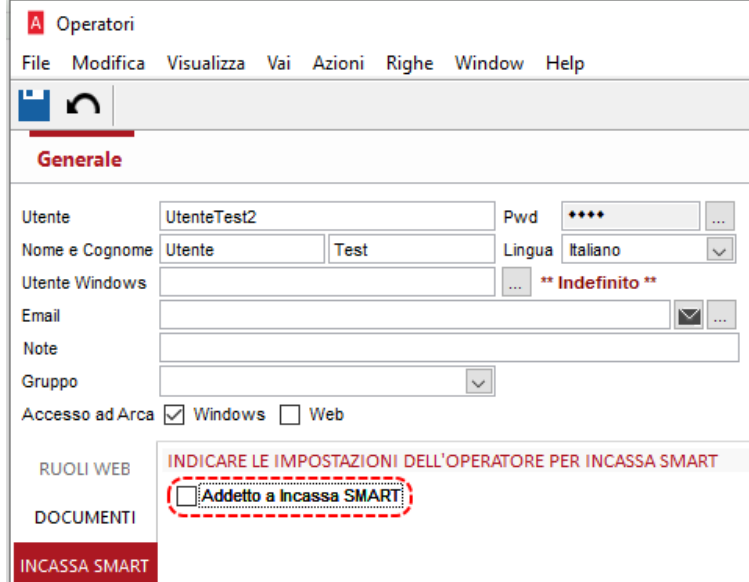

Al salvataggio si nota che gli altri due flag saranno disabilitati, se il flag "Addetto a Incassa SMART" sarà disattivato

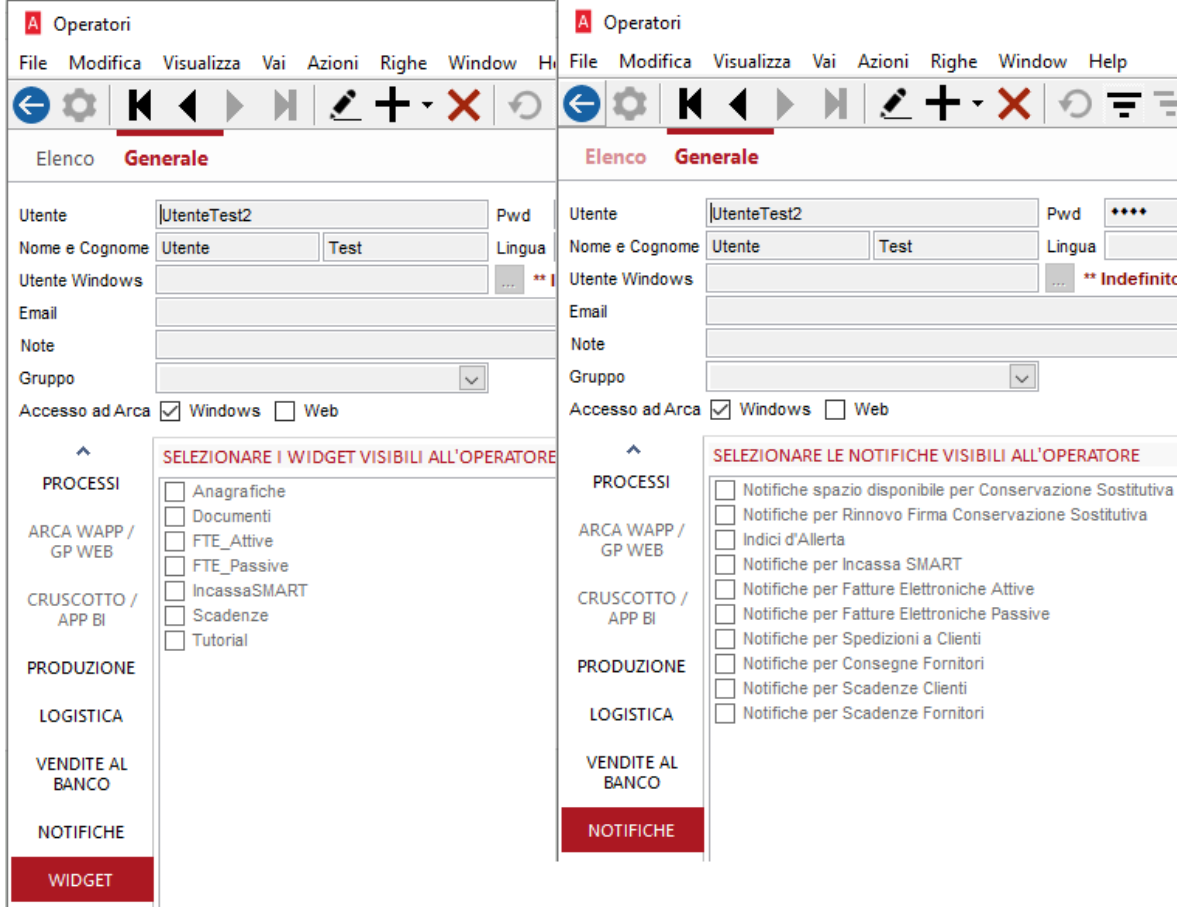

# <span id="page-24-0"></span>5 CERTIFICAZIONE UNICA 2024

Con il provvedimento del 15 gennaio 2024 Prot. n. 8253/2024 dell'Agenzia delle Entrate è stato approvato il nuovo modello della Certificazione Unica 2024, relativamente ai redditi dell'anno 2023.

È stato creato il nuovo menù **2024** con gli adempimenti attualmente in vigore:

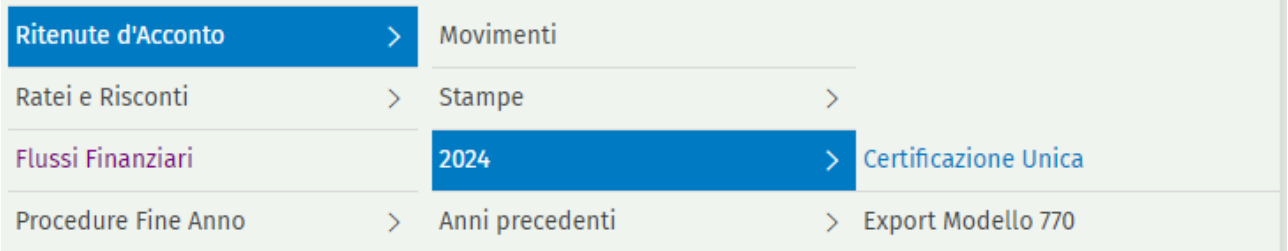

Sotto la voce **Anni precedenti** è stato aggiunto il ramo **2023** dove si può accedere alla precedente versione della Certificazione Unica e consultare gli adempimenti effettuati lo scorso anno.

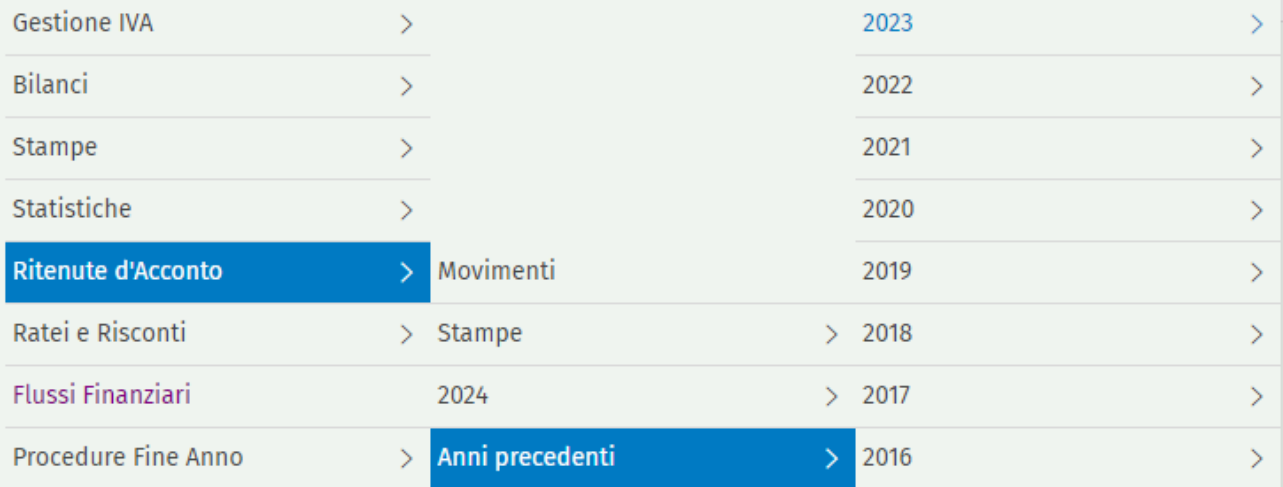

Le modifiche introdotte alle procedure con questo rilascio sono le seguenti:

• Nel campo **Codice Altre Somme Non Soggette** presente nei dati delle ritenute è stato aggiunto un nuovo valore; 20:

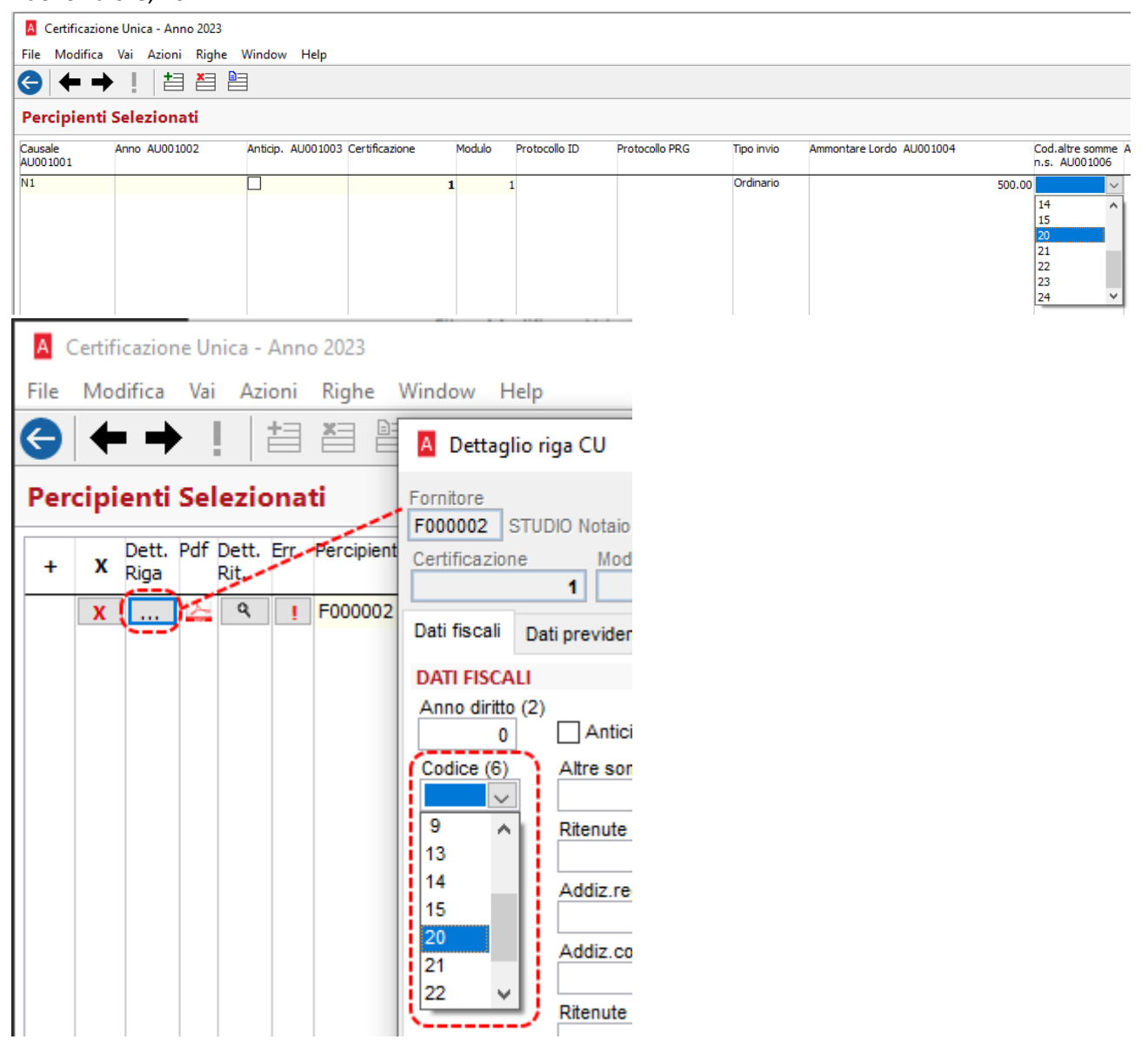

Riportiamo dalla documentazione dell'Agenzia delle Entrate il caso di utilizzo della nuova causale:

20 - nel caso di prestazioni di lavoro autonomo di cui all'art. 53, comma 1, del TUIR per le quali l'art. 36, comma 6, del Decreto legislativo n. 36 del 2021, ha previsto la non concorrenza alla base imponibile di un importo complessivo annuo di euro 15.000,00;

• Il campo **Causale** relativo alla tipologia reddituale ha subito modifiche circa la descrizione del tipo **'N'** e sono stati aggiunti altri tre tipi, **'N1'**, **'N2'** ed **'N3'**:

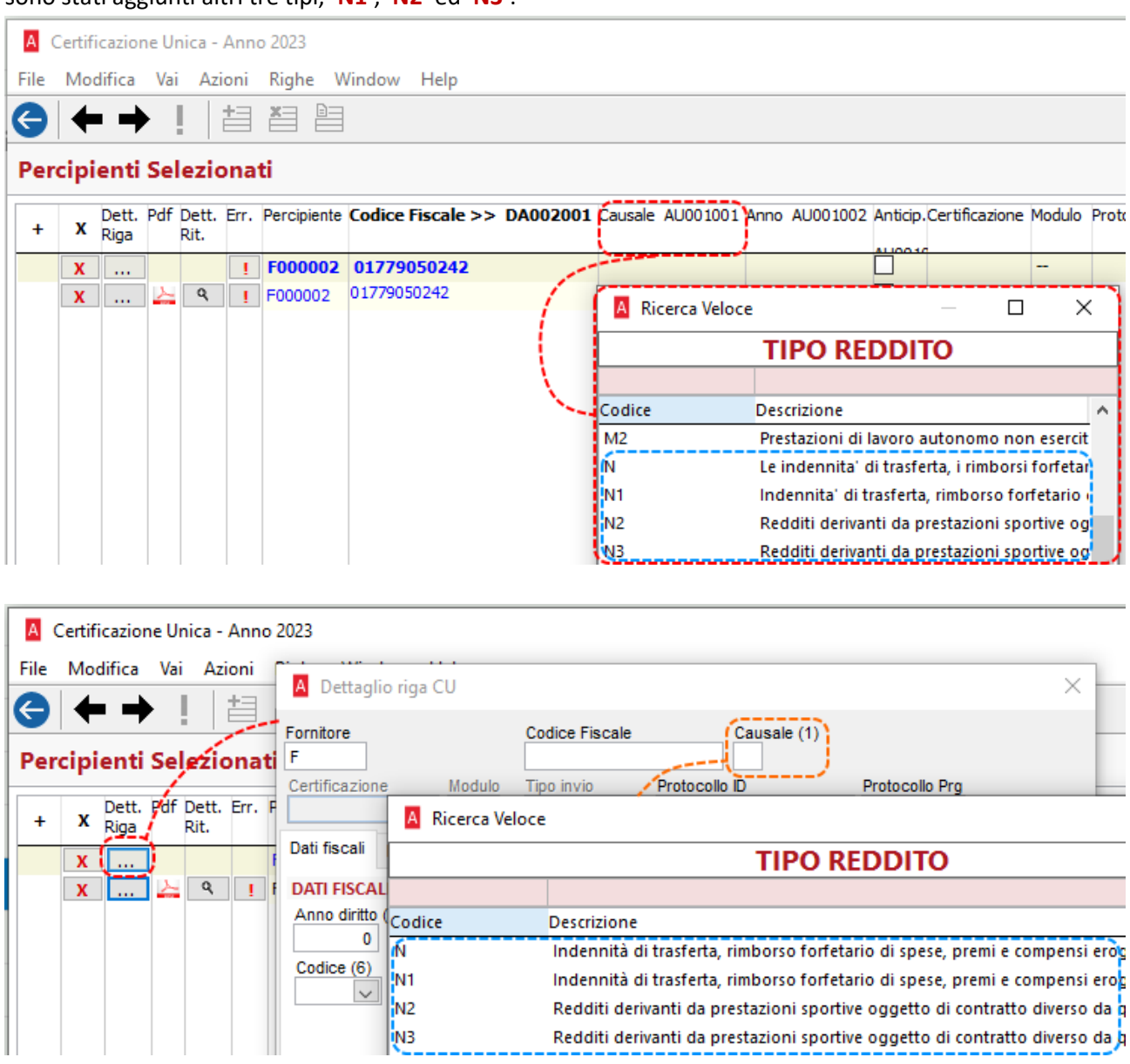

*Se la tipologia di reddito è corrispondente al tipo 'N' o 'N1' e non sono stati compilati i campi relativi al domicilio fiscale al 1/1/2023 e 1/1/2024, il programma popolerà la colonna "Err."*

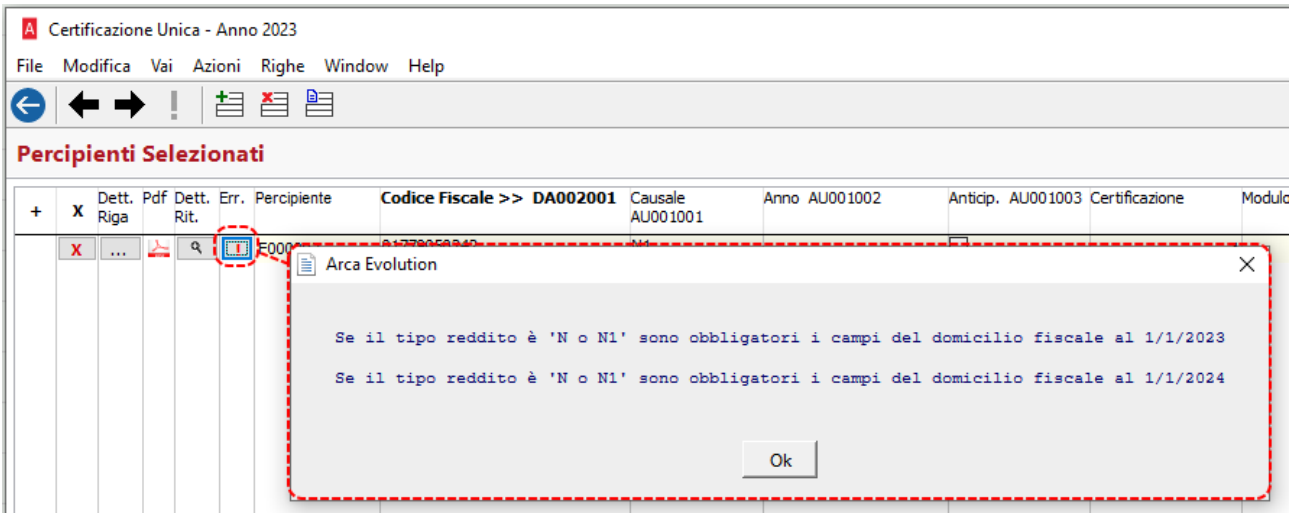

*Se il campo relativo alla tipologia di reddito (Causale AU001001) è assente, il programma segnalerà errore*

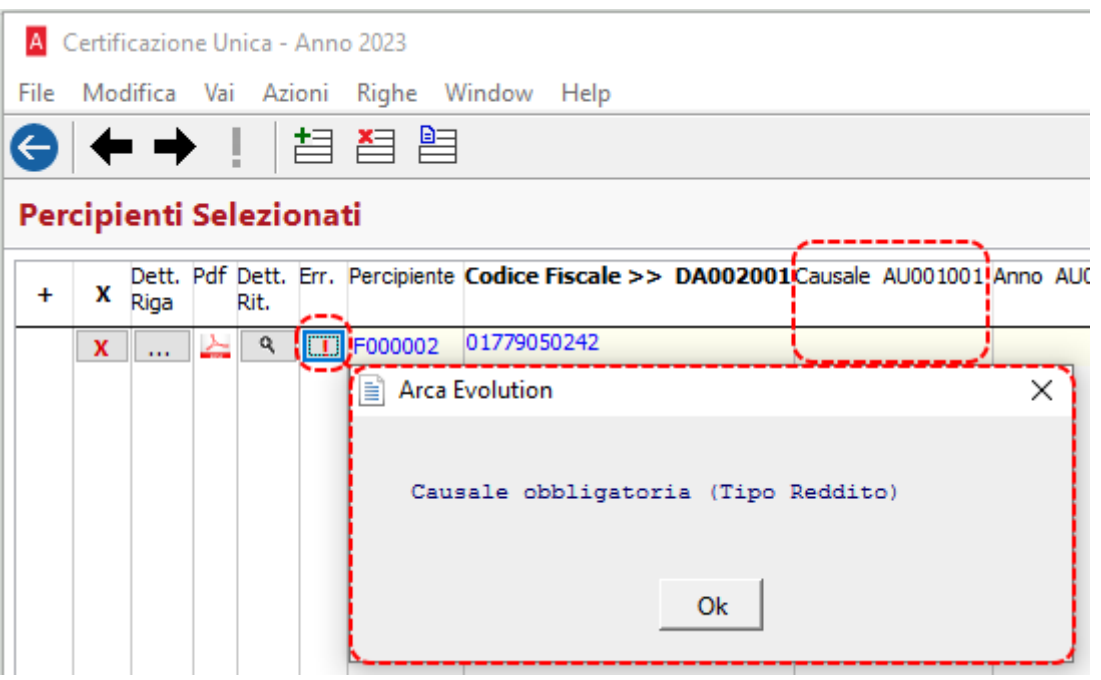

• Il campo **Categoria** relativo all'indicazione della categoria di appartenenza dell'iscritto all'Ente, presente nella pagina **Dati previdenziali** del **Dettaglio riga CU** è stato modificato mediante la rimozione del codice **'O'**, la modifica delle descrizioni degli altri codici e l'aggiunta dei nuovi codici **'S'**, **'T'** e **'Z'**:

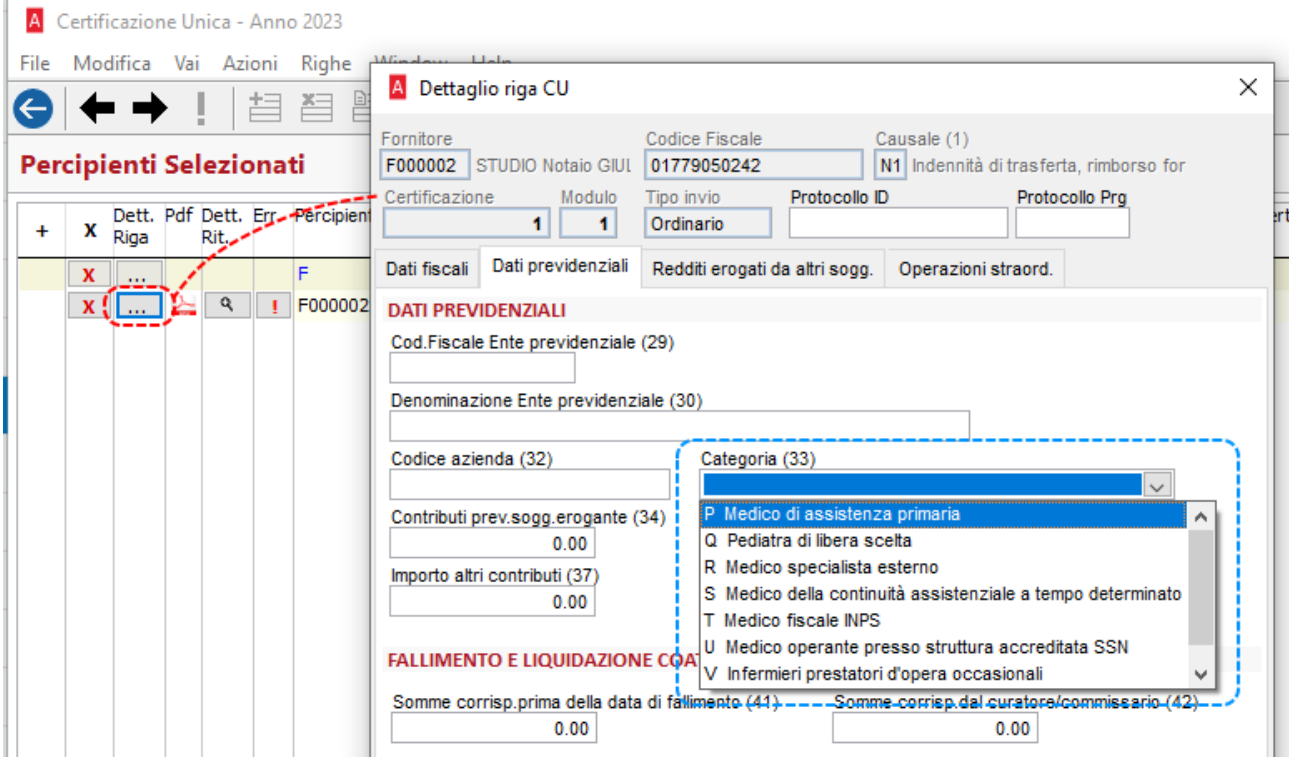

Riportiamo dalla documentazione dell'Agenzia delle Entrate l'elenco delle categorie:

Nel punto 33 - Categoria - indicare la categoria di appartenenza dell'iscritto all'Ente di seguito riportata:

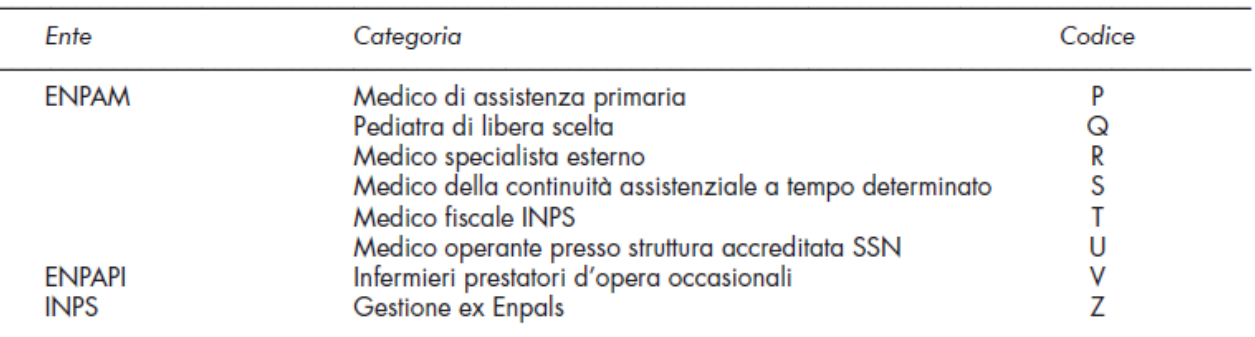

• Il campo **Categorie DA002008** (**Categorie particolari**) ha subito le seguenti modifiche:

- o Modificata la descrizione relativa al codice **'Z3'**
- o Aggiunto il nuovo codice **'Z4'**

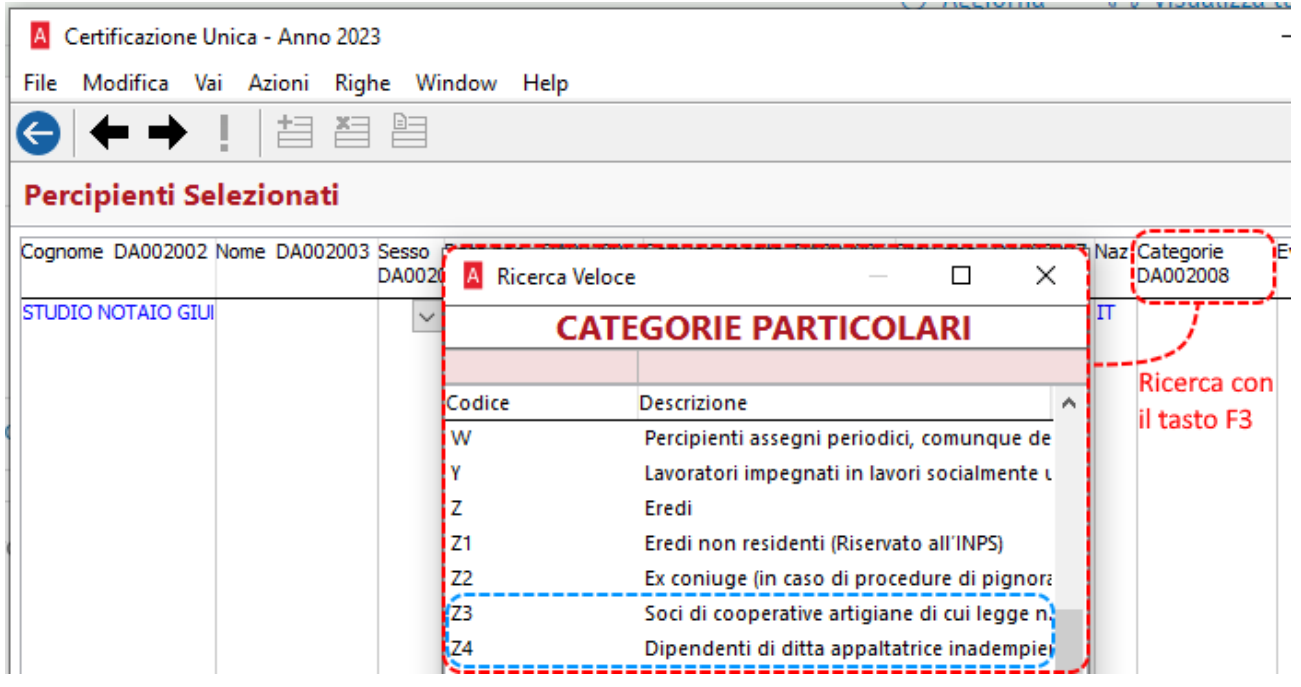

- Il layout di stampa è stato aggiornato al nuovo modello CU 2024.
- La generazione del file telematico è stata adeguata al nuovo tracciato (Specifiche tecniche CU 2024).

Per consultare le istruzioni dettagliate, i tracciati e i riferimenti normativi, si faccia riferimento a:

http://www.agenziaentrate.gov.it/

# <span id="page-30-0"></span>6 SEPA – NUOVA PUBBLICAZIONE DEGLI STANDARD CBI AGGIORNATI (VER. 3/2023)

A seguito della pubblicazione da parte del consorzio CBI degli standard SEPA aderenti alle nuove linee guida, le procedure di emissione degli effetti sono adeguate ai nuovi formati **ufficialmente in vigore a partire dal 17 marzo 2024 e non più dal 19 novembre 2023**.

L'adozione di queste nuove linee guida prevede importanti aggiornamenti a livello di tracciati tecnici rispettivamente per le **disposizioni di pagamento XML (Sepa Credit Transfer) e degli incassi (Sepa Direct Debit)**.

Le versioni sono pertanto aggiornate come segue:

- 00.01.**00** a 00.01.**01** per il tracciato **SEPA Direct Debit (SDD)**
- 00.04.**00** a 00.04.**01** per il tracciato **SEPA Credit Transfer (SCT)**

Poiché viene dichiarata dal consorzio la mancanza di retrocompatibilità con l'attuale formato, si precisa che **il nuovo è introdotto in affiancamento a quello attuale**, per cui in fase di emissione degli effetti e generazione del tracciato sarà cura dell'utilizzatore selezionare l'opportuna versione richiesta, che verrà memorizzata e riproposta al successivo utilizzo.

**A partire dalla data di entrata in vigore si consiglia vivamente di prestare attenzione alla versione con cui verrà generato il supporto elettronico.**

<span id="page-31-0"></span>6.1 SEPA CREDIT TRANSFER (SCT): NUOVO TRACCIATO SEPA.CBI.SCT.04.01

# <span id="page-31-1"></span>6.1.1 EMISSIONE

Le modalità operative per la trasmissione di un bonifico **SEPA Credit Transfer (SCT)** restano invariate. Da questa versione è possibile, in fase di emissione, scegliere il tracciato per l'emissione di flussi, tra il preesistente SEPA.CBI.SCT ed il **nuovo SEPA.CBI.SCT.04.01**).

Si ricorda che la gestione è accessibile dal menu Scadenzario\Portafoglio Effetti\Passivi\Emissione.

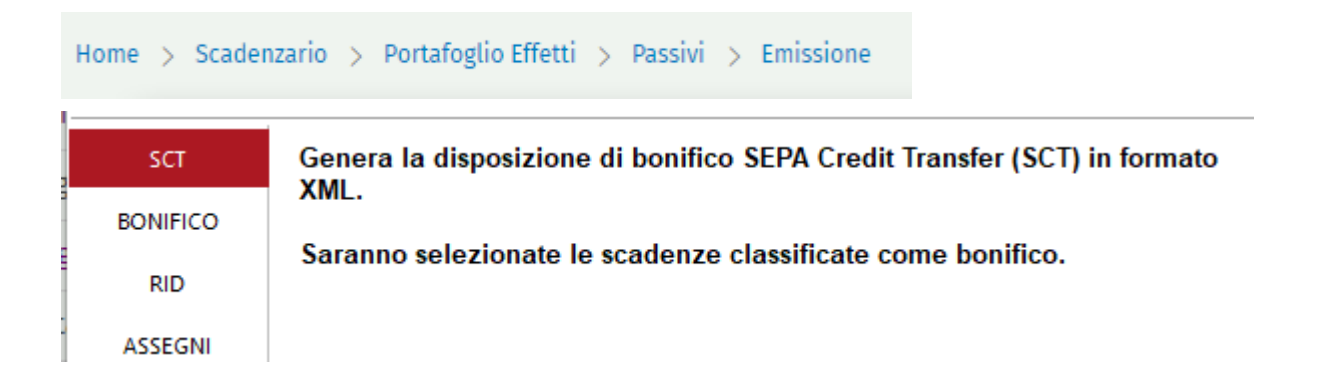

Proseguendo tra le schermate per l'inserimento dei dati anagrafici, viene riportata la possibilità di scelta tra i due tracciati, tramite F3 nel campo Nome Tracciato.

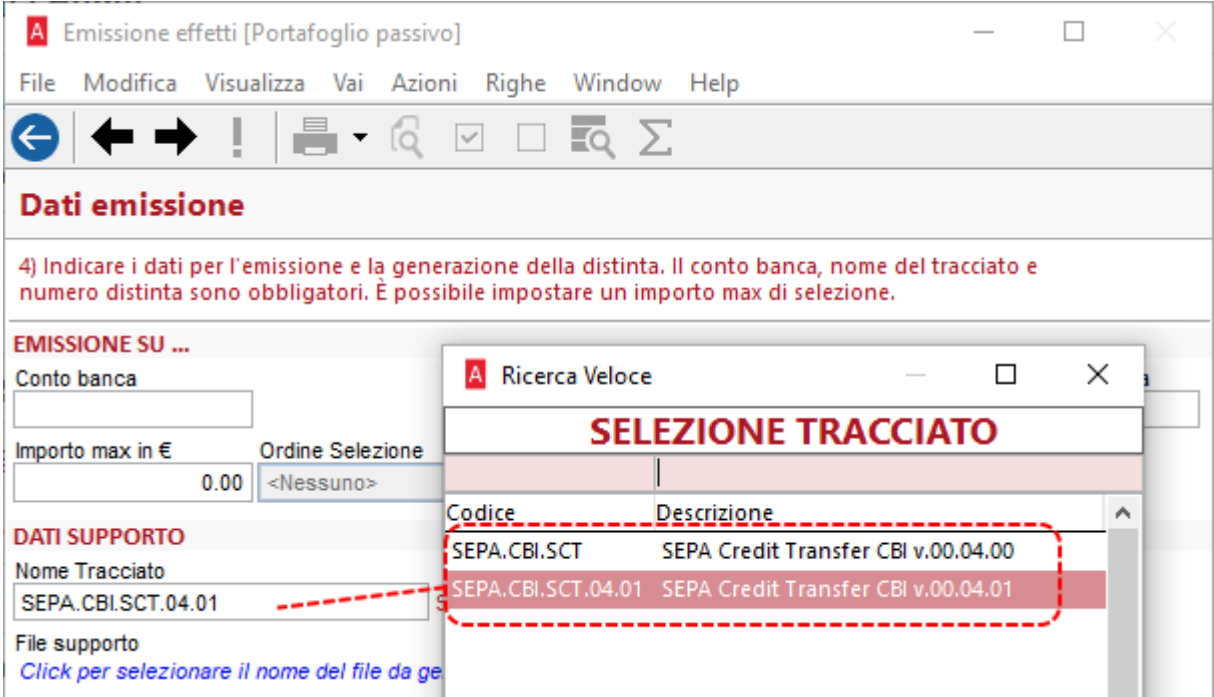

 $\times$ 

 $\overline{\phantom{0}}$ 

Annulla

Sotto "File supporto", poi, è necessario assegnare un nome e un percorso al flusso SEPA XML che si sta andando a generare:

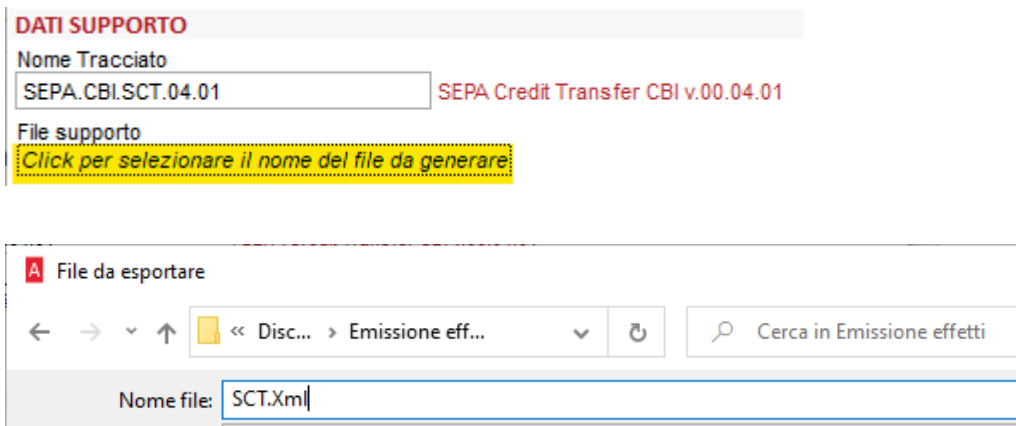

#### **Nuovo tracciato SEPA.CBI.SCT.04.01.**

 $\vee$  Sfoglia cartelle

Salva come: Flusso XML (\*.Xml)

All'interno del flusso generato saranno riportate le **nuove informazioni** negli indirizzi postali di Debitore e Creditore e nella sezione della data richiesta mittente, oltre alla **nuova versione del tracciato 00.04.01**; in particolare:

Salva

- **<TwnNm>**, TownName, la località di Creditore (fornitore) e Debitore (ditta di Arca);
- **<Ctry>**, Country, il codice della nazione di Creditore e Debitore, ossia il codice Nazione del fornitore (Anagrafiche\Fornitori\Gestione, pagina Generale) e della ditta di Arca (Servizio\Gestione Ditta\Dati Anagrafici, pagina Generale), rispettivamente;
- **<DtTm>**, DateTime, la data della richiesta, ossia della valuta o di emissione della distinta, alternativamente;
- **<BICFI>**, codice alfanumerico univoco utilizzato per identificare specificatamente le banche o le istituzioni finanziarie nelle transazioni internazionali e nazionali. Sostituirà il già esistente campo **<BIC>**.

La presenza del campo strutturato **<TwnNm>** è complementare al sottocampo **<AdrLine>**: se quest'ultimo non è valorizzato, nel blocco degli indirizzi postali del Debitore e Creditore verrà generato **<TwnNm>** insieme a **<Ctry>.**

È bene considerare che, quando Arca Evolution genera i file xml, valorizza sempre il sottocampo **<AdrLine>**: pertanto, benché i nuovi tracciati gestiscano la presenza di **<TwnNm>**, quest'ultimo non sarà mai presente.

Questa la struttura del flusso SEPA con il nuovo tracciato:

- aggiunta del nuovo campo strutturato **<Ctry>** prima del sottocampo **<AdrLine>**
	- sia per il blocco del Debitore **<Dbtr>** (codice Nazione della ditta di Arca: Servizio\Gestione Ditta\Dati Anagrafici, pagina Generale)

```
<Dbtr>
    <Nm>Ditta Dimostrativa</Nm>
    \langlePstl\lambdadr\rangle(<Ctry>IT</Ctry>)
         <AdrLine> / MWE Chareo 6844.</AdrLine>
         <AdrLine>36056 TEZZE SUL BRENTA VI</AdrLine>
    \langle/PstlAdr>
```
• sia per il blocco del Creditore **<Cdtr>** (codice Nazione del fornitore: Anagrafiche\Fornitori\Gestione, pagina Generale)

```
<Cdtr>
    <Nm>Casale Alessandro Gamp; C S.n.C</Nm>
    \lePstlAdr\ge(<Ctry>IT</Ctry>)<br><AdrLine>磁机构的注解%%%%%%/AdrLine>
         <AdrLine>51010 CASTELVECCHIO DI VELLANO PT</AdrLine>
    \langle/PstlAdr>
\langle/Cdtr>
```
N.B.: come da esempio, il nuovo campo strutturato **<TwnNm>** non è presente per via della valorizzazione del sottocampo **<AdrLine>**;

- aggiunta del nuovo campo strutturato **<DtTm>,** visualizzabile sotto il nodo **<ReqdExctnDt>**, che riporta la data di valuta o di emissione della distinta.

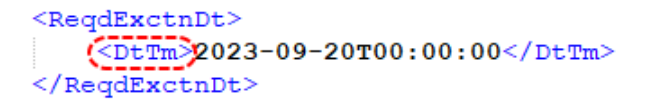

Il codice BIC è essenziale per garantire che i fondi vengano inviati alla banca durante i trasferimenti di denaro, assicurando il corretto indirizzamento delle transazioni.

Nei tracciati SEPA presenti finora in Arca Evolution, il relativo tag è sempre stato "**BIC**" e dalla versione attuale la dicitura è stata modificata in "**BICFI**", sia per il blocco del Debitore **<DbtrAgt>** (Debtor Agent, Banca del Debitore) sia per il blocco del Creditore **<CdtrAgt>** (Creditor Agent, Banca titolare del c/c di accredito).

```
<DbtrAgt>
    <FinInstnId>
        <BICFI>BNLIITRRBAG</BICFI>
        <ClrSysMmbId>
             <MmbId>55555</MmbId>
        </ClrSysMmbId>
    \langle/FinInstnId>
</DbtrAgt>
<ChrqBr>SLEV</ChrqBr>
<CdtTrfTxInf>
    <PmtId>
         <InstrId>1</InstrId>
        <EndToEndId>1473-522023-37</EndToEndId>
    \langle/PmtId>
    \leqPmtTpInf>
        <CtgyPurp>
             <cd>supp</cd>
        </CtgyPurp>
    </PmtTpInf>
    <Amt>
        <InstdAmt Ccy="EUR">1234.00</InstdAmt>
    \frac{2}{\text{Amt}}<CdtrAgt>
        <FinInstnId>
             <BICFI>UNCRIT2B918</BICFI>
         \langle/FinInstnId>
    </CdtrAgt>
```
#### <span id="page-35-0"></span> $6.1.2$ DISPOSIZIONI ELETTRONICHE

Il nuovo tracciato è presente anche nell'elenco dei report che possono essere utilizzati, per la stampa o la creazione del file xml, dalla form Scadenzario\Distinte Effetti\Disposizioni Elettroniche.

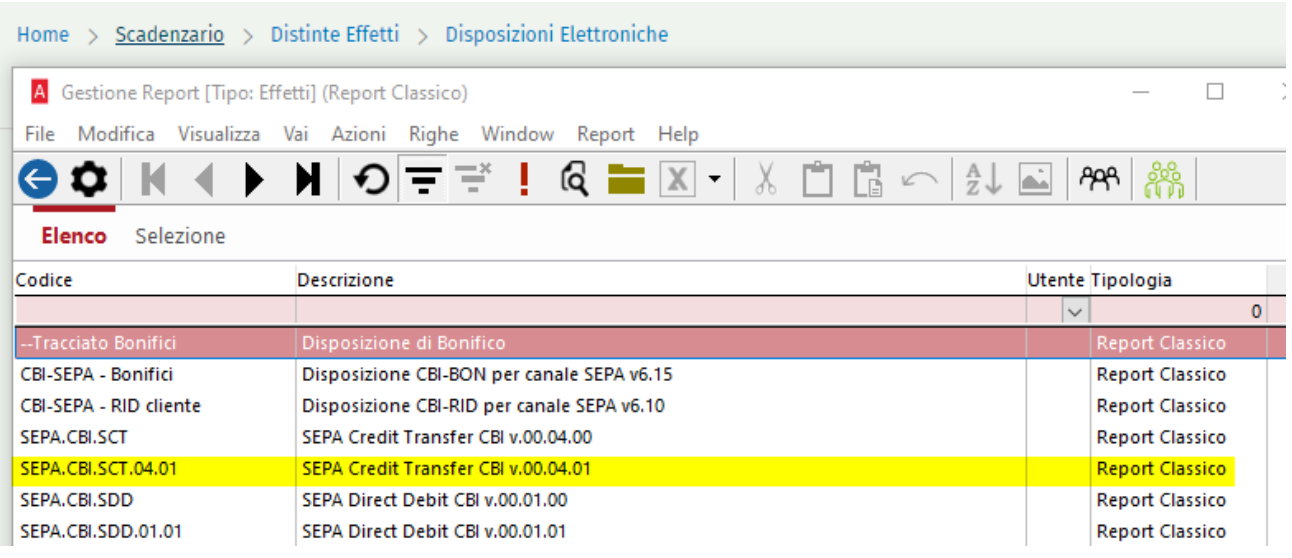

# <span id="page-35-1"></span>6.1.3 ANAGRAFICA BANCA

Come nelle versioni precedenti di Arca, generato il file xml, nome del tracciato e percorso del file salvato vengono automaticamente associati alla banca di emissione, per essere riproposti nelle successive sessioni: l'immagine sotto riporta la pagina Supporti dell'anagrafica della banca impiegata (Contabilità\Banche\Gestione).

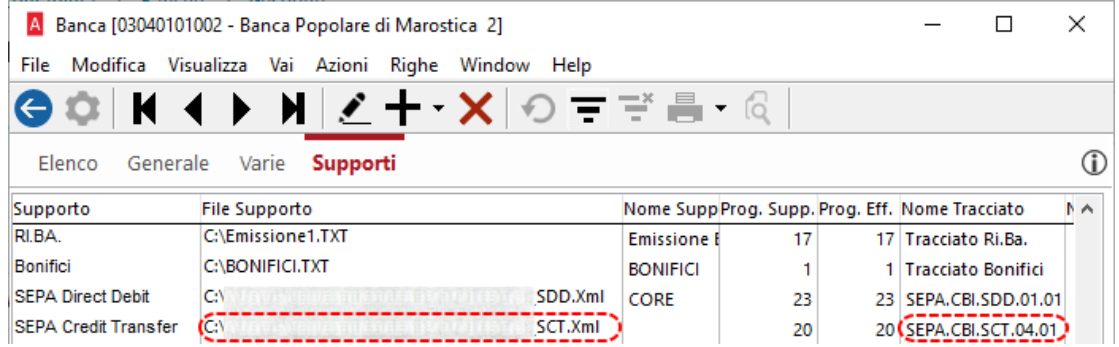
# 6.2 SEPA DIRECT DEBIT (SDD): NUOVO TRACCIATO SEPA.CBI.SDD.01.01

# 6.2.1 EMISSIONE

Le modalità di gestione per lo strumento di addebito diretto **SEPA Direct Debit (SDD)** restano invariate. Da questa versione è possibile, in fase di emissione, scegliere il tracciato per l'emissione di flussi, tra il preesistente SEPA.CBI.SDD ed il **nuovo SEPA.CBI.SDD.01.01**).

Si ricorda che la gestione è accessibile dal menu Scadenzario\Portafoglio Effetti\Attivi\Emissione.

```
Home > Scadenzario > Portafoglio Effetti > Attivi > Emissione
```
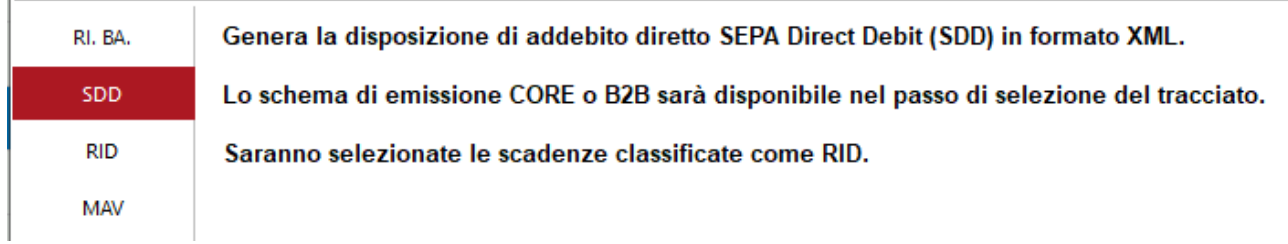

Proseguendo tra le schermate per l'inserimento dei dati anagrafici, viene riportata la possibilità di scelta tra i due tracciati, tramite F3 nel campo Nome Tracciato.

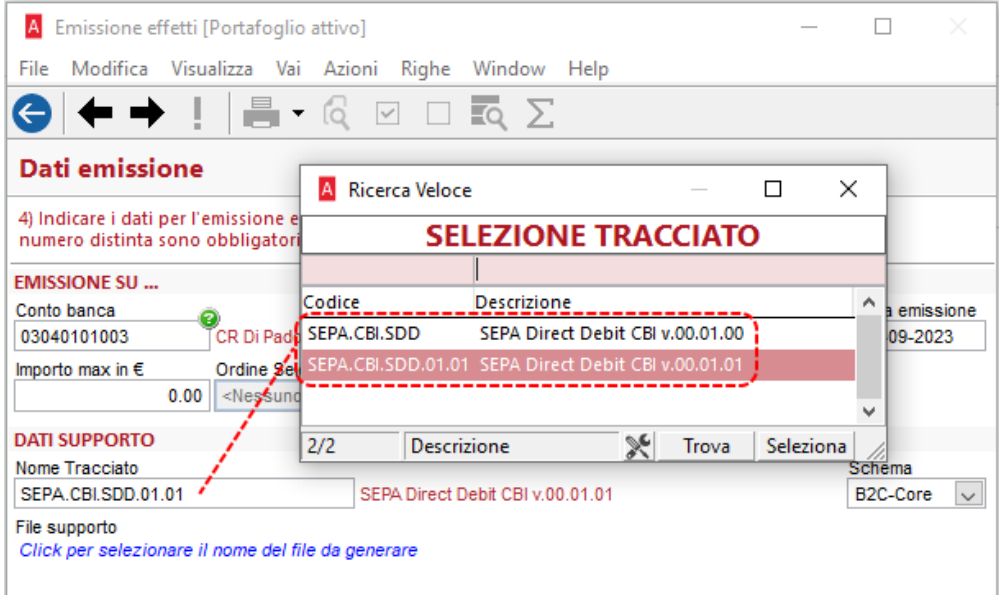

Sotto "File supporto", poi, è necessario assegnare un nome e un percorso al flusso SEPA XML che si sta andando a generare:

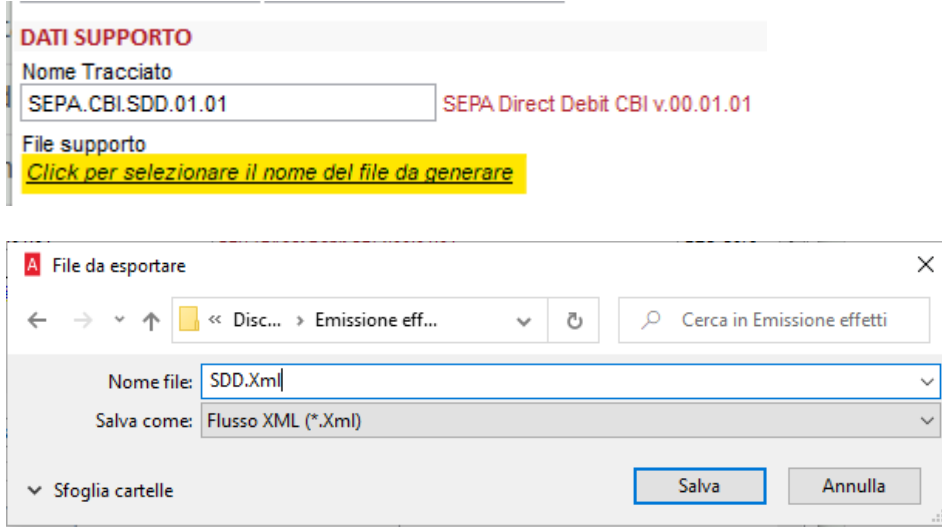

#### **Nuovo tracciato SEPA.CBI.SDD.01.01.**

All'interno del flusso generato saranno riportate le **nuove informazioni** negli indirizzi postali di Debitore e Creditore, oltre alla **nuova versione del tracciato 00.01.01**; in particolare:

- **<TwnNm>**, TownName, la località di Creditore (ditta di Arca) e Debitore (cliente);
- **<Ctry>**, Country, il codice della nazione di Creditore e Debitore, ossia il codice Nazione della ditta di Arca (Servizio\Gestione Ditta\Dati Anagrafici, pagina Generale) e del cliente (Anagrafiche\Clienti\Gestione, pagina Generale), rispettivamente;
- **<BICFI>**, codice alfanumerico univoco utilizzato per identificare specificatamente le banche o le istituzioni finanziarie nelle transazioni internazionali e nazionali. Sostituirà il già esistente campo **<BIC>**.

La presenza del campo strutturato **<TwnNm>** è complementare al sottocampo **<AdrLine>**: se quest'ultimo non è valorizzato, nel blocco degli indirizzi postali del Debitore e Creditore verrà generato **<TwnNm>** insieme a **<Ctry>.**

È bene considerare che, quando Arca Evolution genera i file xml, valorizza sempre il sottocampo **<AdrLine>**: pertanto, benché i nuovi tracciati gestiscano la presenza di **<TwnNm>**, quest'ultimo non sarà mai presente.

Le due tipologie di addebito SEPA: rimane la gestione dell'addebito con i due schemi B2C-Core e B2B, già presente per il tracciato SEPA.CBI.SDD, come spiegato nelle Note di rilascio 1/2014, nel punto *4.1.1 Il nuovo servizio di addebito SEPA (SEPA Direct Debit o SDD)*.

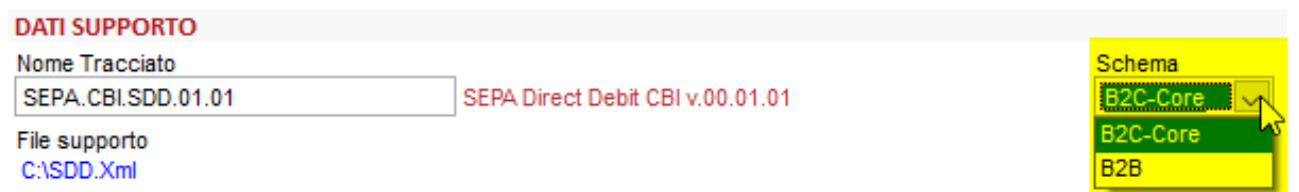

Questa la struttura del flusso SEPA con il nuovo tracciato:

- aggiunta del nuovo campo strutturato **<Ctry>** prima del sottocampo **<AdrLine>**
	- sia per il blocco del Creditore **<Cdtr>** (codice Nazione della ditta di Arca: Servizio\Gestione Ditta\Dati Anagrafici, pagina Generale)

```
<<Cdtr>
     <Nm>Ditta Dimostrativa</Nm>
     <sub>PstlAdr</sub></sub>
          (\langle \texttt{City}\rangle \texttt{IT} \langle / \texttt{City}\rangle)<AdrLine>#000200 000260 0004 </AdrLine>
           <AdrLine>36056 TEZZE SUL BRENTA VI</AdrLine>
     \langle/PstlAdr>
     <Id>
           <OrgId>
                 <Othr>
                       <Id>00863010245</Id>
                       <Issr>ADE</Issr>
                 </othr>
           \langle/OrgId>
     \langle/Id>
\langle/Cdtr>
```
• sia per il blocco del Debitore **<Dbtr>** (Anagrafiche\Clienti\Gestione, pagina Generale)

```
<Dbtr<Nm>Casale Alessandro \frac{Gamma}{\epsilon} C S.n.C</Nm>
    <PstlAdr>
         (\overline{<}ctry>IT</\overline{c}try>)
          <AdrLine>E59LESASSETNEDVERX2M</AdrLine>
          <AdrLine>51010 CASTELVECCHIO DI VELLANO PT</AdrLine>
    \langle/PstlAdr>
     <Id>
          <OrgId>
               <Othr>
                    <Id>00582230249</Id>
                    <Issr>ADE</Issr>
              </othr>
          \langle/OrgId>
     </Id>
\langle/Dbtr>
```
N.B.: come da esempio, il nuovo campo strutturato **<TwnNm>** non è presente per via della valorizzazione del sottocampo **<AdrLine>**.

Il codice BIC è essenziale per garantire che i fondi vengano inviati alla banca durante i trasferimenti di denaro, assicurando il corretto indirizzamento delle transazioni.

Nei tracciati SEPA presenti finora in Arca Evolution, il relativo tag è sempre stato "**BIC**" e dalla versione attuale la dicitura è stata modificata in "**BICFI**".

È bene specificare che in caso di emissione di un tracciato di addebito SEPA (**SEPA Direct Debit o SDD**), tale campo sarà visibile soltanto per disposizioni verso banche estere (ovvero con il codice della **nazione del codice IBAN diverso da IT**)

Se la disposizione viene effettuata ad una banca nazionale, all'interno del tracciato non sarà quindi generato tale sottocampo:

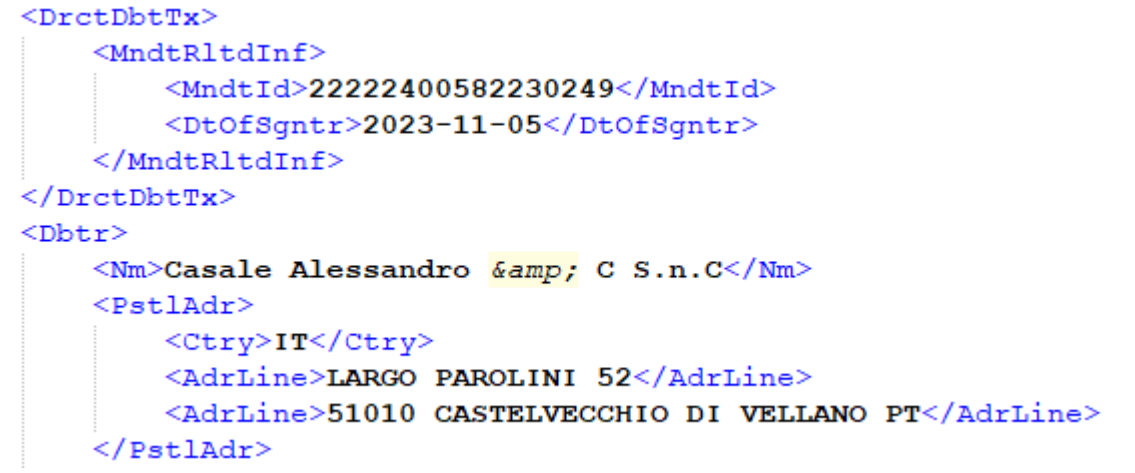

Come sopracitato, qualora la disposizione facesse riferimento a disposizioni estere, il tracciato inserirà il codice BIC nel tag "**BICFI**" creato nel campo **<DbtrAgt>** (Debtor Agent, Banca del Debitore):

```
<FinInstnId>
        <BICFI>UNCRIT2B918</BICFI>
    \frac{2}{\pi}</DbtrAgt>
<Dhtr>
    <Nm>H.Z. Wessen Ltd. Cliente Tedesco UE</Nm>
    <PstlAdr>
        <Ctrv>DE</Ctrv>
        <AdrLine>Steube Strasse</AdrLine>
        <AdrLine>2522 Berlino</AdrLine>
    \langle/PstlAdr>
    <Id>
        <OrgId>
             <0thr>
                 <Id>10073890153</Id>
             </othr>
        \langle/OrgId>
    </Td>
</Dbtr>
<DbtrAcct>
    <Id>
        <IBAN>DE85370300440053201300</IBAN>
    \langle/Id>
</DbtrAcct>
```
#### $6.2.2$ DISPOSIZIONI ELETTRONICHE

Il nuovo tracciato è presente anche nell'elenco dei report che possono essere utilizzati, per la stampa o la creazione del file xml, dalla form Scadenzario\Distinte Effetti\Disposizioni Elettroniche.

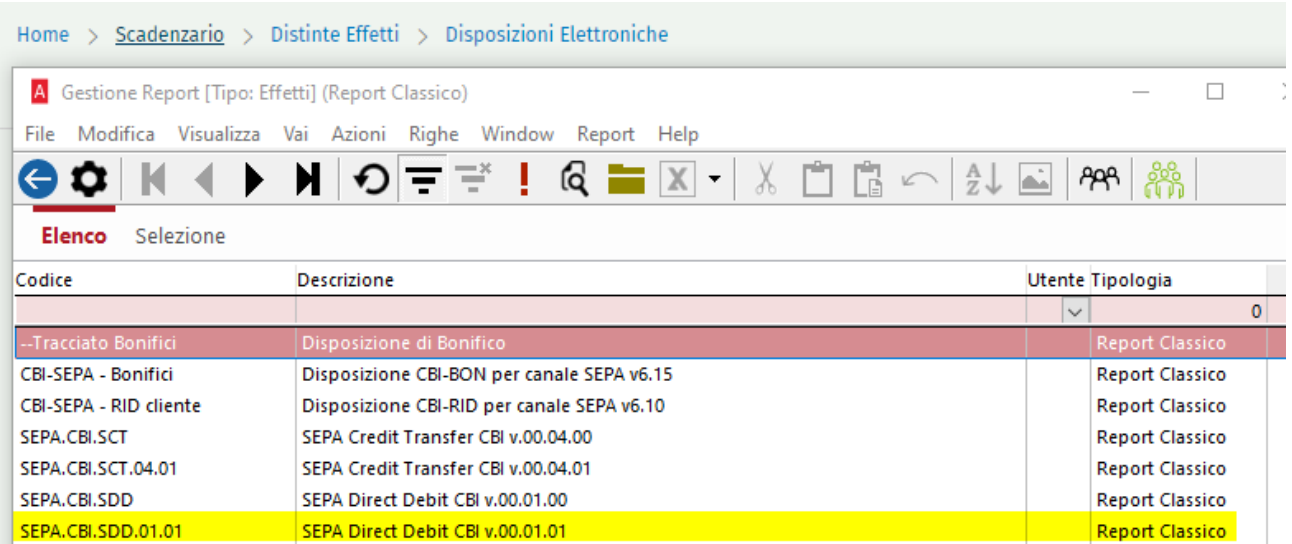

#### 6.2.3 ANAGRAFICA BANCA

Come nelle versioni precedenti di Arca, generato il file xml, nome del tracciato e percorso del file salvato vengono automaticamente associati alla banca di emissione, per essere riproposti nelle successive sessioni: l'immagine sotto riporta la pagina Supporti dell'anagrafica della banca impiegata (Contabilità\Banche\Gestione).

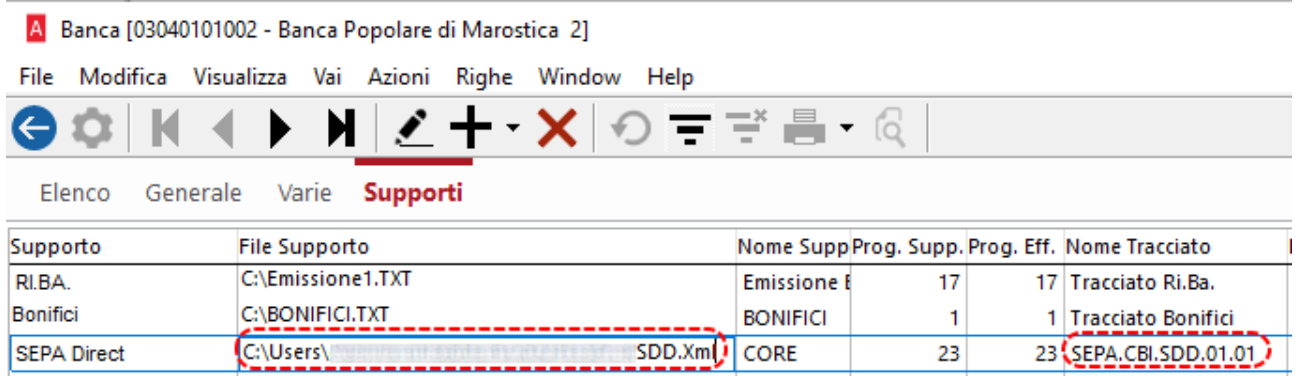

6.3 SCADENZE SENZA NUMERO E DATA (ES. ACCORPATE) E COMPILAZIONE FILE XML SCT E SDD

Per le scadenze che non hanno i campi numero e data compilati, ad esempio le scadenze madri, frutto di accorpamento di più scadenze, nei file xml SEPA SCT e SDD il blocco **<RmtInf><Ustrd>** non riporta più l'informazione **DOC/\*/ \***.

Dalle note di rilascio della versione 1/2014, 4.5.3 Note generali, Remittance information (informazioni di riconciliazione):

*Costituisce un insieme di informazioni raccolte in forma di testo libero di massimo 140 caratteri. Al suo interno vengono veicolate alcune informazioni, come suggerito dallo standard messo a punto dall'European Association of Corporate Treasurers (EACT), così composte:*

*/CNR/<Codice cliente/fornitore>/DOC/ Numero fattura /data fattura (AAAAMMGG)*

*Esempio: /CNR/C000111/DOC/1215 / 20140124*

Trattandosi – numero e data - di campi non obbligatori, da questa versione, le scadenze che non hanno data e numero (campi evidenziati in giallo, sotto):

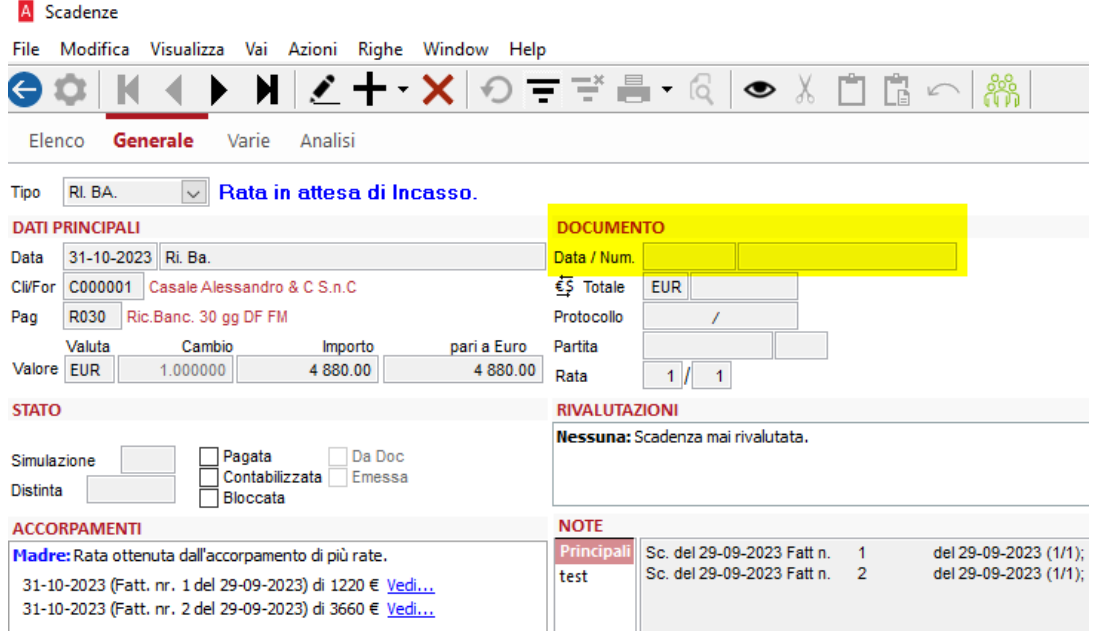

riporteranno nel file xml **/CNR/C000001**, non più **/CNR/C000001/DOC/\*/ \***.

Questa implementazione riguarda tutti e quattro i tracciati SEPA SCT e SDD:

- SEPA.CBI.SCT;
- SEPA.CBI.SCT.04.01;
- SEPA.CBI.SDD;
- SEPA.CBI.SDD.01.01.

# 7 SCADENZARIO (VER. 3/2023)

# 7.1 CONTROLLO SCADENZE CON IMPORTO PARI A ZERO

Nelle procedure di emissione effetti, attivi e passivi, è implementato il controllo anche sulla presenza di scadenze con importo pari a zero.

#### Si tratta dei menu Scadenzario\Portafoglio Effetti\Attivi-Passivi\Emissione.

Nello step Lista, in corrispondenza della riga della scadenza che ha importo zero, è ora visualizzato il simbolo , che, se cliccato, restituisce l'avviso "Rilevato importo pari a zero".

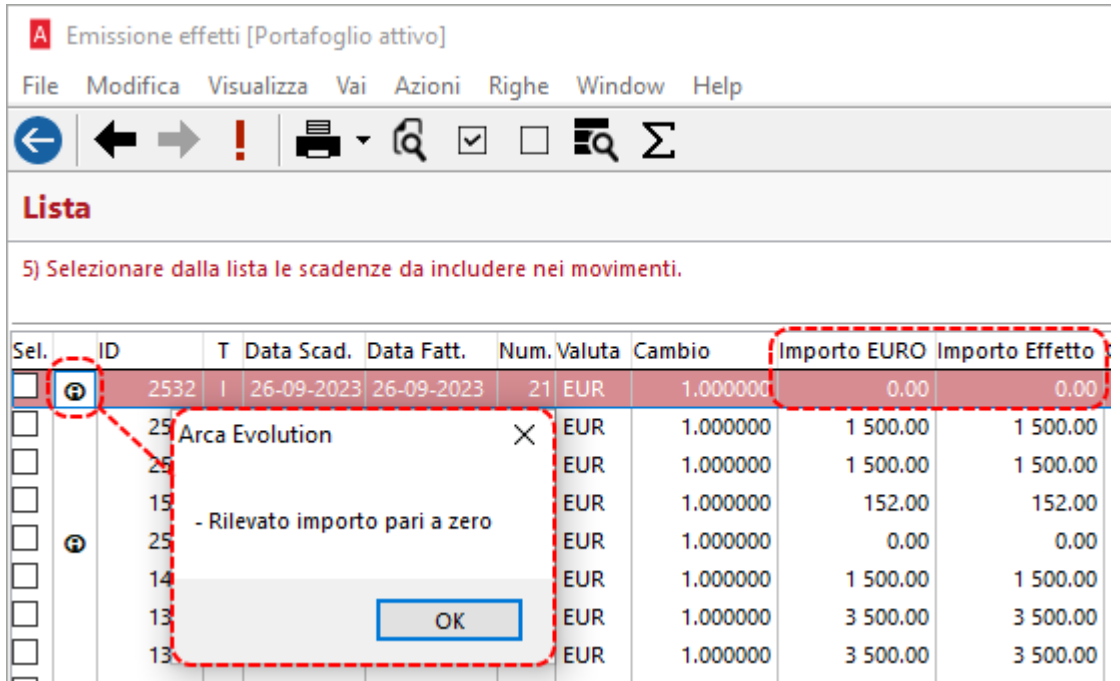

Si tratta di un messaggio non bloccante, che viene proposto nuovamente anche al clic su Fine/Esegui: sarà cura dell'utente stabilire se tale scadenza possa/debba essere inclusa nella distinta.

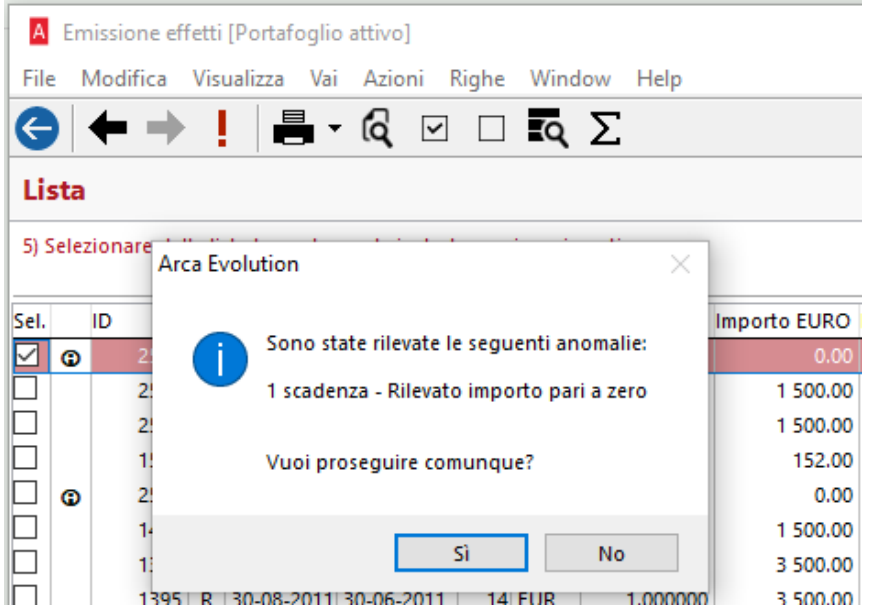

# 8 CONTABILITÀ ANALITICA

# 8.1 STAMPE BILANCI

Le stampe dei bilanci di analitica hanno subito variazioni al fine di ottemperare le esigenze di consultazione del bilancio comparativo per gli esercizi che hanno un periodo a cavallo d'anno solare.

Nella fattispecie, le modifiche sono sulla selezione dei periodi presenti all'interno della sezione Analitica / Stampe / Bilanci, predisponendo un nuovo selettore dell'anno affiancato al già esistente selettore dei mesi.

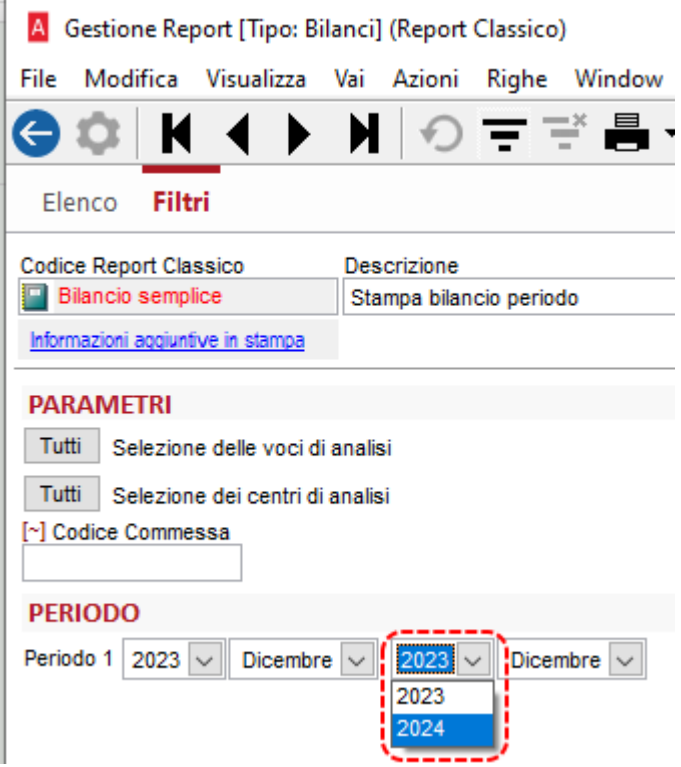

La stampa che verrà generata avrà così degli importi diversi a seconda del periodo selezionato.

La seguente videata pone come esempio due movimenti relativi al mese di dicembre 2023 e che si estendono al mese di gennaio 2024.

Home > Analitica > Movimenti > Gestione

Il primo movimento con un totale di 400.000,00€

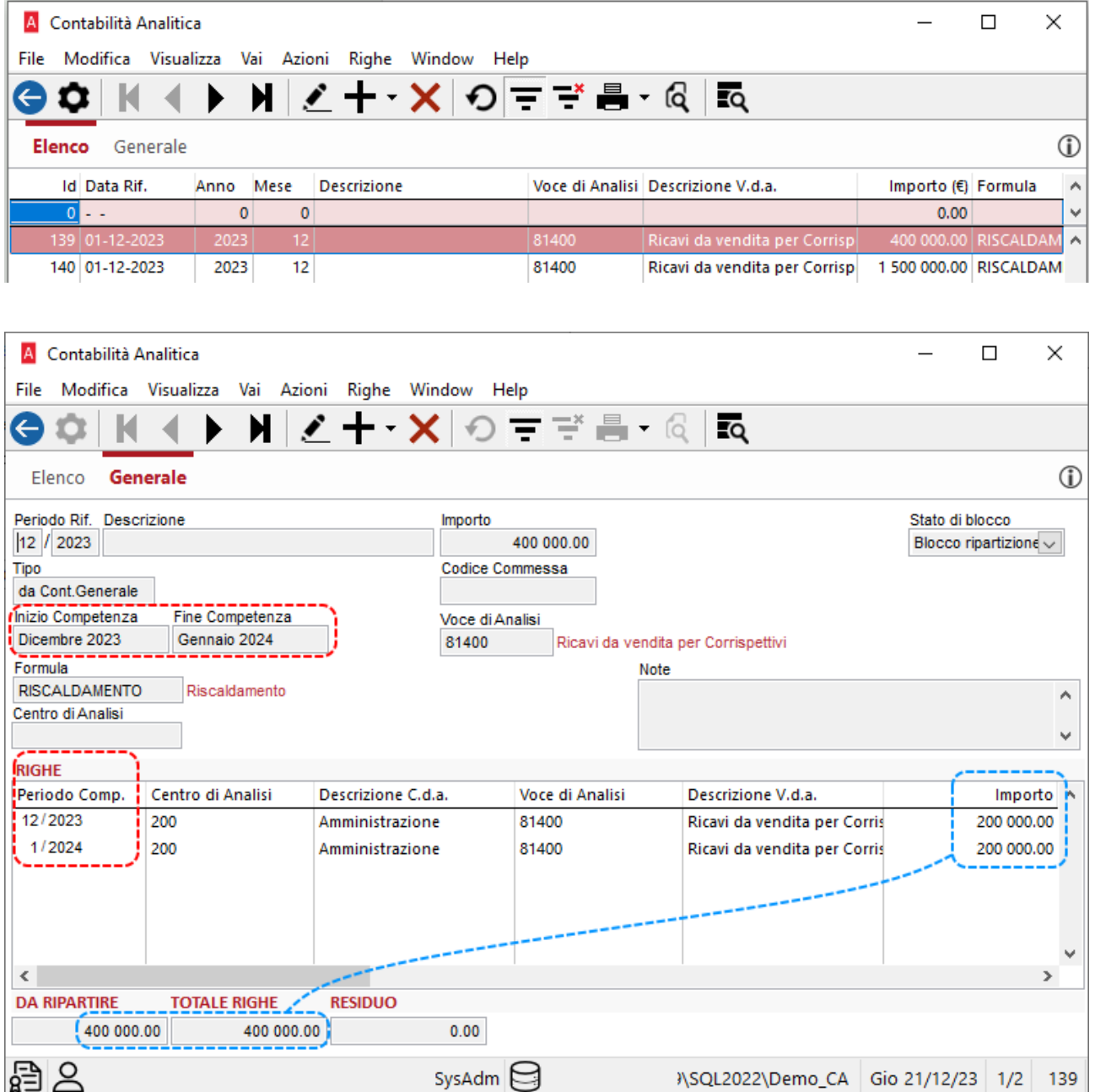

Il secondo movimento con un totale di 1.500.000,00€

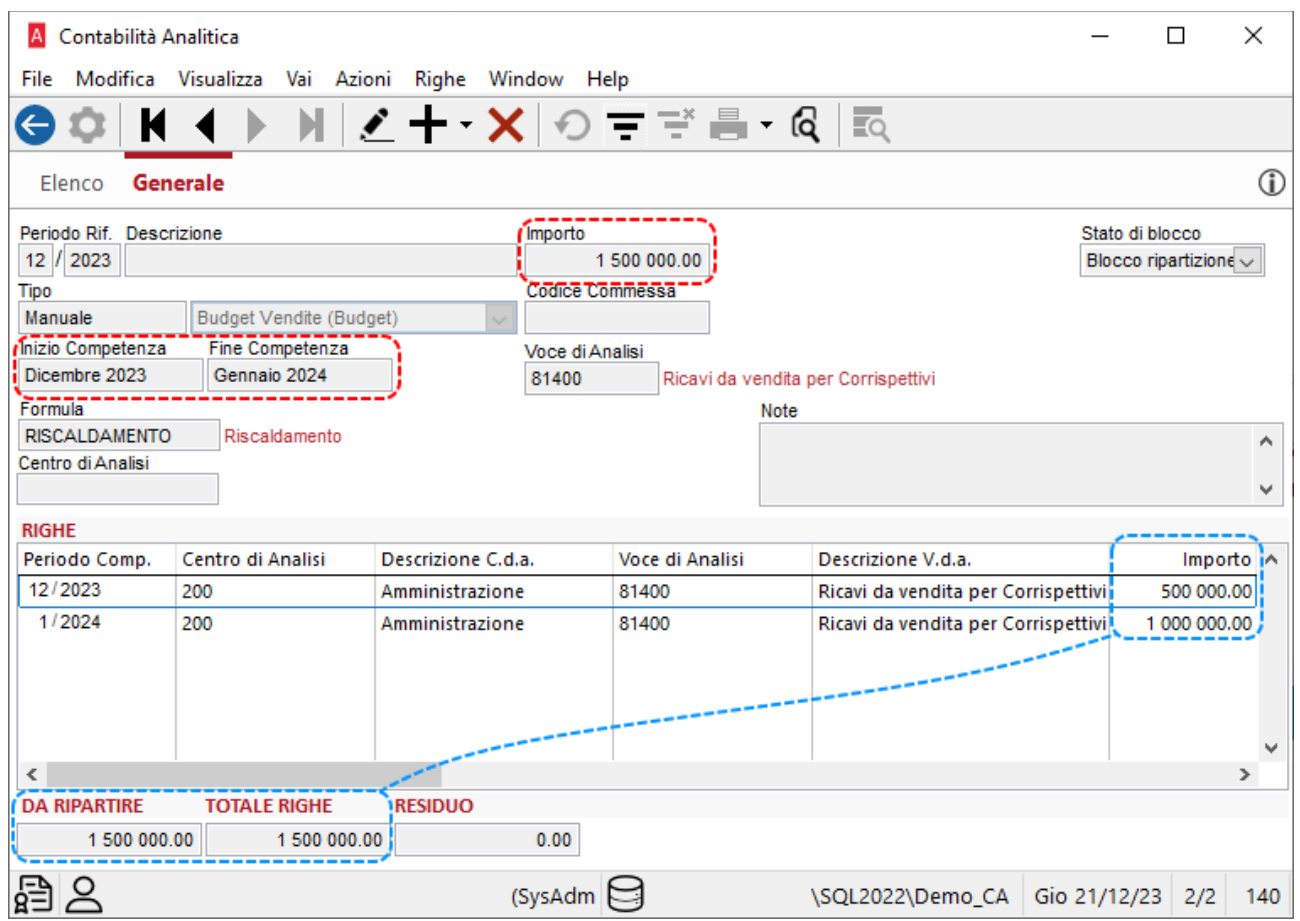

# Di seguito le relative stampe

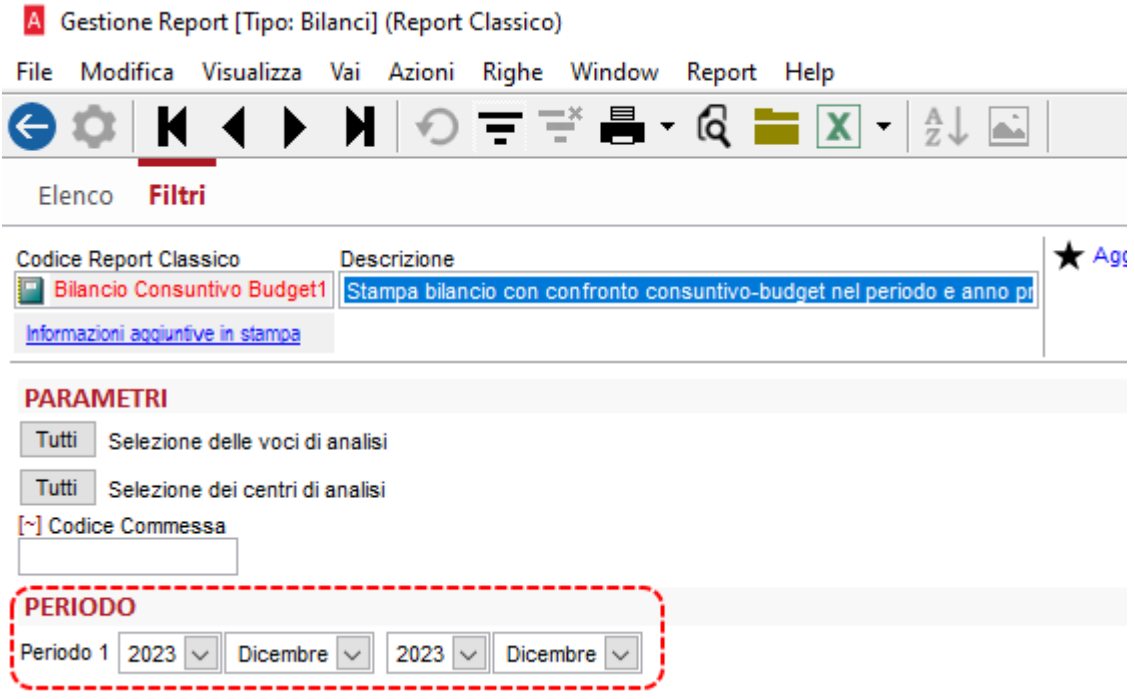

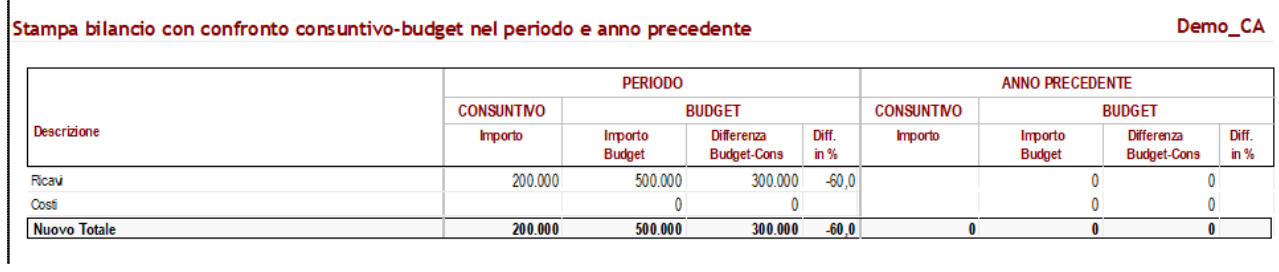

# Filtrando per periodo a cavallo d'anno solare

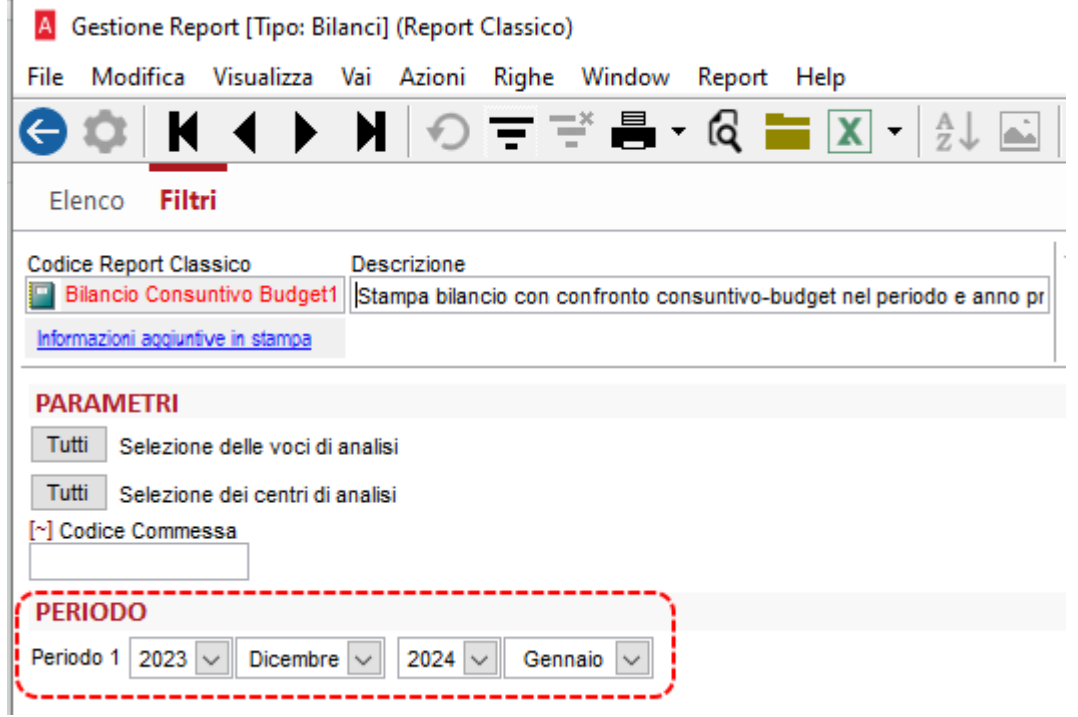

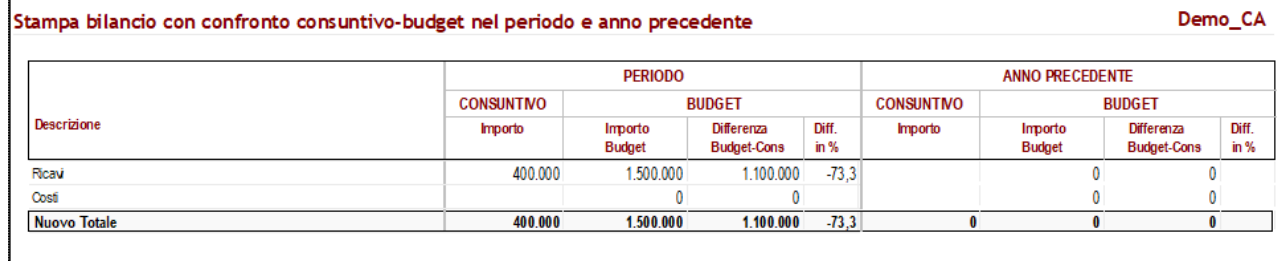

# 8.1.1 PRECISAZIONI

Il nuovo filtro a cavallo d'anno non è stato previsto nel report "*Bilancio comparativo 3 mesi*" vista la sua tipologia di stampa.

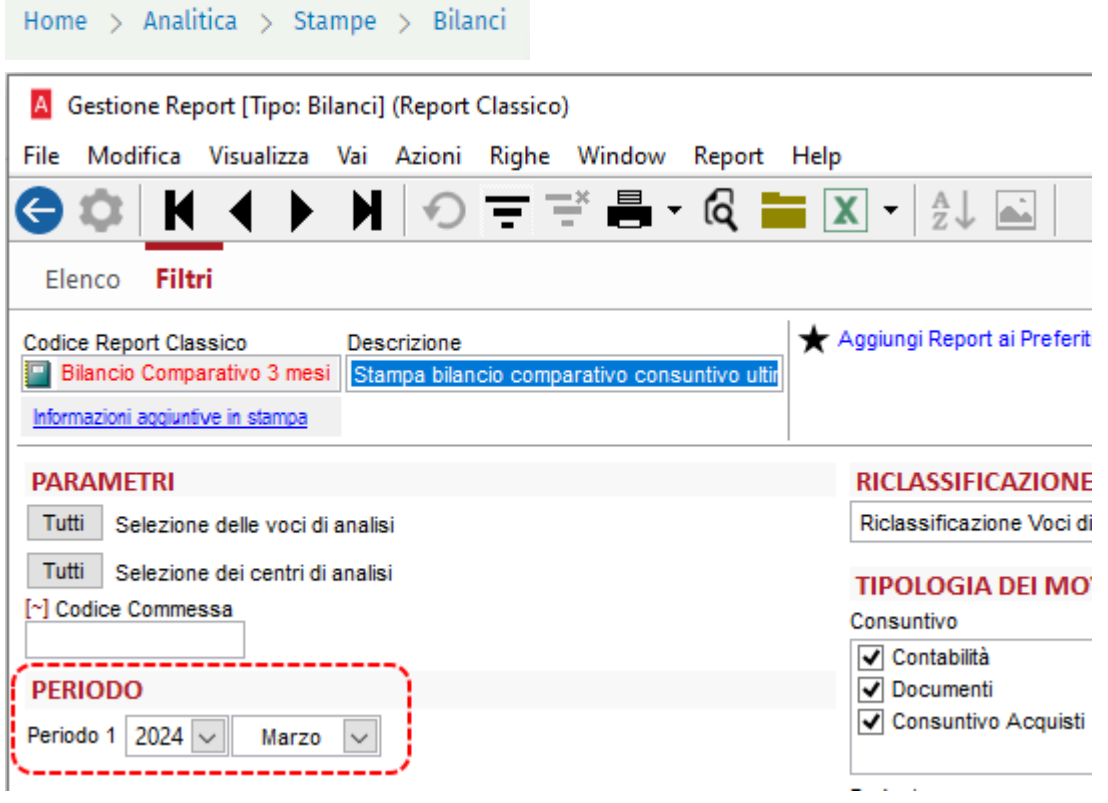

Nelle stampe che mettono a confronto più anni (es. "*Stampa bilancio consuntivo+budget, confronto anno prec*" e "*Stampa bilancio con confronto consuntivo-budget nel periodo e anno precedente*"), è stato aggiunto un controllo affinché si possa selezionare un periodo di al massimo dodici mesi, per evitare sovrapposizione dei risultati.

### 9 FATTURE ELETTRONICHE: NUOVE SPECIFICHE TECNICHE 1.8 IN VIGORE DAL 1 FEBBRAIO 2024

Dal primo febbraio 2024 è entrata in vigore la versione 1.8 delle specifiche tecniche per la trasmissione **delle e-fatture tra privati**, rilasciata dall'Agenzia delle entrate il 12 dicembre 2023. Tra le principali novità si evidenzia:

- L'introduzione di un nuovo controllo per lo scarto di fatture con **dichiarazione d'intento invalidata**;
- L'introduzione di una nuova codifica per il blocco <AltriDatiGestionali> per **produttori agricoli** in regime speciali di cui all'art. 34 del DPR 633/1972, per la gestione automatica delle liquidazioni Iva;
- L'aggiornamento delle indicazioni per l'utilizzo del **TD28** che potrà essere utilizzato non solo per le operazioni con San Marino ma anche per le operazioni verso e da soggetti non stabiliti in Italia in caso di errata applicazione del reverse charge.

#### 9.1 NUOVO CONTROLLO 00477 PER DICHIARAZIONI D'INTENTO NON VALIDE

Al fine di riportare in fattura il riferimento ad operazioni non imponibili, ai sensi dell'art. 8, comma 1, lett. c) del decreto del Presidente della Repubblica 26 ottobre 1972, n. 633 e da trasmettere al sistema SDI, nei confronti di un esportatore abituale, l'elemento **TipoDato** va valorizzato con la stringa **"INTENTO"**.

L'elemento **RiferimentoTesto** va valorizzato riportando il protocollo di ricezione della dichiarazione d'intento e il suo progressivo separato dal segno "-" oppure dal segno "/" (es. 08060120341234567-000001).

L'elemento **RiferimentoData** deve riportare la data della ricevuta telematica rilasciata dall'Agenzia delle entrate e contenente il protocollo della dichiarazione d'intento.

Qualora la dichiarazione d'intento indicata risultasse invalidata, la fattura verrà scartata con codice d'errore **00477**

Codice 00477 Fattura recante titolo di non imponibilità ai fini IVA ai sensi dell'art. 8, comma 1, lett. c) DPR 26 ottobre 1972, n. 633, con Dichiarazione d'intento invalidata

L'elenco completo delle regole e relativi codici di errori applicati da SdI è reperibile in versione 1.9 nel portale predisposto dall'Agenzia delle Entrate al link [https://www.fatturapa.gov.it/it/norme-e-regole/Docu](https://www.fatturapa.gov.it/it/norme-e-regole/DocumentazioneSDI/)[mentazioneSDI/](https://www.fatturapa.gov.it/it/norme-e-regole/DocumentazioneSDI/)

# Documentazione Sistema d'Interscambio

Documentazione valida a partire dal 1 febbraio 2024

- TSpecifiche tecniche relative al Sistema di Interscambio versione 1.8.3 pdf 704 kb
- TElenco controlli versione 1.9 pdf 1,21 MB

A tali condizioni, Arca già prevede la selezione dei riferimenti sopracitati nella configurazione dei documenti:

#### **Documenti / Configurazione**

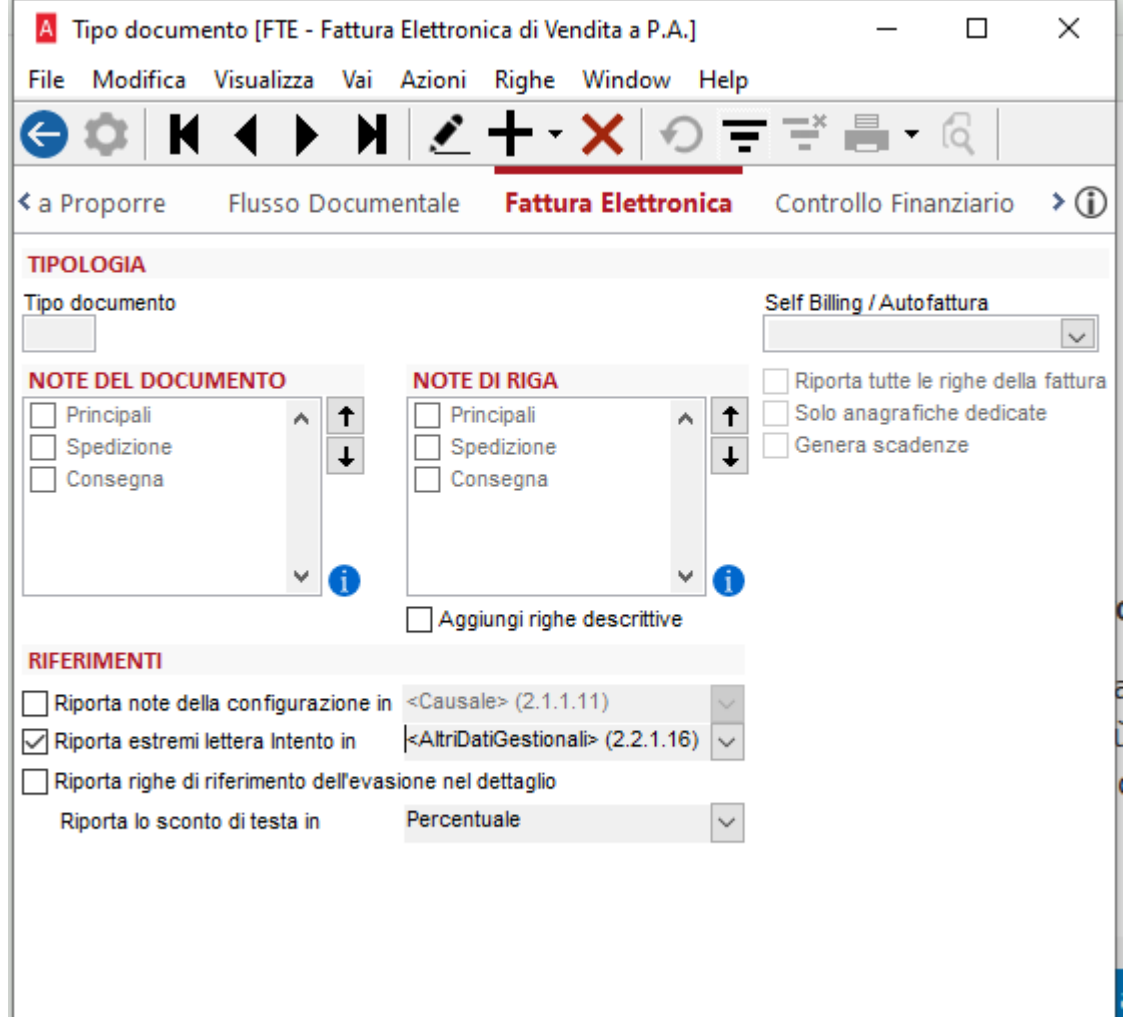

### 9.2 NUOVA CODIFICA NEL BLOCCO <ALTRIDATIGESTIONALI>

È stata introdotta una nuova codifica per il blocco AltriDatiGestionali per produttori agricoli in regime speciale.

Nella fattispecie, in caso di cessioni di beni e servizi effettuati da un produttore agricolo in regime speciale di cui all'articolo 34 del d.P.R. del 1972 n. 633, l'elemento TipoDato può essere valorizzato, in maniera facoltativa utile per la gestione automatica della liquidazione IVA.

È possibile indicare tale codifica mediante due metodologie differenti ma con scopo comune.

#### $9.2.1$ RIGHE DOCUMENTO

Nel primo caso, è sufficiente indicarlo attraverso il seguente pulsante presente tra le righe del documento che richiama l'apposita sezione per l'inserimento dei dati.

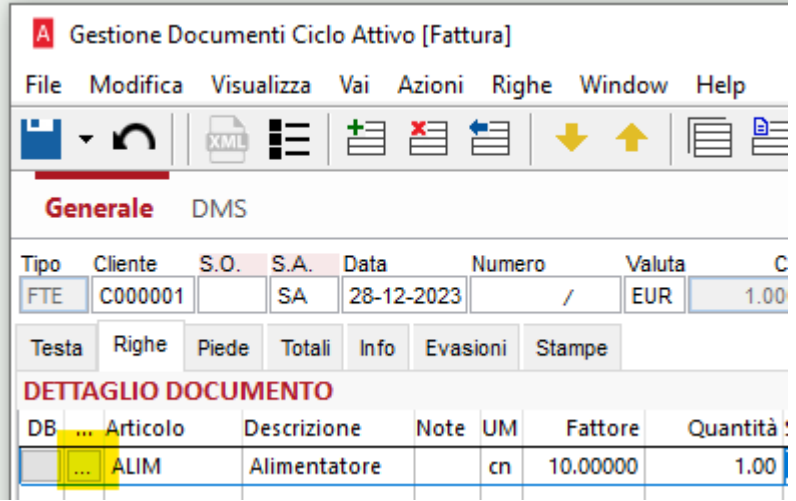

#### Successivamente sotto la pagina Fattura Elettronica è possibile indicare i dati

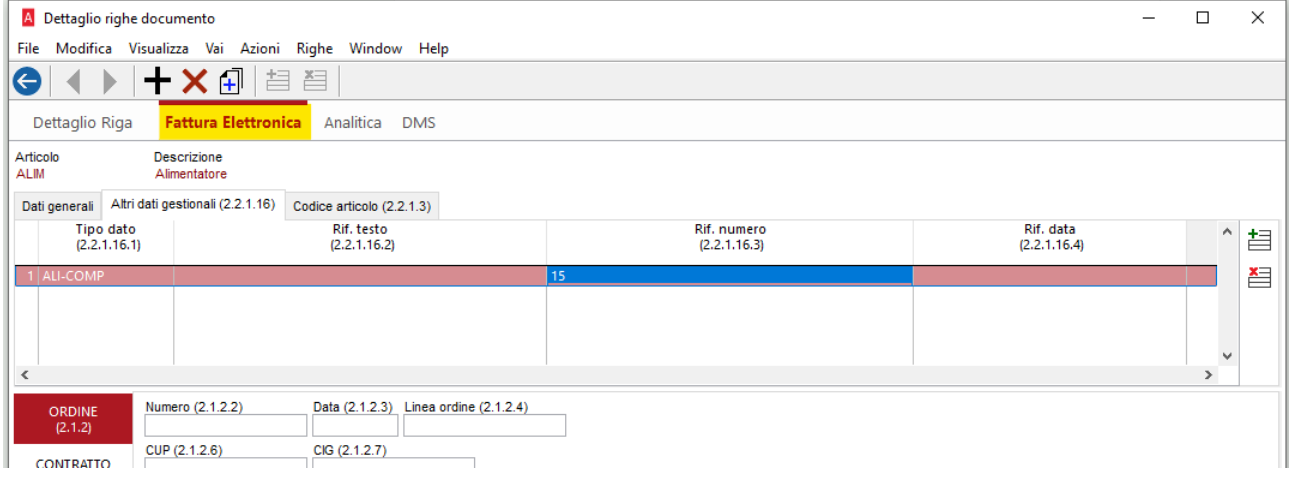

# 9.2.2 ANAGRAFICA ARTICOLO

La seconda modalità è effettuabile tramite l'anagrafica articolo, andando a specificare le codifiche sotto la pagina Fattura Elettronica.

Come nella prima modalità a seconda del codice da inserire, vanno indicati i valori nei campi corretti.

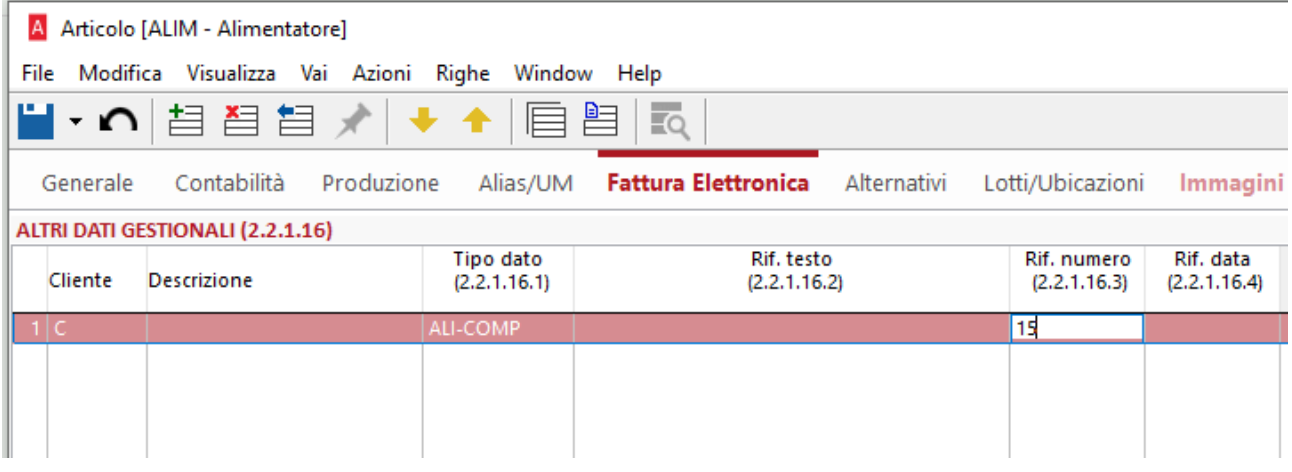

Utilizzando tale modalità, è possibile lasciare il campo Cliente vuoto (lasciando soltanto la lettera C) così da far valere l'auto-completamento dei campi nei tracciati XML per tutti i clienti.

#### $9.2.3$ ELENCO CODICI

I nuovi codici disponibili per il completamento dei campi sono:

• "ALI-COMP", nel caso di cessioni di prodotti agricoli e ittici compresi nella parte prima della Tabella A del d.P.R. del 1972 n. 633 (in presenza di tale stringa deve essere valorizzato anche l'elemento RiferimentoNumero con la percentuale di compensazione applicabile ai prodotti agricoli o ittici ceduti);

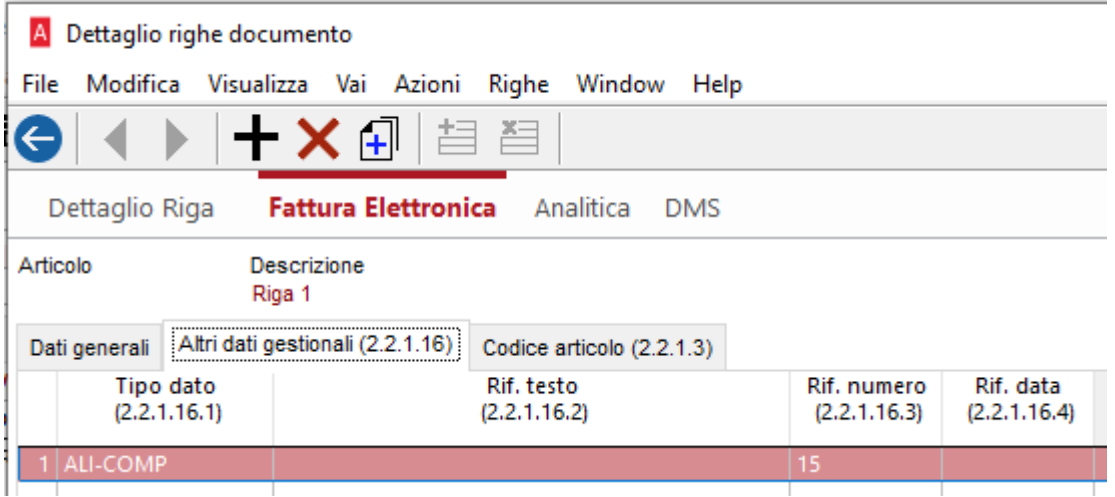

• "NO-COMP", nel caso di cessioni di prodotti agricoli e ittici non compresi nella parte prima della Tabella A del d.P.R. del 1972 n. 633;

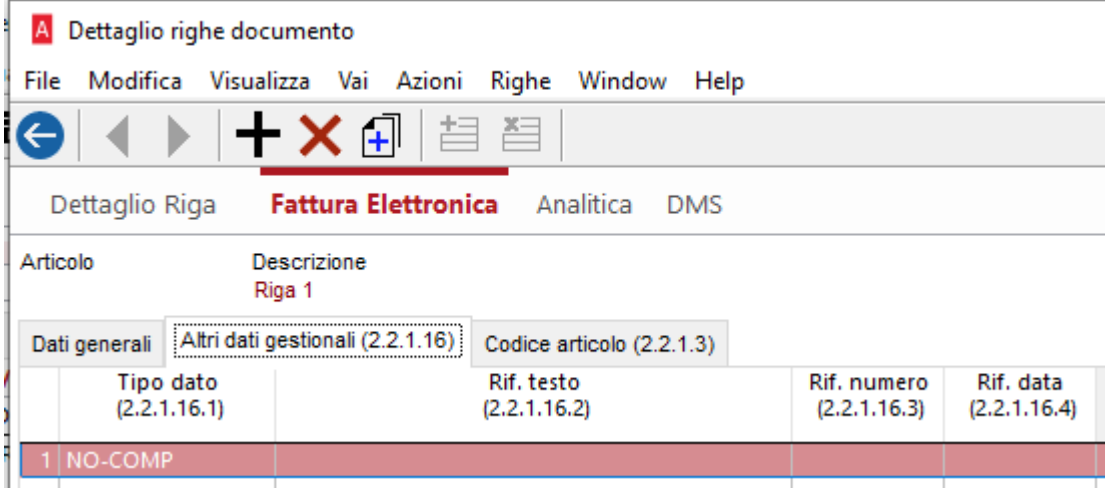

• "OCC34BIS", nel caso di operazioni occasionali rientranti nel regime di cui all'articolo 34-bis del d.P.R. del 1972 n. 633 effettuate dal produttore agricolo.

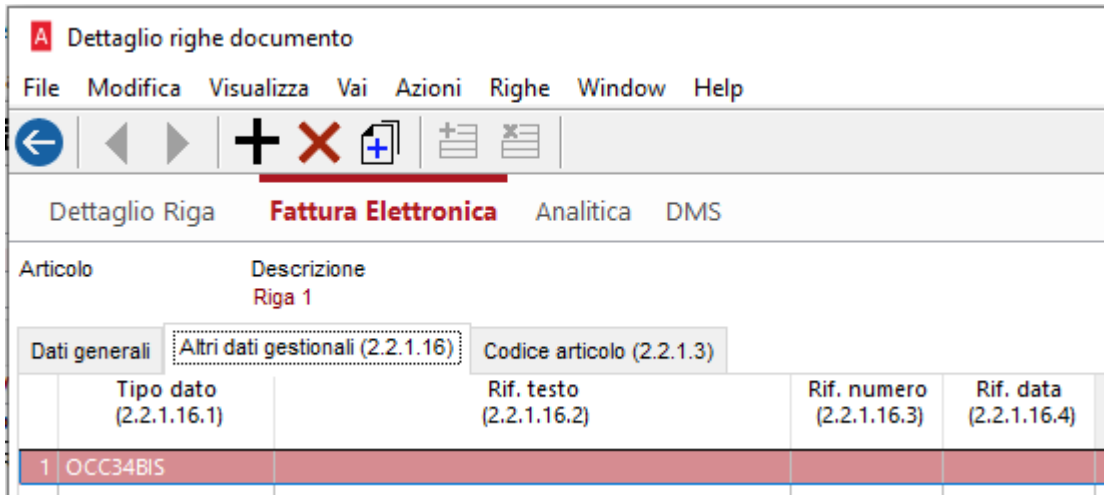

#### $9.2.4$ ESEMPIO

Dopo aver inserito i codici pertinenti alle esigenze e inviato il documento:

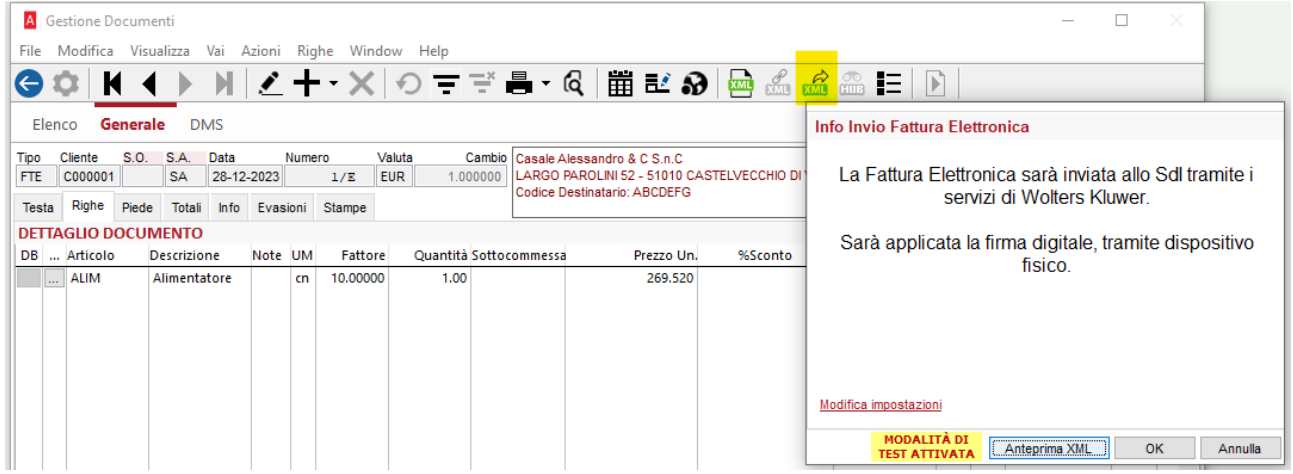

sarà possibile visualizzare in anteprima il documento che sarà generato e i relativi campi obbligatori per normativa.

# **Sia in Stile AssoSoftware**

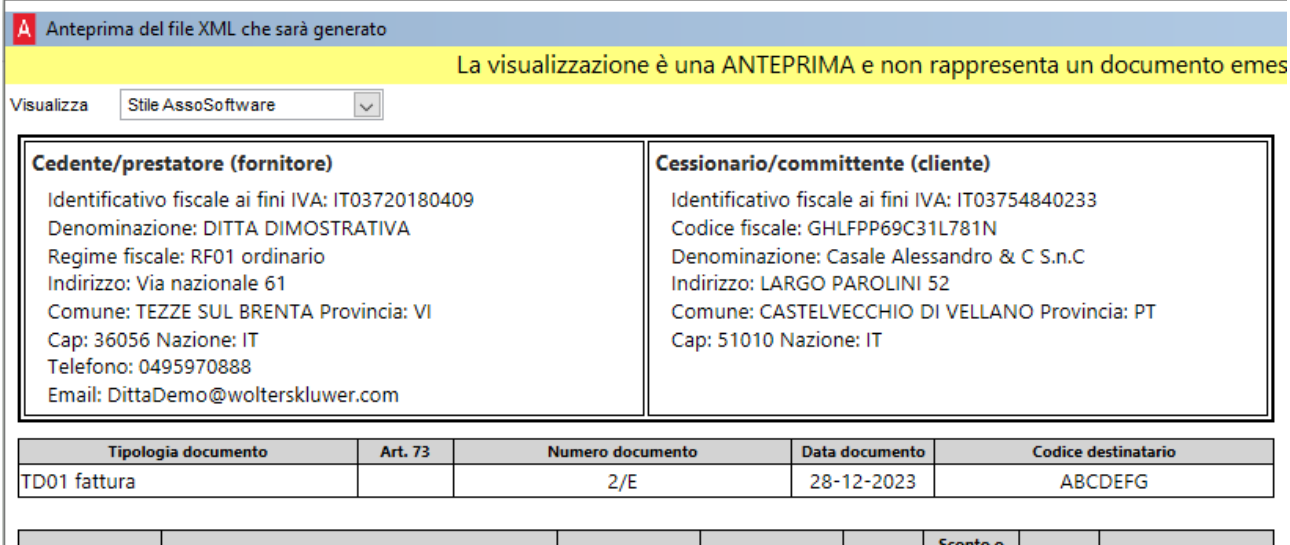

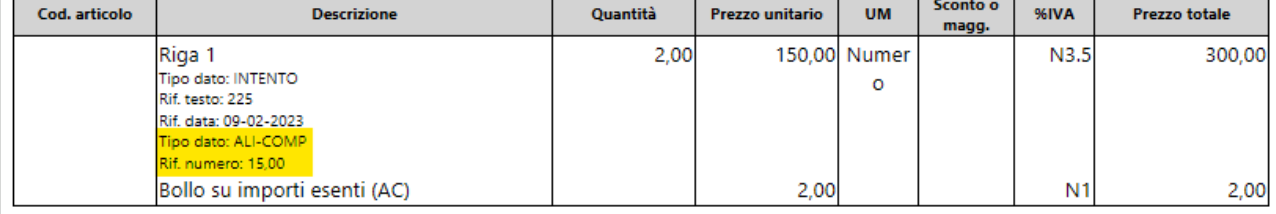

۰

# **Sia in stile Agenzia Entrate**

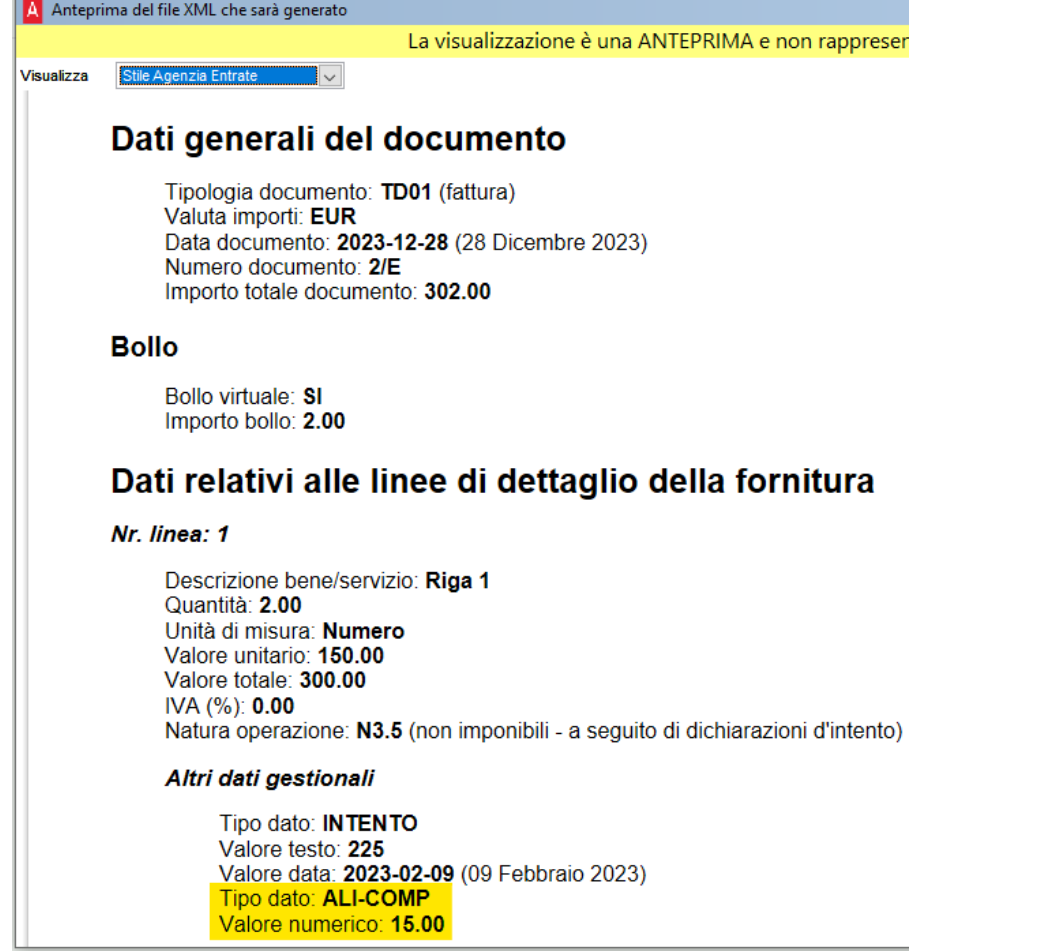

#### 9.3 ACQUISTI BENI DA SAN MARINO O SOGGETTI NON STABILITI MA IDENTIFICATI IN ITALIA

Ai fini della comunicazione delle operazioni transfrontaliere, le nuove specifiche tecniche prevedono che il **tipo documento** TD28 possa essere utilizzato non solo per le operazioni con San Marino, ma anche per comunicare i dati delle operazioni passive con l'estero nel caso di errata applicazione del reverse charge, con imposta addebitata dal fornitore non stabilito, anche se identificato in Italia.

La guida alla compilazione v1.9 pubblicata dall'Agenzia delle Entrate [\(https://www.agenziaen](https://www.agenziaentrate.gov.it/portale/web/guest/aree-tematiche/fatturazione-elettronica)[trate.gov.it/portale/web/guest/aree-tematiche/fatturazione-elettronica\)](https://www.agenziaentrate.gov.it/portale/web/guest/aree-tematiche/fatturazione-elettronica) indica che:

"Il TD28 può essere utilizzato anche per adempiere all'obbligo di comunicazione di cui all'articolo 1, comma 3-bis, del decreto legislativo 5 agosto 2015, n. 127 nell'ipotesi di cui all'articolo 6, comma 9 bis. 1, del d.lgs n. 471/97 in cui il cessionario/committente, anziché assolvere l'imposta con il regime dell'inversione contabile, riceva una fattura cartacea con addebito dell'imposta in rivalsa dal fornitore non stabilito, ancorché identificato in Italia."

Alcuni chiarimenti che l'Agenzia delle Entrate fornisce:

in caso di ricezione da parte di un operatore residente di una fattura emessa con Iva da un soggetto non residente identificato in Italia, l'utilizzo del TD28 non costituisce una modalità di regolarizzazione dell'operazione, ma solo l'assolvimento dell'adempimento della comunicazione transfrontaliera.

#### $9.3.1$ CONFIGURAZIONE FORNITORI – SOGGETTO ESTERO NON STABILITO MA IDENTIFICATO IN ITALIA

Se il cessionario è un soggetto passivo italiano e il cedente è estero non residente e non stabilito, anche se identificato in Italia, quest'ultimo deve fatturare al proprio acquirente utilizzando la propria posizione IVA estera, senza applicare l'imposta, sarà poi il cessionario italiano ad applicare e versare l'IVA in Italia tramite reverse charge.

In ottemperanza a quanto disposto dalla guida alla compilazione si evidenzia che **nella fattura elettronica dovrà essere riportata la posizione IVA estera** per cui si richiede che l'anagrafica del cedente venga compilata correttamente al fine di rispettare le regole di validazione applicate dal SdI.

#### Compilazione del documento

**Dalla guida alla compilazione v1.9**

Blocco <CedentePrestatore>: dati del C/P residente nella Repubblica di San Marino che emette la fattura cartacea con addebito dell'imposta

Blocco <CedentePrestatore>: (solo in caso di emissione del TD28 per adempiere all'obbligo di comunicazione di cui all'articolo 1, comma 3-bis, del d.lgs. n. 127 del 2015 nell'ipotesi di cui all'articolo 6, comma 9-bis1, del d.lgs. n. 471 del 1997): dati identificativi del C/P estero che ha

emesso la fattura con addebito dell'imposta tramite la posizione IVA aperta in Italia (i dati devono riferirsi al soggetto estero e non alla posizione IVA italiana)

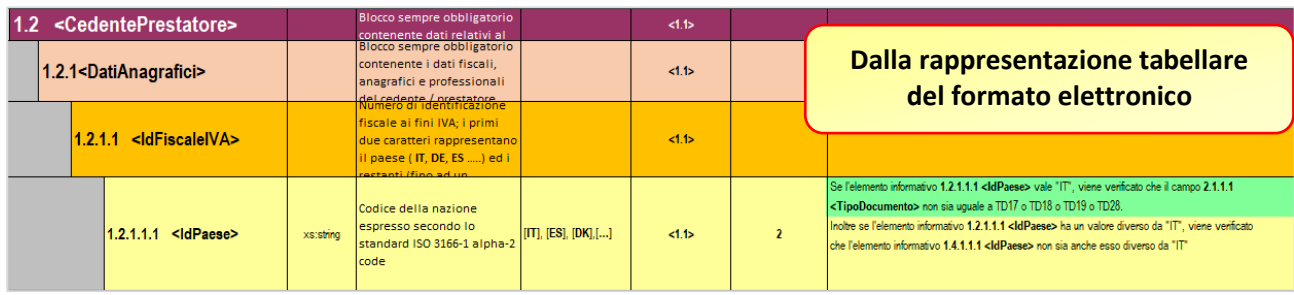

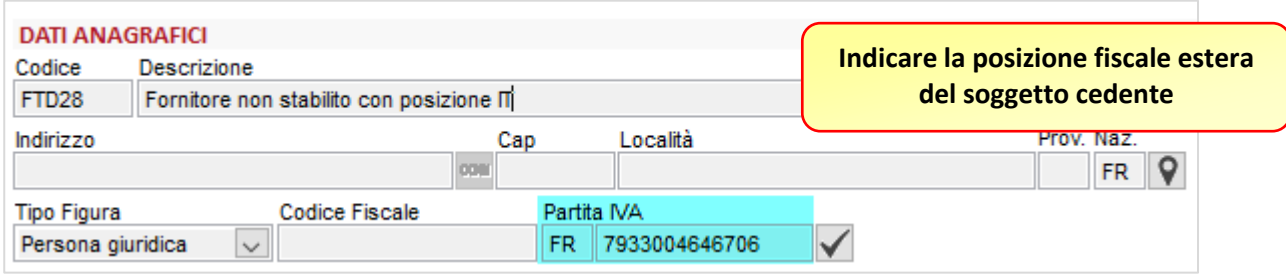

# 9.3.2 INSERIMENTO MANUALE DEL TD28

L'inserimento dei documenti integrativi TD28 è stato concepito per la registrazione delle fatture di acquisto cartacee ricevute da fornitori di San Marino. Ora viene ampliato l'ambito di utilizzo, per il quale si è resa necessaria la rivisitazione di eventuali situazioni bloccanti.

In particolare, l'utilizzo di tale documento è reso possibile per tutti i soggetti con nazionalità diversa da quella italiana.

Qualora si dovesse provare ad inserire un TD28 per un fornitore italiano, il programma provvederà ad avvisare l'utente tramite il seguente messaggio

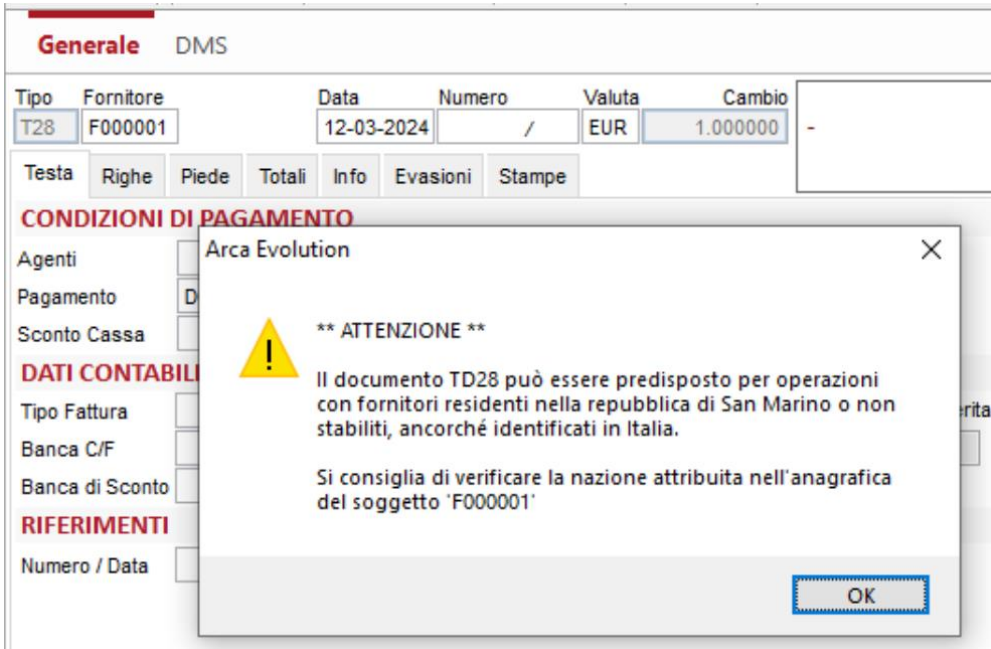

#### GENERAZIONE GUIDATA AUTOFATTURA TD28  $9.3.3$

La procedura di generazione dell'autofattura in oggetto si concretizza al momento della ricezione di una fattura di acquisto cartacea da operatore sammarinese o estero nella quale vi sia addebito di imposta.

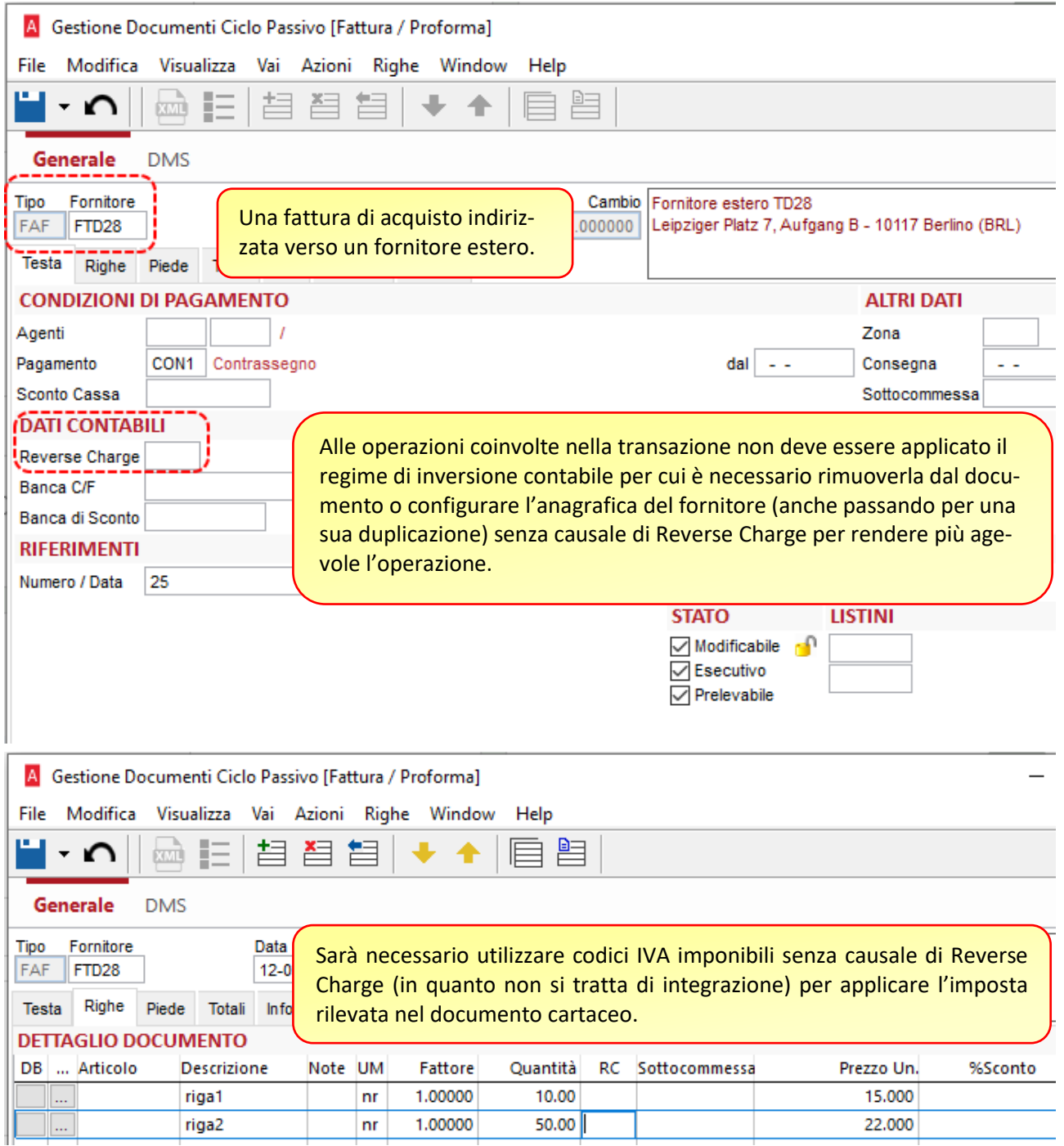

L'autofattura sarà generata in base alle righe del documento di acquisto (dettaglio o riepilogo IVA) considerando le varie opzioni (nella seconda pagina) già in uso per la costruzione delle altre tipologie di integrazione e autofatture.

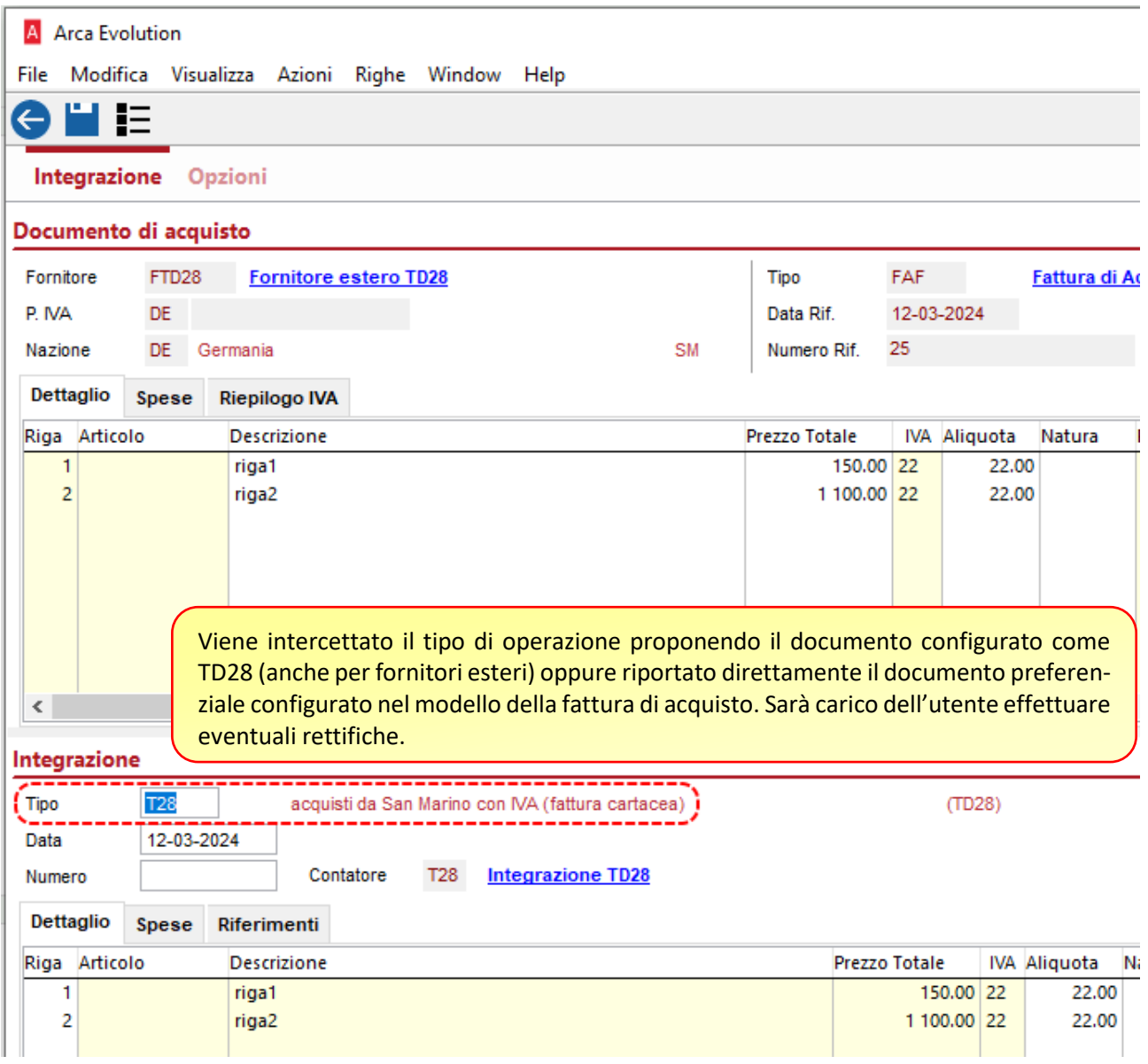

Si ricorda che è possibile attivare l'automatismo della gestione del documento integrativo attraverso la configurazione del documento

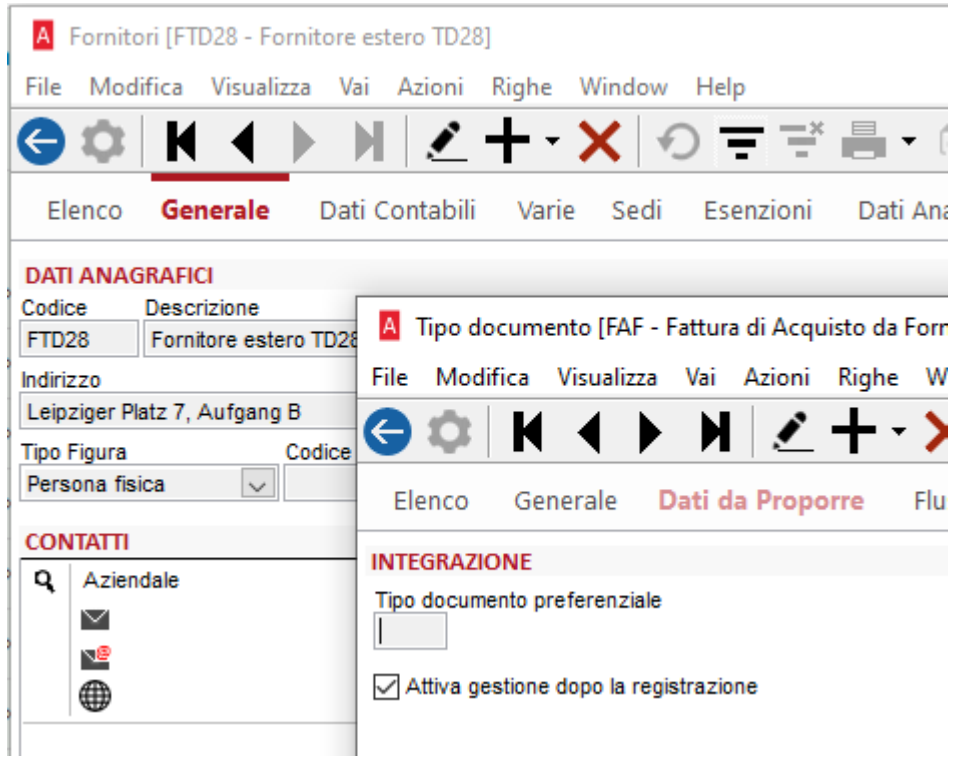

Oppure si può attivare dopo il salvataggio attraverso la funzione presente nella barra strumenti della gestione documentale.

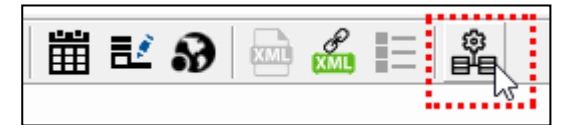

# 10 RICEZIONE FATTURE ELETTRONICHE CON RITENUTA D'ACCONTO

#### Home > Documenti > Tutti i Documenti > Ricevi Fatture Elettroniche

La procedura di ricezione delle fatture elettroniche è stata modificata per consentire la ricezione dei dati di ritenuta d'acconto presenti nei file xml.

Il comportamento precedente del programma era il seguente: se nel file xml erano presenti i blocchi dei dati delle ritenute (tag <*DatiRitenuta*>) o delle casse previdenziali (tag <*DatiCassaPrevidenziale*>), la procedura generava il movimento di ritenuta d'acconto di Arca **ricalcolando gli importi di ritenute e casse**, in base alle percentuali inserite nei dati anagrafici del fornitore.

A partire da questa release il movimento di ritenuta d'acconto sarà invece generato **utilizzando gli importi di ritenute e casse presenti nel file xml**, nei due blocchi dati visti sopra. Resta possibile anche l'opzione precedente di ricalcolo degli importi.

#### 10.1.1 DATI DI TESTA - NUOVI CONTROLLI SUI DATI DEL FORNITORE

Nei dati di testa della fattura elettronica che si va a ricevere, sono stati aggiunti dei controlli (non bloccanti) affinché ci sia corrispondenza fra il file xml e i dati presenti nell'anagrafica del fornitore.

Le anomalie segnalate saranno le seguenti:

• Fattura con dati ritenuta/cassa e **fornitore privo dell'opzione Gestione Ritenuta**. Sarà visualizzato il seguente messaggio per avvisare l'operatore che, a fronte di questa fattura, non sarà generato alcun movimento di ritenuta d'acconto.

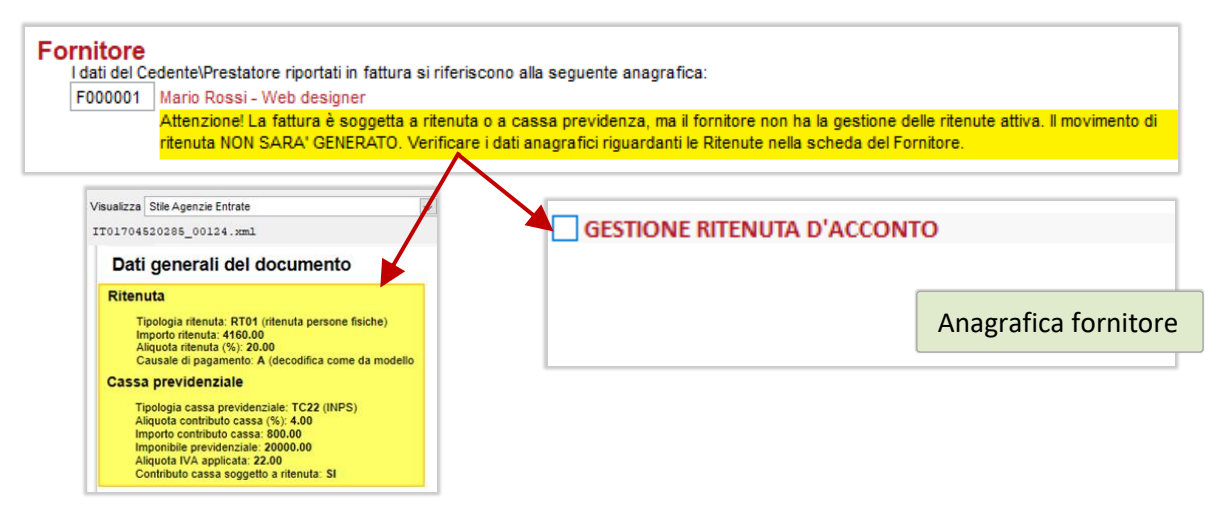

• Fattura con blocco <*DatiRitenuta*> e **fornitore privo della percentuale di ritenuta d'acconto** o del codice tributo. Sarà visualizzato il seguente messaggio; il movimento di ritenuta d'acconto sarà generato con l'importo di ritenuta presente in fattura.

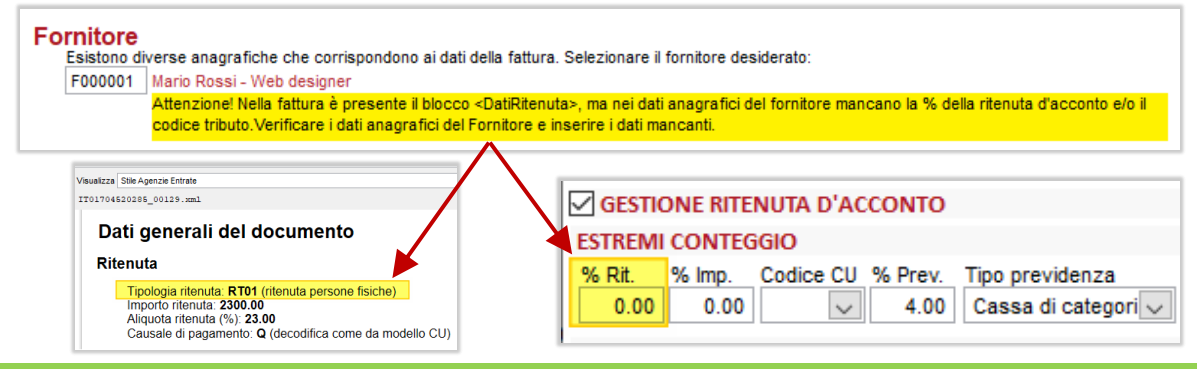

• Fattura con blocco <*DatiCassaPrevidenziale*> e **fornitore privo della percentuale di cassa previdenza**. Sarà visualizzato il seguente messaggio; il movimento di ritenuta d'acconto sarà generato con l'importo di cassa previdenza presente in fattura.

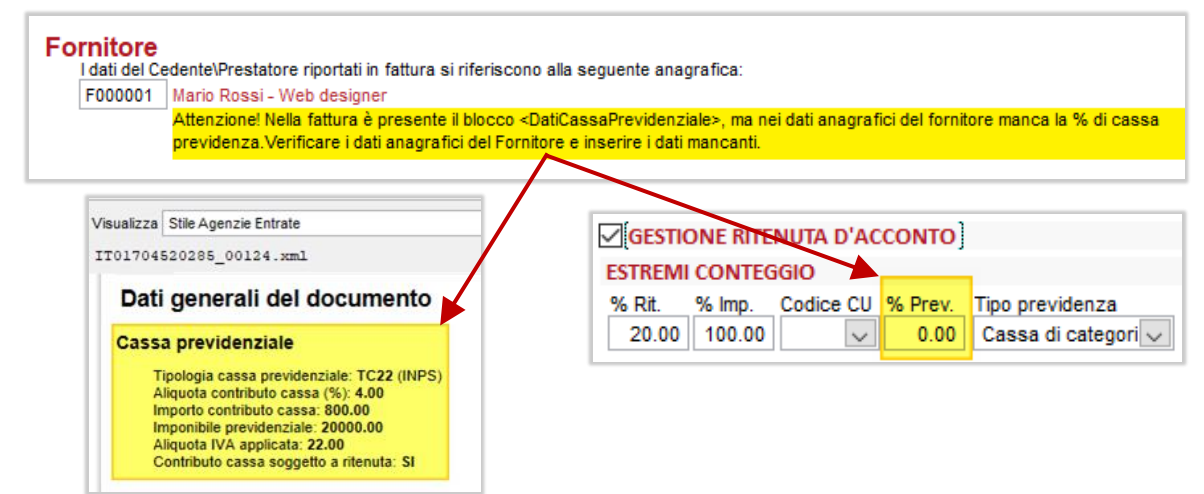

• Fattura con ritenuta Enasarco RT04 e **fornitore privo della percentuale di Enasarco**. Sarà visualizzato il seguente messaggio; il movimento di ritenuta d'acconto sarà generato con l'importo di Enasarco presente in fattura.

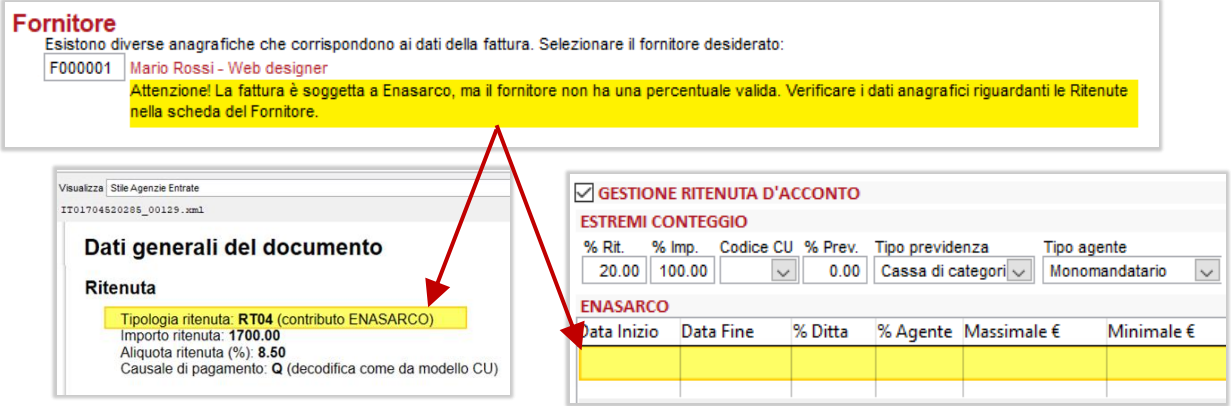

Nel caso in cui, invece, il fornitore abbia la percentuale di Enasarco (con date valide), ma abbia superato il massimale inserito in anagrafica, sarà visualizzato il seguente messaggio. Anche in questo caso il movimento di ritenuta d'acconto sarà generato con l'importo di Enasarco presente in fattura.

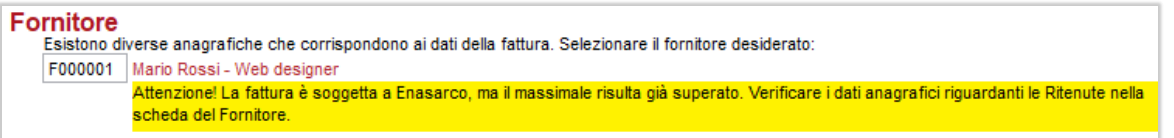

In tutti i casi elencati è consigliabile correggere le anomalie segnalate nella pagina **Dati Anagrafici** della scheda del fornitore.

### 10.1.2 DATI DELLE RIGHE - NUOVI CONTROLLI SUI CONTI DI COSTO

Anche nelle righe sono stati aggiunti dei controlli (non bloccanti) sulla coerenza fra i dati ricevuti nel file xml e i conti da utilizzare. Nello specifico, si chiede che il conto di costo sia coerente con l'informazione *Ritenuta* presente nelle singole righe, che è visibile se si sceglie lo stile "*Agenzia delle Entrate*".

In corrispondenza dei conti non corretti comparirà l'icona  $\bigcirc$ . Posizionandosi o cliccando sull'icona si potranno vedere le anomalie riscontrate, che potranno essere le seguenti:

• Riga fattura soggetta a ritenuta e **conto di tipo diverso da "Imponibile Ritenuta"**.

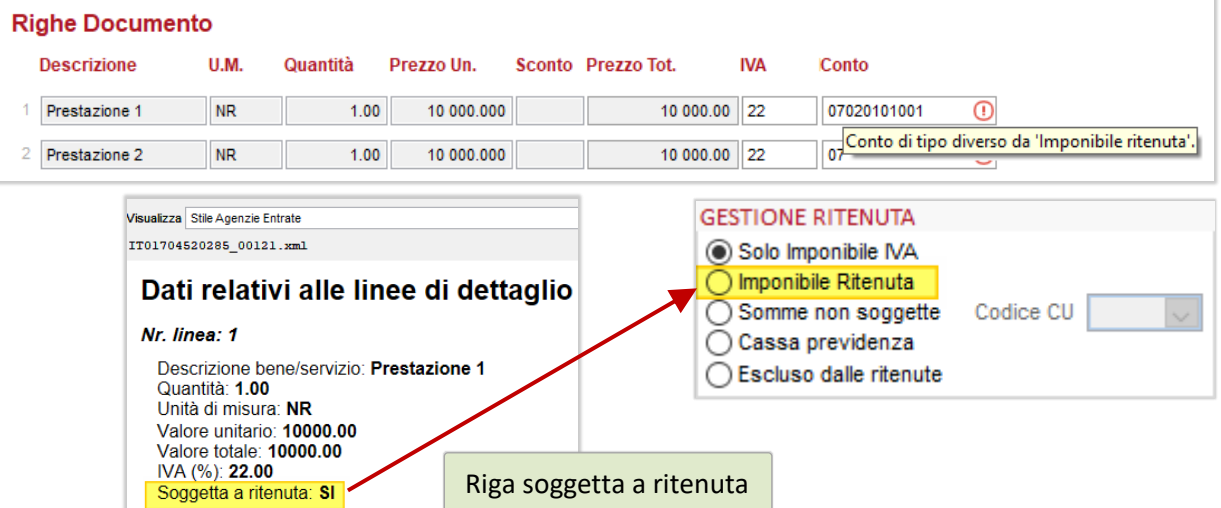

• Riga fattura non soggetta a ritenuta e **conto di tipo diverso da "Somme non soggette"**.

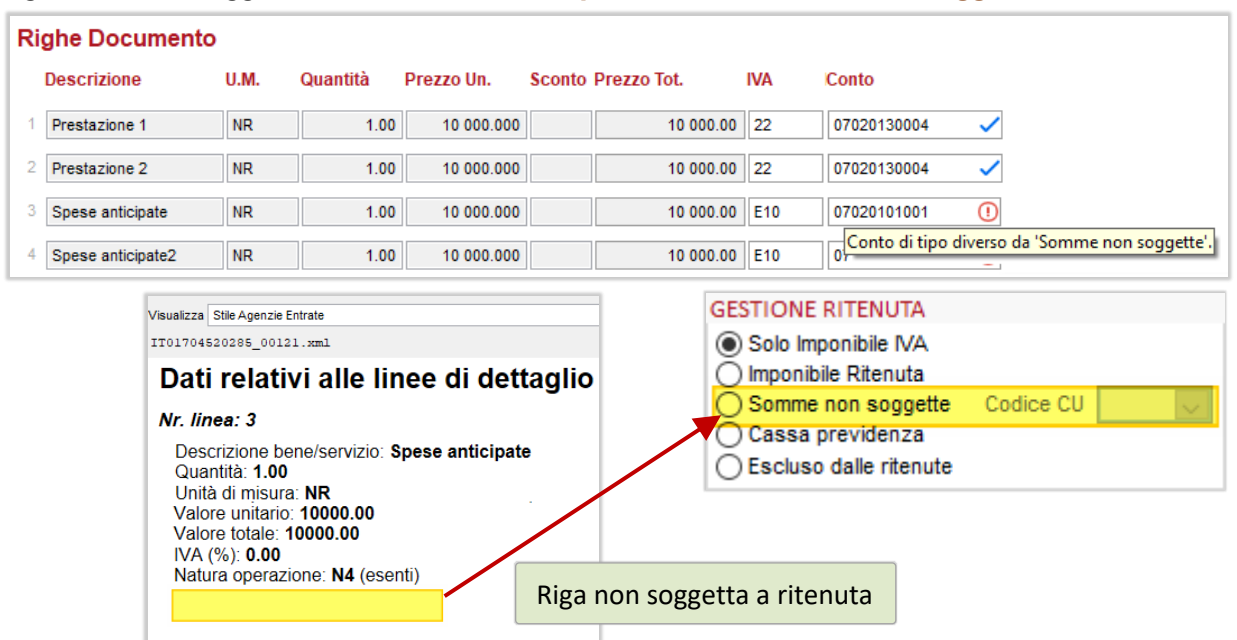

**Nota:** l'utilizzo di conti corretti consente di calcolare, nel movimento di ritenuta d'acconto, l'ammontare delle somme non soggette a ritenuta da riportare nella Certificazione Unica.

# 10.1.3 TOTALI DEL DOCUMENTO

Nella sezione dei totali del documento, è stata aggiunta la voce *Ritenute d'acconto* per evidenziare l'importo delle ritenute presenti nella fattura.

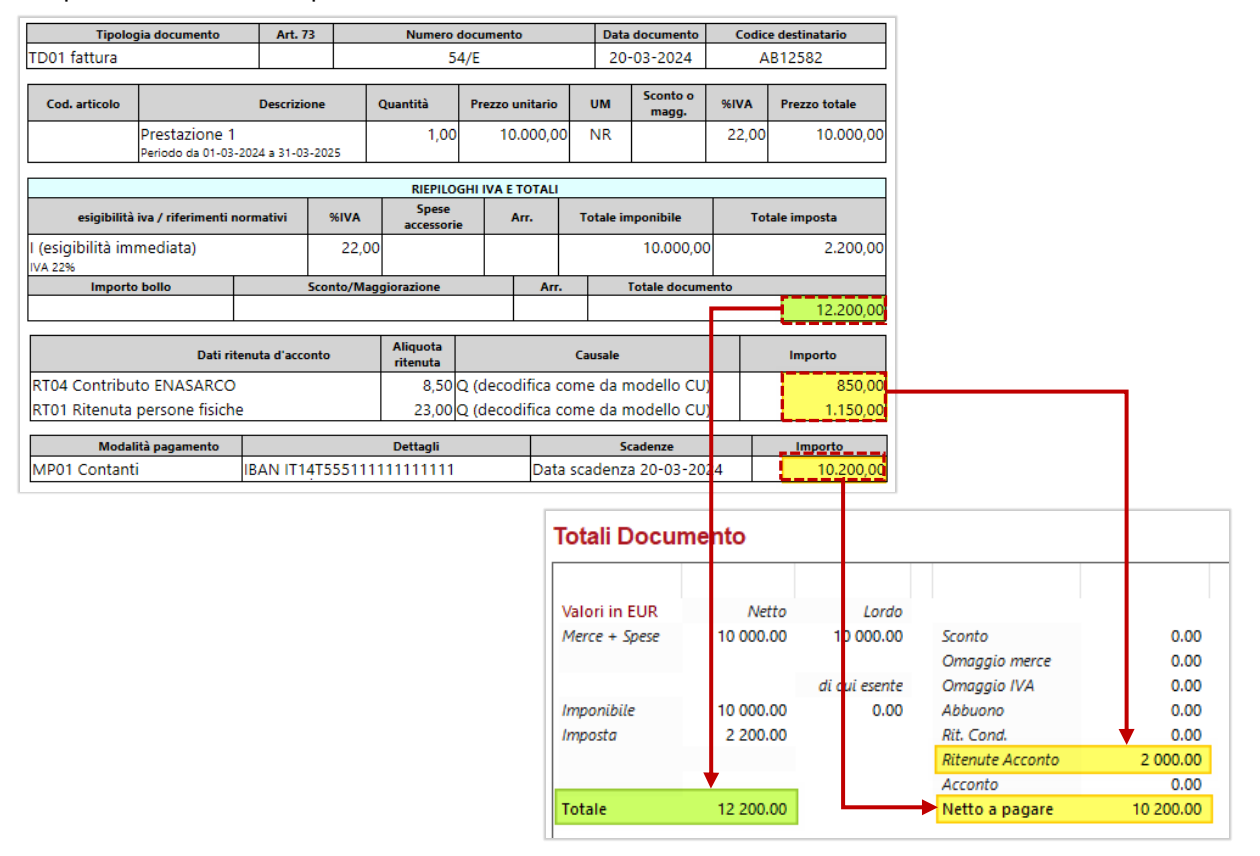

Nel campo *Ritenute d'acconto* saranno totalizzate tutte le ritenute presenti in fattura, compresi i contributi previdenziali trattati come ritenute (come l'Enasarco).

Questo importo non sarà poi salvato nel documento: serve solo per consentire all'operatore di avere una quadratura fra il totale della fattura, le scadenze ed il netto da pagare. Quest'ultimo importo compare ora al netto delle ritenute.

Nella pagina dei Totali è stata inoltre aggiunta una nuova opzione, che consente di decidere se generare il movimento di ritenuta d'acconto utilizzando gli importi di ritenute e casse presenti nella fattura elettronica (scelta proposta di default), oppure se **mantenere il comportamento precedente** e ricalcolarlo ex-novo, usando le percentuali presenti nell'anagrafica del fornitore.

La scelta effettuata sarà riproposta negli utilizzi successivi.

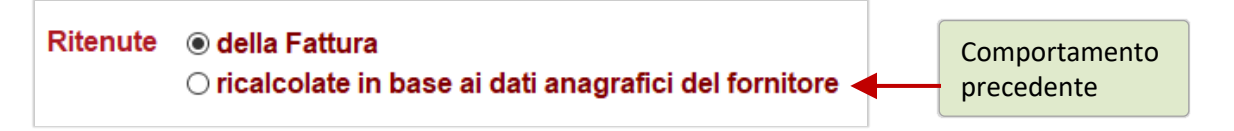

# 10.1.4 MOVIMENTO DI RITENUTA D'ACCONTO

Come visto nei paragrafi precedenti, le modifiche introdotte consentono di generare il movimento di ritenuta d'acconto con le ritenute/casse che il fornitore stesso ha calcolato, a prescindere dalle percentuali presenti nella scheda anagrafica (che per coerenza si consiglia di correggere, se diverse). Riportiamo di seguito alcuni casi particolari.

## • **Percentuale di imponibile ritenuta inferiore a 100 (agenti di commercio)**

L'informazione della percentuale di imponibile su cui è calcolata la ritenuta d'acconto (che può essere diversa da 100 nel caso degli agenti) non è prevista nel tracciato xml delle fatture elettroniche, di conseguenza è un dato che la procedura provvede a calcolare a ritroso, partendo dagli importi di ritenuta. Neppure l'imponibile stesso della ritenuta è un dato fornito dal tracciato xml: in questo caso però si può calcolare, sommando le sole righe soggette.

Nell'esempio si possono vedere i calcoli eseguiti:

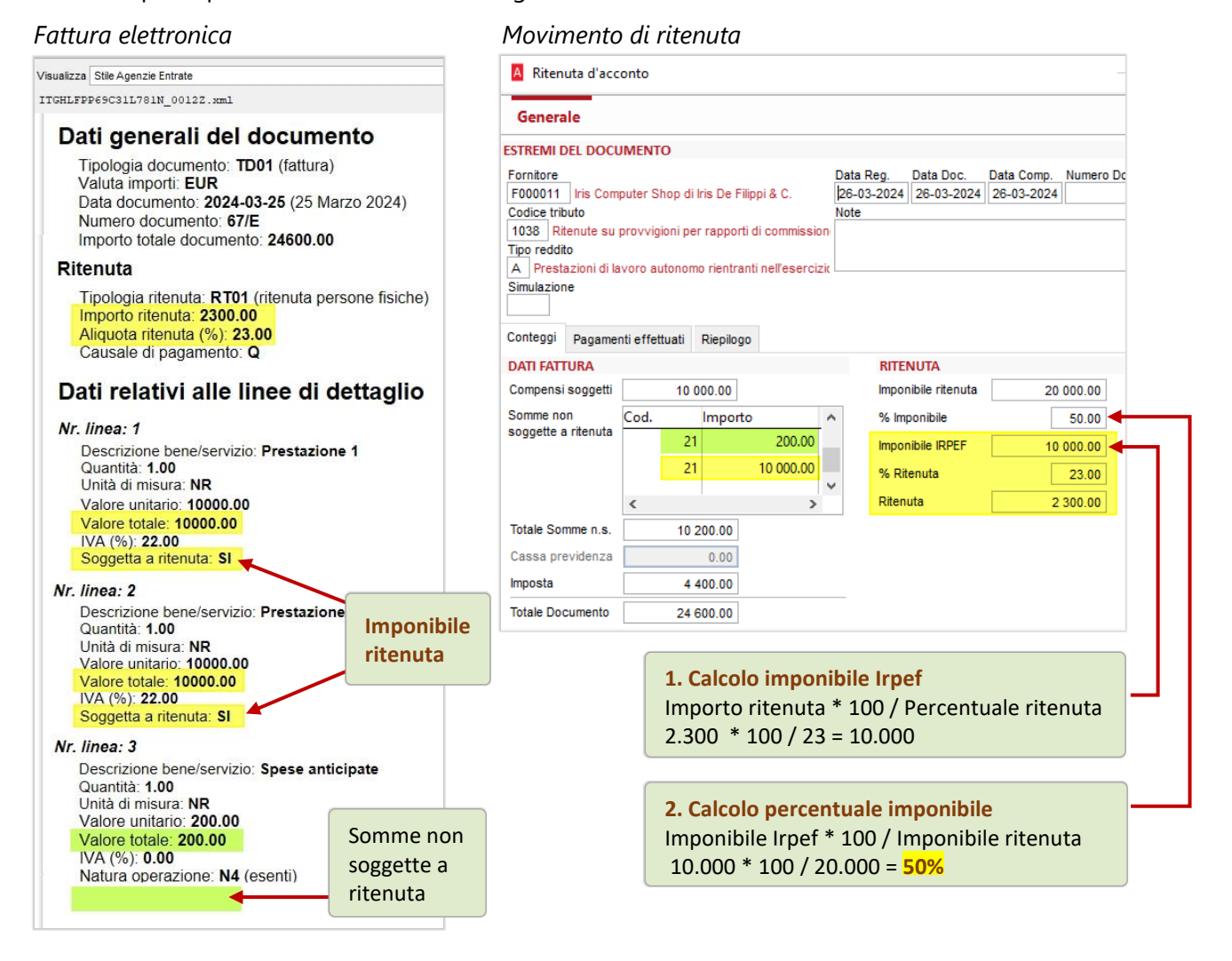

**Nota:** poiché la percentuale di imponibile è calcolata a ritroso, il risultato sarà corretto solo se l'imponibile stesso su cui è stata calcolata la ritenuta è determinabile, ossia se si riesce a capire quali righe della fattura ne fanno parte e quali invece no. Questo può accadere solo se nelle righe è presente l'informazione "*Soggetta a ritenuta*" (tag <*Ritenuta*>).

Se chi ha emesso la fattura non ha inserito questa informazione, la procedura desume che tutte le righe siano assoggettate a ritenuta: l'imponibile sarà pertanto calcolato come somma di tutte le righe presenti in fattura e la percentuale sarà posta pari a 100.

#### • **Presenza in fattura di due casse previdenza con percentuali diverse**.

La gestione della ritenuta d'acconto passiva di Arca prevede un solo campo per l'inserimento dei contributi previdenziali addebitati dal fornitore. Nel caso arrivi una fattura con due casse previdenziali, i due importi saranno sommati assieme.

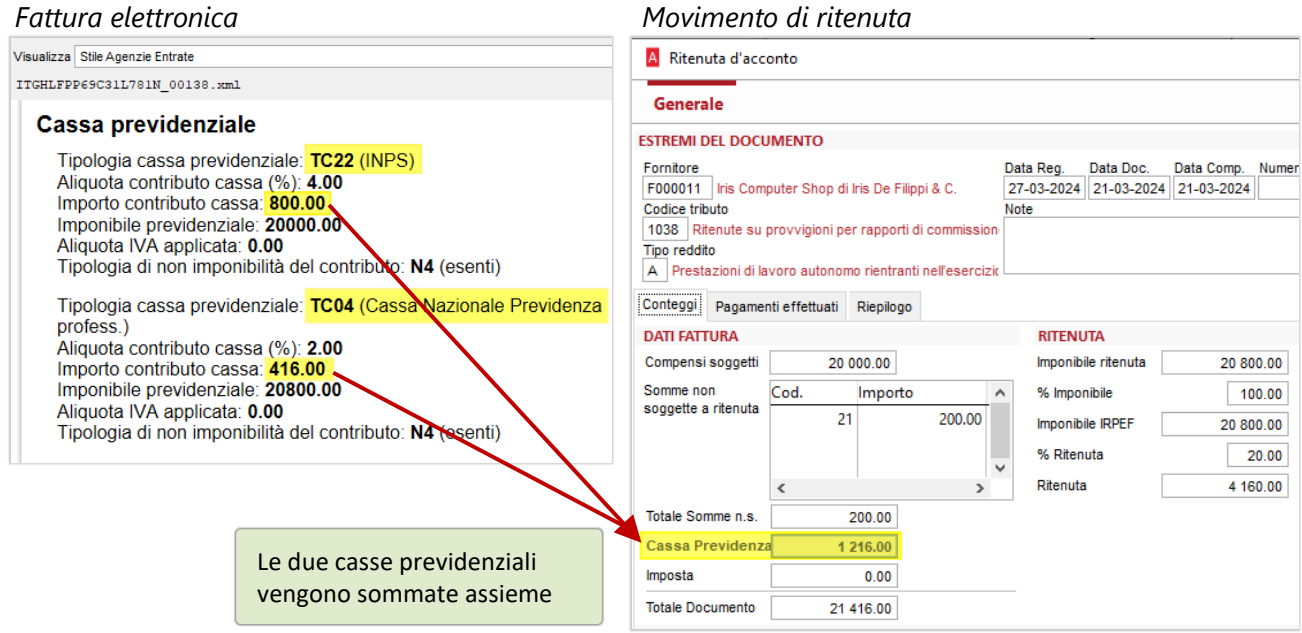

#### • **Enasarco a carico della ditta**.

L'informazione della percentuale di Enasarco a carico dell'azienda non è prevista nel tracciato xml delle fatture elettroniche. Di conseguenza è un dato che la procedura va a recuperare dalla scheda del fornitore e sarà cura dell'operatore verificare che sia corretta.

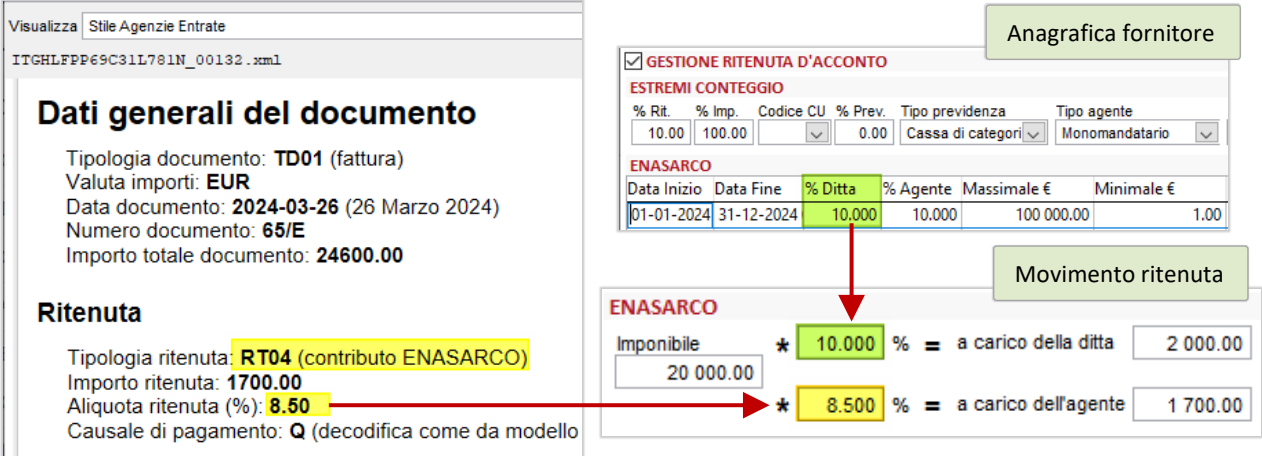

**Nota:** il contributo Enasarco inserito con il codice TC07 non sarà più trattato come ritenuta (per cui va usato il codice RT04), ma come importo addebitato all'azienda a titolo di rivalsa.

#### • **Presenza in fattura di ritenute diverse da RT01, RT02, RT04**.

Le ritenute d'acconto passive gestite da Arca sono solo quelle tipiche della gestione aziendale, ossia: l'Irpef da inserire nella Certificazione Unica (codici RT01 e RT02) e l'Enasarco degli agenti (codice RT04). I codici RT03, RT05, RT06, che si riferiscono a contributi previdenziali diversi dall'Enasarco, non sono gestiti nel movimento di ritenuta d'acconto e non saranno rilevati nelle scritture contabili: nel caso fossero presenti nella fattura ricevuta, dovranno essere registrati manualmente.

# 11 DOCUMENTI CON RITENUTA D'ACCONTO ATTIVA

Con questa release di Arca viene rilasciata la gestione della **Ritenuta d'acconto attiva**, che consente di effettuare la gestione e l'emissione delle fatture dei professionisti, ossia le parcelle e le fatture degli agenti di commercio.

La peculiarità di questi documenti è quella di dover contenere, oltre ai consueti elementi della fattura, anche il calcolo dei contributi che il professionista deve versare in base alla specifica attività esercitata, sia che questi debbano essere versati dal cliente che riceve la fattura (in qualità di sostituto d'imposta), sia che debbano essere versati dal professionista stesso e addebitati al cliente.

A chi è rivolto il modulo:

- Aziende che svolgono prevalentemente un'attività di tipo professionale e devono **emettere le proprie fatture con ritenuta d'acconto**: studi associati, imprese edili che eseguono lavori per condomini o per privati che sfruttano i bonus edilizi. In tal caso l'azienda può emettere le fatture con la propria partita Iva.
- Aziende che hanno la necessità di **emettere fatture per conto dei propri collaboratori** professionisti: agenti di commercio, ingegneri, consulenti informatici, etc. In tal caso, poiché le fatture devono essere emesse con la partita Iva del professionista, è necessario creare una nuova ditta in Arca, dove impostare tale partita Iva e da dove emettere le fatture del collaboratore.

#### 11.1 IMPOSTAZIONI INIZIALI

#### 11.1.1 CREAZIONE DITTE PER I PROFESSIONISTI

Come visto al paragrafo precedente, se l'azienda ha l'esigenza di emettere fatture **per conto** dei professionisti con cui collabora, è necessario creare una ditta per ognuno di essi.

Home > Servizio > Gestione Ditta > Creazione Ditta

Dall'apposita funzione, creare una nuova ditta di Arca Evolution per l'emissione delle fatture del professionista. Si consiglia la modalità di creazione *b) Copia la ditta azzerando le unità operative (Template)*, per copiare solo le tabelle e non i documenti e la contabilità:

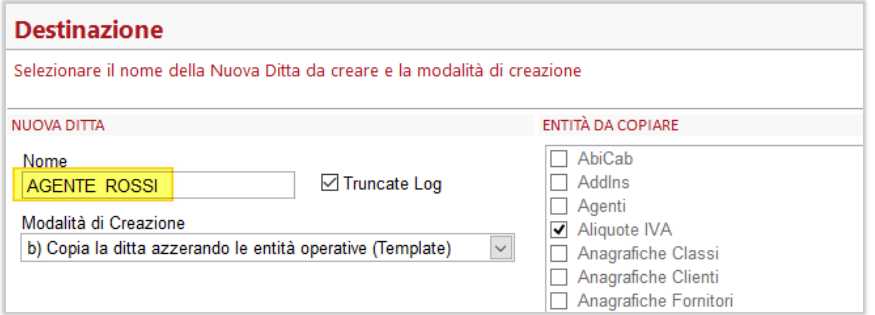

Si dovranno creare tante ditte quanti sono i collaboratori professionisti per conto dei quali si andranno ad emettere le fatture. Per emettere le fatture, ci si dovrà poi spostare nelle nuove ditte:

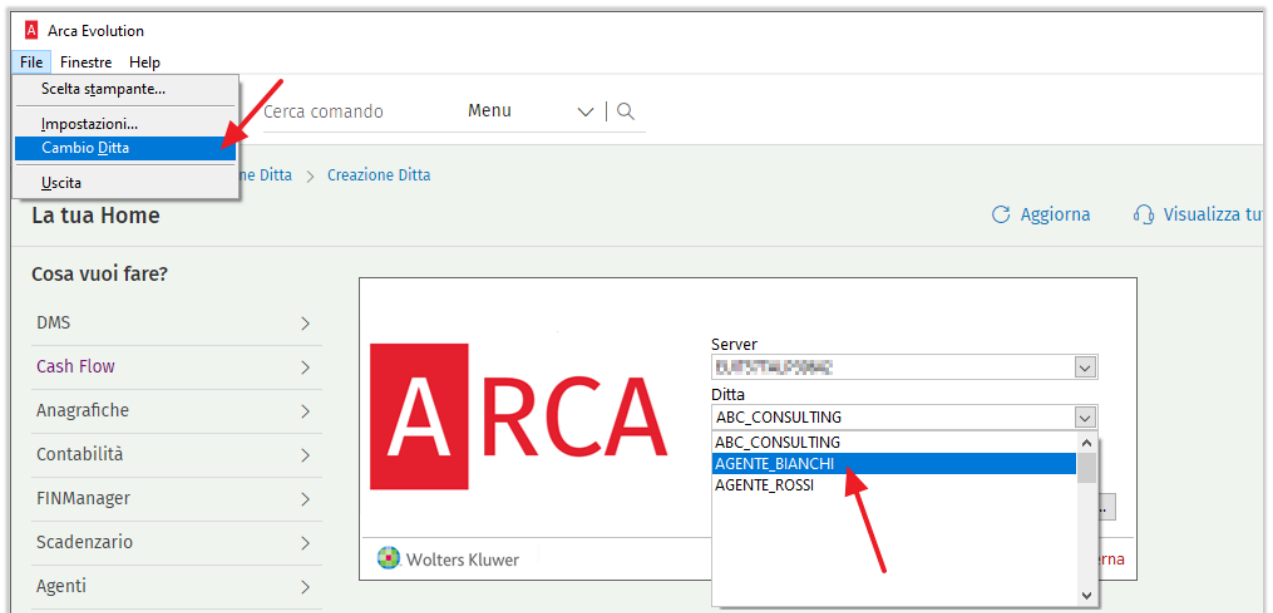

A questo punto, nei **Dati Anagrafici** delle nuove ditte si dovranno inserire i dati del professionista che emetterà le fatture:

Home > Servizio > Gestione Ditta > Dati Anagrafici

Dati generali:

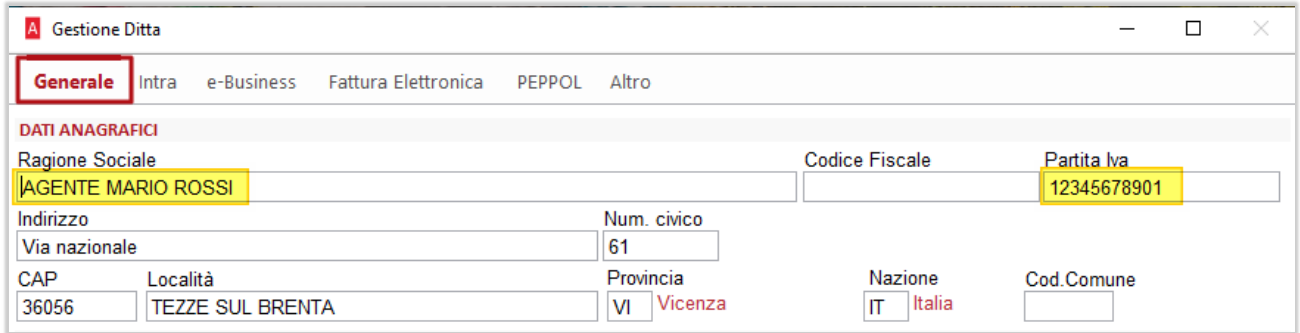

Dati per fatturazione elettronica:

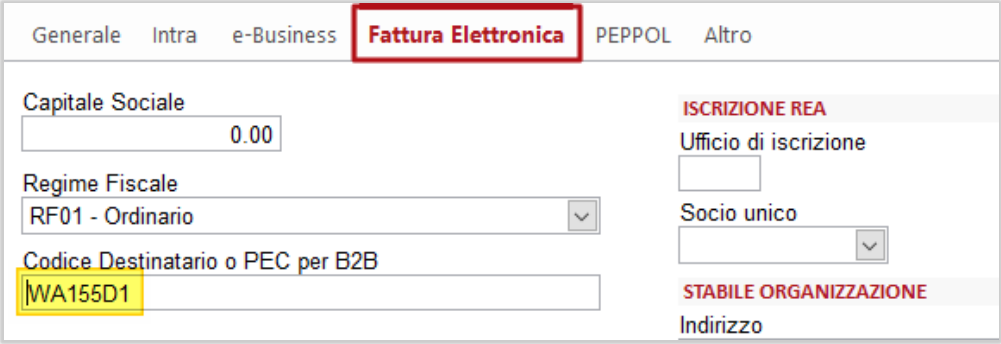

### 11.1.2 ATTIVAZIONE MENU FATTURE AGENTI / PARCELLE

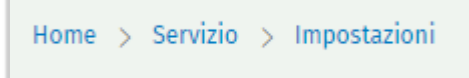

Nelle Impostazioni della ditta dove si desidera emettere fatture con ritenuta attiva (quindi l'azienda stessa, oppure la ditta creata per il professionista) è necessario attivare l'opzione "*Ritenute d'acconto attive (Fatture agenti/Parcelle)*" nelle Preferenze della Contabilità:

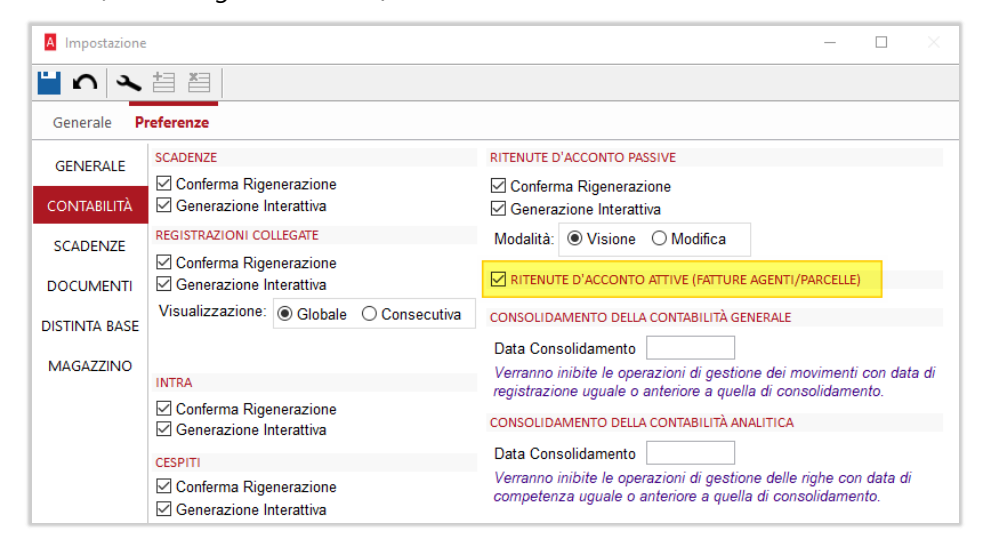

Attivando l'opzione, sotto al ramo *Documenti* sarà visibile il nuovo menu **Fatture Agenti / Parcelle**.

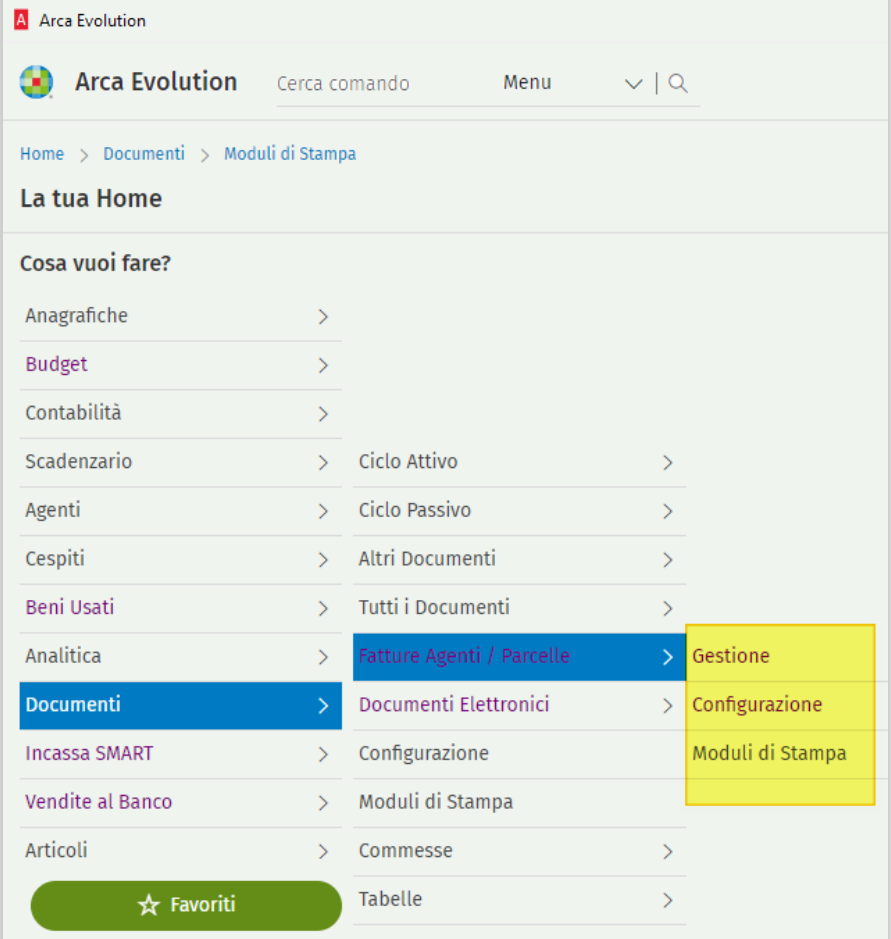

# 11.2 CONFIGURAZIONE FATTURE AGENTI E PARCELLE (VER 2/2023)

Rispetto ad una fattura "normale", la fattura del professionista contiene degli importi aggiuntivi che possono essere di due tipi:

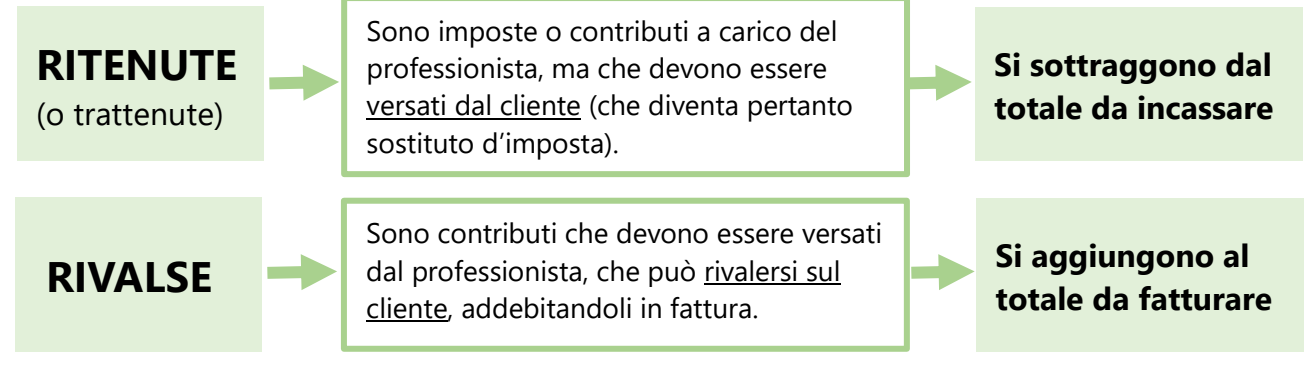

- Per quanto riguarda le ritenute:
	- Possono essere sia imposte (Irpef), sia contributi previdenziali (Enasarco, Enpam).
	- Non sono assoggettate ad Iva, quindi non rientrano nel castelletto imponibile Iva.
- Per quanto riguarda le rivalse:

- I versamenti alle casse previdenziali se obbligatori (casse di categoria) devono essere addebitati in fattura; in caso contrario, è facoltà del professionista decidere se rivalersi o meno sul cliente. - Sono assoggettate ad Iva e rientrano nel castelletto imponibile.

• Le fatture dei professionisti iscritti ad un albo professionale (avvocati, commercialisti, ingegneri, medici, etc.) prendono il nome di parcelle: nella pratica, le fatture con ritenuta e le parcelle sono uguali. L'unica differenza nei due casi è il tipo di documento da inserire nella fattura elettronica: TD01 per le fatture, TD06 per le parcelle.

La procedura di configurazione consente di definire il proprio modello di fattura con ritenuta d'acconto, in particolare:

- ➢ **Quali** imposte e/o contributi dovranno essere calcolati in fattura.
- ➢ **Come** dovranno essere considerati ai fini del calcolo: se ritenute o se rivalse.
- ➢ **Su quali prestazioni** addebitate al cliente dovranno essere conteggiati.

Possono essere previste "n" configurazioni di fatture con ritenuta d'acconto, per gestire casi particolari (in funzione, ad esempio, del cliente a cui si va a fatturare).

Entrando nella procedura si troverà, pertanto, l'elenco delle configurazioni che sono state inserite:

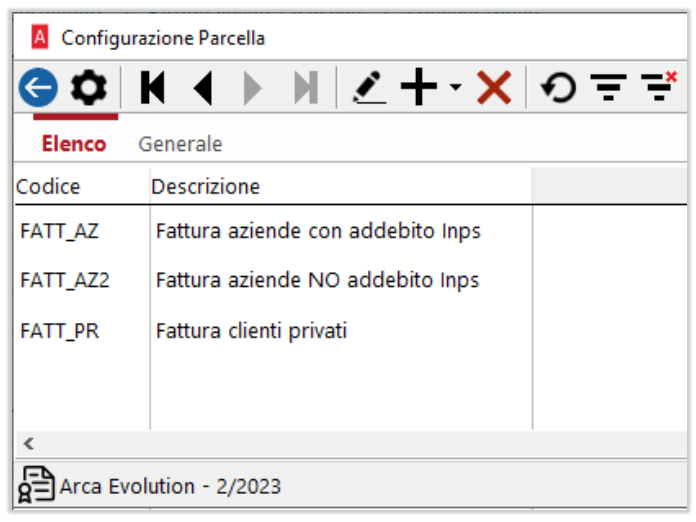

Come si può vedere nell'esempio in figura, questo professionista, iscritto alla gestione separata Inps (rivalsa sul cliente non obbligatoria), ha previsto di emettere tre tipi diversi di fatture con ritenuta attiva, in base al tipo di cliente a cui saranno destinate:

- Se la fattura è destinata ad aziende di grandi dimensioni, calcolerà la ritenuta d'acconto e addebiterà la cassa previdenza;

- Se la fattura è destinata ad aziende di piccole dimensioni, calcolerà solo la ritenuta d'acconto ed eviterà di addebitare la cassa previdenza;

- Se la fattura è destinata a clienti privati, addebiterà solo la cassa previdenza (in quanto un soggetto privato non può essere sostituto d'imposta).

Ricordiamo che, una volta inserita la prima configurazione, tramite il tasto NUOVO+DUPLICAZIONE è possibile crearne delle copie, dove apportare le opportune variazioni.

Entrando nel dettaglio della configurazione troviamo:

• Il campo *Riferimento normativo*, dove possono essere inserite annotazioni libere o riferimenti normativi da riportare nella stampa della fattura/parcella. Vedi caso dei professionisti forfettari, che devono evidenziare la non applicazione dell'Iva e l'applicazione dell'imposta di bollo:

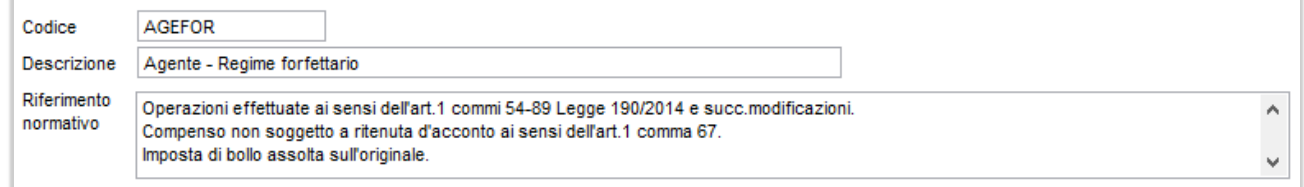

- A sinistra, l'elenco dove vanno inseriti i codici delle ritenute e delle rivalse da calcolare in fattura.
- A destra, l'elenco dove, per ognuno dei codici delle ritenute e delle rivalse specificati, vanno inseriti i conti di ricavo su cui dovranno essere applicati.

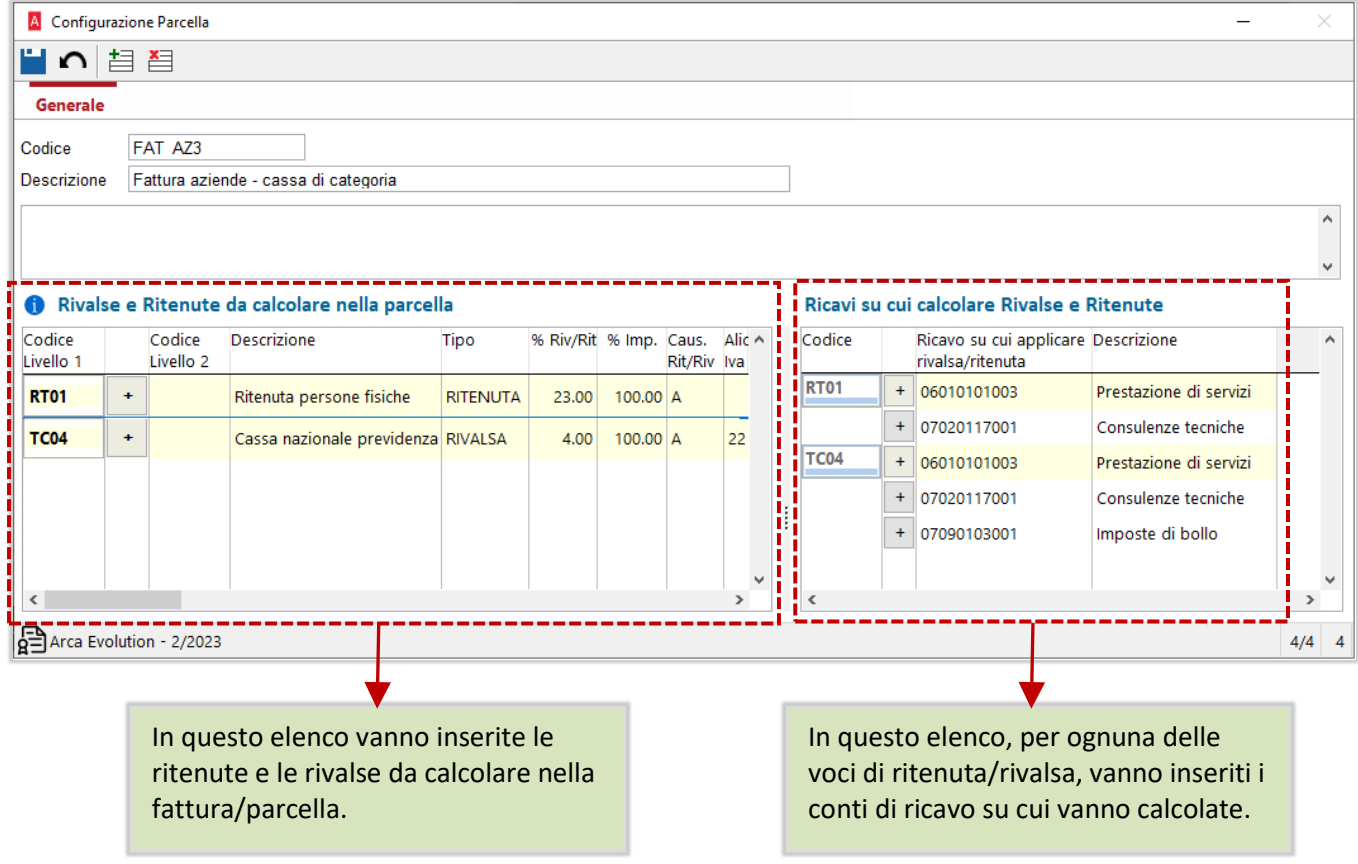

### 11.2.1 RITENUTE E RIVALSE DA CALCOLARE IN FATTURA

Posizionandosi su questo elenco, l'inserimento dei record può essere fatto sia tramite il bottone di aggiunta righe dalla toolbar, sia cliccando con il tasto freccia giù: sarà inserita una nuova riga vuota.

**Codice Livello 1:** va inserito il codice della ritenuta o della rivalsa da calcolare in fattura. È possibile eseguire la ricerca sulla tabella che riporta tutti i codici presenti nelle tabelle Tipo Ritenuta e Tipo Cassa (rivalse) previste nel tracciato della fattura elettronica dell'Agenzia delle Entrate.

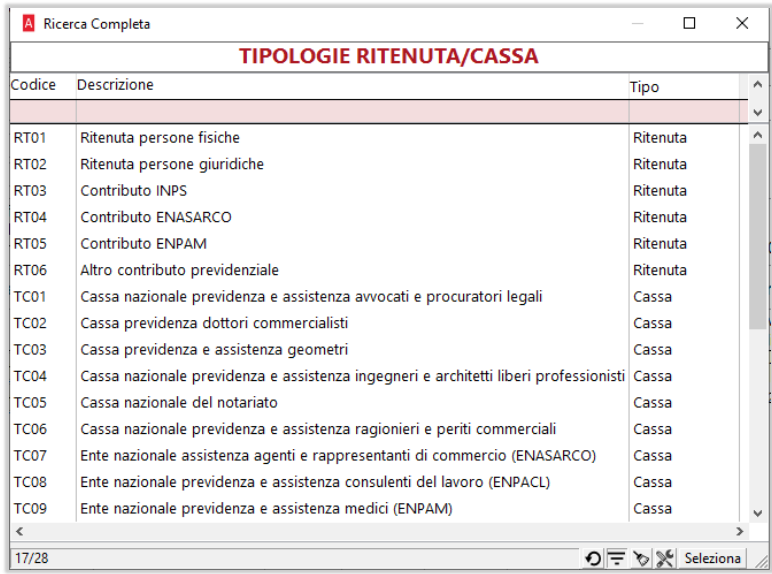

**Bottone +** : tramite questo bottone è possibile inserire, per ognuno dei codici di primo livello, anche dei codici di secondo livello: sarà creata una riga vuota "figlia", dove si potrà inserire il *Codice livello 2*.

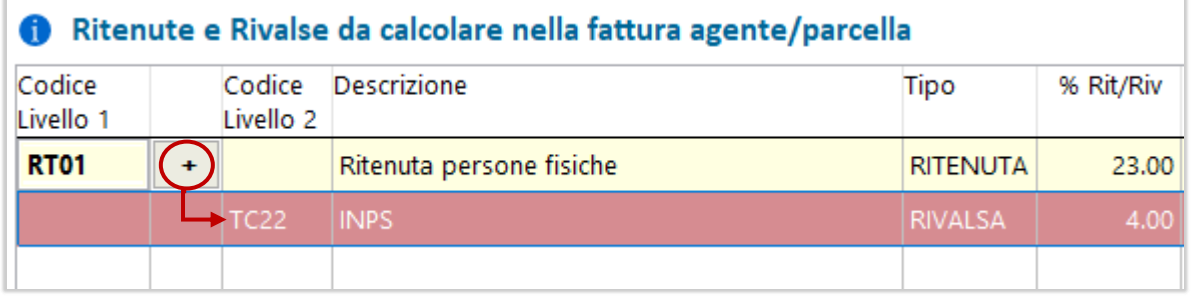

**Codice Livello 2:** anche in questo campo si può inserire un codice di ritenuta o di rivalsa, in modo analogo a quanto visto per il primo livello.

Quello che cambia nei due casi è che l'importo del contributo di secondo livello rientrerà anche nella base imponibile per il calcolo del codice "padre" di primo livello. Questo inserimento gerarchico consentirà, al bisogno, di calcolare ritenute su casse, oppure ritenute su altre ritenute.

**Tipo Ritenuta/Rivalsa**: indica se il codice inserito sarà considerato in fattura come ritenuta (quindi sarà detratto dal totale fattura) oppure come rivalsa (sarà addebitato al cliente). Il campo non è editabile, in quanto ereditato dalla tabella delle tipologie ritenuta/cassa.

**% Ritenuta/Rivalsa**: inserire la percentuale della ritenuta o della rivalsa da applicare in fattura.

**% Imponibile**: inserire la percentuale di imponibile su cui applicare la ritenuta o la rivalsa.

**% Causale Ritenuta/Rivalsa**: eseguendo la ricerca con F3, si aprirà la tabella *Tipo reddito*, dove si potrà scegliere il codice da inserire nel campo <*CausalePagamento*> nel blocco <*DatiRitenuta*> della fattura elettronica.

**Aliquota Iva**: inserire, nelle voci di tipo Rivalsa, l'aliquota di assoggettamento in fattura (nelle voci di tipo Ritenuta il campo non è editabile).

**Causale Contabile**: inserire, nelle voci di tipo Ritenuta, la causale con cui generare il giroconto per rilevare la ritenuta in contabilità (nelle voci di tipo Rivalsa il campo non è editabile).

**Conto per rilevare Ritenute/Rivalse**: inserire i conti per la rilevazione in contabilità:

- le rivalse saranno addebitate al cliente in fattura, pertanto si dovrà inserire un conto di RICAVO.
- le ritenute saranno rilevate in apposita registrazione successiva alla fattura e costituiscono un credito verso l'Erario, perciò si dovrà inserire un conto PATRIMONIALE.

In fase di salvataggio la procedura avviserà se ci sono le seguenti anomalie:

- Codici ritenuta/rivalsa presenti più volte: ogni codice può comparire una sola volta, come primo oppure come secondo livello.
- Dati obbligatori mancanti: le percentuali per il calcolo, il conto per la contabilizzazione, l'aliquota iva (per le rivalse), la causale contabile (per le ritenute).

### 11.2.2 RICAVI SU CUI CALCOLARE RITENUTE E RIVALSE

Per ognuno dei codici contributi inseriti nel primo elenco, la procedura provvederà ad inserire automaticamente un record anche nel secondo elenco.

L'operatore dovrà, a questo punto, compilare i conti dei ricavi che formeranno la base imponibile per il calcolo del contributo in fattura.

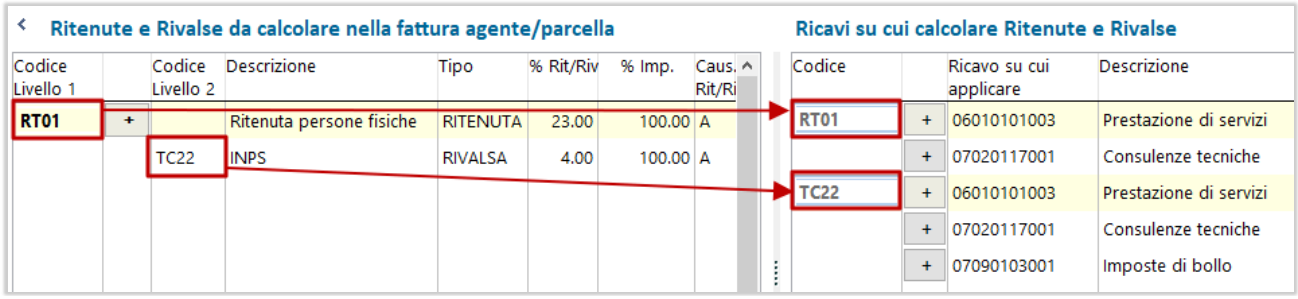

**Codice:** è il codice della ritenuta o della rivalsa, di primo o di secondo livello, inserito nel primo elenco: questo campo viene compilato automaticamente e non è editabile.

**Bottone +** : tramite questo bottone è possibile inserire ulteriori righe dove inserire i conti di ricavo.

**Ricavo su cui applicare ritenuta/rivalsa**: inserire in questo campo i conti di ricavo che saranno assoggettati al calcolo della ritenuta o della rivalsa: saranno, tipicamente, i conti relativi alle prestazioni effettate dal professionista, che saranno fatturate al cliente.

**Funzione di copia conti**: l'inserimento dei conti può essere fatto anche copiandoli da un contributo dove sono già stati inseriti, tramite i bottoni *Copia righe/Incolla righe* presenti nella toolbar

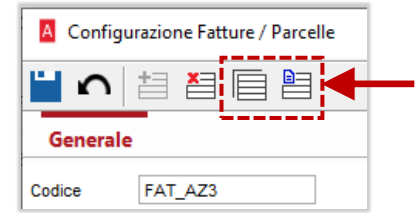

In fase di salvataggio la procedura avviserà se ci sono le seguenti anomalie:

- Per ognuno dei codici ritenuta/rivalsa deve essere presente almeno un conto di ricavo.
- Per ognuno dei codici ritenuta/rivalsa non devono esserci conti di ricavo ripetuti più volte.
# 11.2.3 ESEMPI DI CONFIGURAZIONI

Riportiamo alcuni esempi di possibili configurazioni, ricordando che si possono trovare anche nella ditta dimostrativa di Arca, scegliendo l'opzione di installazione della nuova ditta Demo quando si aggiornano i programmi.

# • Web designer iscritto alla **cassa separata** che lavora **in regime ordinario**.

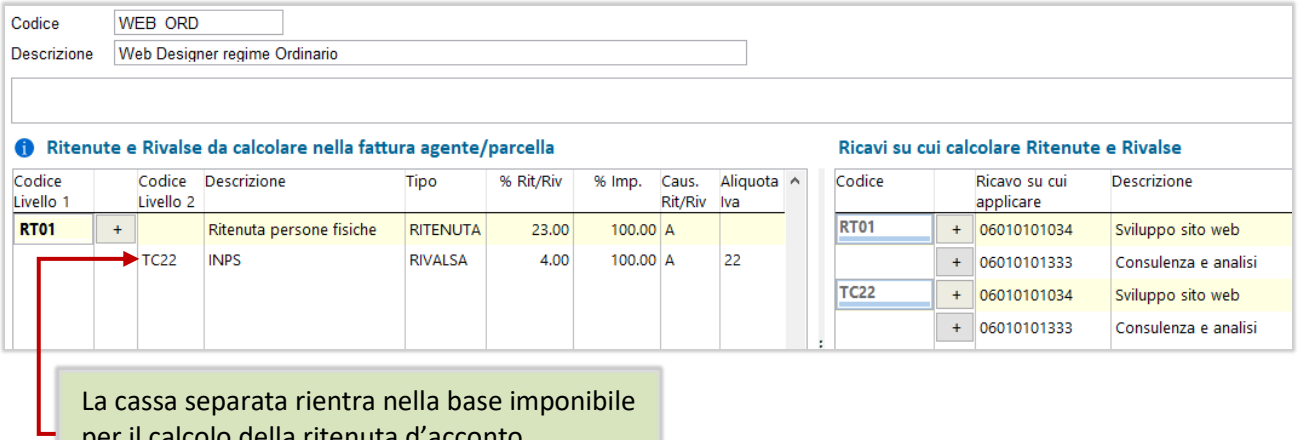

per il calcolo della ritenuta d'acconto.

• Web designer iscritto alla **cassa separata** che lavora **in regime forfettario**.

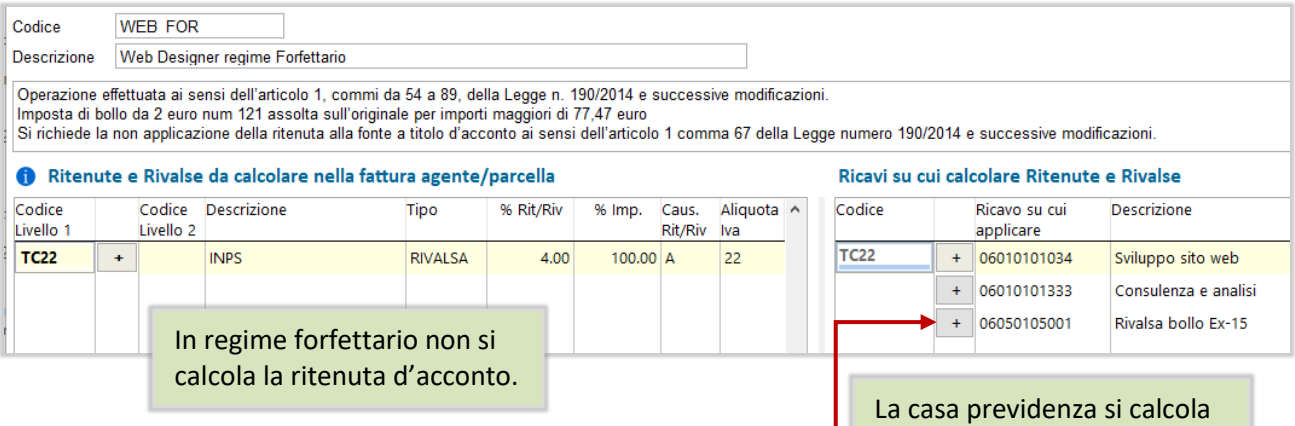

anche sulla rivalsa del bollo.

# • Agente monomandatario che lavora in **regime ordinario**:

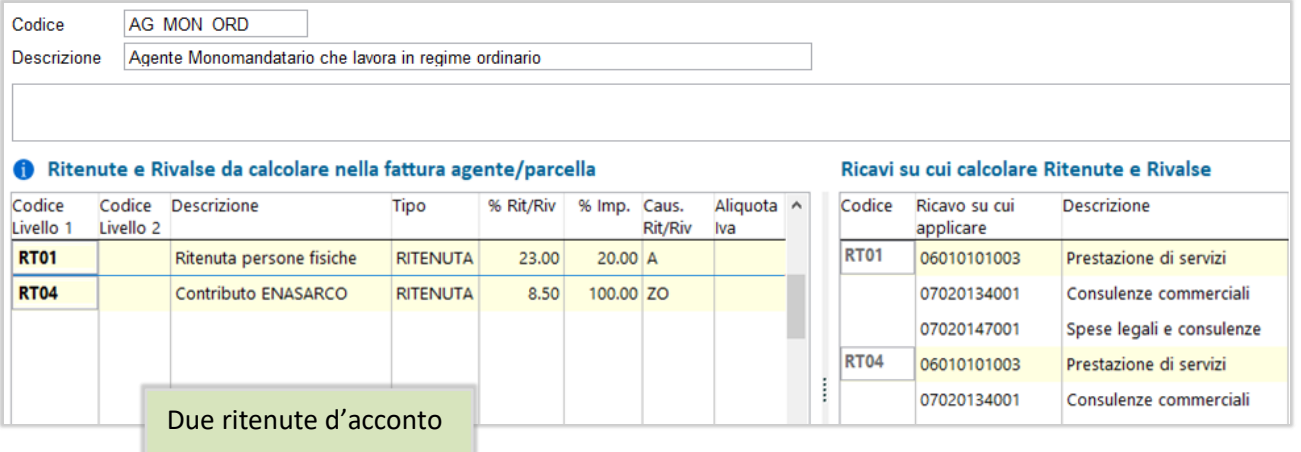

# • Ingegnere iscritto a **due casse previdenziali**, che lavora in **regime forfettario**:

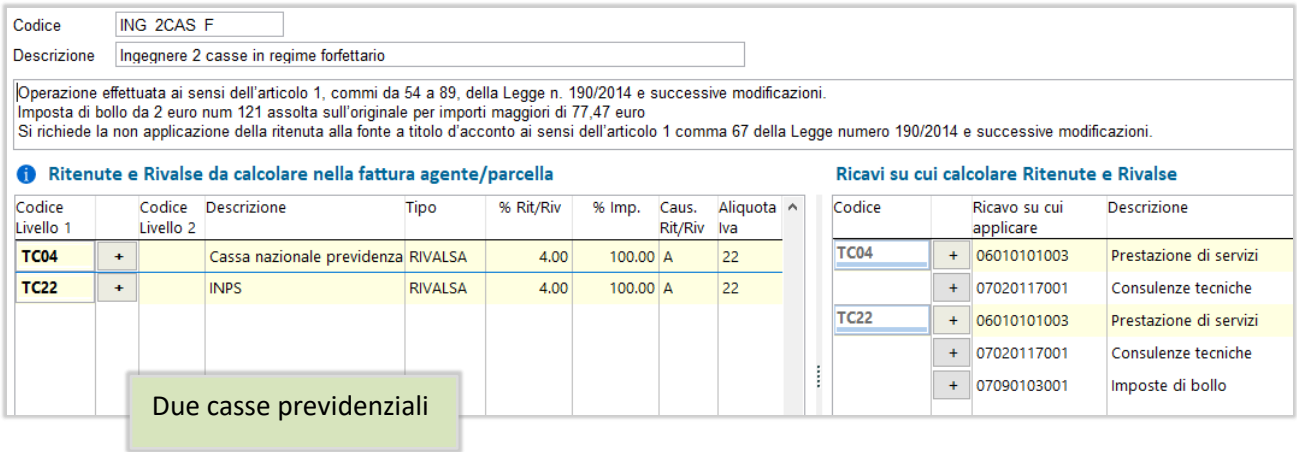

# • Ingegnere iscritto a **due casse previdenziali**, che lavora in **regime ordinario**:

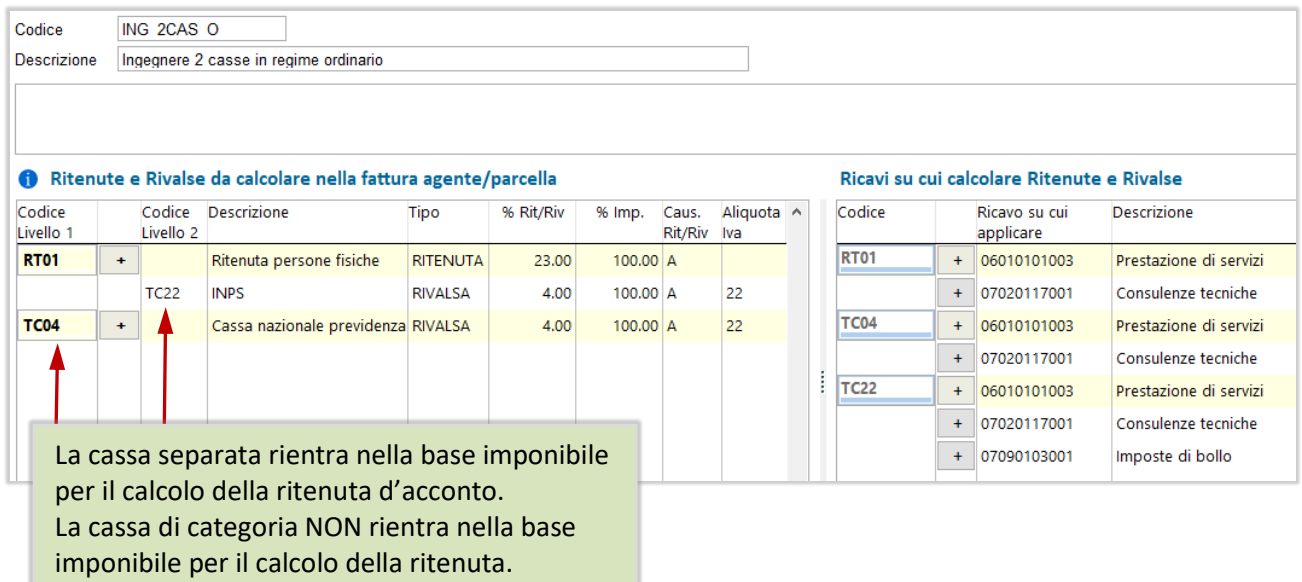

# • Odontoiatra iscritto alla cassa Enpam:

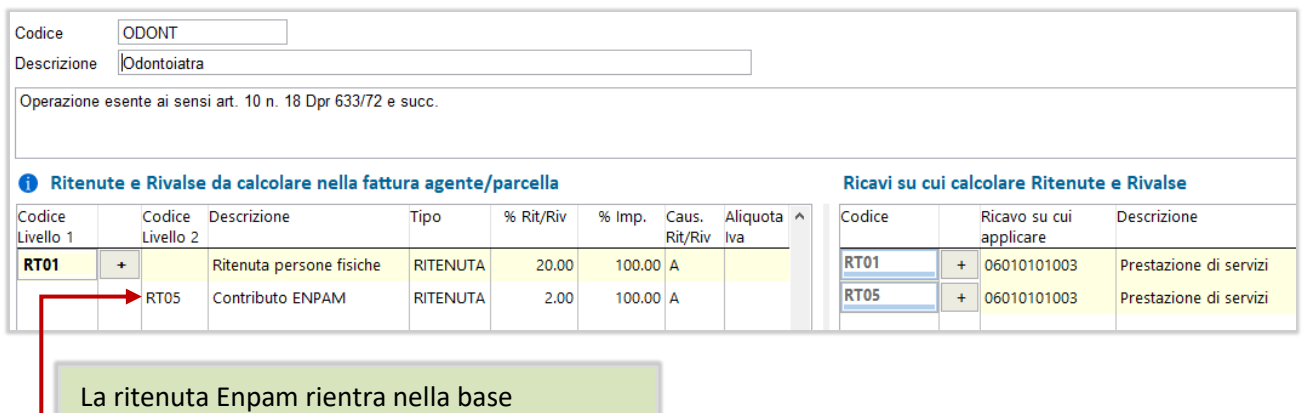

imponibile per il calcolo della ritenuta Irpef.

# 11.3 CONFIGURAZIONE DOCUMENTI

# $Home$  > Documenti > Configurazione

Dopo aver configurato la propria fattura con ritenuta d'acconto, si dovrà procedere ad **associare la configurazione al tipo documento** che si userà per emettere le fatture.

Nei tipi documento sono state introdotte le seguenti modifiche:

• È stato aggiunto il nuovo campo **Tipo Ritenuta**, dove si dovrà inserire la configurazione delle ritenute d'acconto da associare al tipo documento, che sarà poi proposta durante l'inserimento delle fatture con ritenuta.

Il campo è visibile e editabile solo per le tipologie "*Preventivo/Proforma*" e "*Fattura/Parcella*". Per quanto riguarda la compilazione degli altri campi, è analoga a quella delle fatture di vendita.

Solo i tipi documento associati ad una configurazione di ritenuta potranno essere utilizzati per emettere fatture e proforma con ritenuta d'acconto.

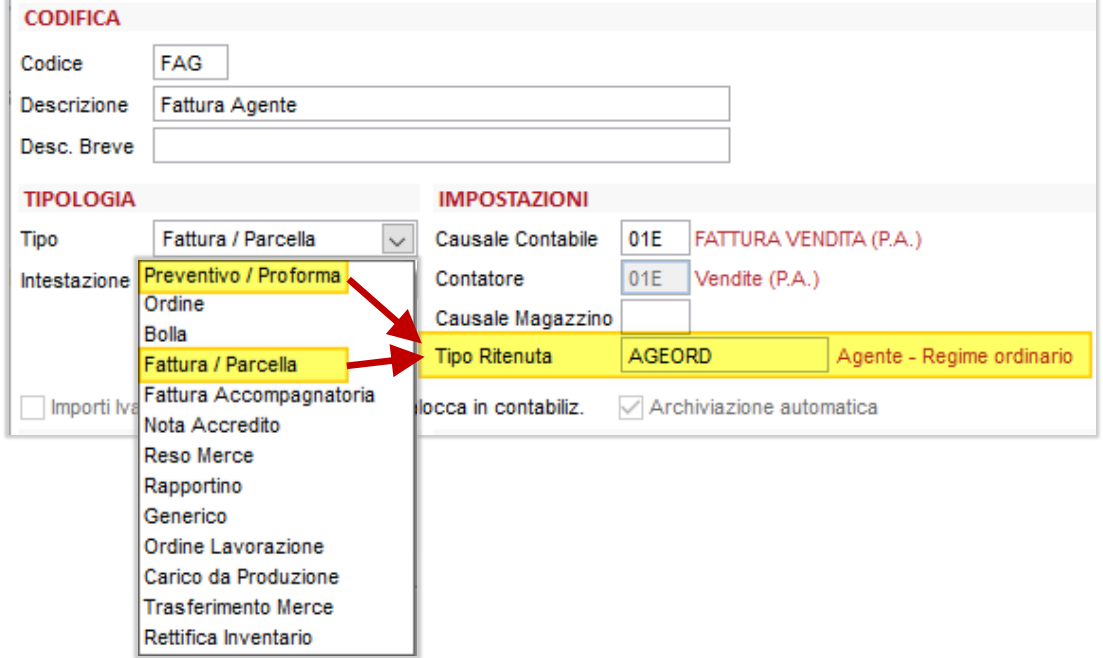

• Nella pagina **Moduli Stampa** è ora disponibile il nuovo modulo **FatturaRit** creato appositamente per i documenti con ritenuta d'acconto.

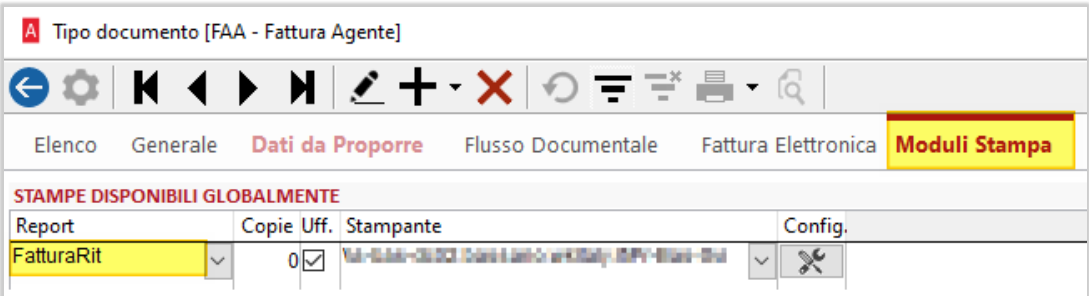

Ricordiamo che i professionisti iscritti ad un albo professionale (avvocati, commercialisti, ingegneri, medici, etc.) devono emettere parcella anziché fattura, quindi usare la tipologia fiscale TD06.

# 11.4 ANAGRAFICA CLIENTI

Anche nella scheda anagrafica dei clienti è stato aggiunto il nuovo campo **Tipo Ritenuta**.

L'inserimento di questo dato è facoltativo: se inserito, avrà priorità rispetto a quello della configurazione documento vista al paragrafo precedente.

Si consiglia pertanto di utilizzarlo quando, per uno specifico cliente, si vuole emettere una fattura che presenta dei calcoli di ritenuta e/o cassa previdenza diversi da quelli applicati normalmente.

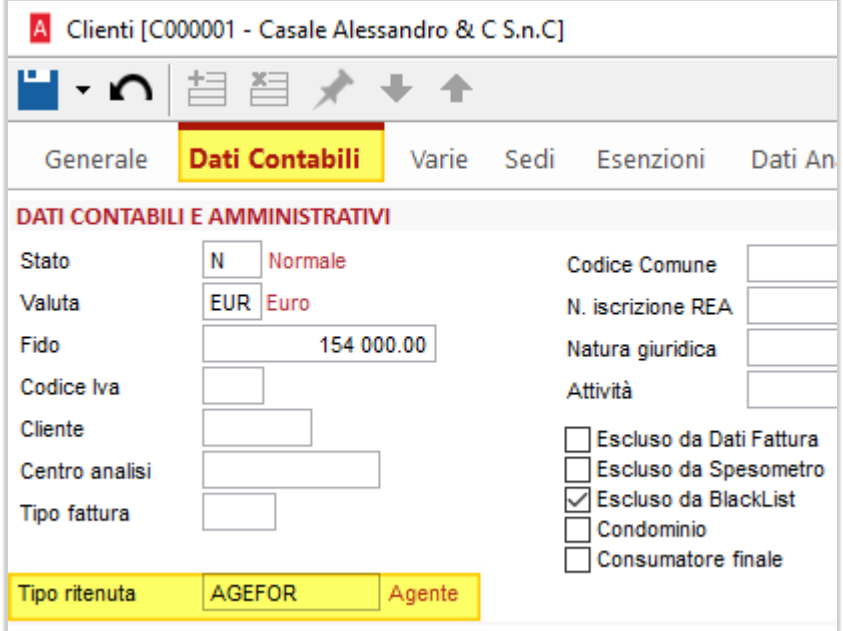

# 11.5 GESTIONE FATTURE AGENTI E PARCELLE

L'inserimento delle fatture con ritenuta attiva deve essere fatto dalla nuova voce *Gestione* nel menu *Fatture Agenti/Parcelle*.

Andando ad inserire una nuova fattura, nel campo *Tipo* si potranno scegliere solo i tipi documento a cui è stata associata una configurazione di ritenuta attiva:

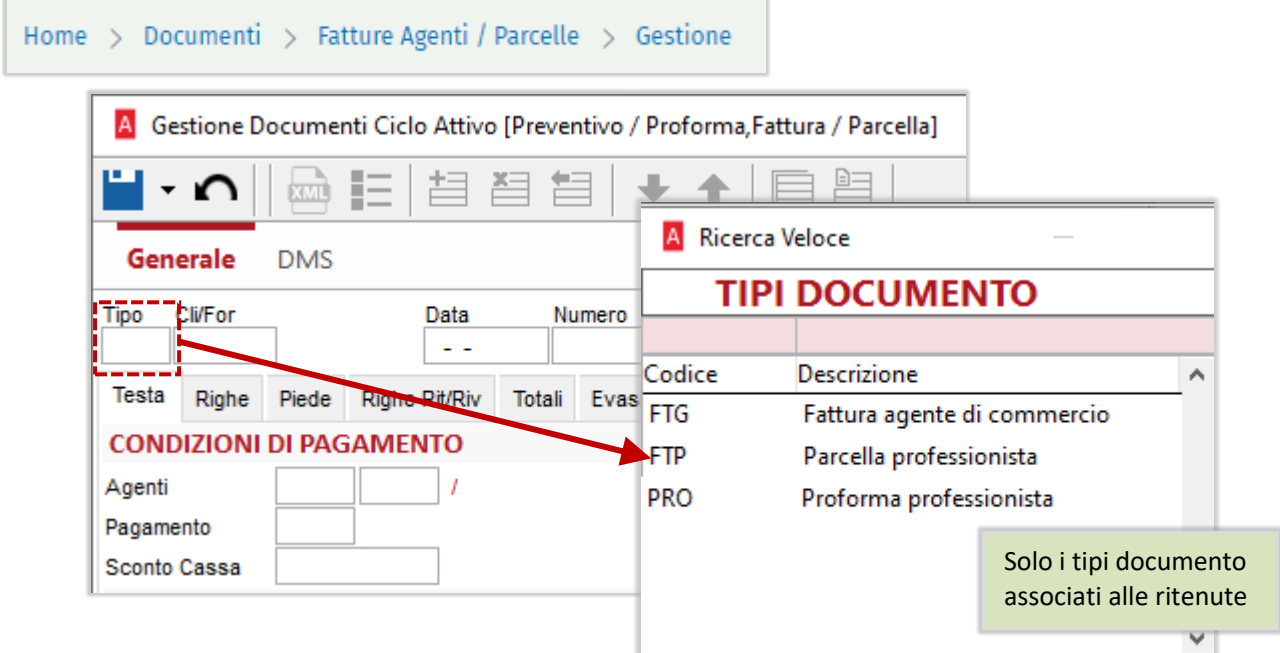

# 11.5.1 DATI DI TESTA

Dopo aver inserito il tipo documento, nel nuovo campo **Tipo Ritenuta** aggiunto nei dati di testa sarà proposta la configurazione di ritenuta d'acconto associata, in base alla quale saranno eseguiti i calcoli delle ritenute. Se il cliente ha una configurazione diversa da quella del tipo documento, avrà la priorità.

Inoltre, il codice qui proposto può ulteriormente essere modificato, scegliendone uno che si desidera usare solo nel documento corrente.

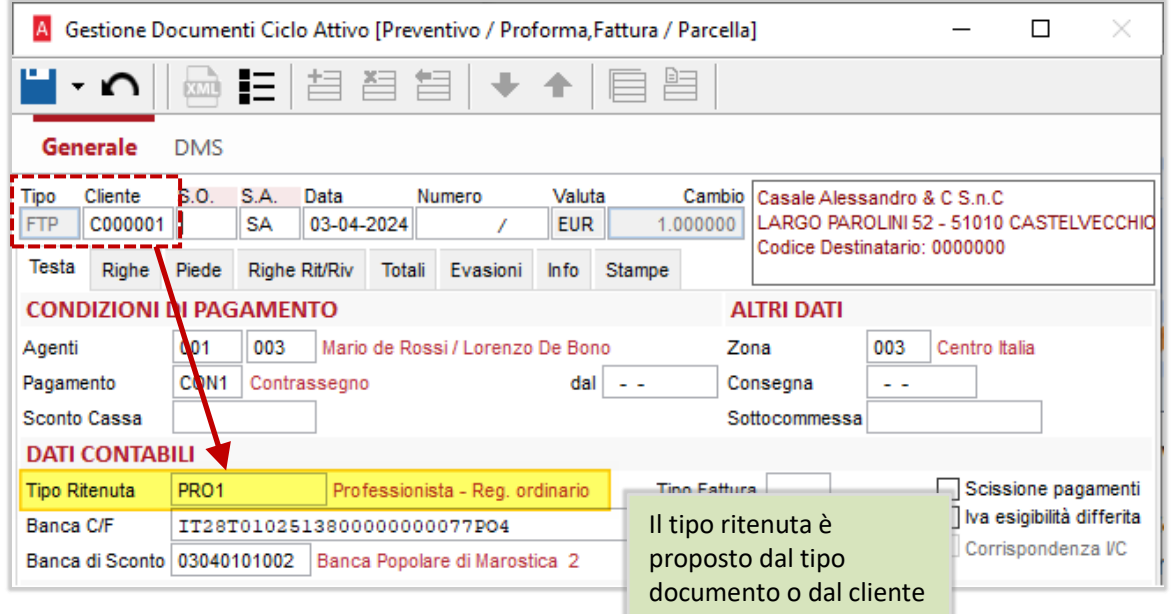

# 11.5.2 DATI DELLE RIGHE

Nelle righe del documento (pagina *Righe*) e in quelle di spesa (pagina *Piede*) non sono state apportate modifiche rispetto alla gestione standard dei documenti.

In queste due pagine va però prestata attenzione ai conti di ricavo utilizzati, perché sono quelli che andranno a determinare il calcolo delle ritenute, in base a quanto inserito nella sezione "*Ricavi su cui calcolare ritenute e rivalse*" della configurazione.

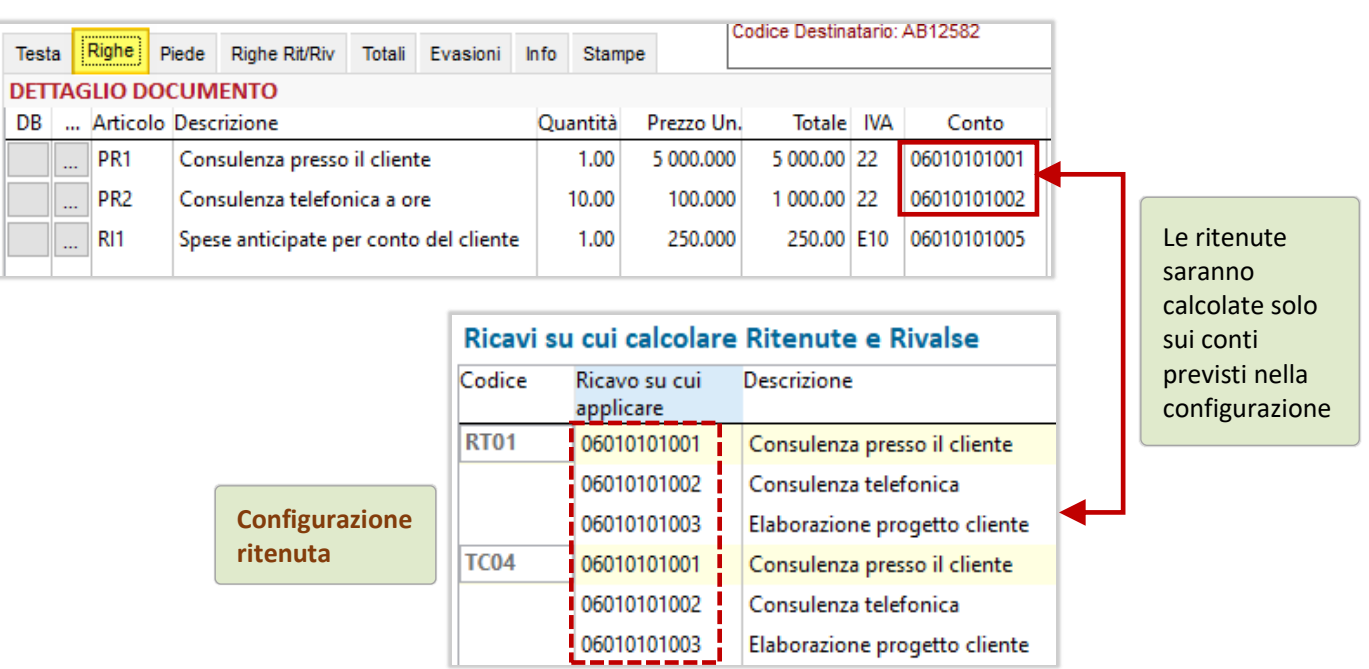

# 11.5.3 DATI DELLE RITENUTE/RIVALSE

Nella **nuova pagina Righe Ritenute/Rivalse** si possono vedere le righe delle ritenute d'acconto e delle casse previdenziali calcolate: le percentuali, i conti e le causali sono proposti dalla configurazione.

Come visto nei paragrafi precedenti, la differenza fra RIVALSE e RITENUTE è la seguente:

- Le rivalse sono contributi che devono essere versati dal professionista che emette la fattura e che, al tempo stesso, egli vuole (o deve) addebitare al cliente su cui, appunto, si rivale. Sono quindi paragonabili alle normali righe documento: sono assoggettate ad Iva e saranno registrate come ricavi.
- Le ritenute sono imposte o contributi che devono essere versati dal cliente che riceve la fattura (sostituto d'imposta) e che egli provvede a trattenere dall'importo che deve pagare. Sono quindi paragonabili a tutti gli importi che, dopo il totale documento, si vanno a sottrarre per ottenere il netto da incassare: non rientrano nei conteggi della fattura e saranno rilevate con una registrazione separata.

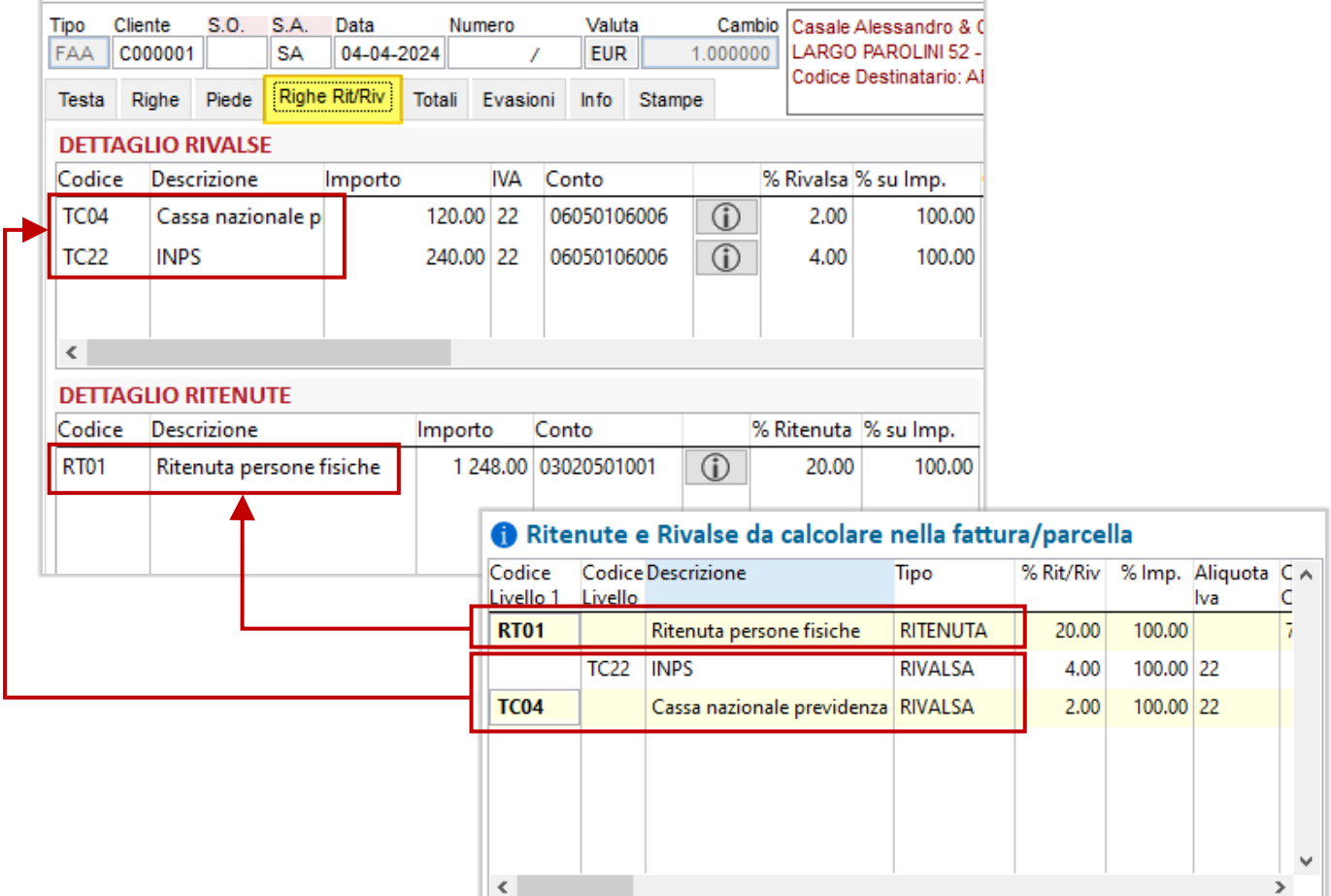

Cliccando sul bottone  $\Phi$  presente in ogni riga, si potranno consultare i calcoli eseguiti, ossia su quali righe del documento sono stati calcolati imposte e contributi.

Se alcune righe del documento risultassero escluse dal calcolo di una ritenuta o di una rivalsa, è necessario verificare se il conto di ricavo è fra quelli che sono stati associati nella configurazione della ritenuta.

Il dettaglio dei calcoli eseguiti è utile anche per verificare quali sono le casse previdenziali che rientrano nel calcolo delle ritenute o anche di altre casse previdenziali.

**Nota:** se il professionista sceglie di addebitare al cliente il bollo sugli importi esenti e desidera che sia assoggettato a ritenute e/o casse previdenziali, dovrà inserire il relativo conto nella sezione "*Ricavi su cui calcolare ritenute e rivalse*" della configurazione.

Il conto di ricavo usato per la rivalsa del bollo si trova nella voce "*Spese bollo su esenti*" delle Impostazioni.

Di seguito, un esempio di calcoli eseguiti.

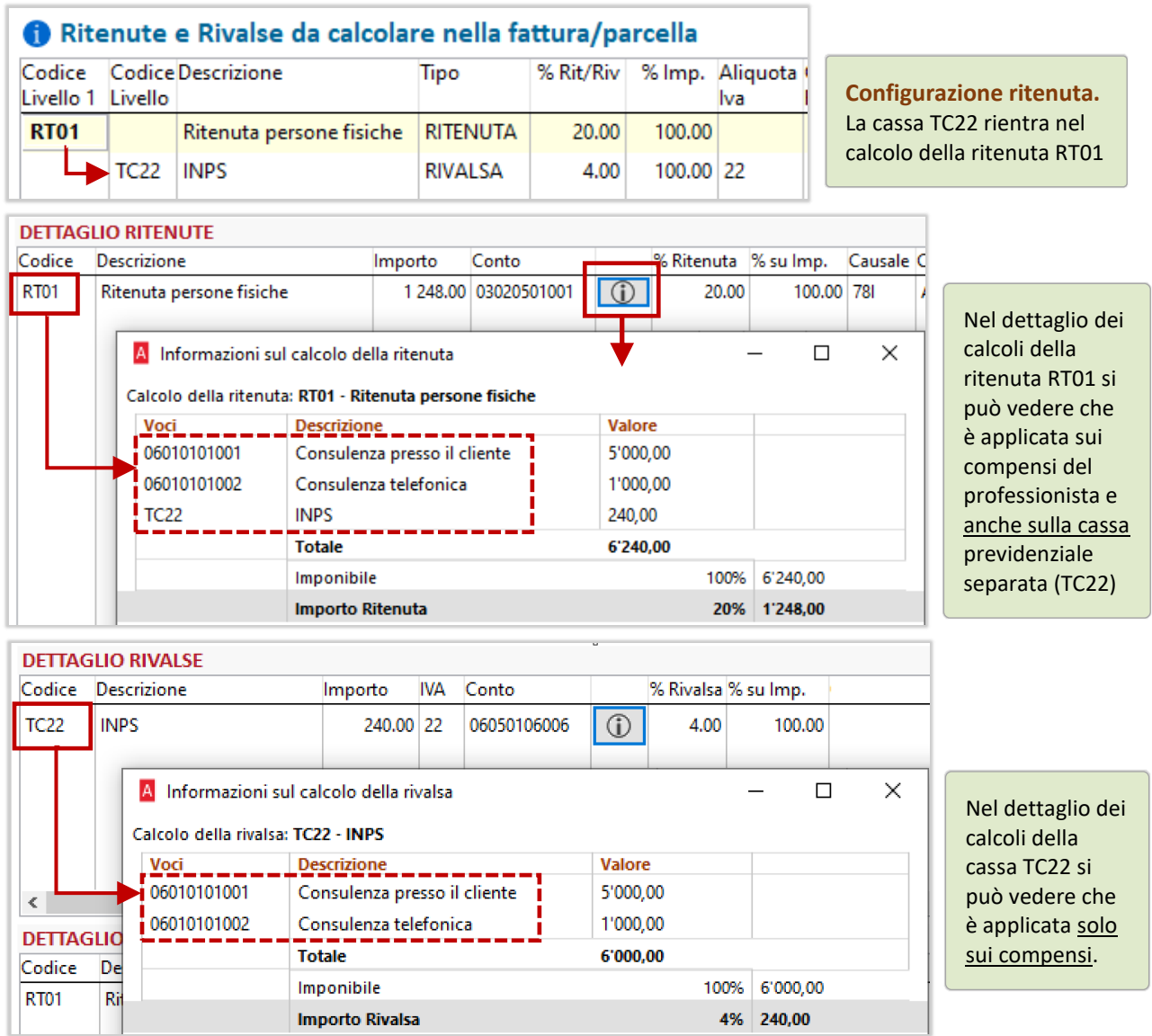

Se, dopo aver aperto la pagina Ritenute/Rivalse, si interviene nuovamente sulle righe del documento o sulle righe di spesa, modificandone gli importi o aggiungendo nuove righe, tutti i calcoli delle ritenute e delle rivalse **saranno nuovamente eseguiti in modo automatico**.

Questa pagina risulterà pertanto sempre allineata al contenuto del documento.

Gli importi delle ritenute o delle rivalse calcolati possono essere modificati a mano dall'utente e si possono anche inserire/cancellare righe, tramite i bottoni sulla toolbar.

Le righe modificate saranno evidenziate **in rosso**, il nome della pagina Righe Rit/Riv sarà evidenziato in grassetto e non sarà più visibile il bottone dei calcoli <sup>1</sup>.

Per ripristinare i calcoli previsti dalla configurazione, si può usare il bottone **Ricalcola**.

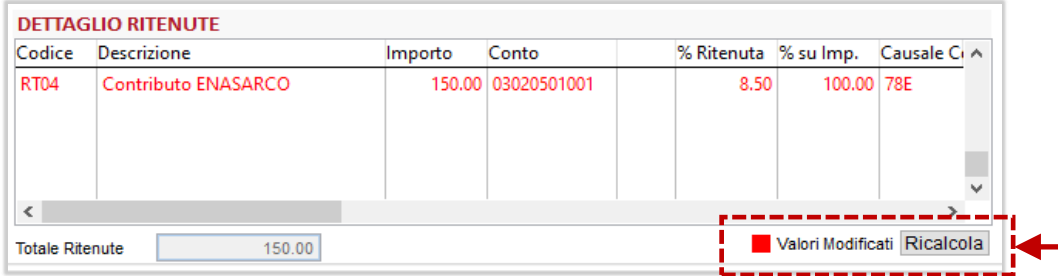

Si consiglia, tuttavia, di effettuare modifiche manuali solo quando non si riesce ad ottenere, tramite la configurazione delle ritenute, il risultato voluto.

**Nota:** un caso in cui potrebbe essere necessario intervenire manualmente è quello dell'agente che deve calcolare l'Enasarco e che, con la fattura corrente, va a superare il massimale annuo da versare. In tal caso, è opportuno correggere l'importo di Enasarco calcolata (inserendo il residuo che resta da versare) e, per le fatture successive, usare una configurazione di ritenuta priva di Enasarco.

Al momento del salvataggio del documento, la procedura verifica se sono state apportate delle modifiche rispetto ai calcoli che erano previsti dalla configurazione delle ritenute e chiede un'ulteriore conferma, tramite il seguente messaggio:

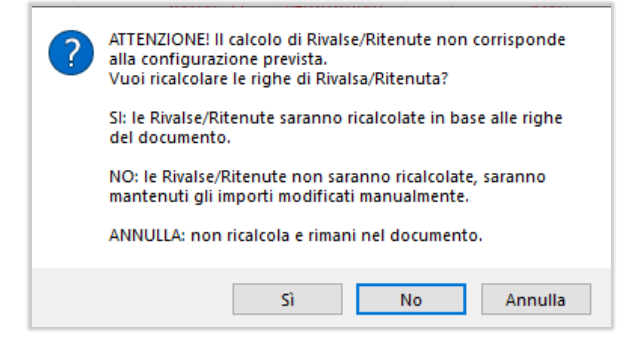

# 11.5.4 TOTALI DEL DOCUMENTO

Anche nel riepilogo dei totali della fattura sono state introdotte delle modifiche:

- Nei valori della fattura compare la voce "*Prestazioni*" (anziché "*Merce*")
- È stata aggiunta la voce "*Rivalse*", che riporta il totale degli importi addebitati a titolo di rivalsa.
- È stata aggiunta la voce "*Ritenute d'acconto*", che riporta il totale delle ritenute calcolate.

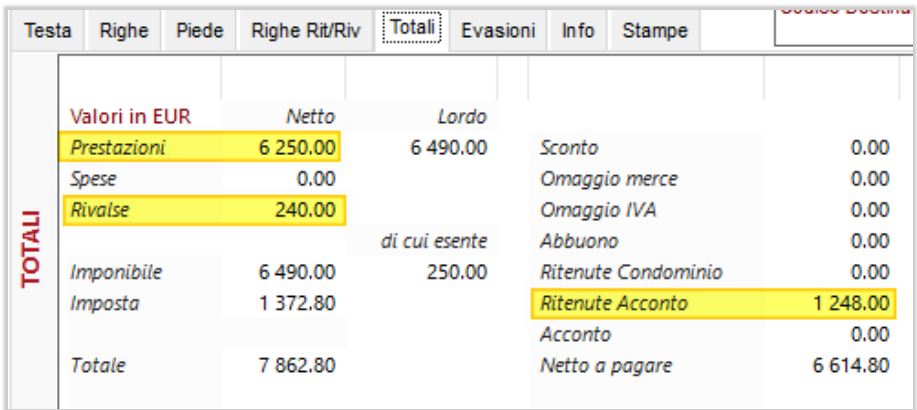

Analogamente a quanto accade per tutti gli importi che vanno sottratti dal totale fattura, per le ritenute d'acconto sarà generata una scadenza a parte, di tipo Rimessa Diretta, con stato "pagata". Le altre scadenze aperte corrisponderanno invece all'importo netto da incassare.

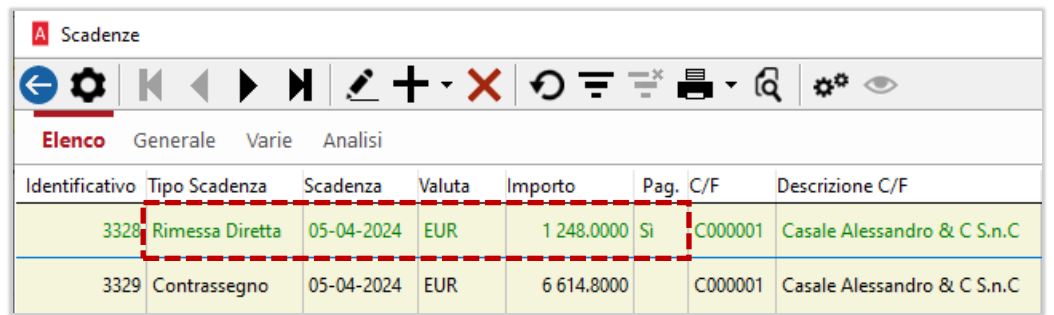

# 11.5.5 GENERAZIONE FATTURA ELETTRONICA

Il file xml della fattura elettronica è stato opportunamente modificato.

• Nei dati di testa, sono state introdotte le sezioni <*DatiRitenuta*> e <DatiCassaPrevidenziale>

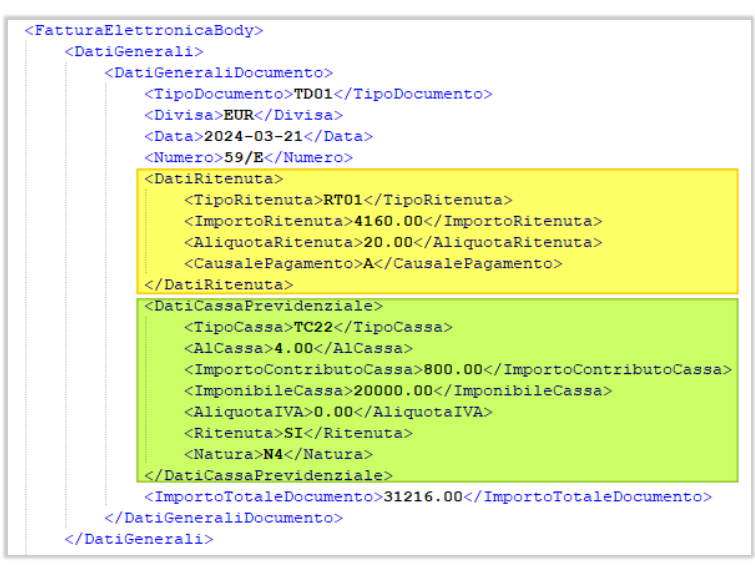

• Nel dettaglio delle righe, è stata introdotta l'informazione <*Ritenuta*> in corrispondenza delle righe su cui è stata calcolata la ritenuta d'acconto:

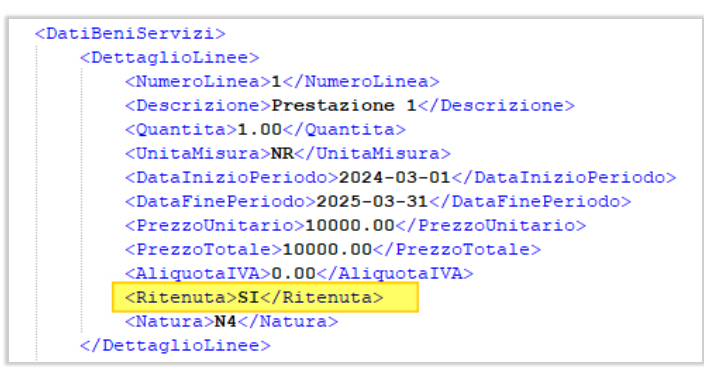

### 11.6 MODULI DI STAMPA

Nei moduli di stampa è stato inserito il nuovo modulo **FatturaRit**, da utilizzare per tutti i documenti con ritenuta d'acconto attiva: fatture, parcelle e proforma.

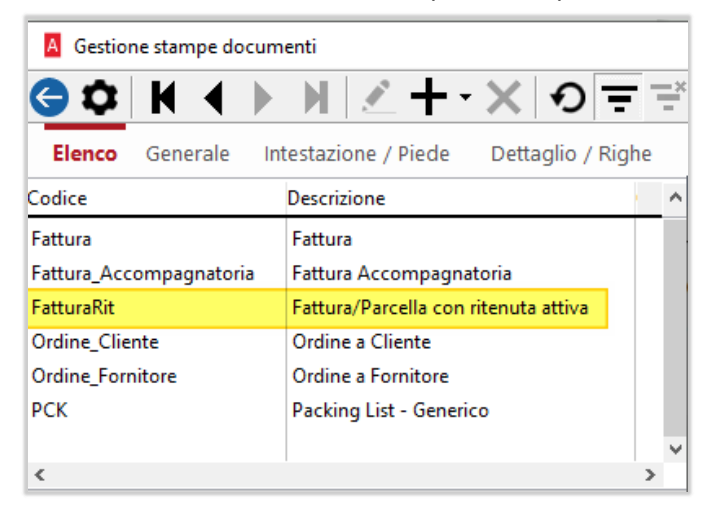

Nella pagina *Dettaglio/Righe* sono state aggiunte due opzioni per scegliere se stampare o meno il totale delle prestazioni del professionista e il totale degli importi addebitati a titolo di rivalsa:

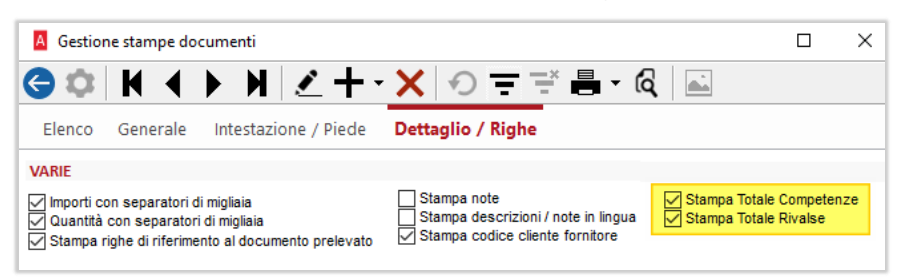

Nel modulo di stampa, accanto al castelletto Iva è stato aggiunto il **castelletto delle ritenute**.

Nel corpo del documento, dopo le righe delle prestazioni e delle rivalse, viene riportato il **riferimento normativo** inserito nella configurazione della ritenuta.

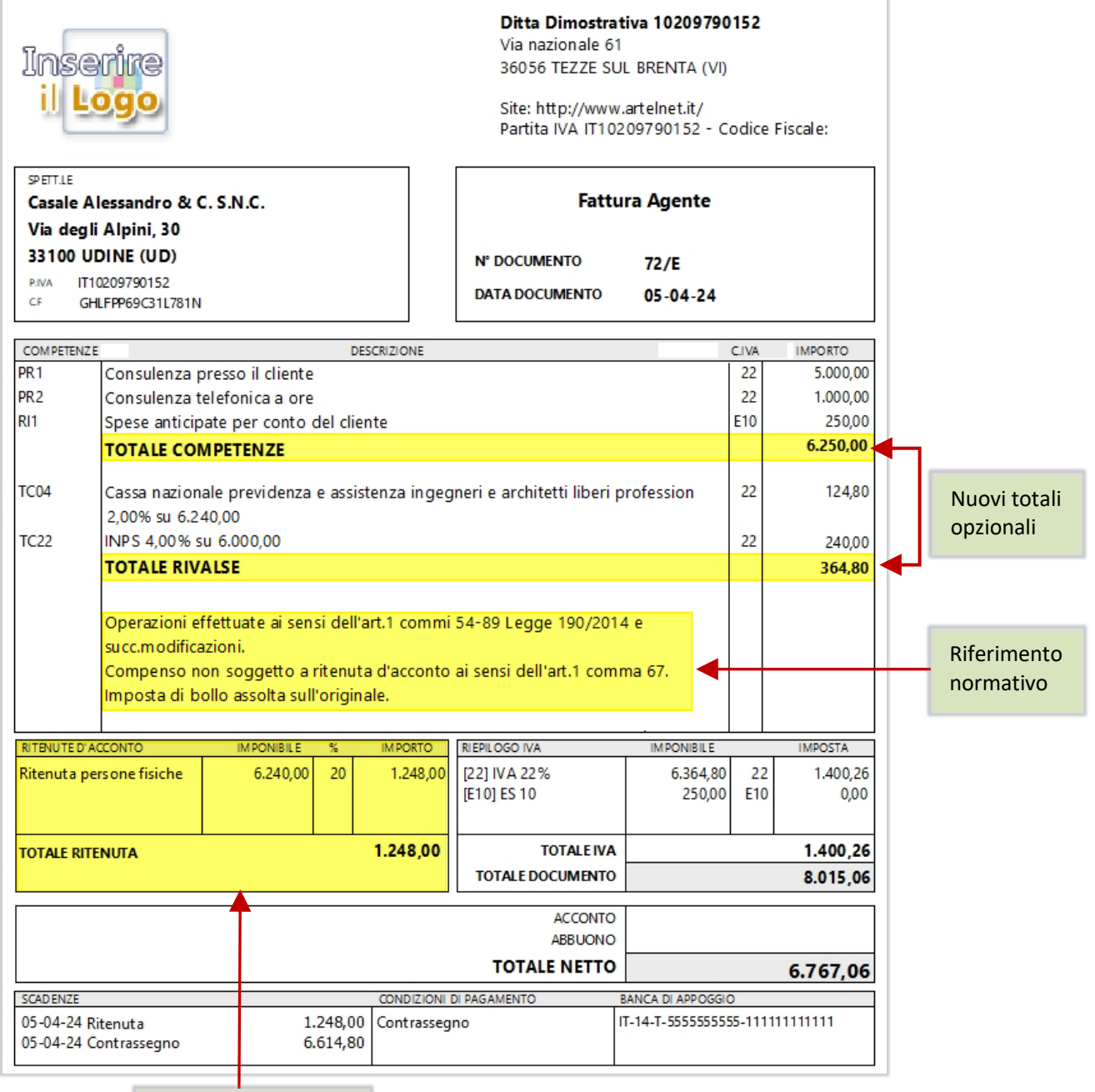

Castelletto ritenute

# 11.7 REGISTRAZIONI CONTABILI

La contabilizzazione delle fatture con ritenuta attiva avviene nel seguente modo:

- Le righe delle rivalse rientrano nel calcolo dell'Iva e vengono inserite come righe di ricavo all'interno della registrazione della fattura.
- Le righe delle ritenute vengono registrate con scritture separate una per ogni ritenuta collegate a quella della fattura.

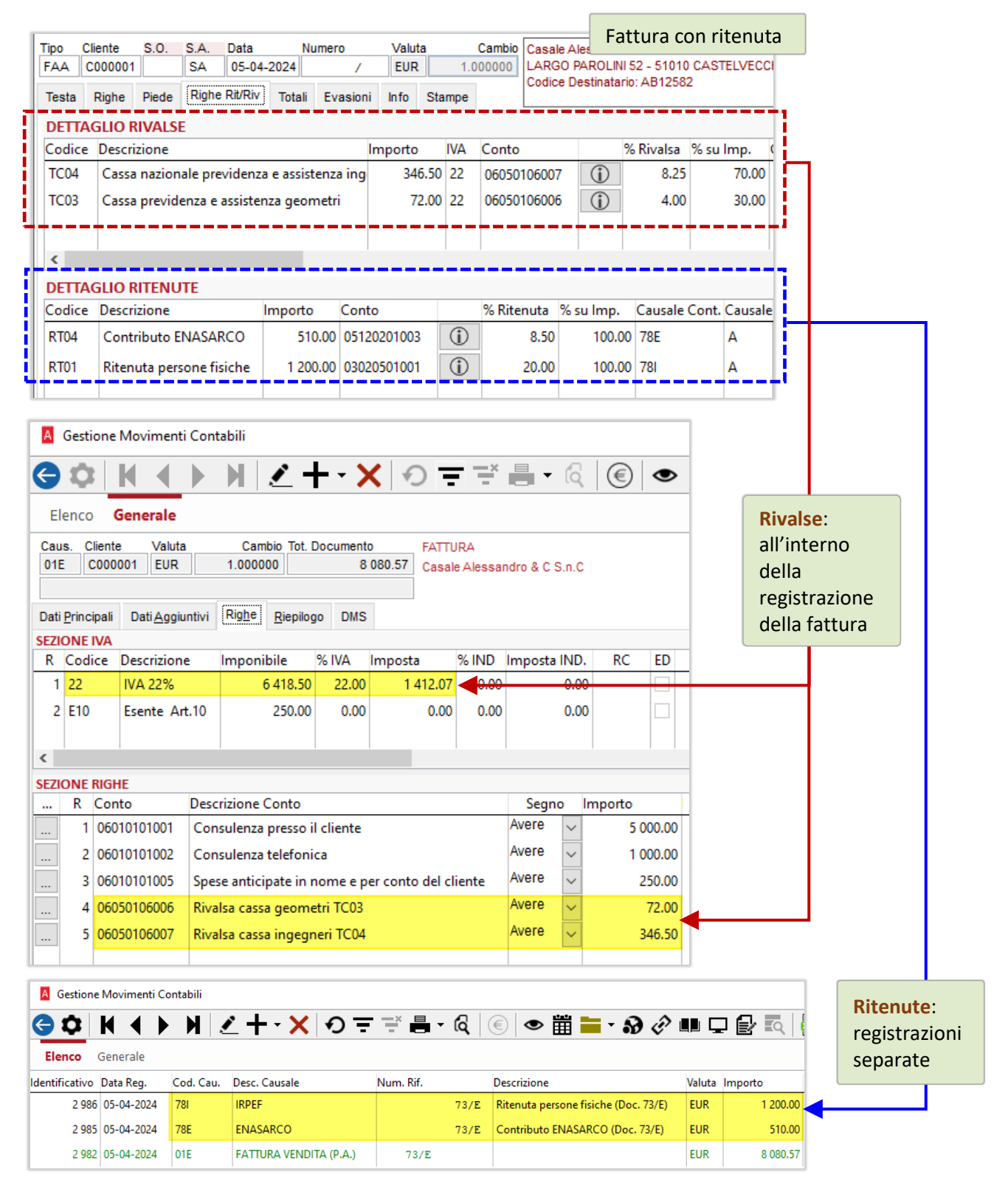

# 11.8 FATTURE PROFORMA

Il regime fiscale tipico dei professionisti è il regime per cassa, che prevede l'emissione della fattura contestualmente al pagamento della prestazione. È quindi prassi inviare al cliente una fattura proforma (o avviso di fattura), a cui seguirà l'emissione della fattura fiscale solo al momento dell'avvenuto incasso.

Chi ha la necessità di emettere fatture proforma dovrà creare un tipo documento apposito, dove si dovranno inserire:

- La tipologia *Preventivo/Proforma*
- Un contatore non fiscale
- Il campo *Tipo Ritenuta*

Il documento di tipo Proforma potrà essere evaso dal documento di tipo *Fattura/Parcella*.

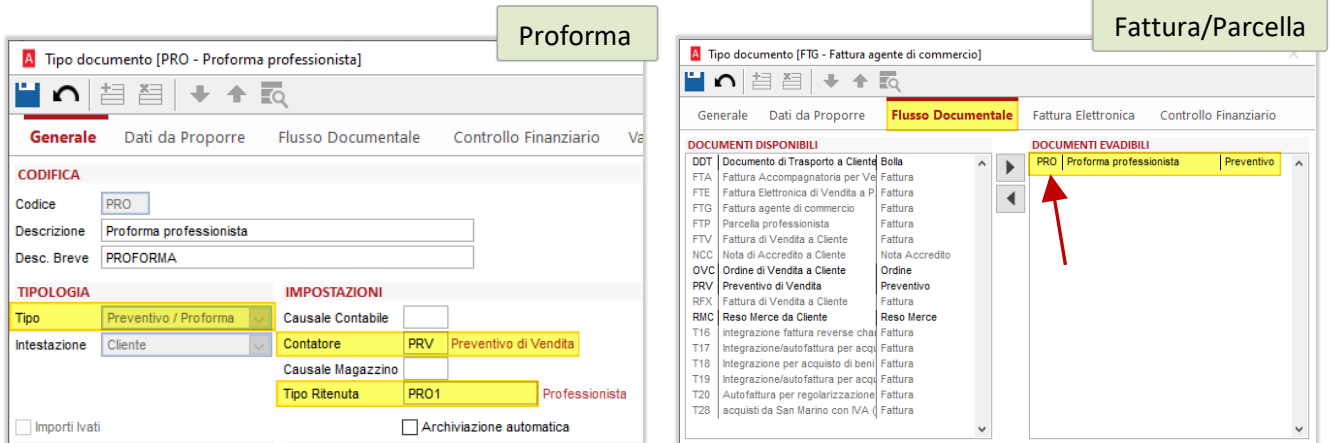

Al momento dell'incasso, la proforma potrà essere trasformata in fattura tramite la **funzione PUSH**:

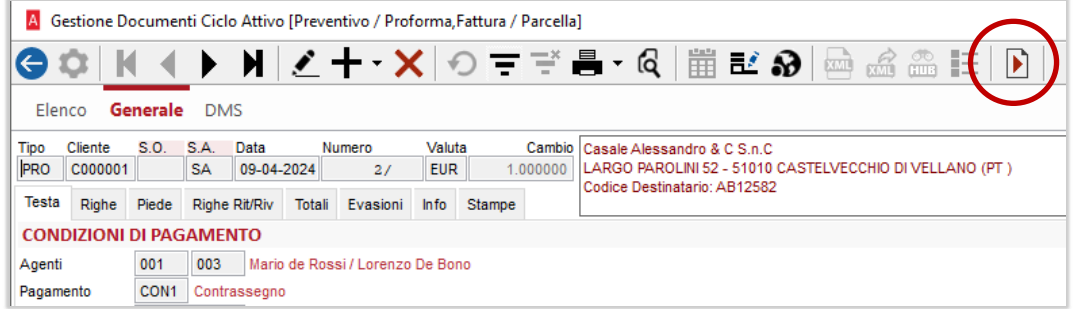

La possibilità di evadere solo alcune righe è stata disabilitata: non sono previste forme di evasione parziale della fattura proforma.

**Nota:** la funzione PUSH è l'unica modalità di evasione prevista per i documenti con ritenuta attiva: non risulteranno attive altre forme di evasione.

# 12 ARKON - RINNOVO FIRME

# 12.1.1 TESTI DEI MESSAGGI

Sono modificati i testi dei messaggi presenti in Arca, riguardanti il rinnovo firme, per migliorarne la ricezione e la chiarezza.

- Nel popup in accesso ad Arca e al cambio ditta:
	- A Conservazione Sostitutiva Rinnovo Firme

 $\times$ 

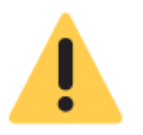

La validità della firma digitale utilizzata per conservare i documenti è in scadenza. Il mancato rinnovo della firma digitale comporterà l'impossibilità di aggiornare automaticamente il certificato dalla procedura e la necessità di acquistare un nuovo certificato di firma, tramite le procedure messe a disposizione dal fornitore, senza il quale non sarà possibile procedere alla conservazione digitale. Clicca sul pulsante 'Rinnova la firma digitale' per awiare il processo di rinnovo.

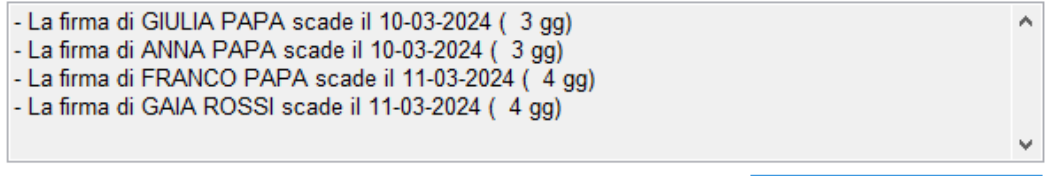

Rinnova la firma digitale

Nella griglia della form Impostazioni, in DMS\Conservazione:

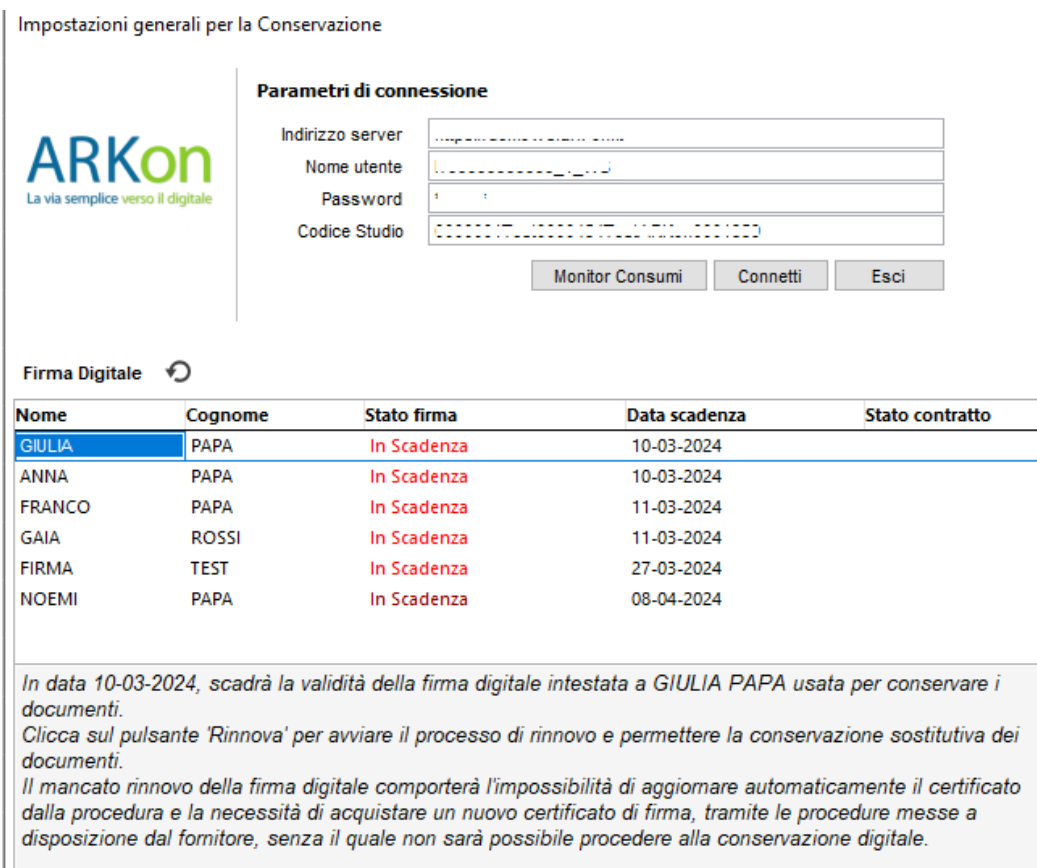

# 12.1.2 VISUALIZZAZIONE POPUP

Da questa versione è eliminato il menu a tendina per la visualizzazione e scelta delle opzioni "Mostra ancora" e "Non mostrare più": il popup è ora mostrato, ad ogni accesso ad Arca e a ogni cambio ditta, fino al rinnovo della firma, da trenta giorni prima al giorno che precede la scadenza della stessa (l'immagine sotto, che deriva dalle Note di rilascio della versione 2/2022, riferisce il comportamento fino alla 3/2023 compresa).

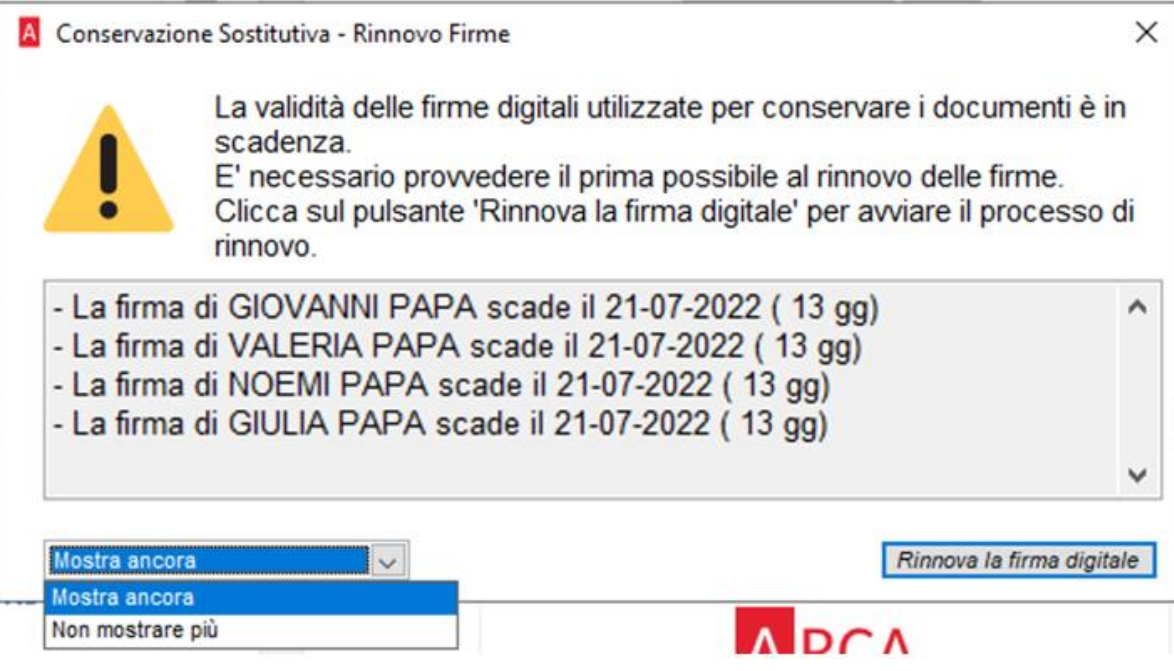

# 13 PEPPOL (VER. 3/2023)

# 13.1 Acquisizione FILE NEL DMS

È modificata la descrizione che viene attribuita ai file xml di ordine e ddt, in acquisizione nel DMS.

Sono coinvolti sia il modulo PEPPOL(n), che il modulo PEPPOL Passport.

# 13.1.1 ORDINI ELETTRONICI

A partire da questa versione, e solo per le nuove acquisizioni in Arca, dal menu Documenti\Documenti Elettronici\Ordini Elettronici\Ricezione, la descrizione proposta automaticamente diventa (evidenziata in giallo la novità):

- "Ordine Elettronico Identificativo del documento", per gli ordini normali;
- "Ordine Elettronico**\_Identificativo del documento (Sostitutivo)**", per gli ordini sostitutivi;
- "Ordine Elettronico **Identificativo del documento (Revoca)**", per gli ordini di revoca.

Si ricorda che tale descrizione è liberamente modificabile da parte dell'utente.

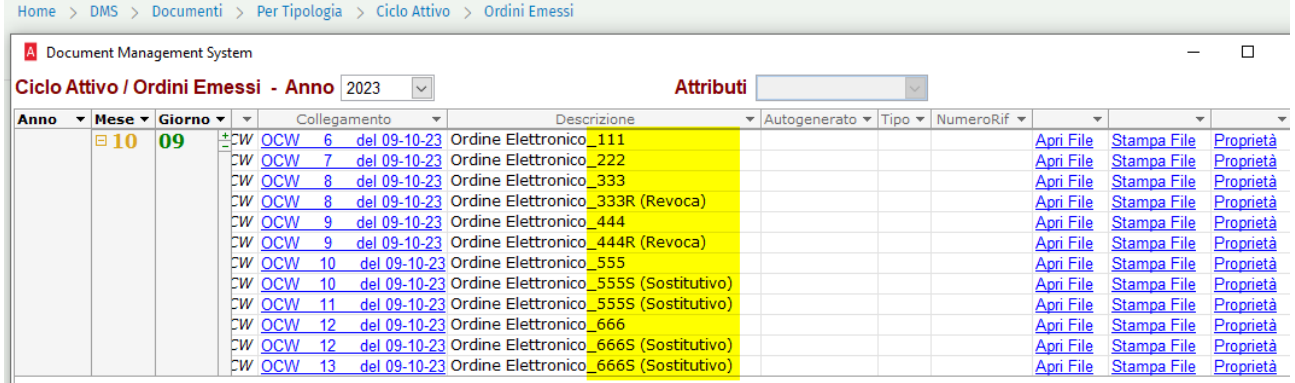

# 13.1.2 DDT ELETTRONICI

A partire da questa versione, e solo per le nuove acquisizioni in Arca, che si concretizzano nell'invio del DDT, dal menu Documenti\Documenti Elettronici\DDT Elettronici\Invio o anche Documenti\Ciclo Attivo\DDT\Gestione, bottone Invia Doc. al Cliente nella pagina Generale\Testa, la descrizione proposta automaticamente diventa (evidenziata in giallo la novità):

- "DDT Elettronico**\_Identificativo DMS del documento**", per i DDT normali;
- **■** "DDT Elettronico**\_Identificativo DMS del documento** (scartato)", per i DDT scartati;

Si ricorda che tale descrizione è liberamente modificabile da parte dell'utente.

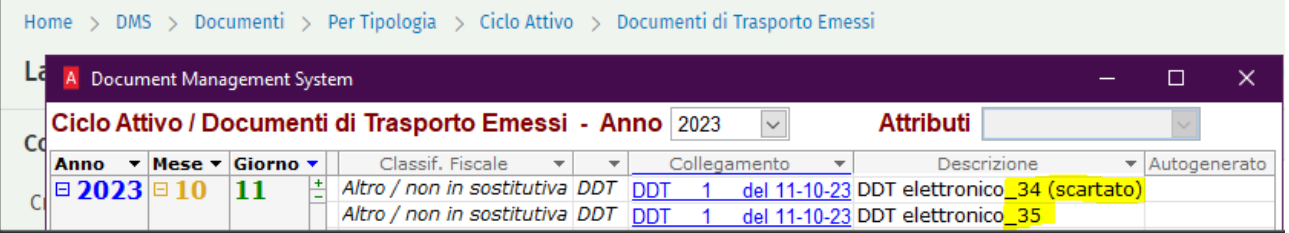

# 14 PEPPOL

A partire dal 26 Febbraio 2024 entrano in vigore le modifiche riguardanti la validazione dei DDT da inviare alla rete Peppol (*Aggiornamento alle specifiche Peppol BIS 3.0.12 - [November release 2023](https://docs.peppol.eu/poacc/upgrade-3/2023-Q4/release-notes/) e altre modifiche italiane*).

### 14.1 AGGIORNAMENTO CODIFICA PEPPOL UNITÀ DI MISURA

È stato aggiunto il codice CEL e l'unità di misura °C [grado Celsius] nella codifica delle unità di misura Peppol (lista completa e aggiornata al link *-[> https://peppol-docs.agid.gov.it/docs-next-release/xml/ITA/peppol-bis-](https://peppol-docs.agid.gov.it/docs-next-release/xml/ITA/peppol-bis-3/codelist/UNECERec20-11e.html)[3/codelist/UNECERec20-11e.html](https://peppol-docs.agid.gov.it/docs-next-release/xml/ITA/peppol-bis-3/codelist/UNECERec20-11e.html)*).

#### 14.2 AGGIORNAMENTO VISUALIZZAZIONE DEL DDT

È aggiornato il foglio di stile con il quale viene visualizzato il DDT elettronico.

Cliccando sul bottone "Mostra Documento" della Testa del documento, saranno visibili:

la nuova versione:

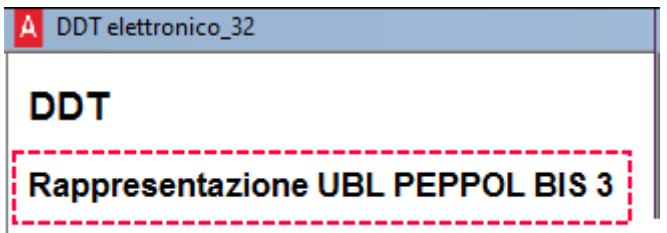

- alcune modifiche di nomenclatura (esempio sotto);
- l'indicazione di schemeid + Partita Iva/Codice Fiscale nelle varie parti (esempio sotto).

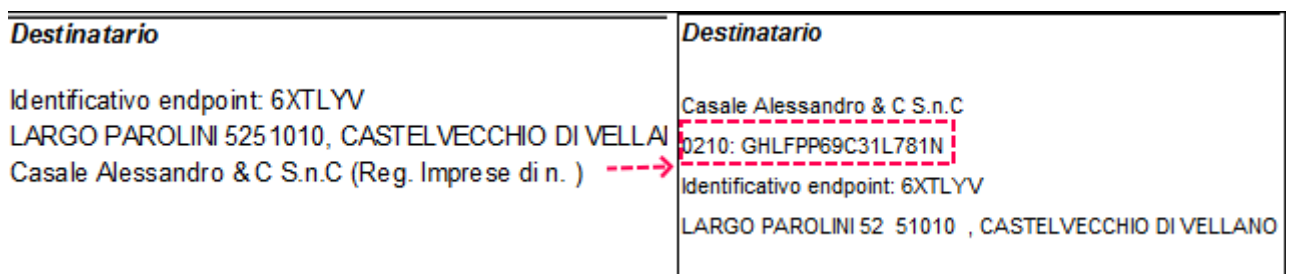

# 14.3 VALIDAZIONE DDT

Aggiunta l'obbligatorietà di indicazione, nel file del DDT elettronico (xml):

- delle parti Acquirente (dati del cliente, già utilizzati in precedenza) e Venditore (dati della ditta, già utilizzati in precedenza);
- della Partita IVA delle parti Speditore, Venditore e Vettore;
- del Codice Fiscale delle parti Destinatario e Acquirente;
- dei riferimenti dell'ordine;
- dell'indirizzo di consegna dei beni.

Le precedenti regole di validazione rimangono valide, come, ad esempio, l'obbligo di indicare il numero di colli.

Per rispettare le nuove regole, in Arca devono essere compilati i seguenti campi, pena la mancata validazione e il conseguente invio (per chi ha il modulo PEPPOL(n)/salvataggio del file su File System per chi ha il modulo PEPPOL Passport):

Partita Iva della ditta (in precedenza poteva essere indicato anche solo il Codice Fiscale), che riguarda Speditore e Venditore:

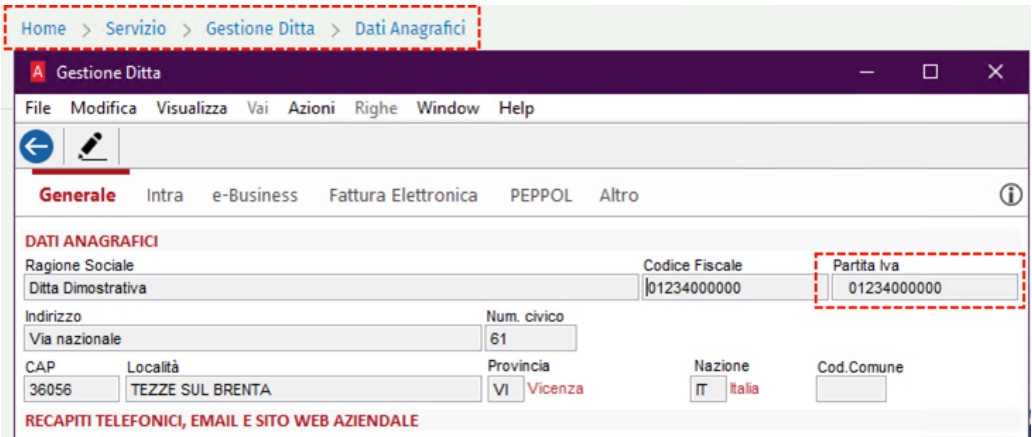

- Codice fiscale del cliente, per Destinatario e Acquirente:

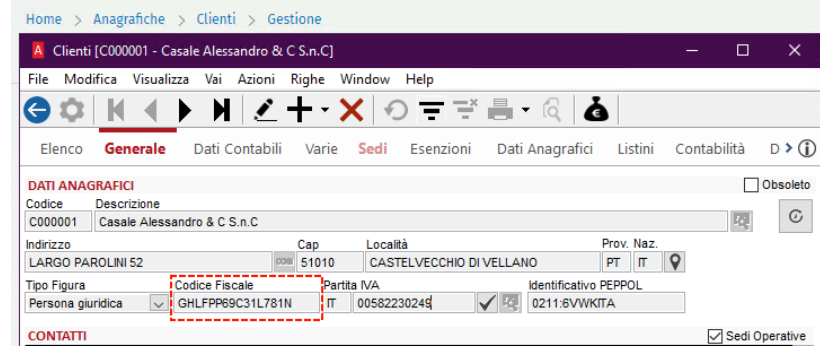

- Partita IVA del vettore, se indicato nel piede del documento di trasporto, per la sezione del Vettore nel file xml del DDT elettronico:

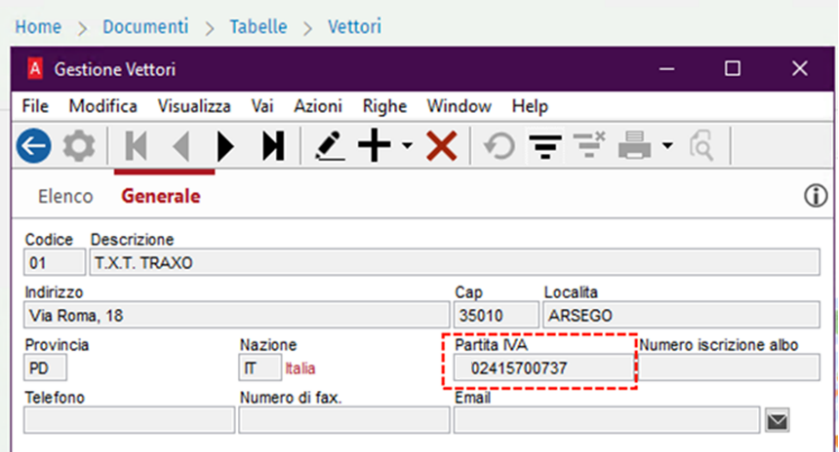

- Per la compilazione dell'indirizzo di Destinatario, Acquirente e consegna beni:
	- o Indirizzo, Cap, Località, Provincia, Nazione della destinazione del cliente, se compilata la sede operativa (campo S.O.) del documento di trasporto:

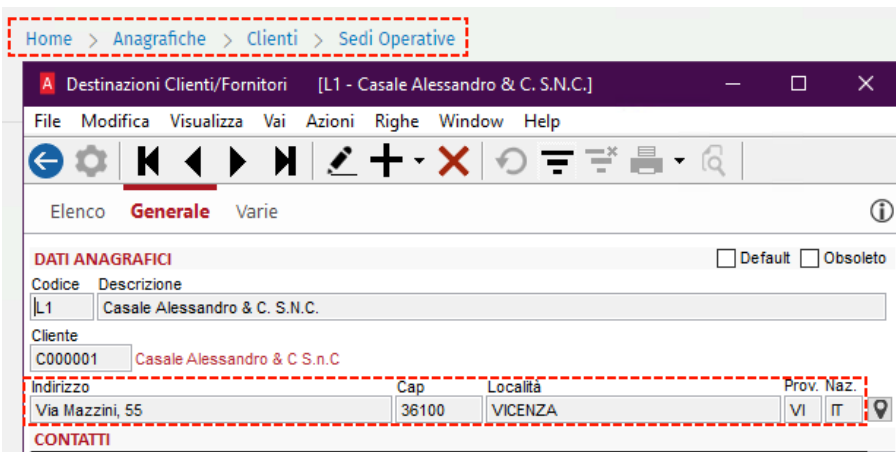

o Indirizzo, Cap, Località, Provincia, Nazione del cliente, se non compilata la sede operativa (campo S.O.) del documento di trasporto:

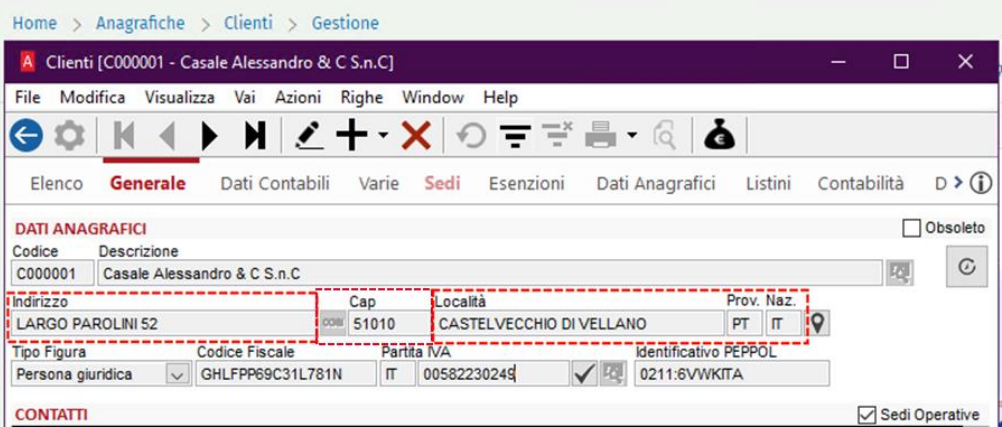

- Numero e Data della sezione RIFERIMENTI della Testa dell'ordine evaso dal documento di trasporto, per la compilazione dei Riferimenti dell'ordine nel file xml del DDT Elettronico.
- Informazioni di consegna dei beni
	- o Indirizzo di consegna dei beni
		- Indirizzo, Cap, Località, Provincia, Nazione della destinazione del cliente, se compilata la sede operativa (campo S.O.) del documento di trasporto, altrimenti informazioni dell'anagrafica del Cliente/Fornitore

In validazione del DDT è visibile l'aggiornamento di versione del validatore:

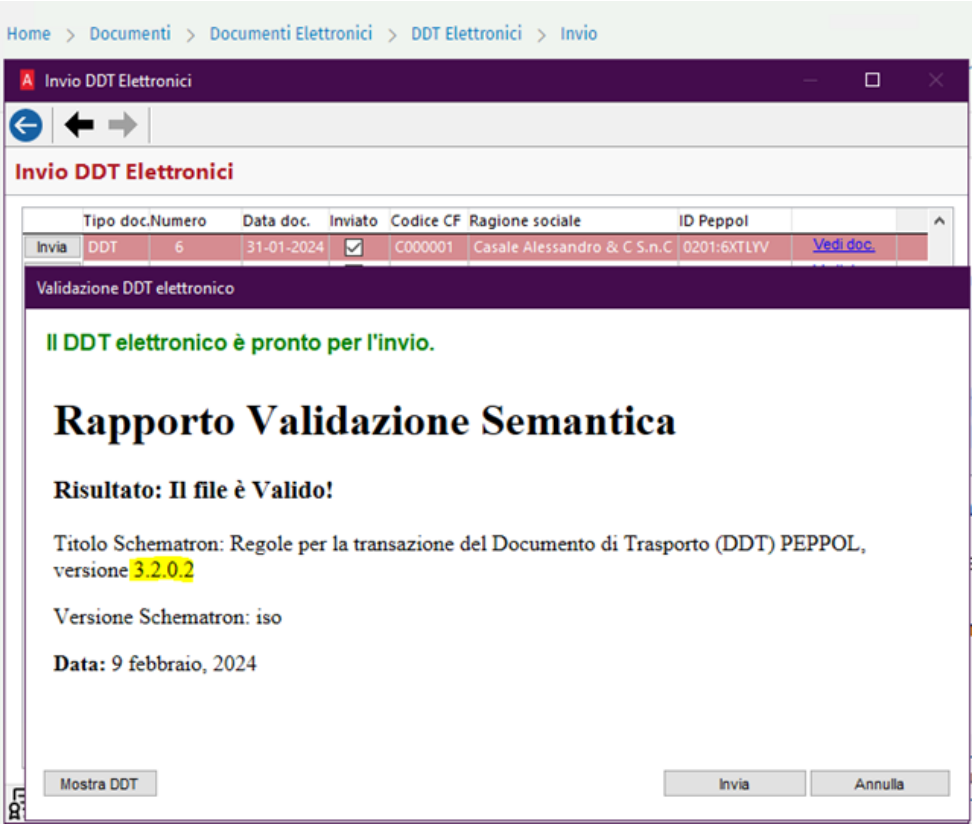

# 14.3.1 VALIDAZIONE PARTITA IVA E CODICE FISCALE

Cambia la modalità di validazione di Partita Iva e Codice Fiscale, che ora devono essere indicati nel file del DDT Elettronico con i codici:

- 0211 per la Partita Iva (in precedenza, VAT);
- 0210 per il Codice Fiscale (in precedenza, CF).

Alla Partita Iva, inoltre, è obbligatoriamente anteposto il codice della nazione indicato in anagrafica (es: IT + 00863010245).

N.B.: Poiché Arca indica, nel file del DDT Elettronico, i codici 0210 e 0211 fissi, che corrispondono a soggetti italiani, in caso di validazione di un DDT che ha una parte (speditore, venditore, destinatario, acquirente, vettore) estera, dà errore e l'invio non può essere eseguito.

# 14.3.2 ESEMPI DI FILE NON VALIDI/VALIDI CON AVVERTIMENTI

Si ricorda che la validazione dei DDT Elettronici viene effettuata al momento dell'invio del DDT, al clic:

- del bottone "Invia Doc. al Cliente" del documento (Documenti\Ciclo Attivo\D.D.T.\Gestione);
- del bottone "Invia" del documento interessato da Documenti\Documenti Elettronici\DDT Elettronici\Invio.

Si riportano di seguito alcuni casi di file non validi e validi con avvertimenti, con le relative cause.

#### 14.3.2.1 *FILE NON VALIDO – IL DDT ELETTRONICO NON PUÒ ESSERE SPEDITO*

La validazione riferisce la presenza di errori e il file non può essere inviato.

Validazione DDT elettronico

Sono stati riscontrati degli errori. Il DDT elettronico non potrà essere spedito.

# Rapporto Validazione Semantica

#### Risultato: Il file non è Valido!

1. Manca la Partita Iva del vettore:

#### *Test: false()*

*Percorso: /\*:DespatchAdvice[namespace-uri()='urn:oasis:names:specification:ubl:schema:xsd:DespatchAdvice-2'][1]/\*:Shipment[namespace-uri()='urn:oasis:names:specification:ubl:schema:xsd:CommonAggregateComponents-2'][1]/\*:Consignment[namespaceuri()='urn:oasis:names:specification:ubl:schema:xsd:CommonAggregateComponents-2'][1]/\*:CarrierParty[namespace-uri()='urn:oasis:names:specification:ubl:schema:xsd:CommonAggregateComponents-2'][1]/\*:PartyIdentification[namespace-uri()='urn:oasis:names:specification:ubl:schema:xsd:CommonAggregateComponents-2'][1]/\*:ID[namespace-uri()='urn:oasis:names:specification:ubl:schema:xsd:CommonBasicComponents-2'][1]* 

*Errore:Document MUST not contain empty elements.* 

*Test: not (@schemeID='0211') or (@schemeID='0211' and matches(.,'^IT?[0-9]11\$'))* 

*Percorso: /\*:DespatchAdvice[namespace-uri()='urn:oasis:names:specification:ubl:schema:xsd:DespatchAdvice-2'][1]/\*:Shipment[namespace-uri()='urn:oasis:names:specification:ubl:schema:xsd:CommonAggregateComponents-2'][1]/\*:Consignment[namespaceuri()='urn:oasis:names:specification:ubl:schema:xsd:CommonAggregateComponents-2'][1]/\*:CarrierParty[namespace-uri()='urn:oasis:names:specification:ubl:schema:xsd:CommonAggregateComponents-2'][1]/\*:PartyIdentification[namespace-uri()='urn:oasis:names:specification:ubl:schema:xsd:CommonAggregateComponents-2'][1]/\*:ID[namespace-uri()='urn:oasis:names:specification:ubl:schema:xsd:CommonBasicComponents-2'][1]* 

*Errore:[IT-T16-R030] - Se il Vettore è un soggetto italiano (cac:PostalAddress/cac:Country/cbc:IdentificationCode = "IT") e lo schemeID dell'Identificativo del Vettore (cac:Shipment/cac:Consignment/cac:CarrierParty/cac:PartyIdentification/cbc:ID/@schemeID) è pari a "0211", allora l'elemento 'Identificativo del Vettore' (cac:Shipment/cac:Consignment/cac:CarrierParty/cac:PartyIdentification/cbc:ID/@schemeID) deve avere una lunghezza pari a 13 caratteri alfanumerici e deve iniziare con la stringa "IT" seguita da 11 cifre.*

#### 2. Manca l'ordine di riferimento:

*Test: cac:OrderReference or cac:DespatchLine/cac:OrderLineReference/cac:OrderReference* 

*Percorso: /\*:DespatchAdvice[namespace-uri()='urn:oasis:names:specification:ubl:schema:xsd:DespatchAdvice-2'][1]* 

*Errore:[IT-T16-R033] - Il DDT deve riportare il riferimento ad almeno un ordine d'acquisto, che può essere indicato in testata, in riga o in entrambi - Almeno uno degli elementi 'Order reference - Riferimento all'ordine' (cac:OrderReference) oppure 'Order reference - Riferimento all'ordine' (cac:DespatchLine/cac:OrderLineReference/cac:OrderReference) DEVE essere valorizzato.* 

#### 3. Manca il Codice fiscale nel cliente:

#### *Test: false()*

*Percorso: /\*:DespatchAdvice[namespace-uri()='urn:oasis:names:specification:ubl:schema:xsd:DespatchAdvice-2'][1]/\*:DeliveryCustomerParty[namespace-uri()='urn:oasis:names:specification:ubl:schema:xsd:CommonAggregateComponents-2'][1]/\*:Party[namespace-uri()='urn:oasis:names:specification:ubl:schema:xsd:CommonAggregateComponents-* *2'][1]/\*:PartyIdentification[namespace-uri()='urn:oasis:names:specification:ubl:schema:xsd:CommonAggregateComponents-2'][1]/\*:ID[namespace-uri()='urn:oasis:names:specification:ubl:schema:xsd:CommonBasicComponents-2'][1] Errore:Document MUST not contain empty elements.* 

#### *Test: false()*

*Percorso: /\*:DespatchAdvice[namespace-uri()='urn:oasis:names:specification:ubl:schema:xsd:DespatchAdvice-2'][1]/\*:BuyerCustomerParty[namespace-uri()='urn:oasis:names:specification:ubl:schema:xsd:CommonAggregateComponents-2'][1]/\*:Party[namespace-uri()='urn:oasis:names:specification:ubl:schema:xsd:CommonAggregateComponents-2'][1]/\*:PartyIdentification[namespace-uri()='urn:oasis:names:specification:ubl:schema:xsd:CommonAggregateComponents-2'][1]/\*:ID[namespace-uri()='urn:oasis:names:specification:ubl:schema:xsd:CommonBasicComponents-2'][1] Errore:Document MUST not contain empty elements.* 

#### *Test: u:checkCF(normalize-space())*

*Percorso: /\*:DespatchAdvice[namespace-uri()='urn:oasis:names:specification:ubl:schema:xsd:DespatchAdvice-2'][1]/\*:DeliveryCustomerParty[namespace-uri()='urn:oasis:names:specification:ubl:schema:xsd:CommonAggregateComponents-2'][1]/\*:Party[namespace-uri()='urn:oasis:names:specification:ubl:schema:xsd:CommonAggregateComponents-2'][1]/\*:PartyIdentification[namespace-uri()='urn:oasis:names:specification:ubl:schema:xsd:CommonAggregateComponents-2'][1]/\*:ID[namespace-uri()='urn:oasis:names:specification:ubl:schema:xsd:CommonBasicComponents-2'][1] Attenzione:Tax Code (Codice Fiscale) must be stated in the correct format Test: u:checkCF(normalize-space())* 

*Percorso: /\*:DespatchAdvice[namespace-uri()='urn:oasis:names:specification:ubl:schema:xsd:DespatchAdvice-2'][1]/\*:BuyerCustomerParty[namespace-uri()='urn:oasis:names:specification:ubl:schema:xsd:CommonAggregateComponents-2'][1]/\*:Party[namespace-uri()='urn:oasis:names:specification:ubl:schema:xsd:CommonAggregateComponents-2'][1]/\*:PartyIdentification[namespace-uri()='urn:oasis:names:specification:ubl:schema:xsd:CommonAggregateComponents-2'][1]/\*:ID[namespace-uri()='urn:oasis:names:specification:ubl:schema:xsd:CommonBasicComponents-2'][1]* 

*Attenzione:Tax Code (Codice Fiscale) must be stated in the correct format* 

*Test: not (@schemeID='0210') or (@schemeID='0210' and matches(.,'^[a-zA-Z0-9]11 16\$'))* 

*Percorso: /\*:DespatchAdvice[namespace-uri()='urn:oasis:names:specification:ubl:schema:xsd:DespatchAdvice-2'][1]/\*:DeliveryCustomerParty[namespace-uri()='urn:oasis:names:specification:ubl:schema:xsd:CommonAggregateComponents-2'][1]/\*:Party[namespace-uri()='urn:oasis:names:specification:ubl:schema:xsd:CommonAggregateComponents-2'][1]/\*:PartyIdentification[namespace-uri()='urn:oasis:names:specification:ubl:schema:xsd:CommonAggregateComponents-2'][1]/\*:ID[namespace-uri()='urn:oasis:names:specification:ubl:schema:xsd:CommonBasicComponents-2'][1] Errore:[IT-T16-R012] - Se il Consegnatario è un soggetto italiano (cac:PostalAddress/cac:Country/cbc:IdentificationCode = "IT") e lo schemeID dell'Identificativo del Consegnatario (cac:DeliveryCustomerParty/cac:Party/cac:PartyIdentification/cbc:ID/@schemeID) è pari a "0210", allora l'elemento 'Identificativo del Consegnatario' (cac:DeliveryCustomer-Party/cac:Party/cac:PartyIdentification/cbc:ID) deve avere una lunghezza compresa tra 11 e 16 caratteri alfanumerici. Test: not (@schemeID='0210') or (@schemeID='0210' and matches(.,'^[a-zA-Z0-9]11 16\$'))* 

*Percorso: /\*:DespatchAdvice[namespace-uri()='urn:oasis:names:specification:ubl:schema:xsd:DespatchAdvice-2'][1]/\*:BuyerCustomerParty[namespace-uri()='urn:oasis:names:specification:ubl:schema:xsd:CommonAggregateComponents-2'][1]/\*:Party[namespace-uri()='urn:oasis:names:specification:ubl:schema:xsd:CommonAggregateComponents-2'][1]/\*:PartyIdentification[namespace-uri()='urn:oasis:names:specification:ubl:schema:xsd:CommonAggregateComponents-2'][1]/\*:ID[namespace-uri()='urn:oasis:names:specification:ubl:schema:xsd:CommonBasicComponents-2'][1] Errore:[IT-T16-R017] - Se l'Acquirente è un soggetto italiano (cac:PostalAddress/cac:Country/cbc:IdentificationCode = "IT") e lo schemeID dell'Identificativo dell'Acquirente (cac:BuyerCustomerParty/cac:Party/cac:PartyIdentification/cbc:ID/@schemeID) è pari a "0210", allora l'elemento 'Identificativo dell'Acquirente' (cac:BuyerCustomer-Party/cac:Party/cac:PartyIdentification/cbc:ID) deve avere una lunghezza compresa tra 11 e 16 caratteri alfanumerici.* 

#### 14.3.2.2 *FILE VALIDO CON AVVERTIMENTI – IL DDT ELETTRONICO PUÒ COMUNQUE ESSERE INVIATO*

La validazione dà un avviso ma il file può essere comunque inviato.

Validazione DDT elettronico

Sono stati riscontrati degli avvertimenti. Il DDT elettronico è comunque valido.

# Rapporto Validazione Semantica

Risultato: Il file è Valido!

1. La Partita Iva del vettore è presente, ma non valida:

#### *Test: u:checkPIVAseIT(normalize-space())*

*Percorso: /\*:DespatchAdvice[namespace-uri()='urn:oasis:names:specification:ubl:schema:xsd:DespatchAdvice-2'][1]/\*:Shipment[namespace-uri()='urn:oasis:names:specification:ubl:schema:xsd:CommonAggregateComponents-2'][1]/\*:Consignment[namespace-uri()='urn:oasis:names:specification:ubl:schema:xsd:CommonAggregateComponents-2'][1]/\*:CarrierParty[namespace-uri()='urn:oasis:names:specification:ubl:schema:xsd:CommonAggregateComponents-2'][1]/\*:PartyIdentification[namespace-uri()='urn:oasis:names:specification:ubl:schema:xsd:CommonAggregateComponents-2'][1]/\*:ID[namespace-uri()='urn:oasis:names:specification:ubl:schema:xsd:CommonBasicComponents-2'][1] Attenzione:Italian VAT Code (Partita Iva) must be stated in the correct format* 

15 MODIFICHE ADD-IN PLAYER (VERSIONE 366)

**L'Add-In 366 è compatibile con la versione 2/2022 e superiori.**

È stato aggiornato il componente aggiuntivo apportando le seguenti modifiche:

- In Configurazione è stato aggiunto il Codice di Pagamento da utilizzare come default nei termini di pagamento in Player:

Home  $>$  Player  $>$  Configurazione

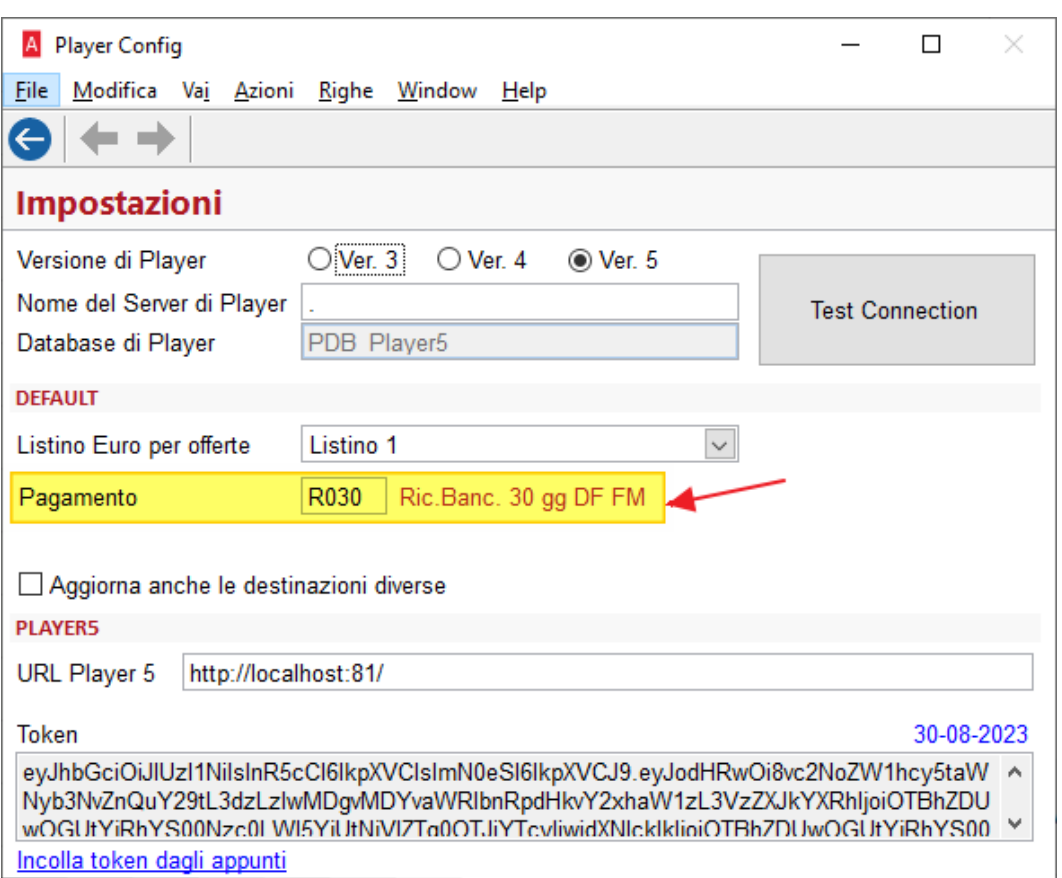

Il Pagamento di default è obbligatorio quindi, se lasciato vuoto, all'uscita della videata verrà visualizzato il seguente messaggio:

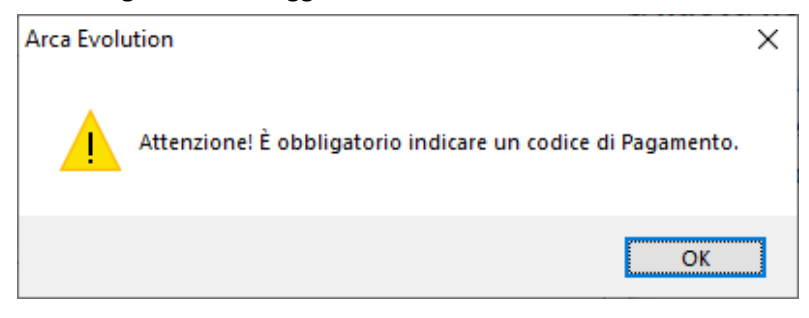

# 16 RILEVA WEB APP VERS. 3.65 (VER. 3/2023)

# 16.1 HOT-FIX ARCA EVOLUTION

Corretta anomalia per la quale, modificando le rilevazioni e rigenerando il versamento, venivano perse eventuali matricole dichiarate da Rileva.

Inoltre il versamento generato riportava la data odierna invece che quella della rilevazione di fine. Corretta anomalia per la quale, versando quantità decimali, non venivano correttamente calcolati i materiali consumati a causa degli arrotondamenti.

# 16.2 HOT-FIX RILEVA WEB APP

Corretta anomalia per la quale non veniva correttamente proposto il default di ultimo versamento, in base alla parametrizzazione in anagrafica attività.

Corretta anomalia per la quale inserendo uno scarto e tornando indietro nella lista bolle, al rientro nella pagina di chiusura la riga di scarto rimaneva presente come invisibile, scatenando un errore nel calcolo delle quantità versate/consumate.

# 17 COMPONENTE AGGIUNTO "IMPORTFEDOC"

Questo nuovo componente aggiuntivo è stato creato al fine di permettere l'import di fatture di vendita da XML.

In caso di necessità può essere attivato da Servizio\Impostazioni, pagina Preferenze\Add-Ins, cliccando sul flag "**IMPORTFEDOC**", presente nella griglia degli *add-ins*.

Come per tutti gli aggiornamenti consigliamo di eseguire un backup prima di attivare tale funzionalità.

### 17.1 CREAZIONE FATTURE DI VENDITA DA XML (AGENZIA DELLE ENTRATE)

È stato creato un nuovo nodo di menù in Documenti denominato Import XML Documenti che lancerà un wizard personalizzato di import.

Nel primo step potranno essere impostati i seguenti parametri (verranno ricordati per i prossimi utilizzi):

# 17.1.1 IMPORT DEI FILE

- Modalità di import:
	- o CARTELLA LOCALE (legge i file presenti nel percorso impostato)
	- o AREA FTP (esegue il download e la lettura dei file presenti nel percorso dell'area FTP impostata)
- Area FTP (area FTP da cui eseguire il download dei file, da configurare in Servizio > Opzioni Avanzate > Configurazione Aree FTP)
- Cartella locale (percorso locale nel quale scaricare e leggere i file)

# 17.1.2 CONFIGURAZIONE

- Tipo documento fattura da utilizzare nell'import (obbligatorio)
- Tipo documento autofattura da utilizzare nell'import (obbligatorio)
- Tipo documento nota di credito da utilizzare nell'import (obbligatorio)
- Conto di ricavo da impostare come default
- Aliquota IVA da utilizzare come default
- Centro di analisi da utilizzare come default
- Mantieni numerazione: attiva la possibilità di importare i documenti con il numero documento scritto nel file XML
- Importa articoli: attiva la decodifica dei codici articolo eventualmente presenti nel file XML controllando i codici articolo e gli alias di Arca (gli articoli non presenti NON vengono creati)

Il numero documento presente nel file XML verrà sempre salvato in un campo personalizzato Numero Doc. FE aggiunto nei dati di testa del documento e visualizzabile anche nell'elenco dei documenti del ciclo attivo.

In modalità AREA FTP i file presenti nell'area verranno eliminati una volta scaricati ma rimarranno disponibili nella cartella locale impostata.

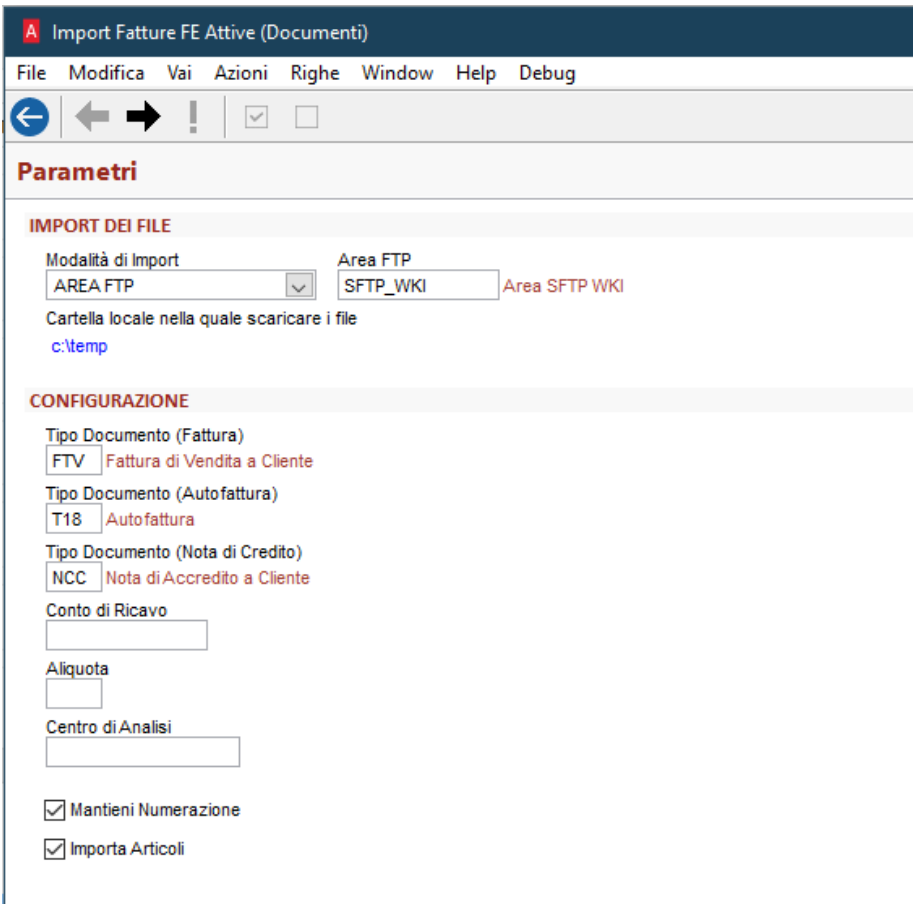

Nel secondo step verrà visualizzata una griglia con i documenti letti:

- Flag Selezione/Deseleziona (se il documento è privo di errori sarà selezionato in automatico)
- Bottone Visualizza (permette la visualizzazione del file xml che si sta importando in formato Asso Software o in stile Agenzia delle Entrate)
- Nome del file
- Tipo documento
- Data Documento
- Numero Documento
- Codice Cliente
- Ragione Sociale del Cliente
- Messaggio di errore (contiene eventuali errori che impediscono l'import del file)

Al momento dell'import, verranno importati tutti i file selezionati che non presentano errori. I file importati verranno spostati in una cartella "OLD" che verrà creata in automatico all'interno del percorso specificato per l'import dei file XML.

Se il cliente non esiste in Arca (verrà eseguita una ricerca per Partita IVA o Codice Fiscale), il cliente verrà creato con i dati presenti nel file XML. Verrà importato anche il Codice FPR o il Codice IPA, in caso di PA. In caso di autofattura, lo stesso meccanismo verrà effettuato per le anagrafiche fornitori. Inoltre sarà necessaria la presenza in Arca dell'anagrafica cliente corrispondente alla ditta di Arca, obbligatoria per i documenti autofattura.

I valori letti dal file XML per la creazione delle righe documenti sono:

- Articolo (solo se Importa Articoli è attivo)
- Descrizione (se superiore a 80 caratteri, il testo rimanente verrà riportato nelle note di riga)
- Quantità
- Prezzo Unitario
- Sconto Riga / Prezzo Addizionale
- Aliquota IVA

I valori letti dal file XML per la creazione delle righe di spesa sono:

- Tipo riga spesa fissa a V Varie
- **Descrizione**
- Prezzo Totale di Riga

Il conto di ricavo verrà recuperato secondo questa logica:

- 1) Dall'anagrafica articolo di Arca, se presente (solo se Importa Articoli è attivo)
- 2) Dall'anagrafica cliente di Arca, se presente
- 3) Dal campo di configurazione del seguente wizard, se presente
- 4) Dalle impostazioni di Arca

L'Aliquota IVA verrà recuperata secondo questa logica:

- 1) Dal file XML leggendo l'aliquota e la natura, se presenti
- 2) Dall'anagrafica articolo di Arca, se presente (solo se Importa Articoli è attivo)
- 3) Dall'anagrafica cliente di Arca, se presente
- 4) Dal campo di configurazione del seguente wizard, se presente
- 5) Dalle impostazioni di Arca

In caso di autofattura verranno inoltre importati i dati Numero e Data del nodo DatiFattureCollegate nei dati aggiuntivi per la fatturazione elettronica.

Tutto il resto verrà popolato con lo standard di Arca (eccetto le scadenze che verranno lette dal file XML).

A creazione avvenuta, se è attivo il modulo DMS, il file XML che ha originato la fattura verrà inserito nel DMS della fattura e verrà fatto in modo che, all'invio allo SDI di quest'ultima, venga inviato il file collegato.

In caso di cancellazione di un documento di tipo Fattura/Fattura Accompagnatoria/Nota di Credito del ciclo attivo, i file con estensione .xml e .p7m presenti nel DMS e collegati al documento in questione verranno automaticamente cancellati.

**N.B.: Per problemi legati al nodo XML DatiTrasmissione, tale nodo viene sostituito in automatico dalla procedura personalizzata di invio allo SDI con il nodo generato dallo standard di Arca. Si avvisa di non modificare i documenti importati in quanto le scadenze potrebbero venire rigenerate e quindi risultare diverse da quelle importate dal file XML.**

**N.B.: Il file XML verrà importato come un normale allegato, pertanto sarà visibile nella sezione DMS e non accessibile dal tasto di visualizzazione XML della fattura elettronica.**

**N.B.: Non è possibile importare file xml che non contengono alcuna riga merce (es. file xml con solo righe di spesa).**

# 18 COMPONENTE AGGIUNTO "IMPORTFECOGE"

Questo nuovo componente aggiuntivo è stato creato al fine di permettere l'import di movimenti contabili da XML.

In caso di necessità può essere attivato da Servizio\Impostazioni, pagina Preferenze\Add-Ins, cliccando sul flag "**IMPORTFECOGE**", presente nella griglia degli *add-ins*.

Come per tutti gli aggiornamenti consigliamo di eseguire un backup prima di attivare tale funzionalità.

### 18.1 IMPORT MOVIMENTI CONTABILI DA FILE XML

E' stato sviluppato un nuovo wizard di import movimenti contabili di tipo fattura cliente da file XML FEPA. Si tratta di fatture di VENDITA emesse da altri software in formato XML elettronico e già emesse allo SDI.

Nella form di prima nota, nei dati di testa, è stato aggiunto un nuovo campo 'Numero Doc. FE', nel quale viene riportato il numero documento presente nel file XML, che non è compatibile con il protocollo Arca. Il valore del campo viene presentato anche nella colonna omonima nell'elenco dei documenti.

E' stato aggiunto un nuovo punto a menu 'Import XML Documenti' dentro al menu Contabilità. Nella prima pagina viene richiesto il percorso dove si trovano i file xml da importare e le causali contabili Fattura-Nota di credito da utilizzare.

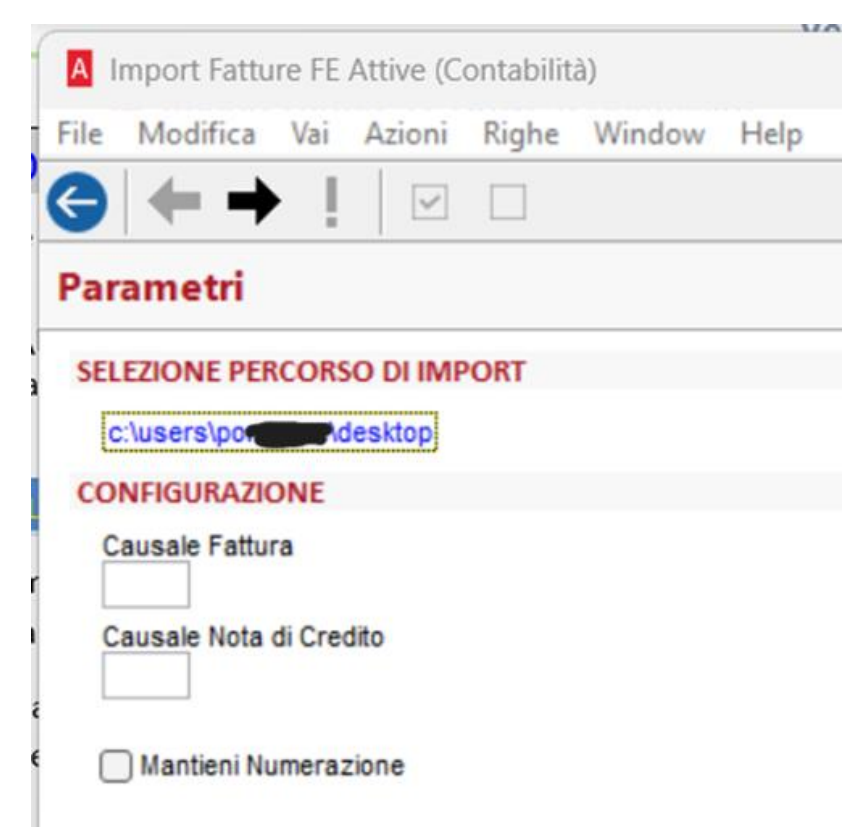

Nella seconda pagina è presente una griglia contenente la lista dei documenti da importare con possibilità di selezione:

- Flag Selezione/Deseleziona, se il movimento è privo di errori sarà selezionato in automatico
- Bottone 'Visualizza', permette la visualizzazione del file xml che si sta importando
- Nome del file
- **Causale**
- Data Registrazione
- Numero Documento
- Codice Cliente
- Ragione Sociale del cliente
- Partita IVA
- Codice Fiscale
- Messaggio di errore. Contiene eventuali errori che impediscono l'import della fattura

In fase di analisi del file xml verrà verificato che i dati del Cedente/Prestatore corrispondano ai dati della ditta in cui si sta importando i dati.

Se l'anagrafica cessionario/committente non è presente (cioè non è stato trovato un cliente con la stessa Partita Iva Codice Fiscale) in Arca verrà creata automaticamente utilizzando i dati presenti nel file xml. Se il cliente da creare presente nel file XML è una PA, l'anagrafica verrà creata con i flag Ente Pubblico e Split Payment attivi.

I dati valorizzati della testa delle registrazioni sono:

- Causale contabile
- Codice Cliente
- Data Registrazione/Data Documento
- Numero/Anno Partita
- Numero Doc. FEPA
- Abbuono
- Iva Split
- Totale Documento

La sezione Iva viene letta dai nodi <FatturaElettronicaBody/DatiBeniServizi/DatiRiepilogo >. Il codice aliquota di Arca verrà decodificato utilizzando il valore del nodo <AliquotaIVA> (es. "22") e il valore del nodo <Natura> (es. "N3"), altrimenti verrà segnalato un errore.

Lo split payment verrà gestito nel movimento contabile solamente nel momento in cui il nodo <EsigibilitaIVA> sarà valorizzato con "S" nel file XML.

La sezione Righe viene valorizzata con una sola riga con l'importo totale dell'imponibile, il conto utilizzato è il Conto Vendite dei 'Default per le righe documenti', presente nelle impostazioni.

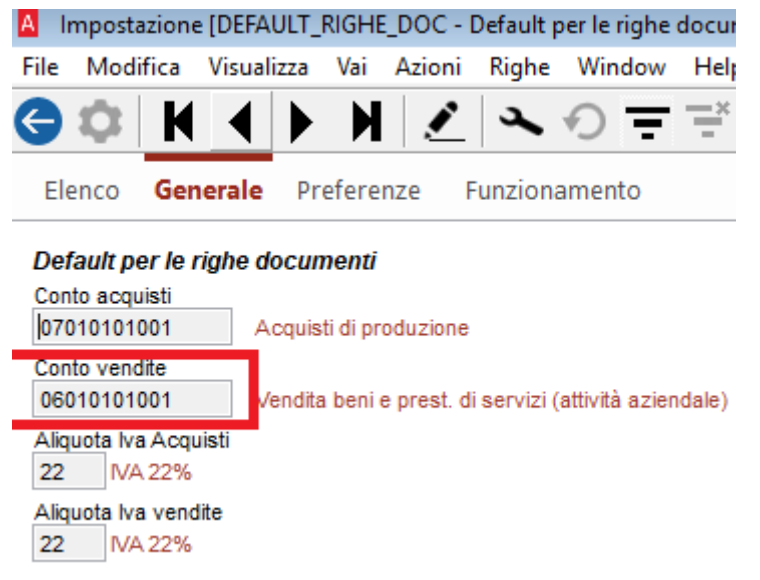

Tutti gli altri dati del movimento contabile verranno presi dai defaults di Arca.

Una volta creato il movimento contabile, il file XML viene salvato come allegato nel DMS del movimento stesso e il file XML originario viene spostato in una cartella chiamata OLD che verrà creata all'interno del percorso di import.

**N.B.: Il file XML verrà importato come un normale allegato, pertanto sarà visibile nella sezione DMS e non accessibile dal tasto di visualizzazione XML della fattura elettronica.**

**In caso di cancellazione di un movimento contabile importato, come da standard di Arca, il file XML collegato rimarrà presente come orfano all'interno del DMS di Arca. In caso di reimportazione del movimento contabile sarà necessario eliminare anche tali file XML orfani dal DMS.** 

# 19 CALCOLO COSTI

In Configurazione di Arca sono stati aggiunti tre nuovi flag per permettere una gestione più dettagliata dei costi DB.

## 19.1 IMPOSTAZIONI GENERALI

Un primo flag permette di forzare i costi articolo se il flag "Considera da Acquistare" è attivato in anagrafica articoli.

Un secondo flag permette di decidere come comportarsi con i costi DB quando la distinta non è più in validità, si possono conservare gli ultimi valori calcolati quando la distinta era in validità, oppure si possono azzerare gli ultimi valori, sostituendoli con i costi dell'articolo.

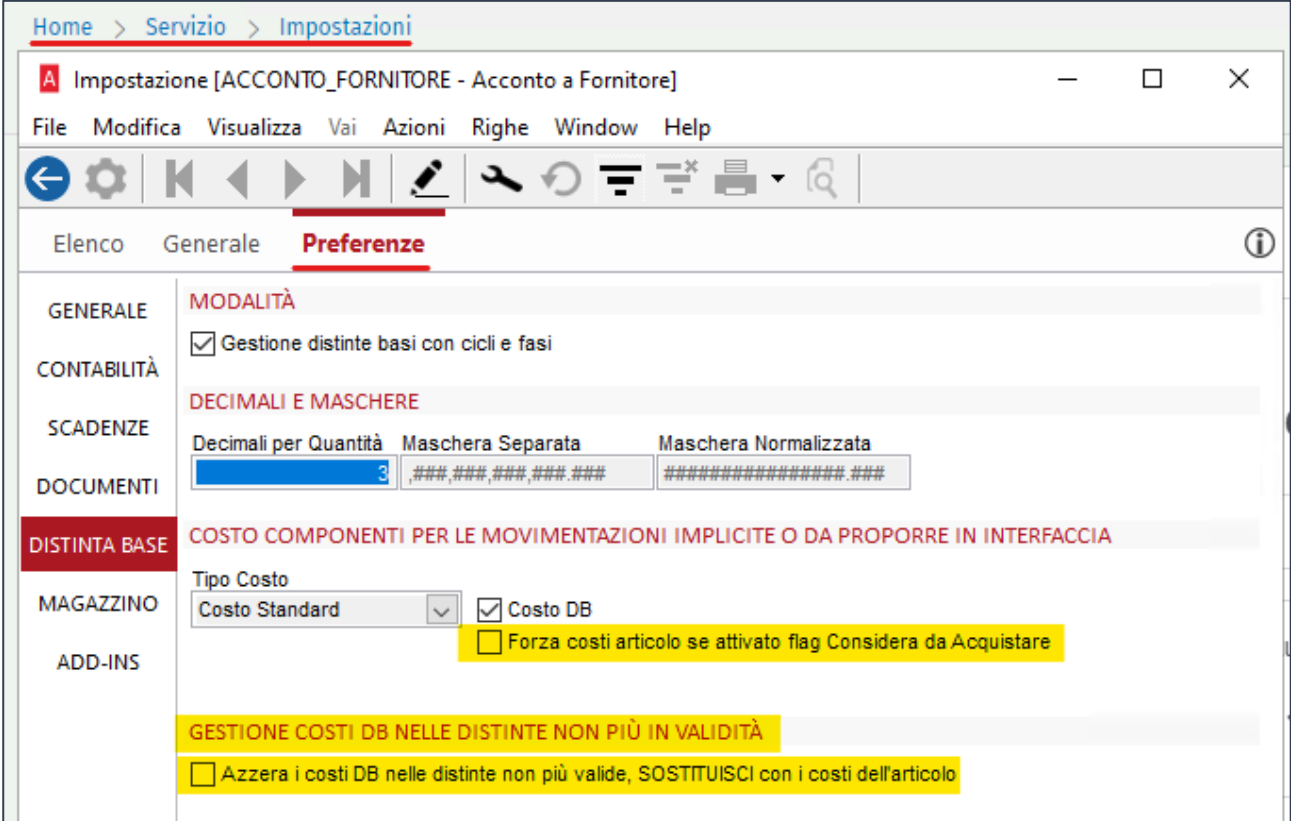

# 19.2 ANAGRAFICA ARTICOLI

Per semplificare l'interfaccia e chiarire il significato dei flag, nella pagina produzione è stato aggiunto un nuovo flag considera da acquistare

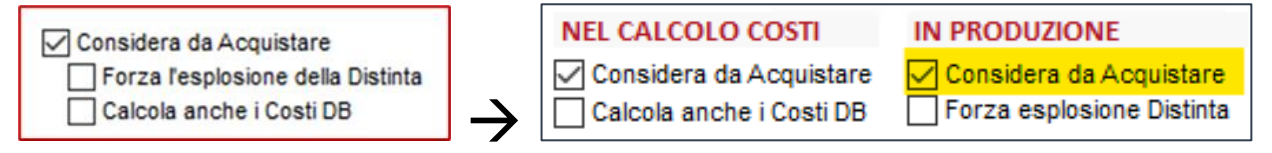

Si osservi che l'unico flag aggiunto è quello evidenziato in giallo.

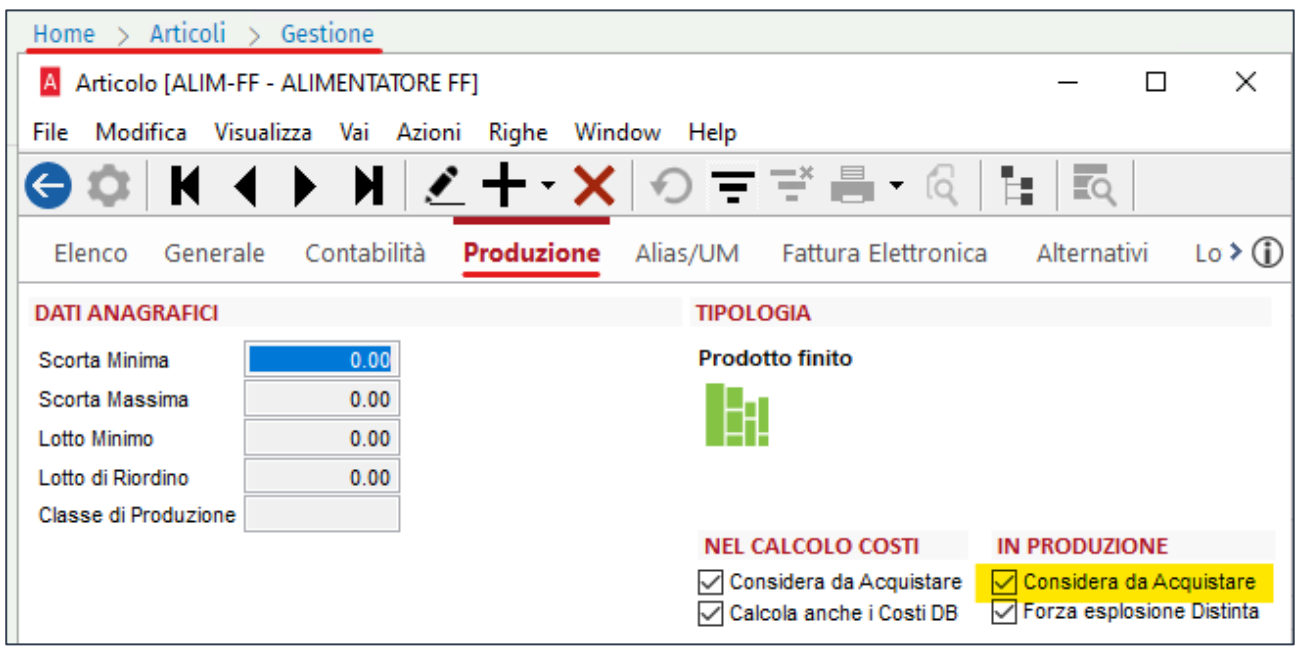

### 19.3 ANAGRAFICA ARTICOLI OTTIMIZZAZIONE TEMPI IN INGRESSO PAGINA MAGAZZINO > DISPONIBILITÀ

È stata ottimizzata la query che in ingresso della pagina Magazzino > Disponibilità interroga i documenti. L'ingresso nella pagina dovrebbe essere notevolmente più rapido.

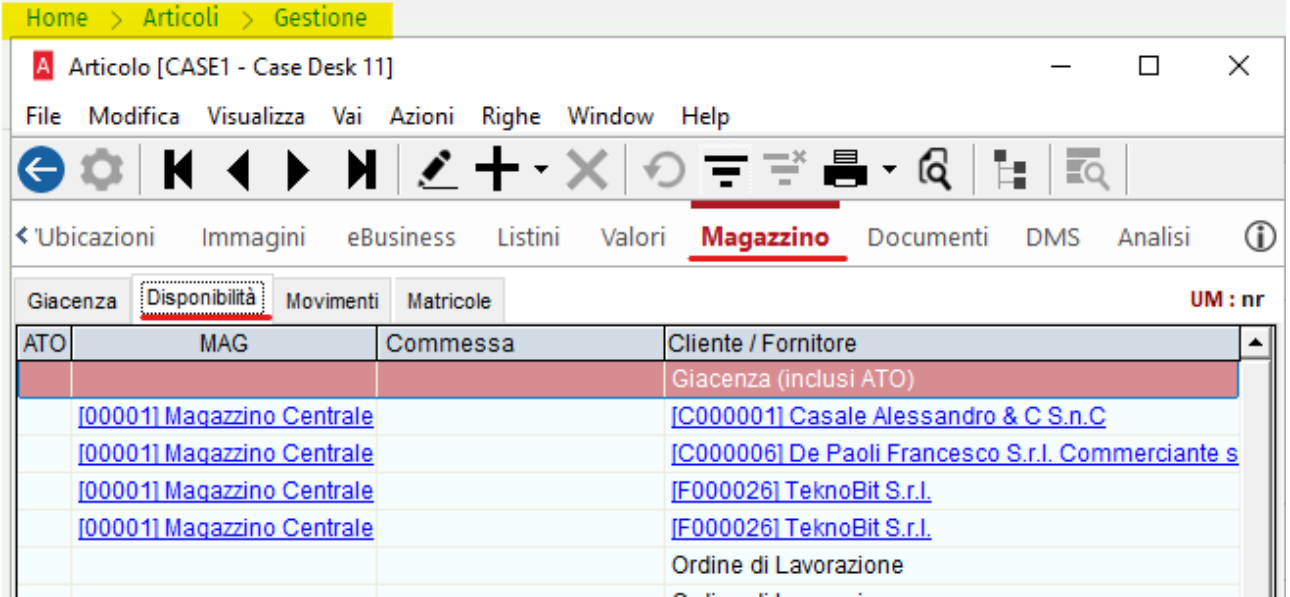

# 20 ADEGUAMENTO MANUTENZIONE ARTICOLI

### 20.1 MODIFICA MANUTENZIONE ARTICOLI

A causa dello sdoppiamento del flag Considera da Acquistare

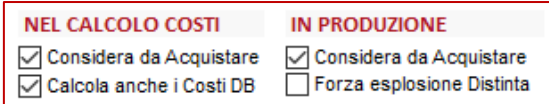

Sono state modificate ed aggiunte delle voci nella procedura di manutenzione Articoli

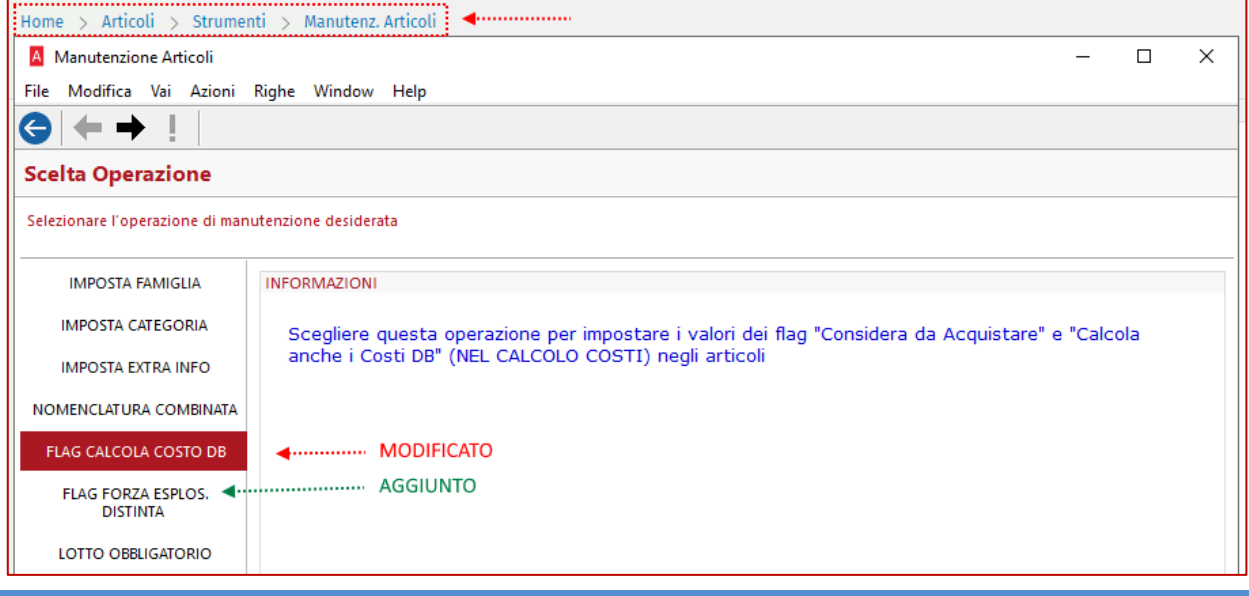

#### 20.2 FLAG CALCOLA COSTO DB

Lanciando la voce "FLAG CALCOLA COSTO DB" ci ritroveremo nella possibilità di impostare i flag per il calcolo dei costi.

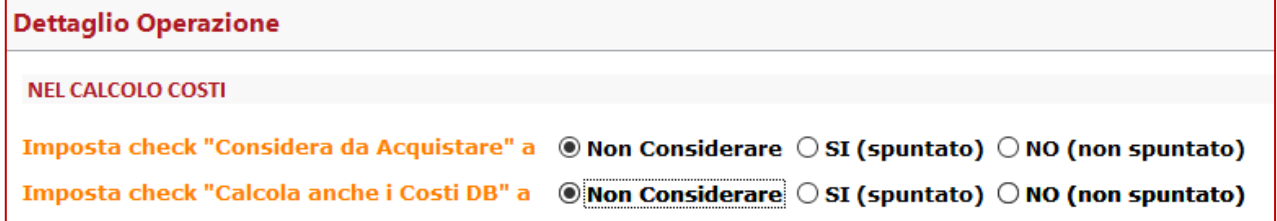

Potremo decidere di non modificare il flag "Non considerare" oppure di impostare il flag su Si o No. Si osservi che alcune scelte sono obbligate, ovvero:

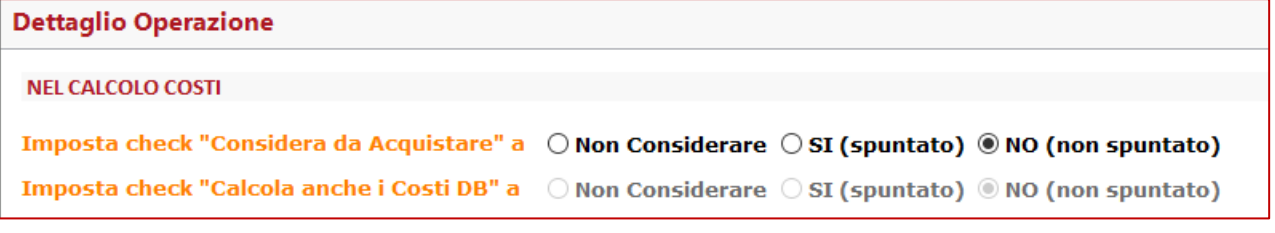

Impostando il flag "Considera da Acquistare" su No, automaticamente la scelta per il secondo flag viene disabilitata e reimpostato il valore di default.

La scelta per il secondo flag viene ri-abilitata scegliendo uno degli altri due valori per il primo flag.

Analogamente impostando il flag "Calcola anche i costi DB" su Si, automaticamente la scelta per il primo flag viene disabilitata e impostato l'unico valore permesso in questa situazione.

La scelta per il primo flag viene ri-abilitata scegliendo uno degli altri due valori per il secondo flag.

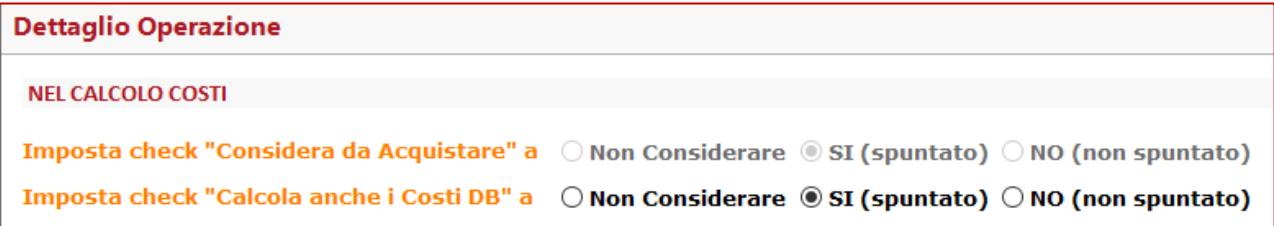

Procedendo nel Wizard dopo la pagina dei filtri, nella pagina della "Verifica Dati" vedremo i vecchi ed i nuovi valori e potremo procedere come al solito:

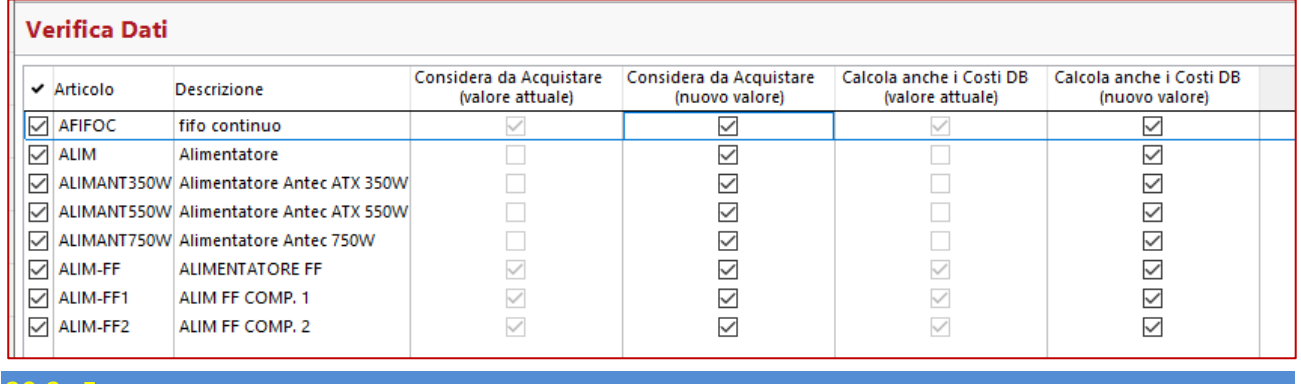

20.3 FLAG FORZA ESPLOSIONE DISTINTA

Molto simile alla precedente procedura quella per il flag "Forza esplosione Distinta" che però è visibile in base ai moduli attivi nella procedura.

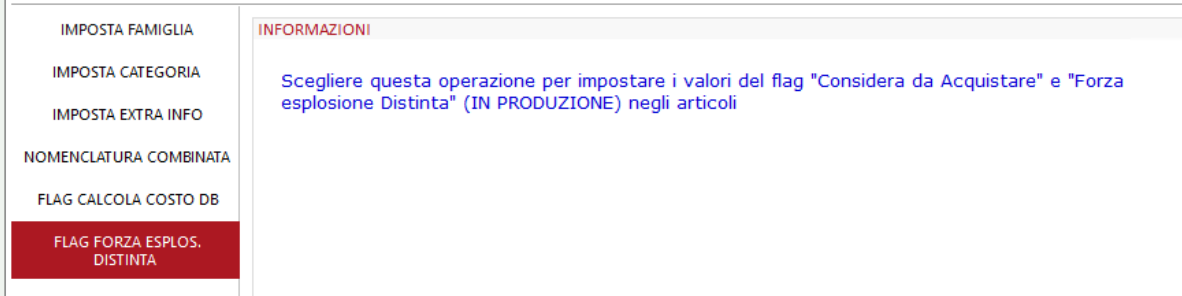

Le possibili selezioni:

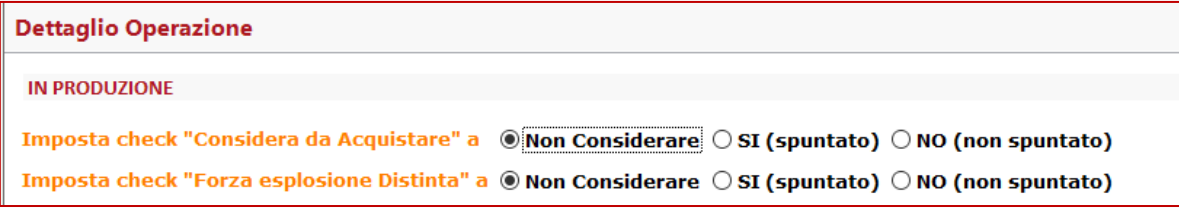

E le scelte obbligate:

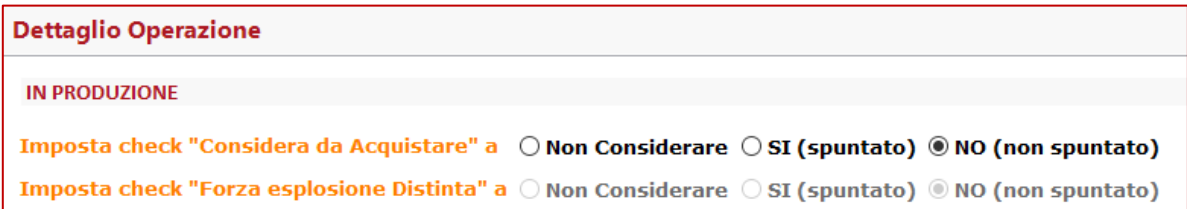

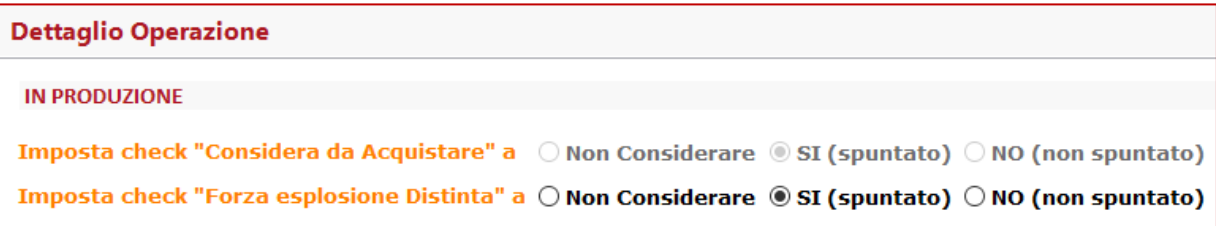

# Infine la pagina della "Verifica Dati"

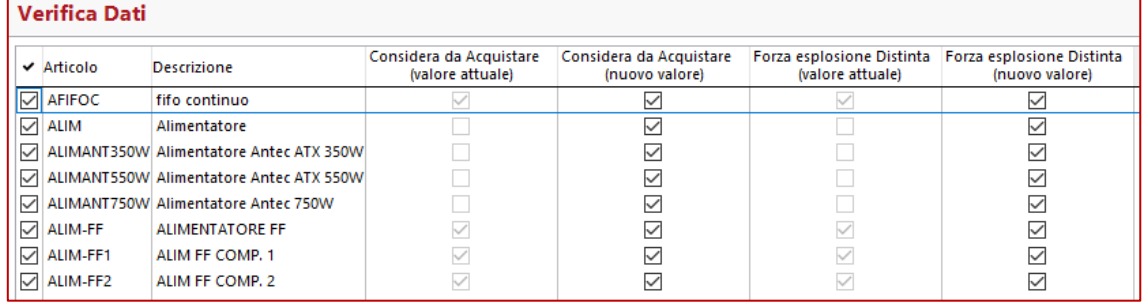

# 21 ADEGUAMENTO ANALISI (DATAVIEW) X FIFO CONTINUO

Sono state modificate alcune analisi per gestire i nuovi check ed aggiungere come tipo costo il fifo continuo, qui sotto l'elenco con le form nelle quali l'analisi è ospitata.

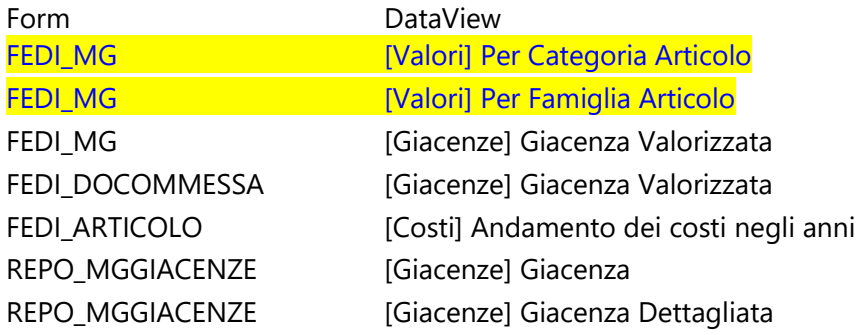

N.B.: Si osservi che le due analisi evidenziate in giallo risultano essere personalizzate, anche se sono presenti nella ditta Demo di Arca, per cui non verranno aggiornate a meno che in fase di installazione e/o aggiornamento di Arca non si decida per l'installazione di una nuova ditta Demo.

# 21.1 MAGAZZINI, COMMESSE, ARTICOLI

Nella maschera di gestione dei magazzini, delle commesse, degli articoli, è stata aggiunta nella combo di selezione del costo la possibilità di selezionare il "Costo Fifo Continuo".

Per i magazzini come anticipato c'è da osservare che le due analisi con la descrizione in azzurro risultano essere personalizzate, anche se sono presenti nella ditta Demo di Arca, per cui non verranno aggiornate, a meno che in fase di installazione e/o aggiornamento di Arca non si decida per l'installazione di una nuova ditta Demo.

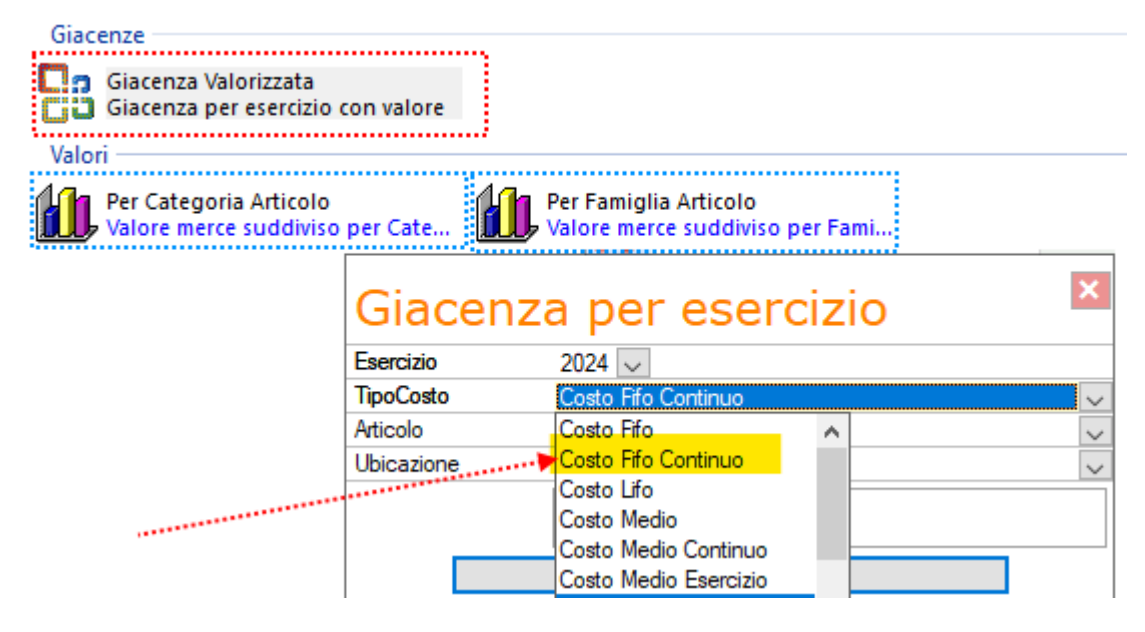

#### 21.2 STAMPE GIACENZE

Per le analisi presenti nella form di stampa giacenze oltre alla voce nella combo di selezione è stato aggiunto un check simile a quello aggiunto nelle stampe .
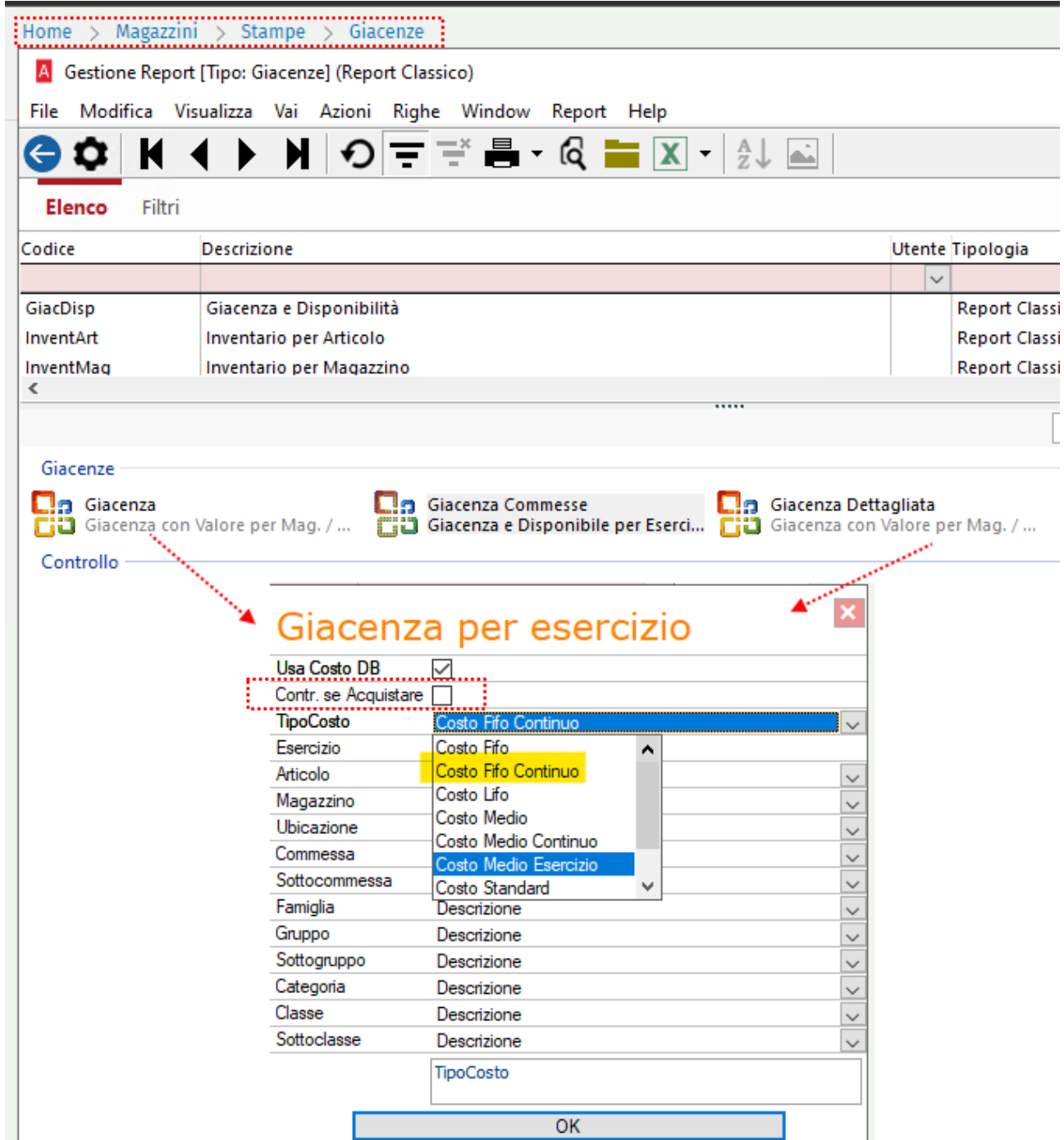

Il check contrassegnato come "Contr. Se Acquistare" ha il significato indicato in basso quando lo si seleziona: Forza costi articolo se Considera da Acquistare. N.B.: Considerato solo se attivo "Usa Costo DB".

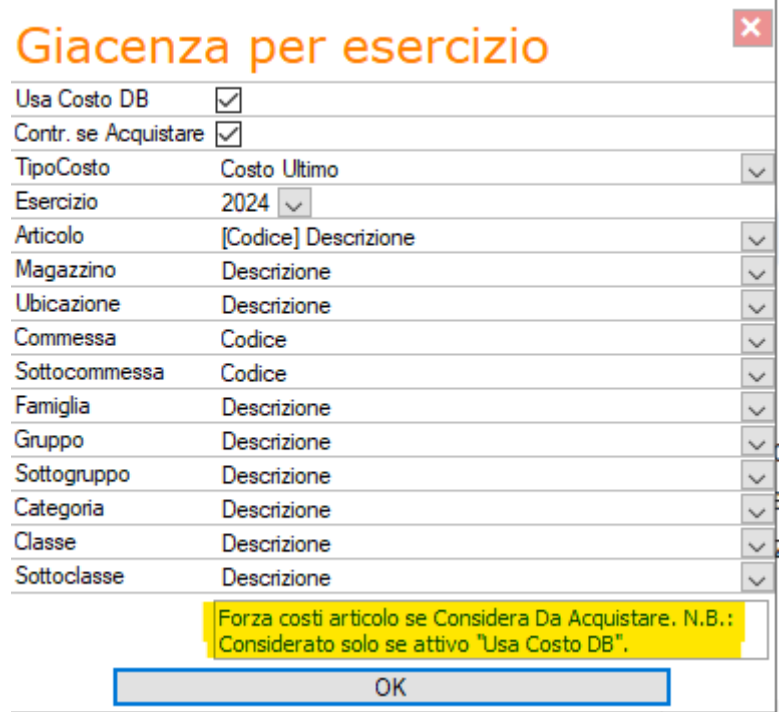

## 22 PROCEDURE, TASK, STAMPE

Sono state modificate alcune procedure e form di stampa per gestire i nuovi check.

Il processo/task che esegue il calcola costi è stato modificato per recepire le nuove caratteristiche.

#### PROCEDURA DI CALCOLO COSTI

Il task che esegue il calcolo costi e la maschera che lo richiama è stata modificata per recepire le nuove caratteristiche e nell'interfaccia riporta l'impostazione aggiunta nelle preferenze.

Con questa situazione nelle preferenze

GESTIONE COSTI DB NELLE DISTINTE NON PIÙ IN VALIDITÀ

Azzera i costi DB nelle distinte non più valide, SOSTITUISCI con i costi dell'articolo

#### vedremo

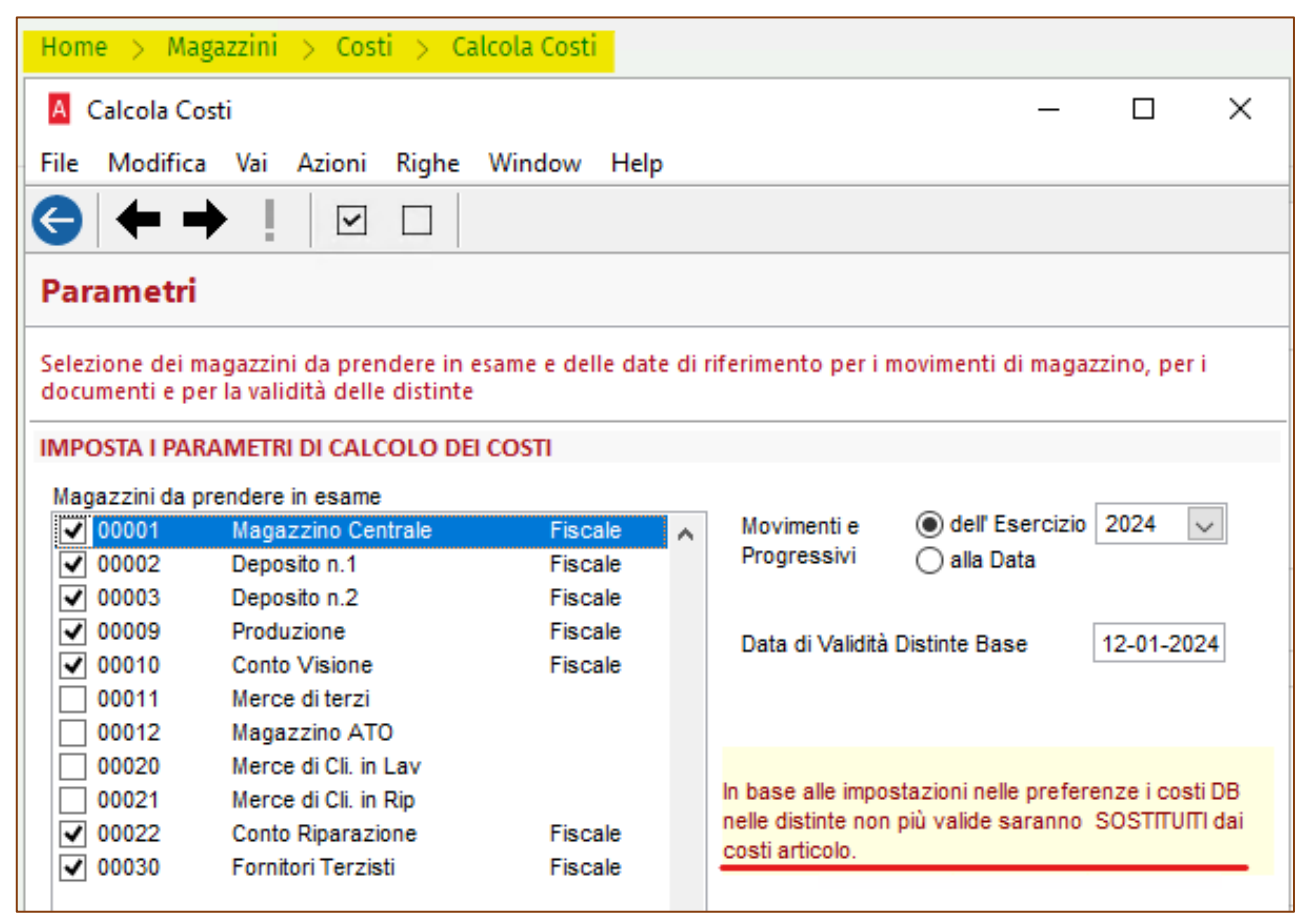

mentre in quest'altra situazione

GESTIONE COSTI DB NELLE DISTINTE NON PIÙ IN VALIDITÀ

Azzera i costi DB nelle distinte non più valide, SOSTITUISCI con i costi dell'articolo

vedremo una diversa indicazione

In base alle impostazioni nelle preferenze i costi delle distinte non più valide saranno CONSERVATI.

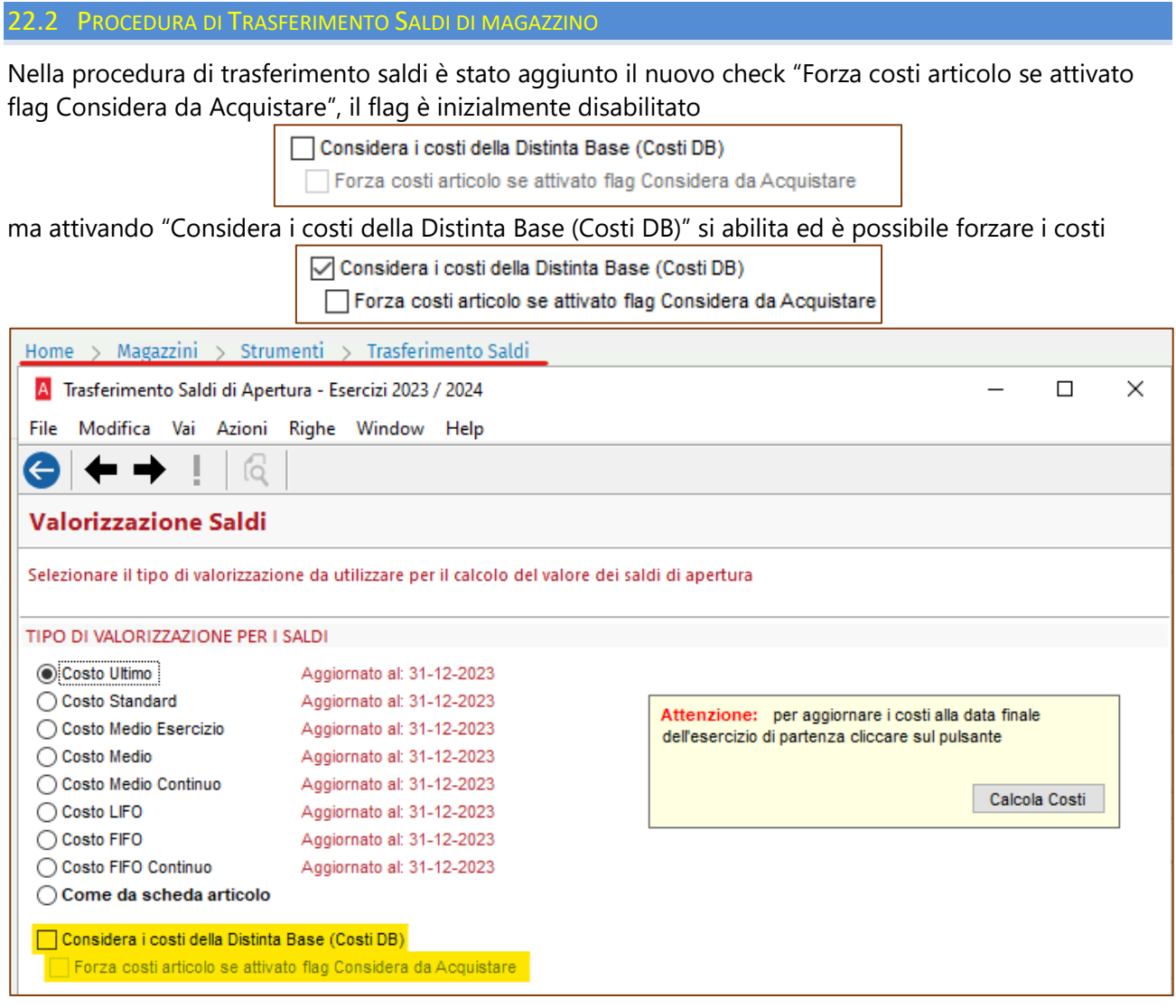

## 22.3 PROCEDURA DI GENERAZIONE RETTIFICHE DI INVENTARIO

Anche nella procedura di generazione delle rettifiche di inventario è stato aggiunto lo stesso check e con le medesime caratteristiche. Per vedere il check bisogna ovviamente scegliere nella pagina tipo rettifica una delle due opzioni co Valore.

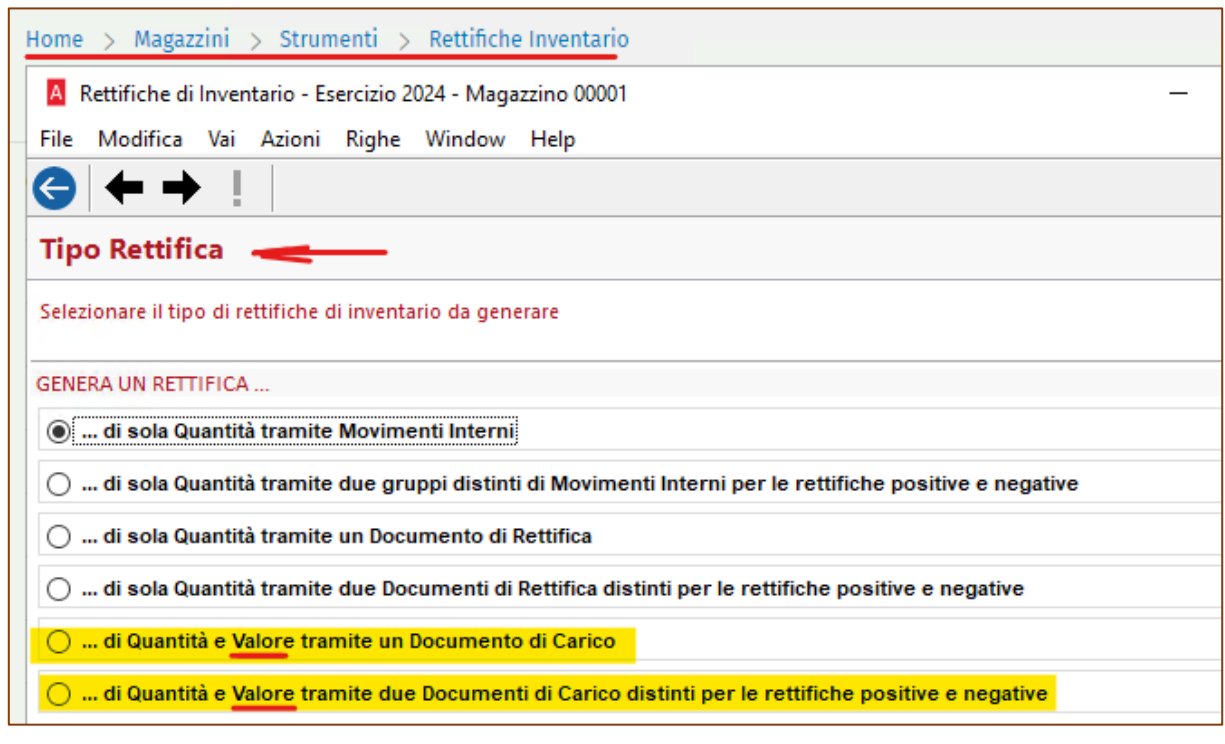

Solo in questa evenienza, scegliendo ad esempio la penultima opzione

© ... di Quantità e Valore tramite un Documento di Carico

Fornitore / Sede FPROD Produzione Interna FITTIZIO per carichi da produz. Documento Car DCF Bolla di Carico Merce da Acquisto For

nella successiva pagina di Valorizzazione Rettifiche si avrà l'opportunità di scegliere

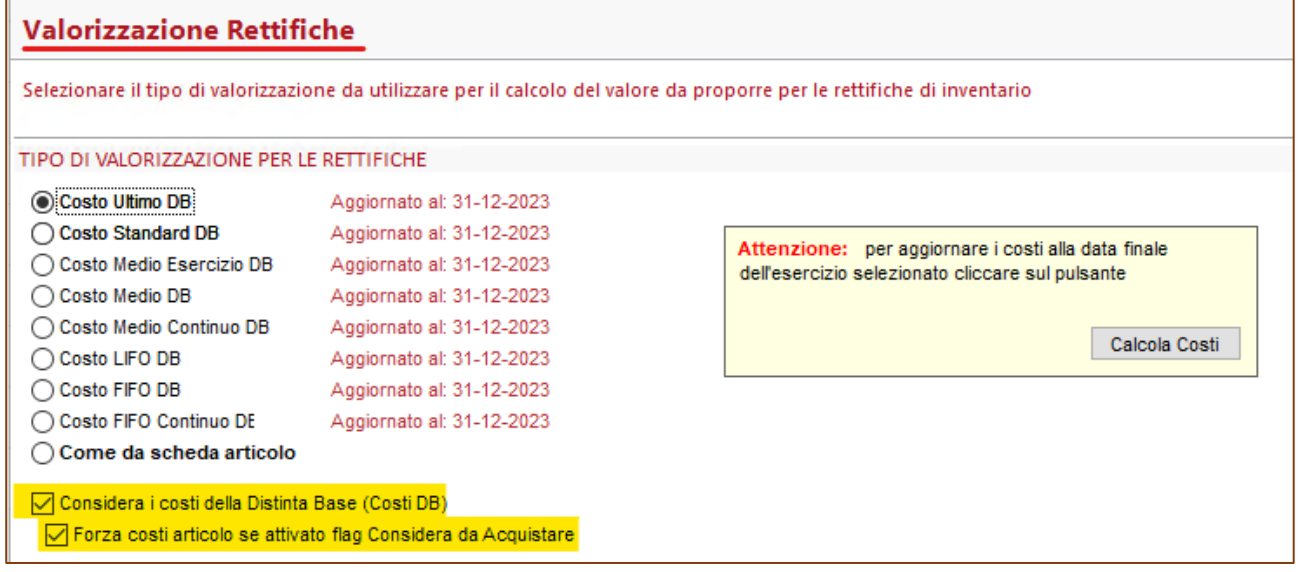

## 22.4 MOVIMENTI INTERNI GESTIONE

Nella procedura di gestione dei Movimenti Interni è stato aggiunto il nuovo flag

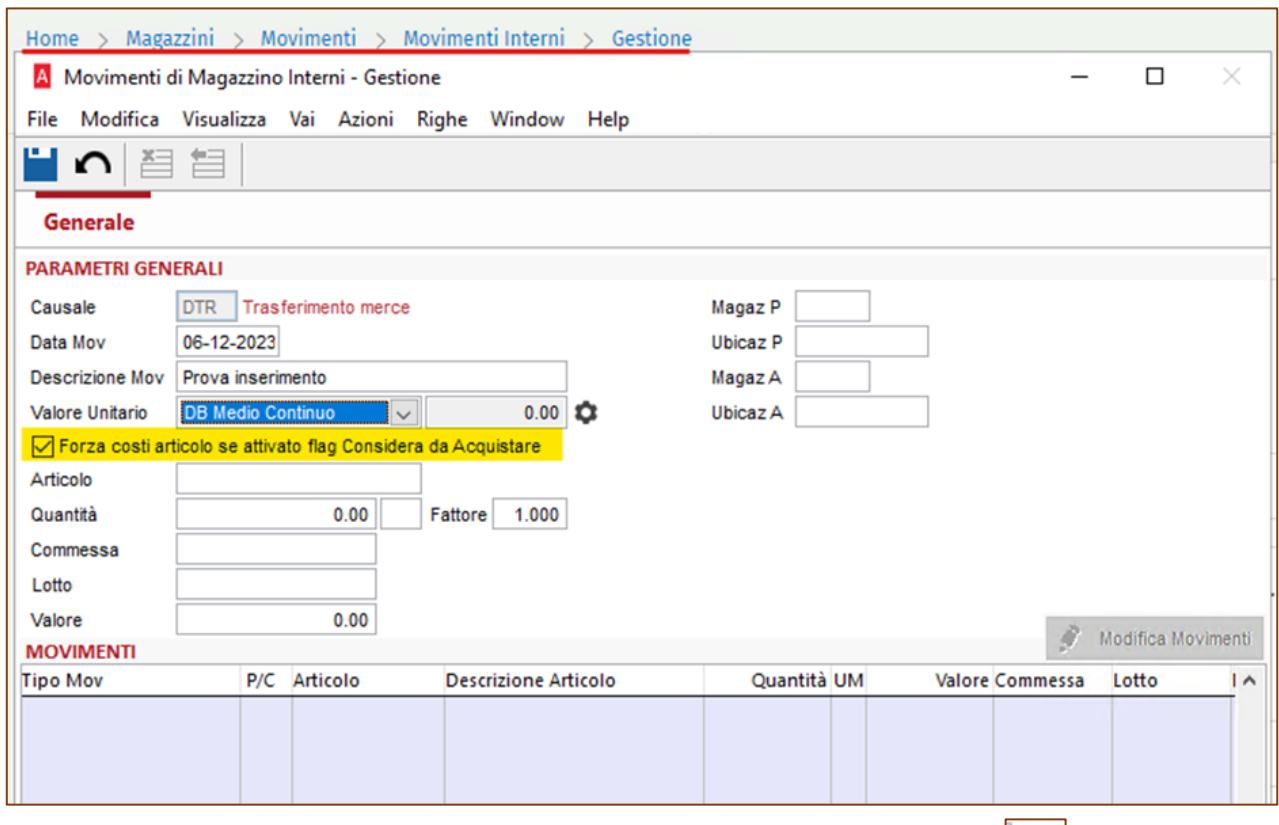

In questa procedura è anche stata modificata la segnalazione mostrata al click su  $\Box$  dove veniva erroneamente indicato che per i componenti sarebbe stato considerato sempre il "Costo DB Ultimo"

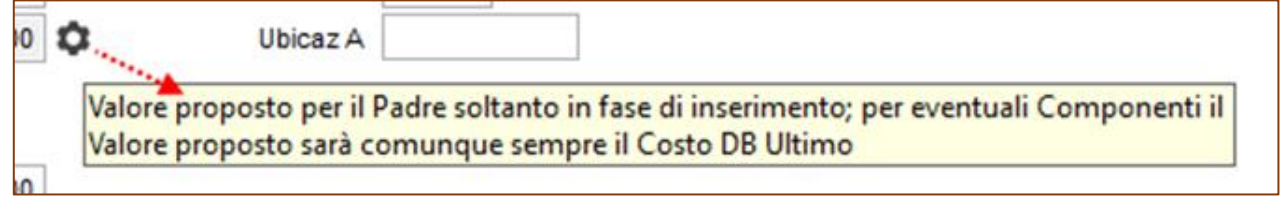

in realtà il costo dipende dalle impostazioni di Arca (Preferenze → Distinta base), quindi questo il messaggio aggiornato

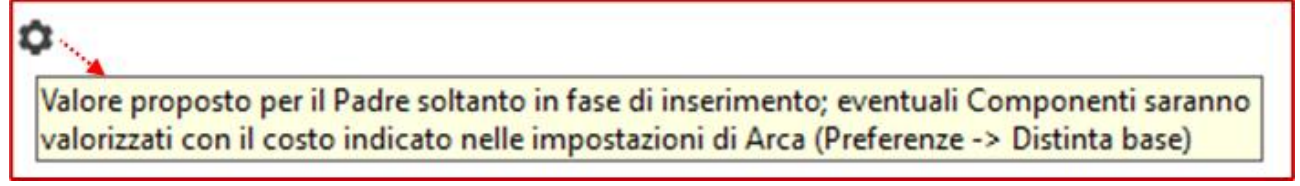

# 22.5 MOVIMENTI INTERNI TRASFERIMENTI

Nella procedura dei trasferimenti interni è stata aggiunto il nuovo flag e nella combo di selezione dei costi aggiunto il fifo continuo.

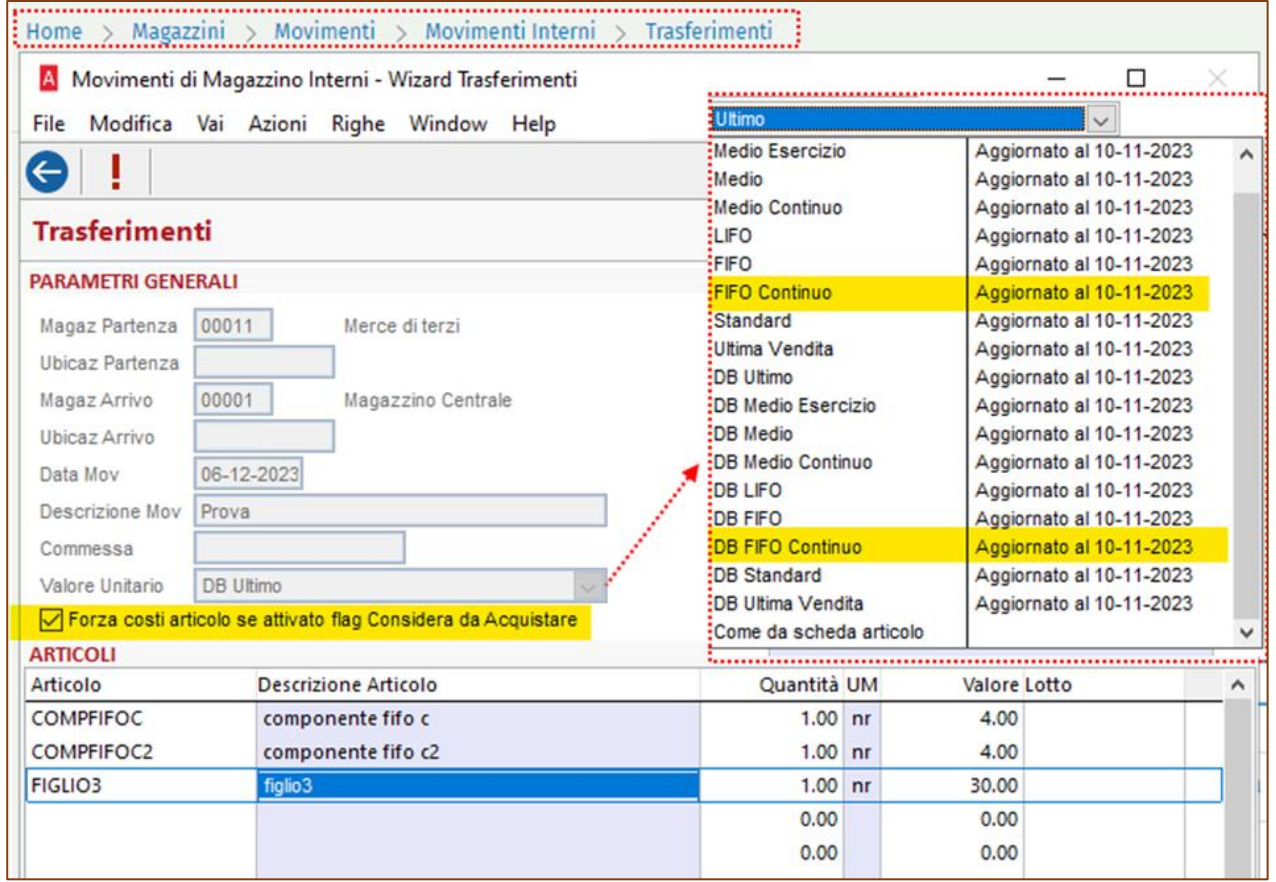

#### 22.6 MAGAZZINO - STAMPE VALORIZZAZIONI

Nella maschera delle stampe è stato aggiunto e gestito il nuovo check ed è stato effettuato un leggero restyling, qui sotto la precedente versione, il check Costi DB "sembra" incidere sul "Calcola Costi …", mentre è una che permette di selezionare solo in stampa i Costi DB

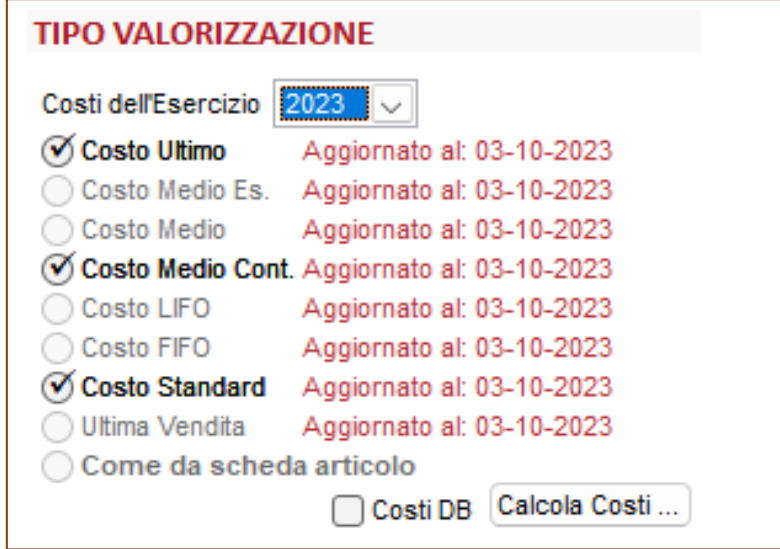

Nella attuale versione il pulsante Calcola Costi è separato ed il check è spostato sotto le opzioni di stampa, insieme al nuovo check.

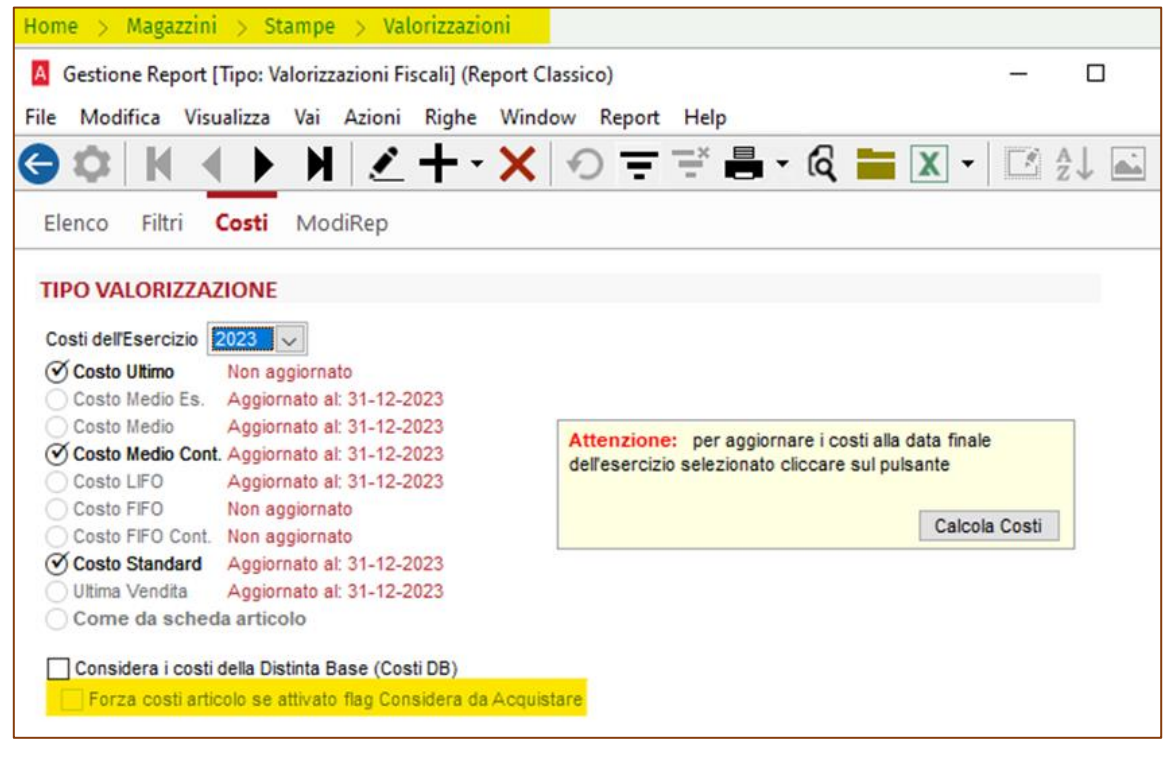

22.7 MAGAZZINO - STAMPE STATISTICHE MENSILI

Stessa modifica della stampa delle valorizzazioni, ma in questo caso sono state modificate le stampe che fanno riferimento ai costi.

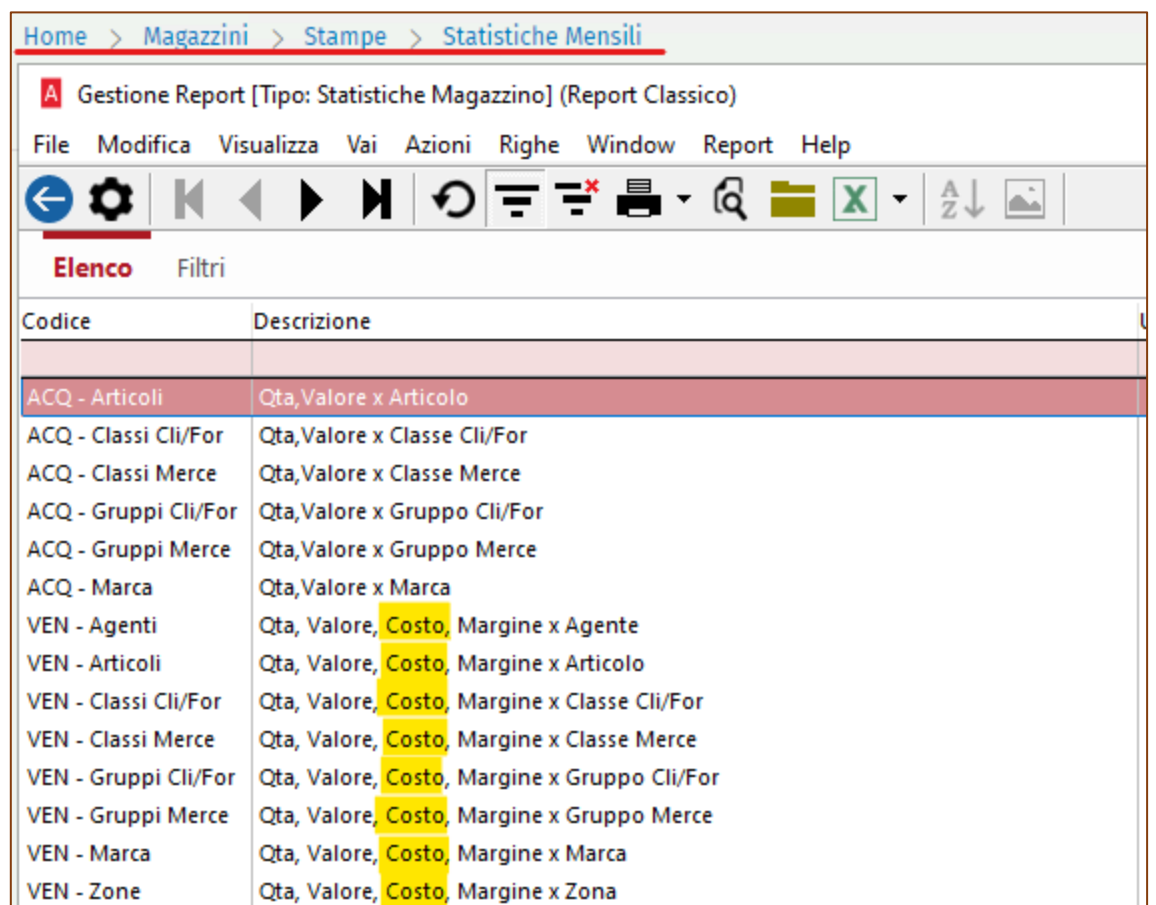

Scegliendo una di queste stampe, si attiva (come in precedenza) la pagina dei costi dalla quale al solito è possibile scegliere i costi DB ed eventualmente attivare il nuovo check.

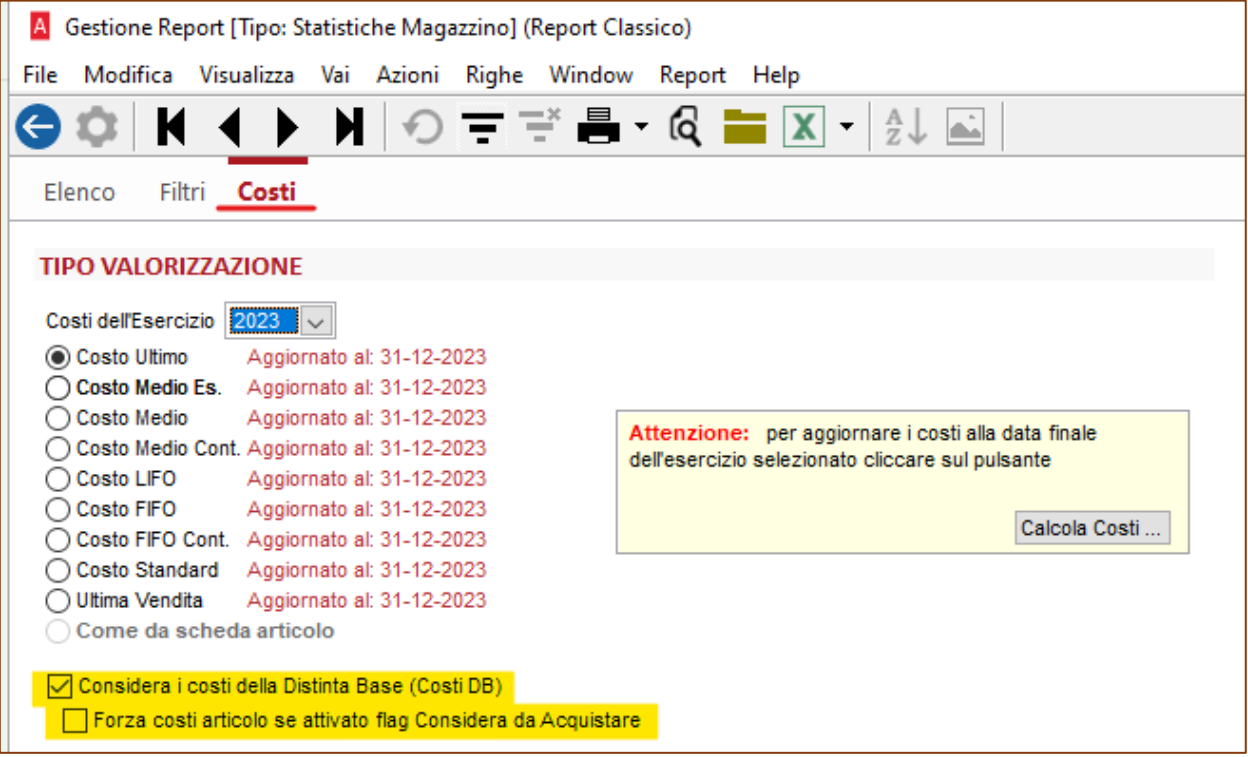

# 22.8 DISTINTA BASE – FORM DI STAMPA

Nella form di stampa delle distinte base è stata modificata la combo di selezione dei costi che adesso permette la scelta anche del CostoDB Fifo Continuo

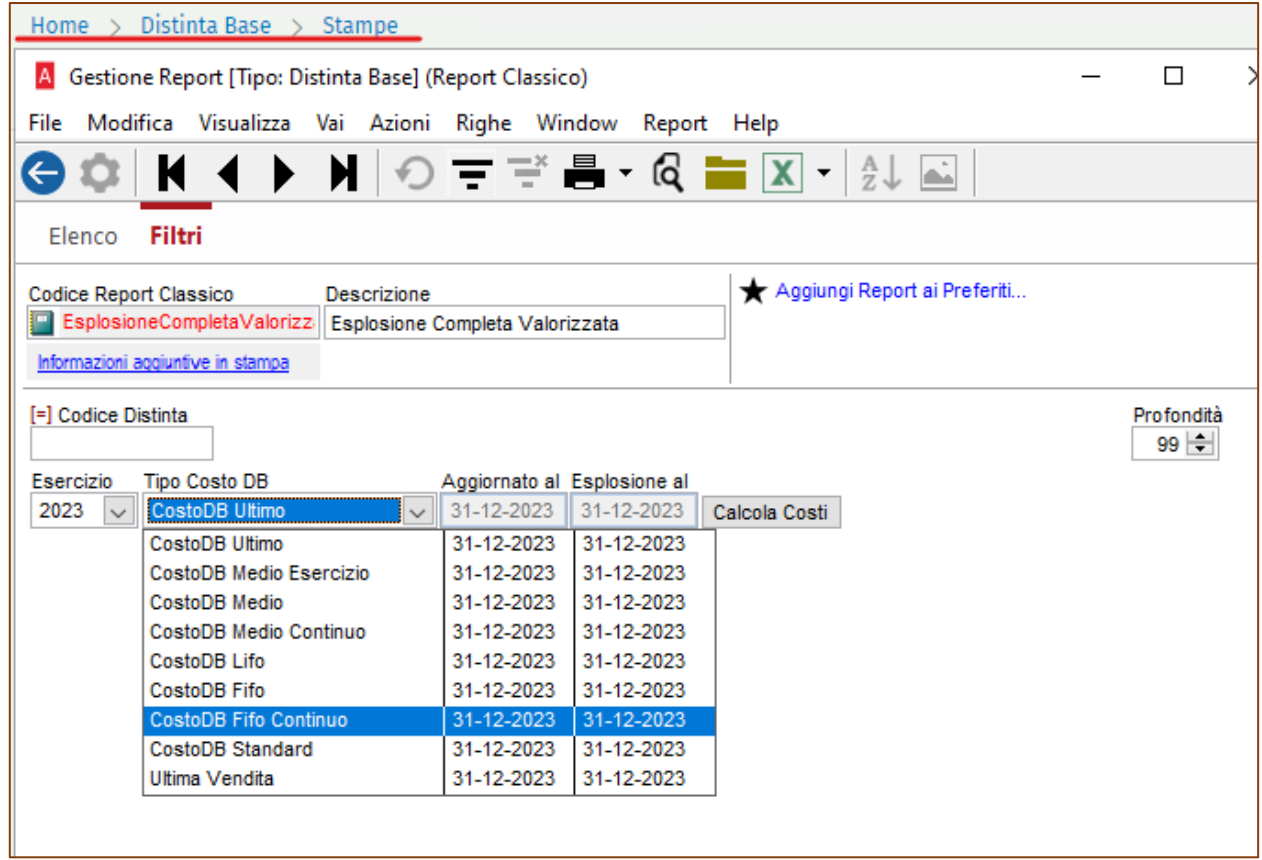

#### 22.9 DISTINTA BASE – STAMPE MODIFICATE

Le due stampe evidenziate sono state modificate in modo che sia possibile attraverso un flag considerare i costi DB o i costi articolo tenendo conto del flag Considera da acquistare in anagrafica articoli.

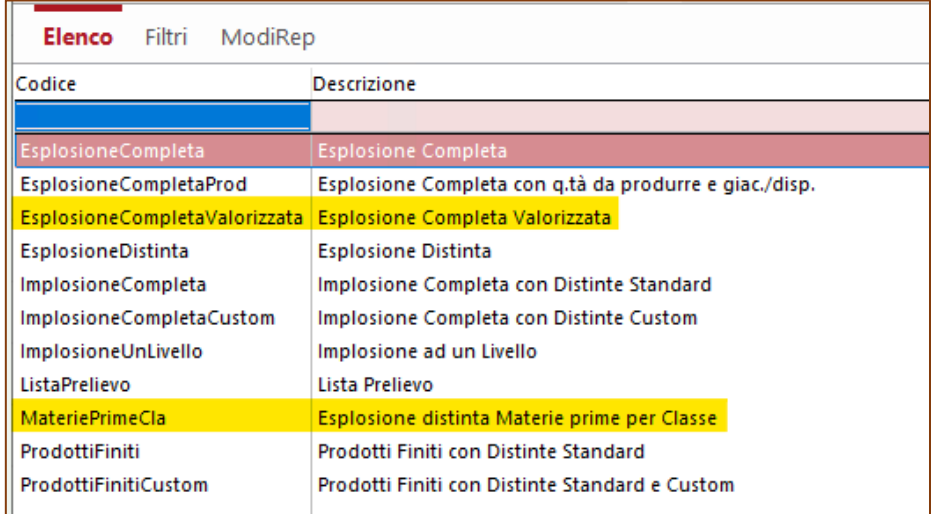

Il flag evidenziato su Esplosione Completa Valorizzata

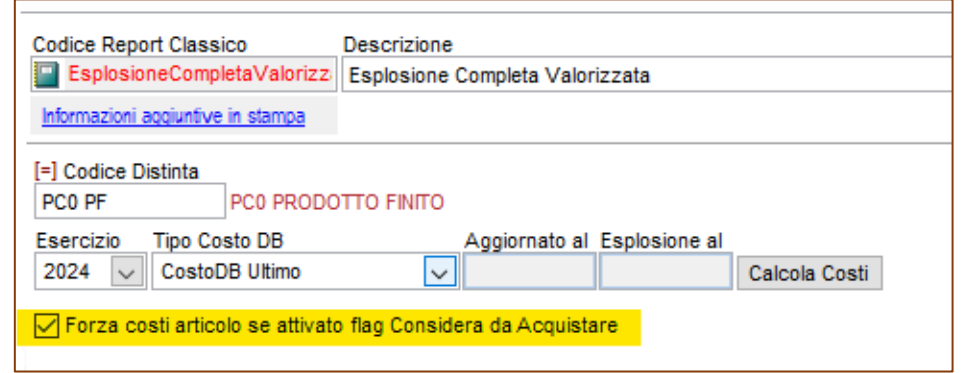

# E su Esplosione distinta Materie prime per Classe

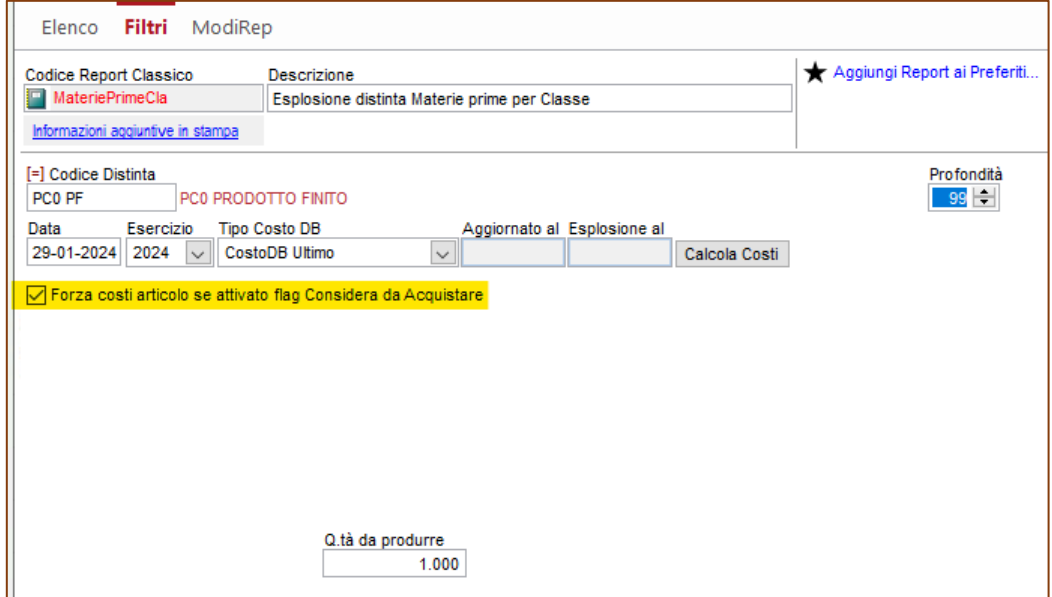

# 23 ORDINI DI LAVORAZIONE NON CONSIDERATI IN PROGRAMMAZIONE

## 23.1 SCENARIO

 $\Box$ 

Supponiamo di avere una distinta che in anagrafica articoli ha attivato il flag "Considera da Acquistare" IN PRODUZIONE come nella immagine sotto.

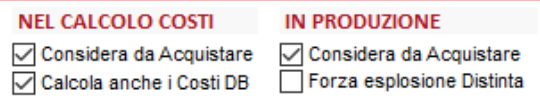

La distinta è così composta

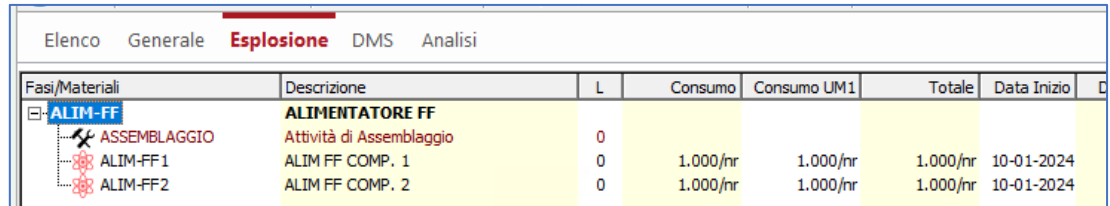

Supponiamo anche di avere un ordine di lavorazione esistente inserito da gestione ordini di lavorazione ed un ordine a cliente, non abbiamo alcun carico.

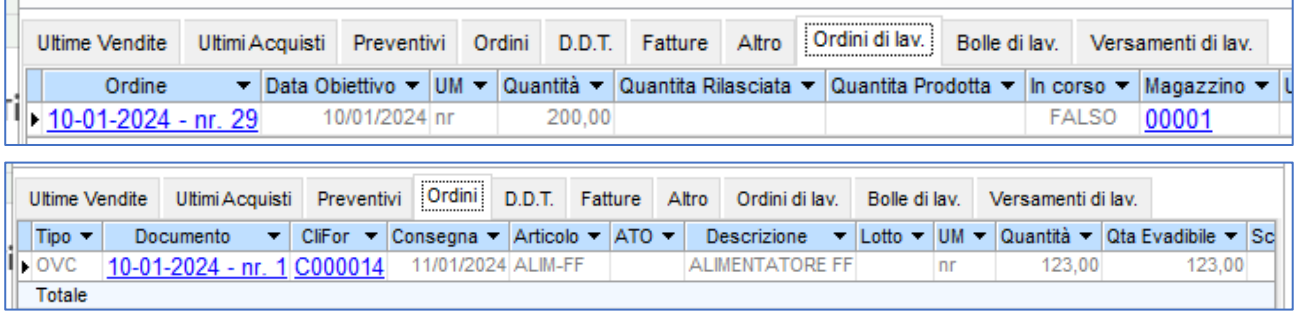

23.2 SITUAZIONE PRIMA DI QUESTA VERSIONE (E SENZA UPGRADE 7073)

Lanciamo la procedura di Pianificazione > Programmazione selezionando solo i due ordini visti in precedenza, otterrò questo risultato, dove non vedo le proposte di acquisto legate all'ordine di lavorazione.

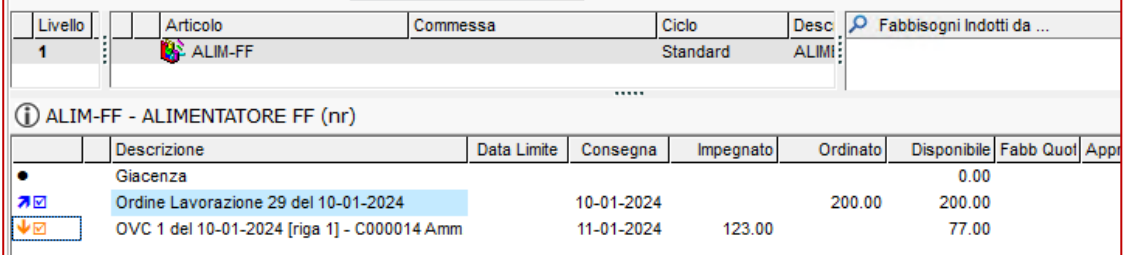

# 23.3 SITUAZIONE DALLA ATTUALE VERSIONE

Le immagini che seguono riportano la situazione che si presenta al lancio da questa versione, ci sono i due livelli, e vengono proposti due ordini di acquisto per il materiale necessario a produrre la distinta.

# Il livello1

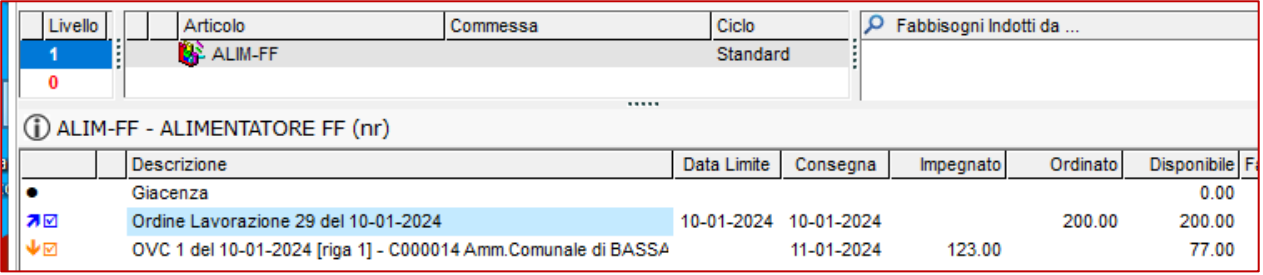

### Ed il livello 0

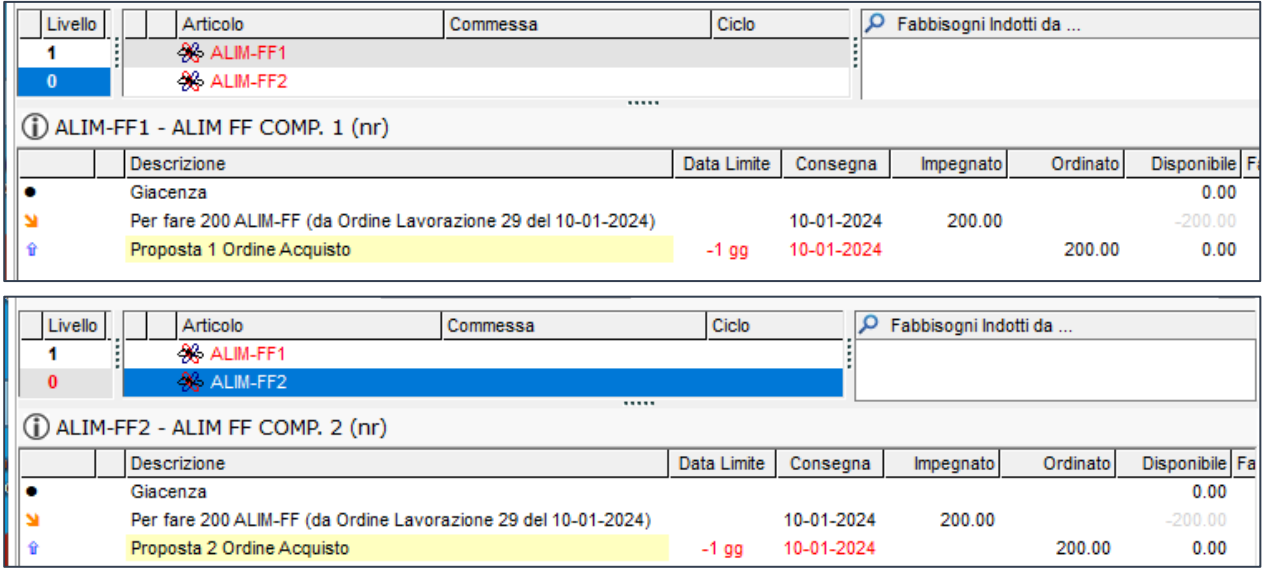

24 VARIE

24.1 ABI CAB

Sono stati aggiornati i dati Abi Cab al mese di Aprile 2024.

Prima di importare il file degli Abi Cab, consigliamo di inserire, se non presente, la provincia SU:

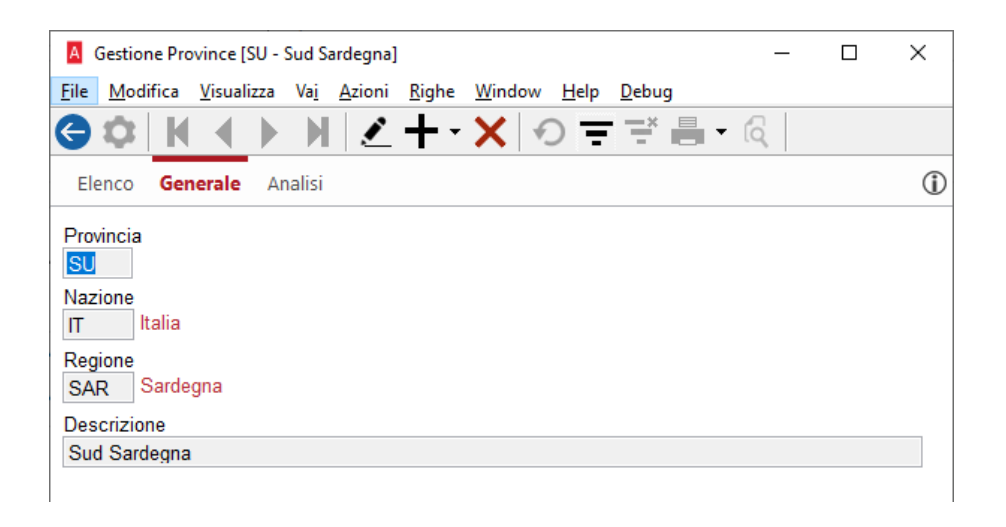

In caso contrario potrebbe verificarsi il seguente errore:

```
II valore della chiave "Cd Nazione, Cd Provincia" nella
                                                                ۸
tavola AbiCab (AbiCab) non è presente nella tavola
Provincia (Province), impossibile inserire/aggiornare il
record
L'istruzione UPDATE è in conflitto con il vincolo FOREIGN
KEY "FK AbiCab Provincia". Il conflitto si è verificato
nella tabella "dbo. Provincia" del database "ADB
                                                          -12
 . _ _ _ _ _ _ _ _ _ _ _ _ _
SQLErrNo 23000
OdbcErrNo 547
\overline{ADB}..asp_UpdateAbiCab
```
Se si verificherà, basterà creare la provincia SU sopra citata e poi rilanciare l'import degli Abi Cab.

# 24.2 NUOVO TAB PAGINA ADDINS

Al percorso Servizio\Impostazioni è stata aggiunta la pagina "Addins" e spostata in essa la griglia elencante gli addins in pagina "Generale"

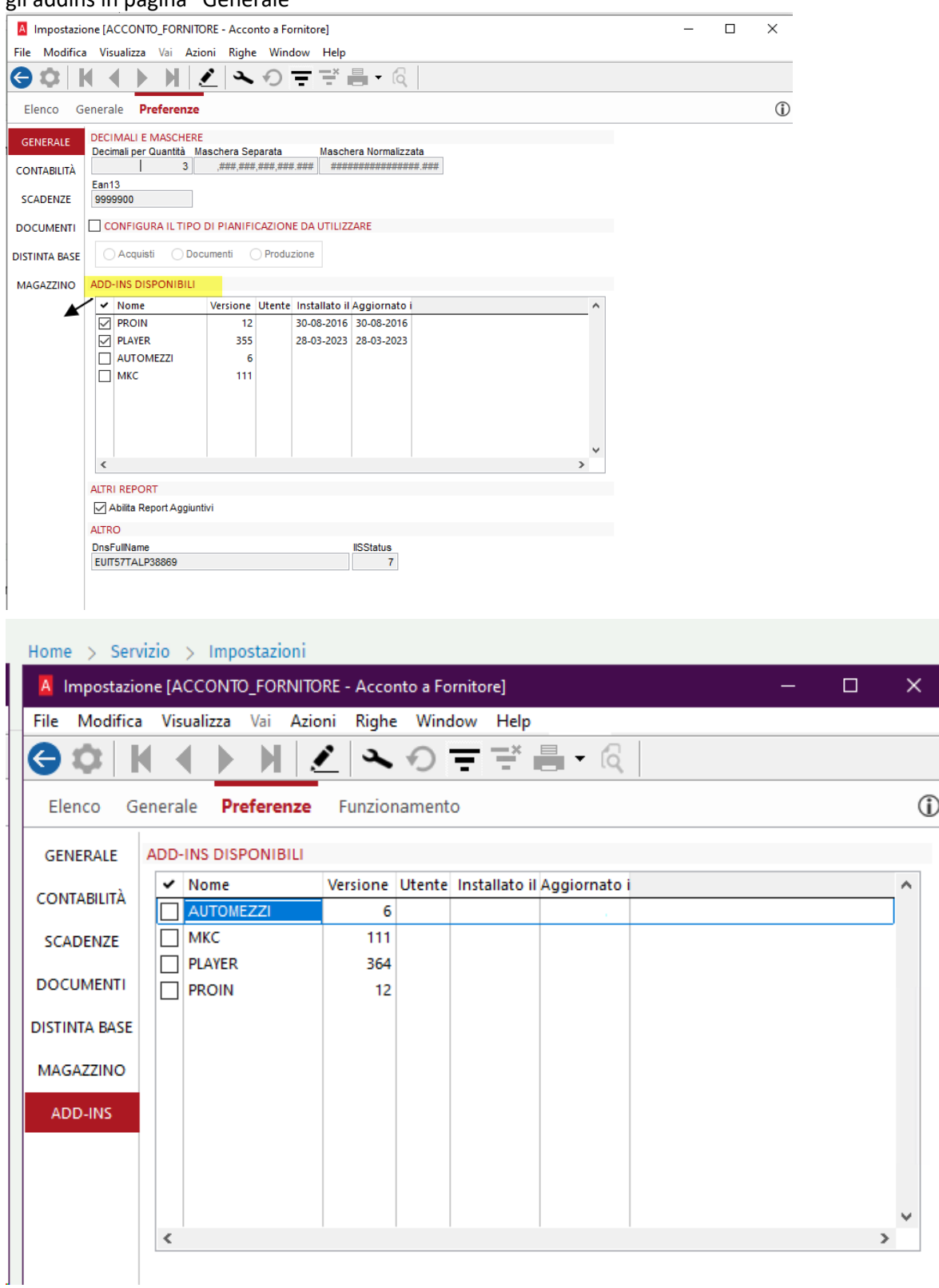

# 24.3 NOMENCLATURE COMBINATE

Sono state aggiornate le nomenclature Intra all'anno 2024.

### 24.4 TIPO COSTO: "FIFO CONTINUO" (VER. 3/2023)

In Servizio\Impostazioni sezione DISTINTA BASE, è stato aggiunto il TIPO COSTO "Fifo Continuo" che funziona come tutte le altre voci esistenti.

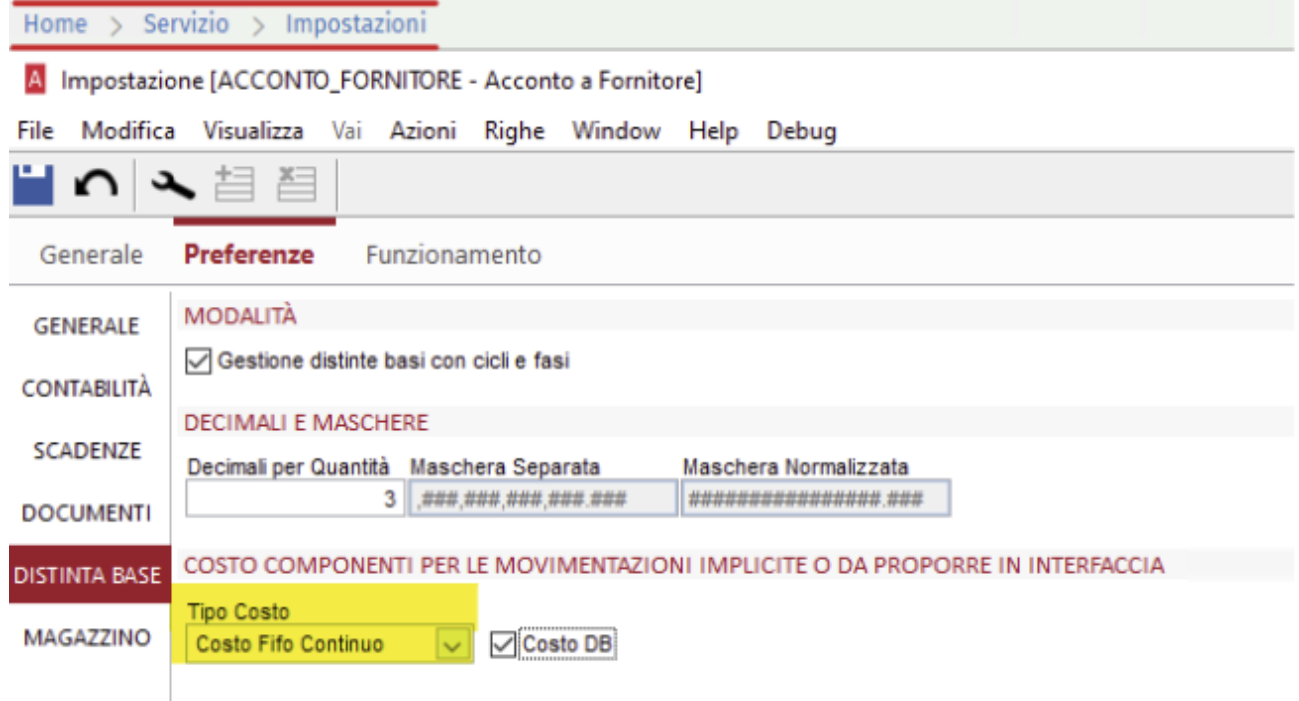

## 24.5 CAMBIO DICITURA "CUSTOMER COMMUNITY" → "PORTALE DI ASSISTENZA"

Quando è attivo il pulsante, ovvero in presenza del modulo WebTicketing, la voce "Customer Community" è stata sostituita dalla voce "Portale di Assistenza", il collegamento al portale avviene direttamente senza più l'apertura del sottomenu.

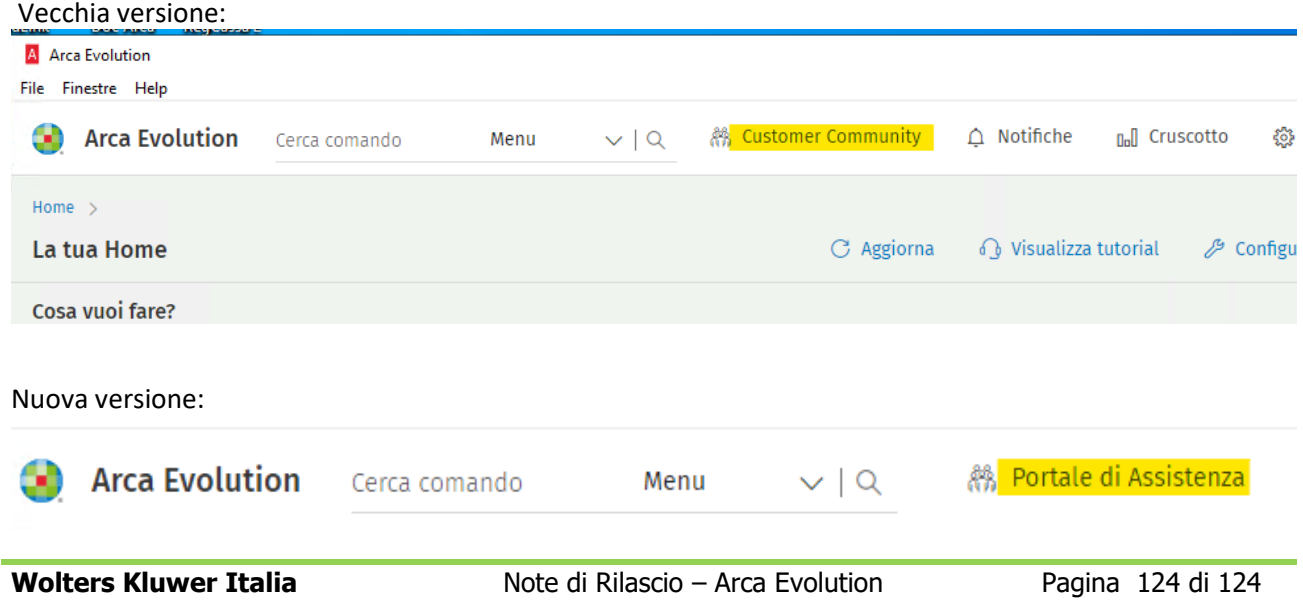